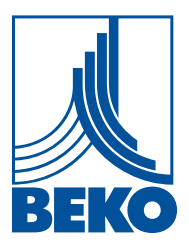

# **Installations- und Betriebsanleitung**

**Intelligenter Bildschirmschreiber**

# **METPOINT® BDL compact**

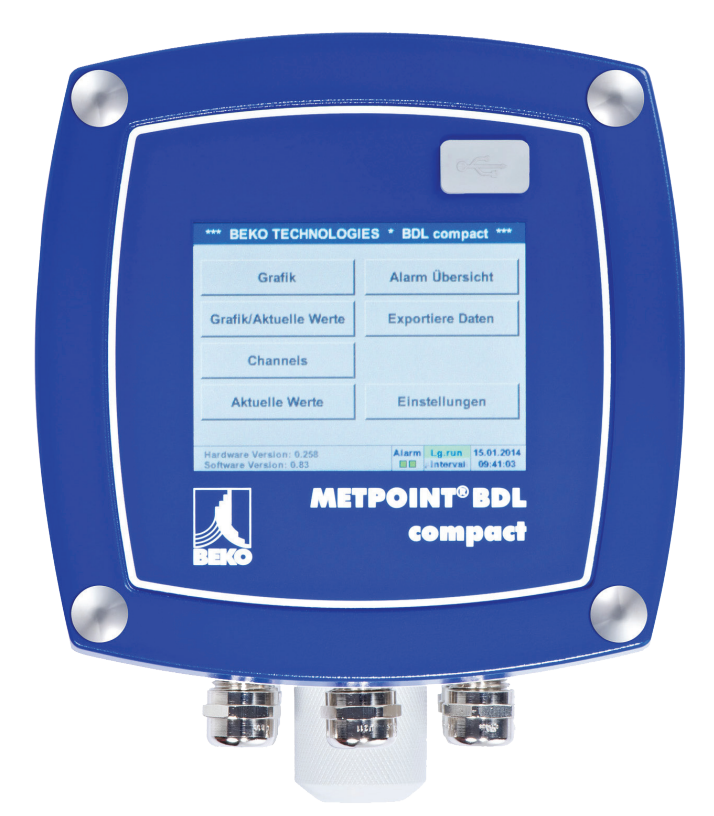

### 1. Inhalt

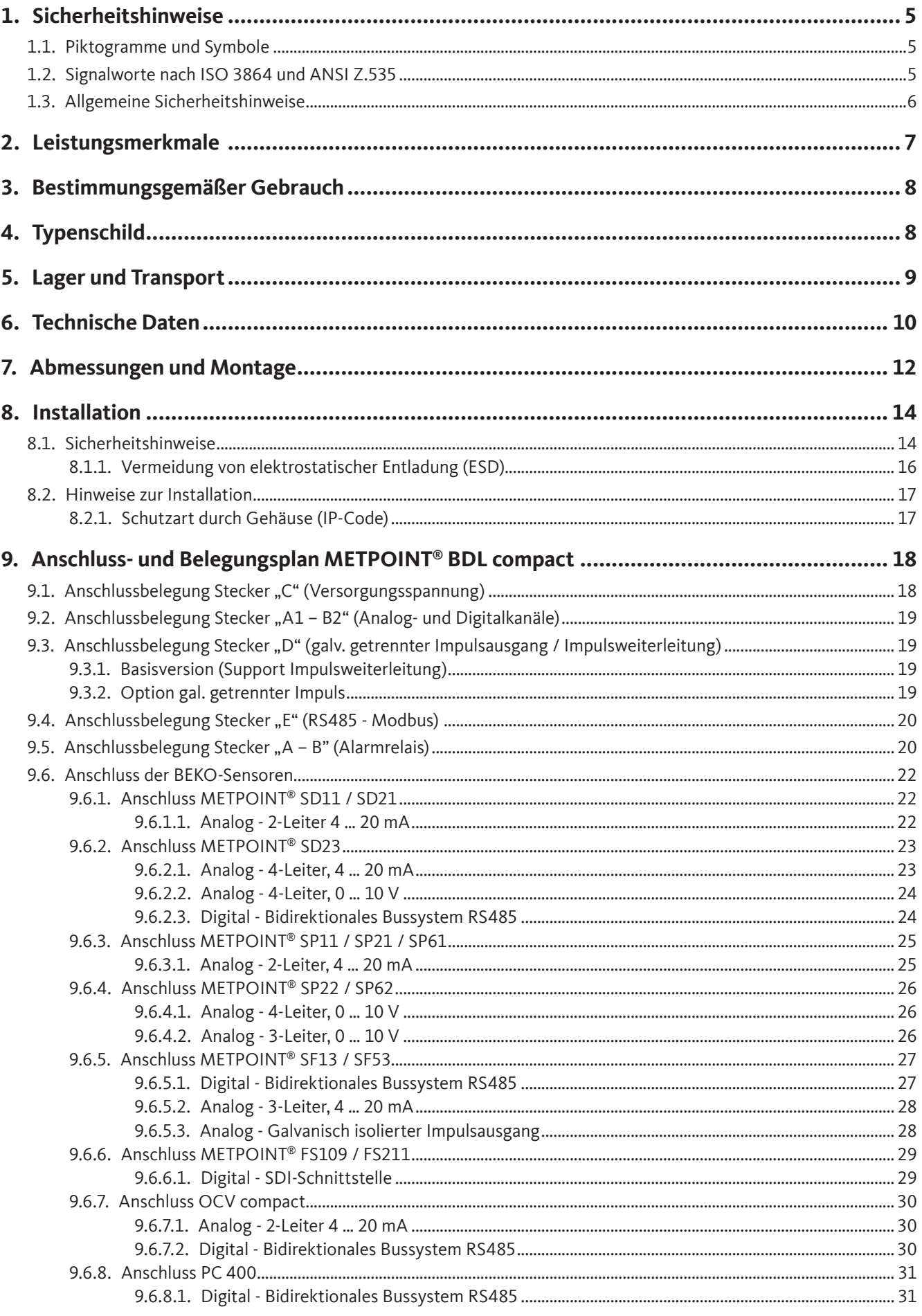

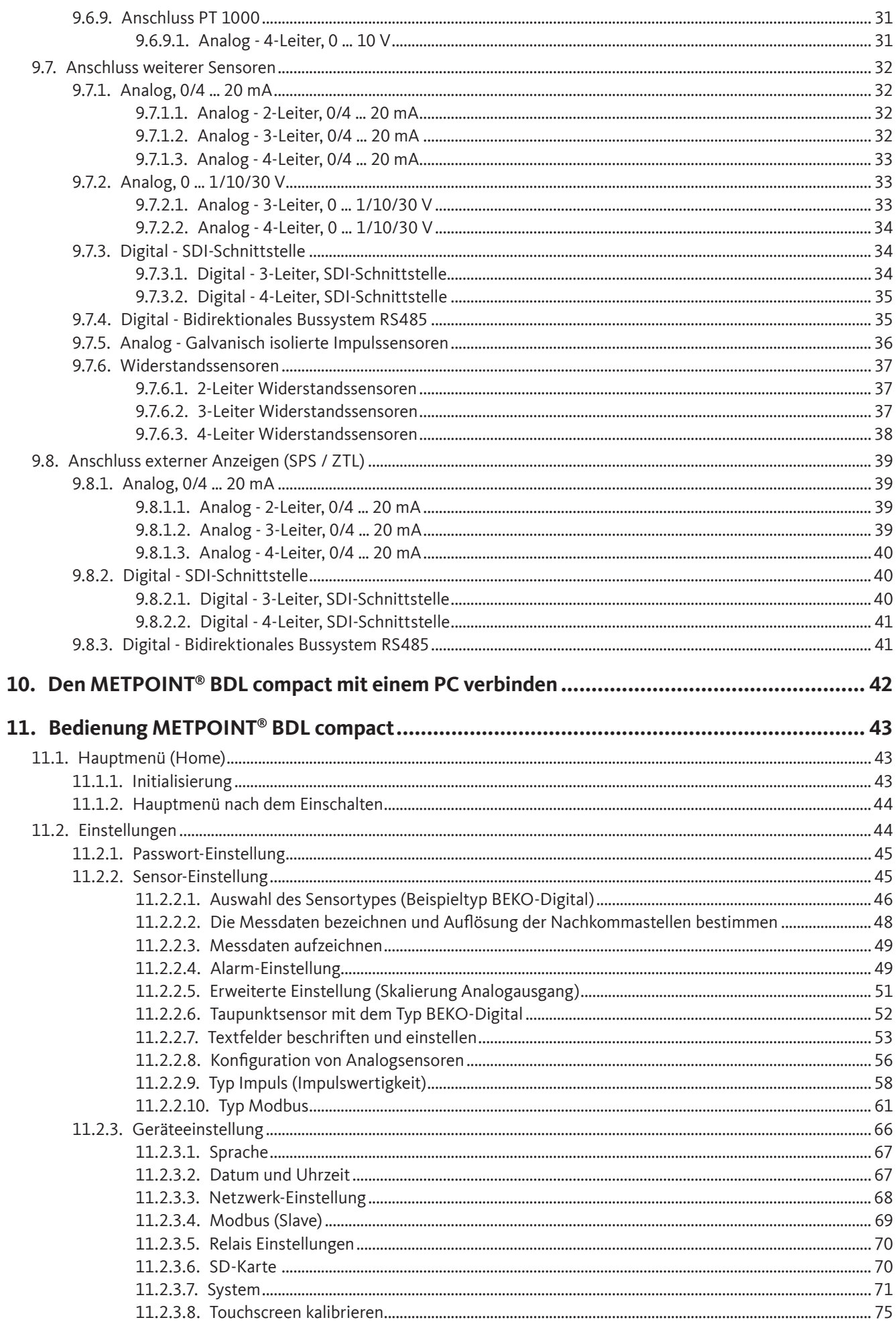

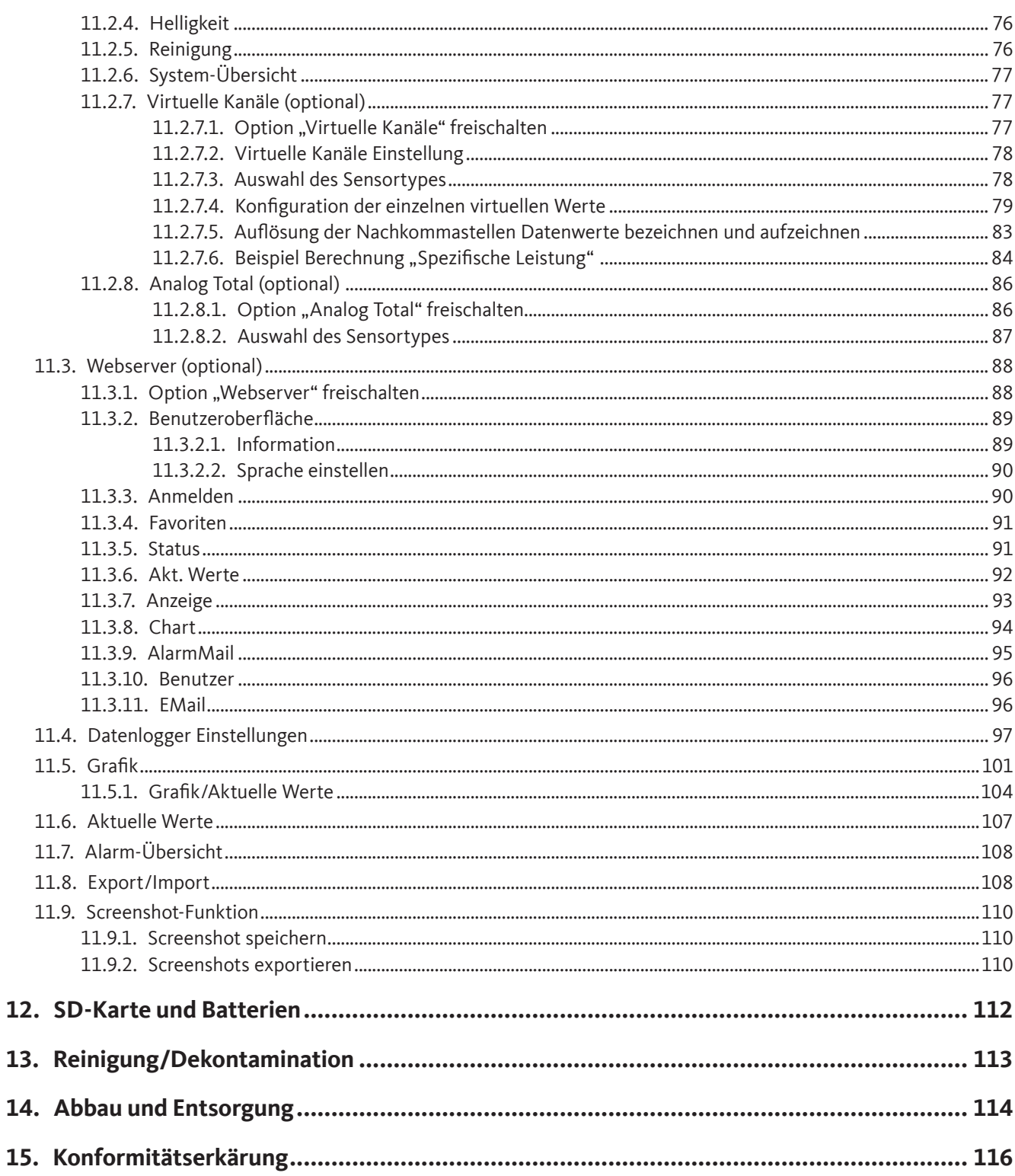

<u> 1990 - Jan Barat, prima po</u>

## <span id="page-4-0"></span>**1. Sicherheitshinweise**

## **1.1. Piktogramme und Symbole**

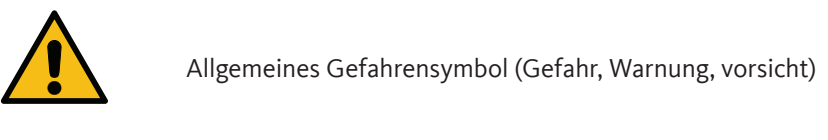

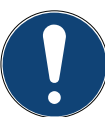

Allgemeiner Hinweis

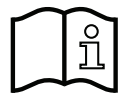

Installations- und Betriebsanleitung beachten (auf Typenschild)

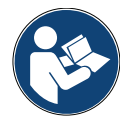

Installations- und Betriebsanleitung beachten

#### **1.2. Signalworte nach ISO 3864 und ANSI Z.535**

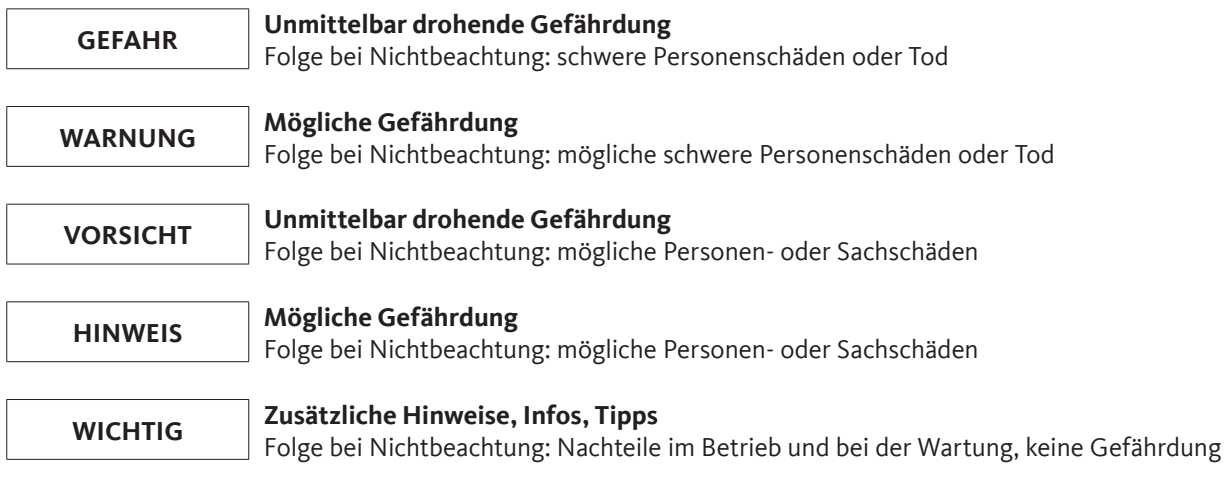

#### <span id="page-5-0"></span>**1.3. Allgemeine Sicherheitshinweise**

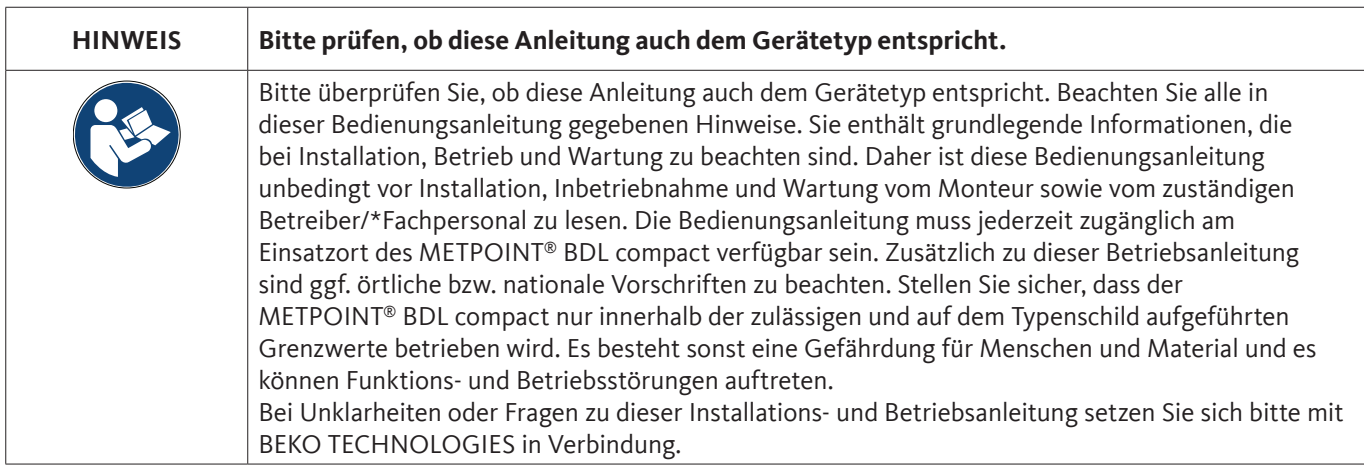

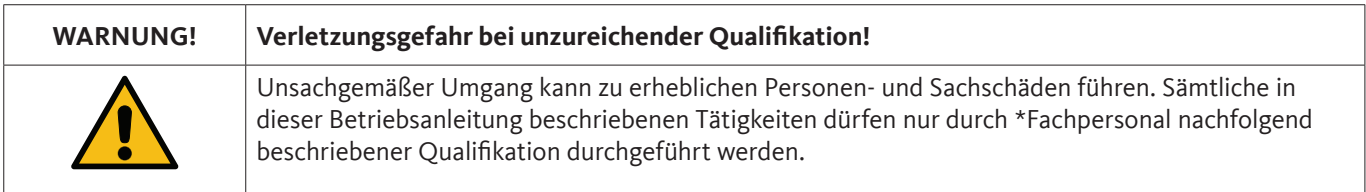

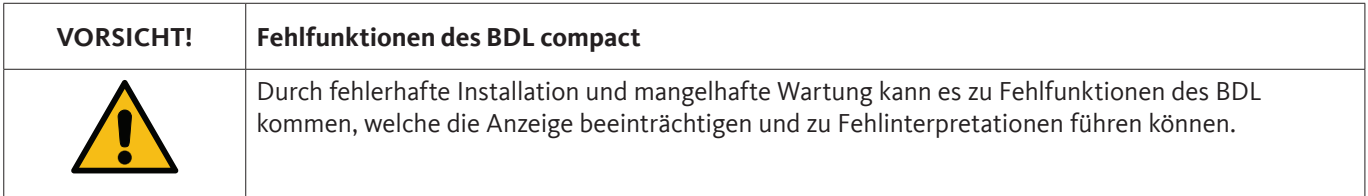

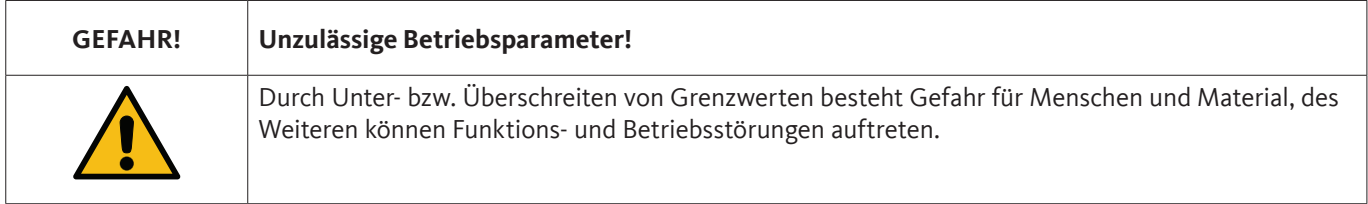

#### **Maßnahmen:**

- Stellen Sie sicher, dass das METPOINT® BDL compact nur innerhalb der zulässigen und auf dem Typenschild aufgeführten Grenzwerte betrieben wird.
- Genaues Einhalten der Leistungsdaten des METPOINT® BDL compact im Zusammenhang mit dem Einsatzfall
- Zulässige Lager- und Transporttemperatur nicht überschreiten.

#### **Weitere Sicherheitshinweise:**

- Bei Installation und Betrieb sind ebenfalls die geltenden nationalen Bestimmungen und Sicherheitsvorschriften einzuhalten.
- Den BDL nicht in explosionsgefährdeten Bereichen einsetzen.

#### **Zusatzhinweise:**

• Gerät nicht überhitzen!

#### **\*Fachpersonal**

Das Fachpersonal ist aufgrund seiner fachlichen Ausbildung, seiner Kenntnisse der Mess- und Regelungstechnik und seiner Erfahrungen sowie Kenntnis der landesspezifischen Vorschriften, geltenden Normen und Richtlinien in der Lage, die beschriebenen Arbeiten auszuführen und mögliche Gefahren selbstständig zu erkennen. Spezielle Einsatzbedingungen verlangen weiteres entsprechendes Wissen, z. B. über aggressive Medien.

### <span id="page-6-0"></span>**2. Leistungsmerkmale**

Unsere langjährige, praktische Erfahrung in der Mess- und Regeltechnik wurde im neuen METPOINT® BDL compact umgesetzt.

Von Messwerterfassung, automatischer Fühlererkennung, über Anzeige auf dem großen Farbdisplay, Alarmierung und Speicherung bis hin zum Fernauslesen über Webserver… - das alles ist mit dem METPOINT® BDL compact möglich. Eine Alarmmeldung kann per E-Mail in Zusammenhang mit dem BEKO Webserver und dem Ethernetanschluss versandt werden.

Mit dem 3.5"-Farbdisplay mit Touchpanel sind alle Informationen auf einen Blick sichtbar. Die Bedienung ist intuitiv und barrierefrei gestaltet. Alle Messwerte, Messkurven und Grenzwertüberschreitungen werden angezeigt. Mit einer einfachen Fingerbewegung können die Kurvenverläufe vom Start der Messung an nachverfolgt werden.

Der große Unterschied zu marktüblichen, papierlosen Bildschirmschreibern spiegelt sich in der Einfachheit bei der Inbetriebnahme und in der Messdatenauswertung wieder.

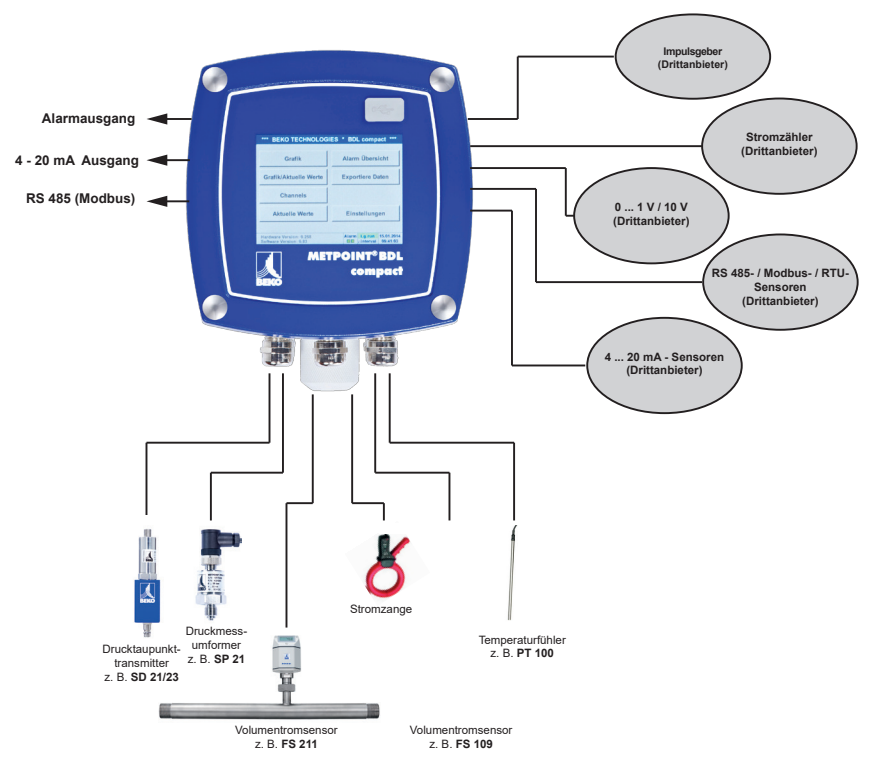

#### **Vielseitig:**

Bis zu 4 BEKO Sensoren mit SDI Signal (Verbrauch, Taupunkt, Druck, Strom, KTY, Pt100, Pt1000) erkennt der METPOINT® BDL compact automatisch. Beliebige Analogsensoren (0/4 – 20 mA, 0 – 1/10/30 V), Impuls) sind einfach und schnell zu konfigurieren. Digitale Sensoren sind über RS 485, Modbus RTU und SDI anschließbar.

#### **Flexibel:**

Netzwerkfähig und Datenfernübertragung weltweit über Ethernet, integrierter Webserver.

#### **Alarmrelais/Störmeldungen:**

Bis zu 4 Grenzwerte können frei konfiguriert und 2 verschiedenen Alarmrelais zugeordnet werden. Sammelalarme sind möglich

### <span id="page-7-0"></span>**3. Bestimmungsgemäßer Gebrauch**

Der Datenlogger METPOINT® BDL compact dient zur stationären Messdatenerfassung und Speicherung von analogen und digitalen Eingangssignalen in nicht explosionsgefährdeten Bereichen.

Der Datenlogger METPOINT® BDL compact ist ausschließlich für den hier beschriebenen bestimmungsgemäßen Verwendungszweck konzipiert und konstruiert und darf nur dementsprechend verwendet werden.

Eine Überprüfung, ob das Gerät für den gewählten Einsatz geeignet ist, muss vom Anwender durchgeführt werden. Die im Datenblatt aufgeführten technischen Daten sind verbindlich.

Eine unsachgemäße Handhabung oder ein Betrieb außerhalb der technischen Spezifikationen ist unzulässig. Ansprüche jeglicher Art aufgrund von nicht bestimmungsgemäßer Verwendung sind ausgeschlossen.

### **4. Typenschild**

Am Gehäuse befindet sich das Typenschild. Dieses enthält alle wichtigen Daten des Datenloggers METPOINT® BDL compact. Sie sind dem Hersteller bzw. Lieferanten auf Anfrage mitzuteilen

METPOINT® BDL compact

Supply Voltage: 100 ... 240 V AC / 1 Ph. / PE Frequency Range: 50 ... 60 Hz Max. Power Input: 25 VA Degree of Protection: IP 44 Ambient Temperature: 0 ... +50°C Weight: 2,7 kg

Type: 4027486 S/N: 12958791

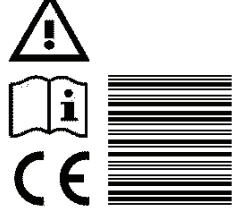

**BEKO TECHNOLOGIES** www.beko-technologies.com

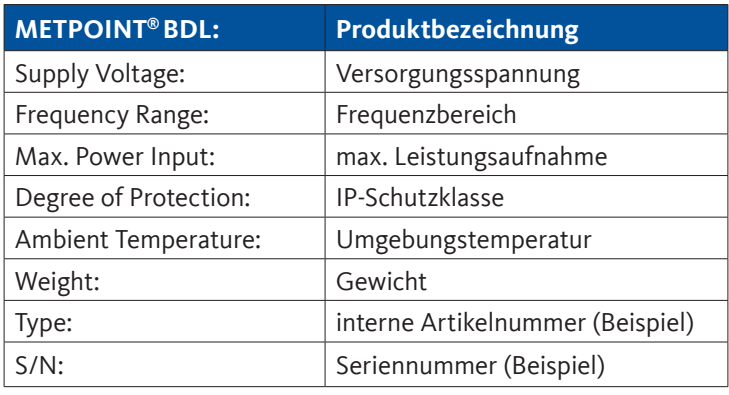

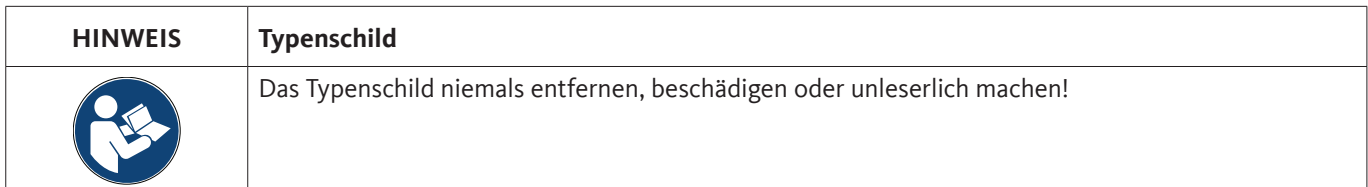

### <span id="page-8-0"></span>**5. Lager und Transport**

Trotz aller Sorgfalt sind Transportschäden nicht auszuschließen. Aus diesem Grund muss der METPOINT® BDL compact nach dem Transport und Entfernen des Verpackungsmaterials auf mögliche Transportschäden überprüft werden. Jede Beschädigung ist unverzüglich dem Spediteur, der BEKO TECHNOLOGIES oder deren Vertretung mitzuteilen.

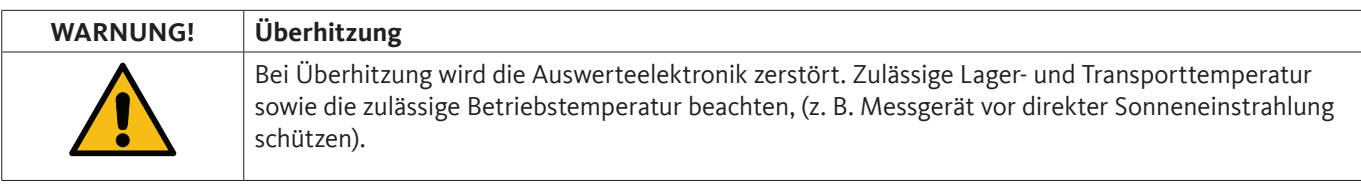

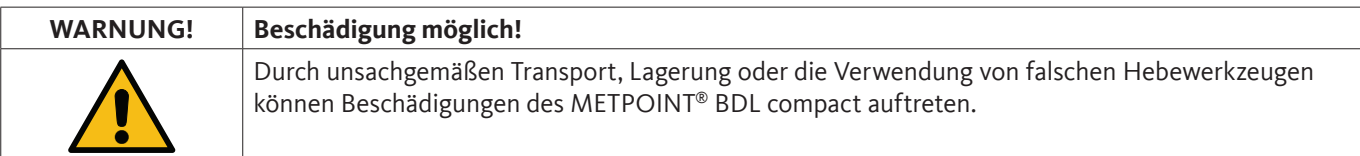

#### **Maßnahmen:**

- Der METPOINT® BDL compact darf nur durch autorisiertes und geschultes \*Fachpersonal transportiert oder gelagert werden.
- Nur geeignete und technisch einwandfreie Hebewerkzeuge zum Transport verwenden.
- Zusätzlich die jeweils gültigen regionalen Vorschriften und Richtlinien beachten.

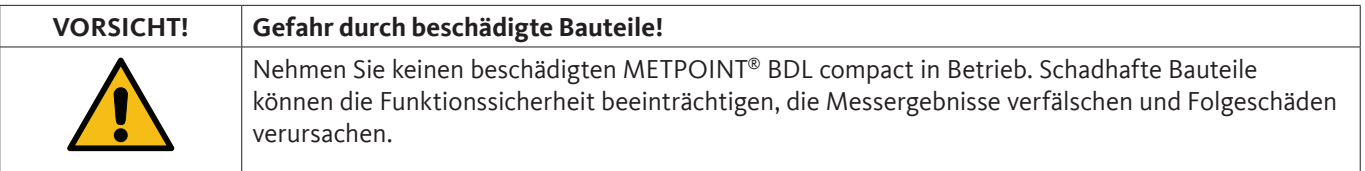

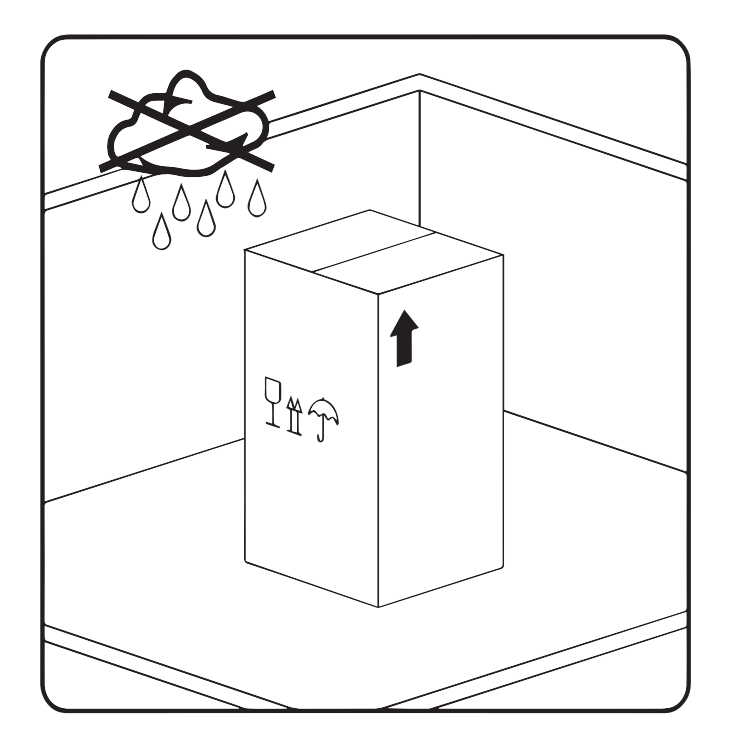

Der METPOINT® BDL compact muss originalverpackt in einem verschlossenen, trockenen sowie frostfreien Raum gelagert werden. Die Umgebungsbedingungen dürfen hierbei die Angaben auf dem Typenschild nicht unter/überschreiten.

Auch im verpackten Zustand muss das Gerät vor äußeren Witterungseinwirkungen geschützt sein.

Der METPOINT® BDL compact muss am Lagerort gegen Umfallen gesichert sein und muss vor Stürzen und Erschütterungen geschützt werden.

#### **\*Fachpersonal**

Das Fachpersonal ist aufgrund seiner fachlichen Ausbildung, seiner Kenntnisse der Mess- und Regelungstechnik und seiner Erfahrungen sowie Kenntnis der landesspezifischen Vorschriften, geltenden Normen und Richtlinien in der Lage, die beschriebenen Arbeiten auszuführen und mögliche Gefahren selbstständig zu erkennen. Spezielle Einsatzbedingungen verlangen weiteres entsprechendes Wissen, z. B. über aggressive Medien.

### <span id="page-9-0"></span>**6. Technische Daten**

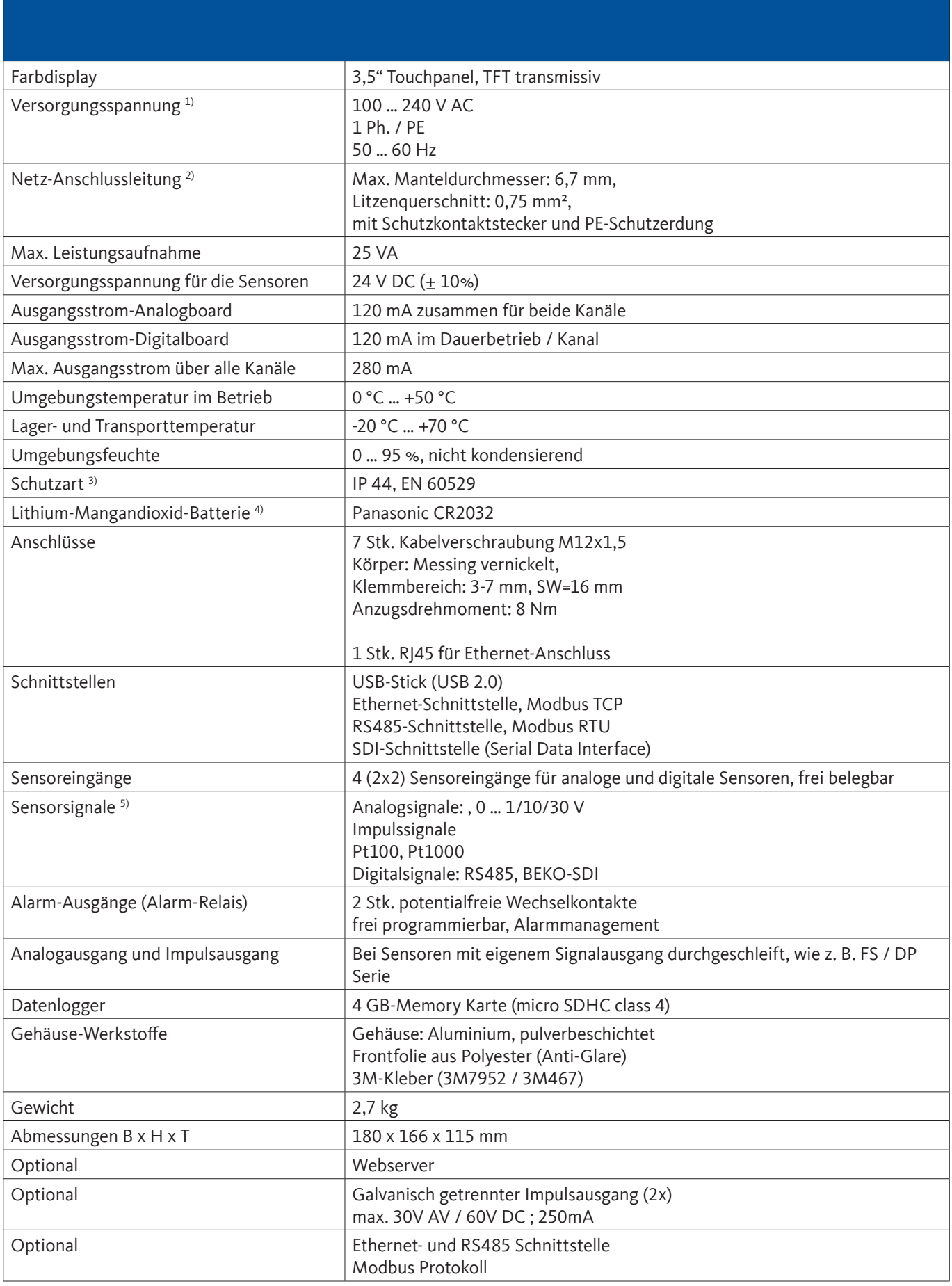

- 1 ) Eingangsspannungsbereich: 85 … 264 V AC / 47 … 63 Hz / 1 Ph. / PE
- 2) Netzzuleitung 3 x 0,75 mm2 mit Schutzkontaktstecker und PE-Schutzerdung Kabellänge 2,5 m, Kabel-Typ H05VV-F 3G0,75 Anschlussleitung nach HD21.5, HD21.12 (VDE 0281-5, VDE 0281-12)

Die Leitung ist konform zur Verordnung (EG) Nr. 1907/2006 (REACH) und EG-Richtlinie 2002/95/EG (RoHS) sowie zur EG-Niederspannungsrichtlinie 2006/95/EG.

Zweipoliger Stecker mit Schutzkontakt Stecker-Nennspannung: 250 V Stecker-Nennstrom: 16 A Herstellungsrichtlinie CEE 7 Normblatt VII, VDE 0620

- 3) IP 44 nach EN 60529
	- IP International Protection
	- 4 Geschützt gegen den Zugang zu gefährlichen Teilen mit einem Draht, Ø 1,0 mm Geschützt gegen feste Fremdkörper mit Ø > 1,0 mm.
	- 4 Geschützt gegen Spritzwasser

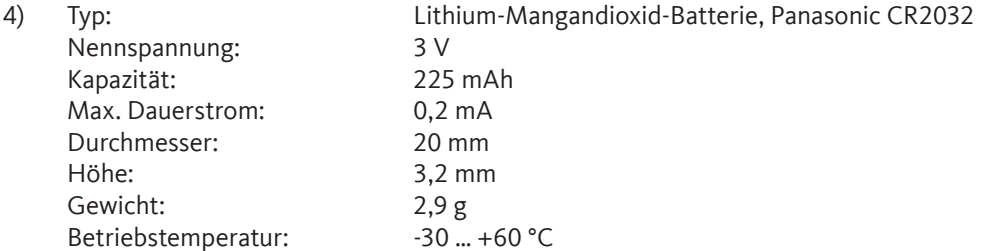

5) BEKO-Sensoren

Digitale BEKO Sensoren für Drucktaupunkt und Verbrauch mit RS485-Schnittstelle, Serie: DPM SD23, FLM SFxx

Digitale BEKO Sensoren für Taupunkt und für Verbrauch mit SDI-Schnittstelle, Serie: DP 109, DP 110, FS 109, FS 211

Analoge BEKO Sensoren für Druck, Temperatur, Verbrauch, Stromzange vorkonfiguriert, Serie: DPM, PRM, FLM

Sensoren mit Analogsignalen: 0/4 – 20 mA, 0 - 1/10/30 V, Impuls, Pt100, Pt1000

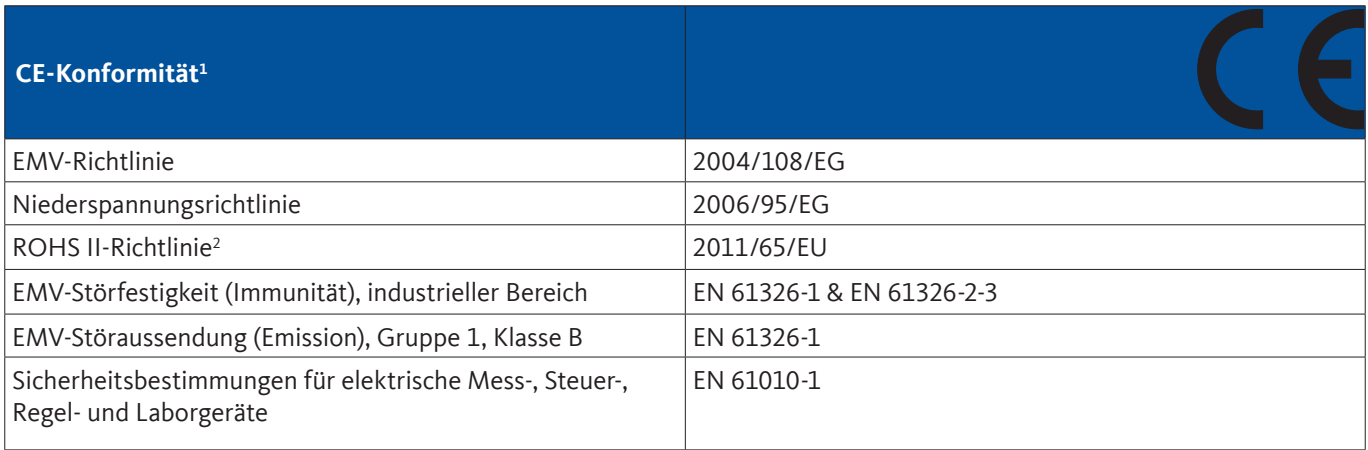

<sup>1</sup> Die CE-Kennzeichnung erfolgt nach der Niederspannungsrichtlinie 2006/95/EG

<sup>2</sup> Die Vorschriften der Richtlinie 2011/65/EU zur Beschränkung der Verwendung bestimmter gefährlicher Stoffe in Elektround Elektronikgeräten werden erfüllt.

### <span id="page-11-0"></span>**7. Abmessungen und Montage**

Das Gerät kann entweder in einer Schalttafel eingebaut oder mit geeigneten Dübeln und Schrauben auf der Wand montiert werden. Details siehe nachfolgende Zeichnungen.

#### **Abmessungen bei der Wandmontage**

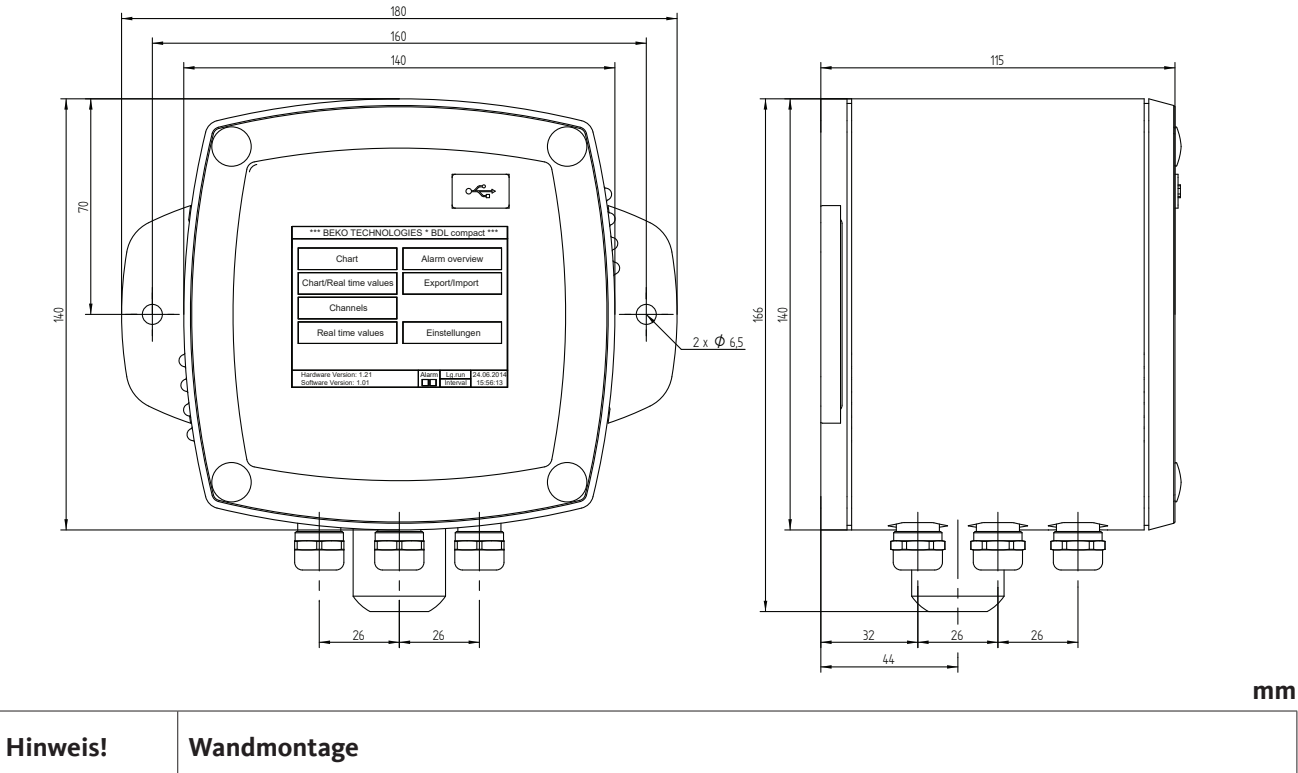

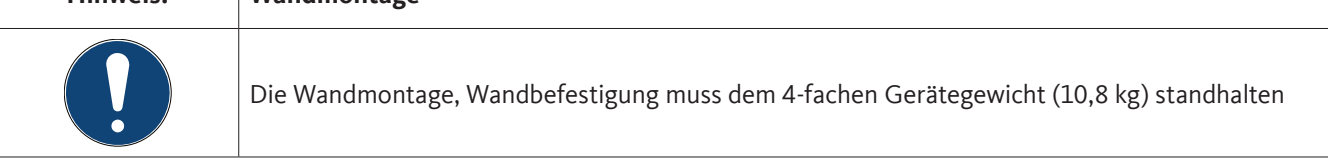

#### **Abmessungen bei der Schalttafelmontage**

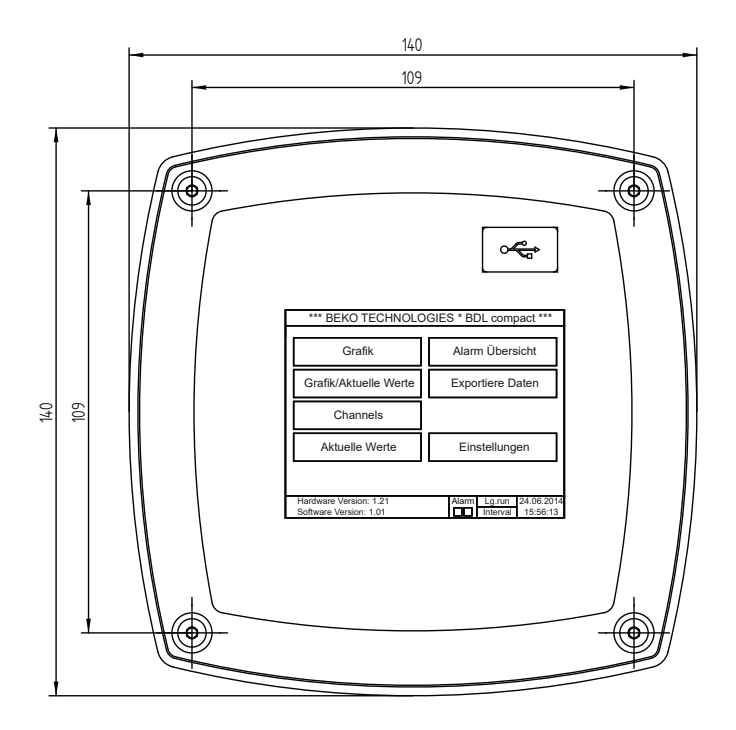

**Ausschnitt für die Schalttafelmontage**

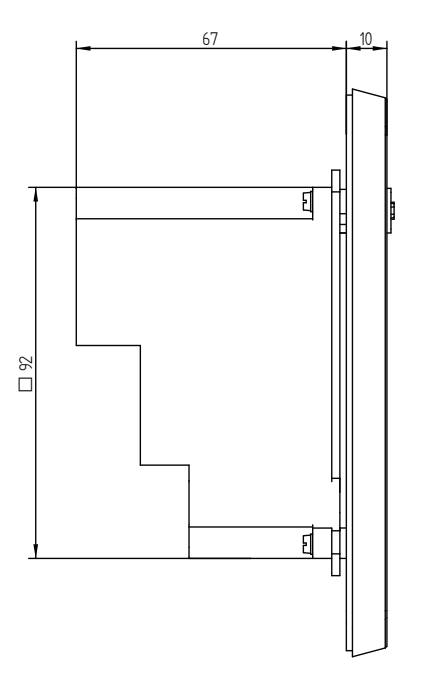

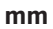

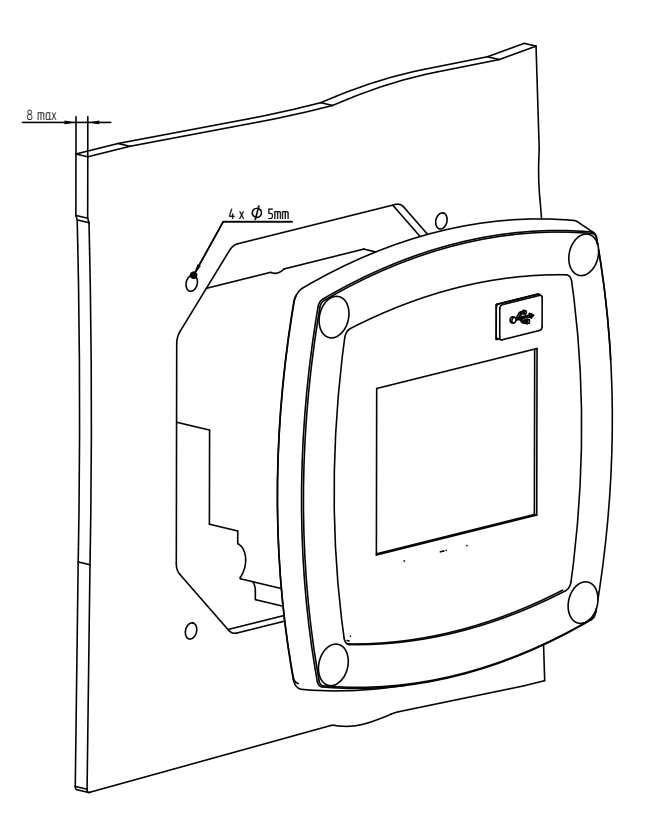

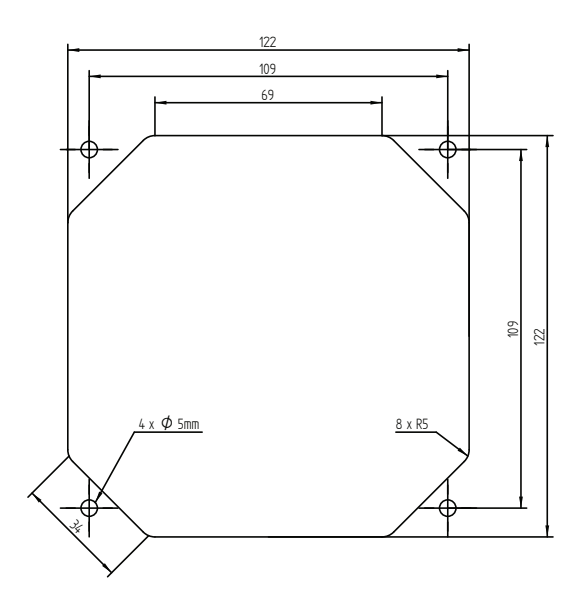

**mm**

#### <span id="page-13-0"></span>**8. Installation**

#### **8.1. Sicherheitshinweise**

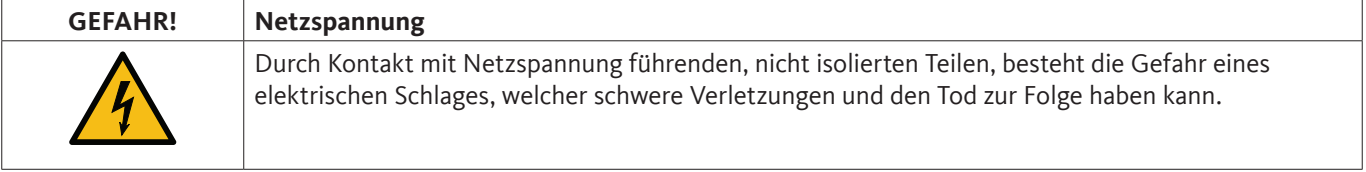

#### **Maßnahmen:**

- Bei elektrischer Installation alle geltenden Vorschriften einhalten (z. B. VDE 0100)!
- Alle elektrischen Arbeiten dürfen nur von befugtem \*Fachpersonal durchgeführt werden.
- Der Anschluss an das Stromnetz sowie die entsprechenden Schutzeinrichtungen müssen den am Ort der Aufstellung des METPOINT® BDL compact geltenden gesetzlichen Bestimmungen entsprechen; der Anschluss und die Installation müssen von entsprechend qualifiziertem \*Fachpersonal ausgeführt werden.
- Vergewissern Sie sich, dass keine Teile der Messgeräte unter Spannung stehen und dass die Messgeräte während der Ausführung von Wartungsarbeiten oder Servicearbeiten nicht mit dem Stromnetz verbunden werden können.

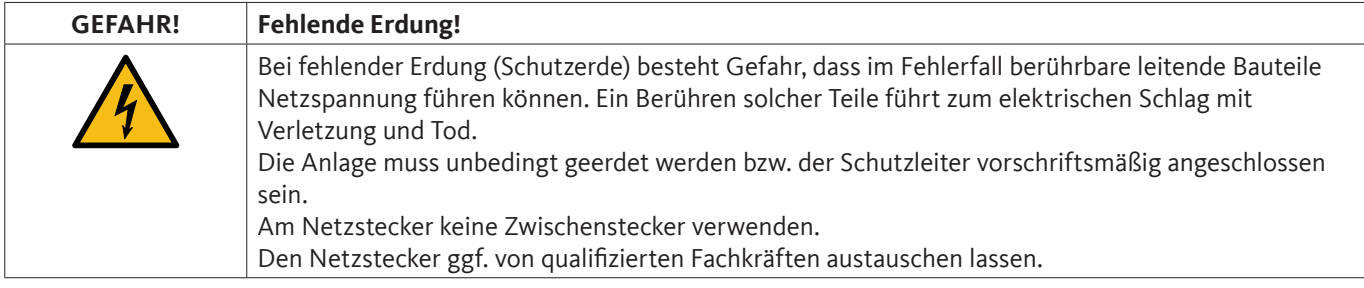

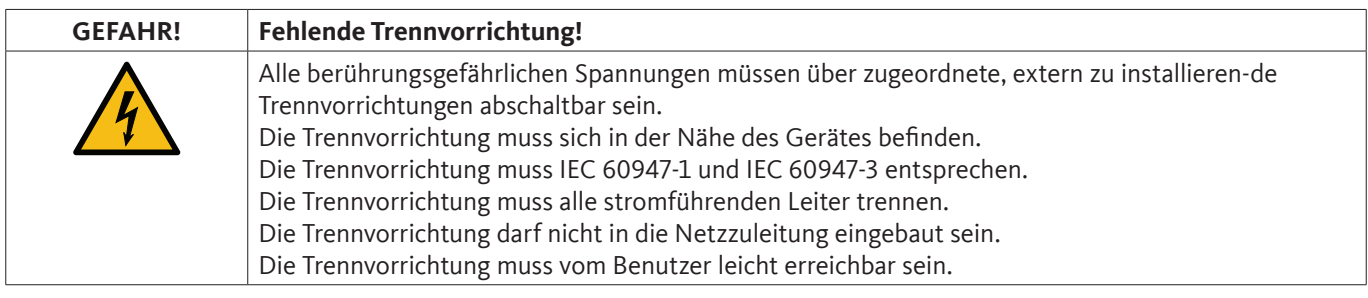

Der Stecker der Netzanschlussleitung wird als Trennvorrichtung verwendet. Diese Trennvorrichtung muss vom Benutzer klar erkennbar und leicht erreichbar sein. Eine Steckverbindung mit CEE7/7–System ist erforderlich.

Alle elektrischen Leitungen, die Netzspannung oder eine andere berührungsgefährliche Spannung führen (Netzanschlussleitung, Alarm- und Melderelais), müssen zudem mit einer doppelten- oder verstärkten Isolierung versehen werden (EN 61010-1). Dies kann durch die Verwendung von Mantelleitungen, einer zusätzlichen zweiten Isolierung (z. B. Isolierschlauch) oder entsprechend geeigneten Leitungen mit verstärkter Isolierung sichergestellt werden. Die Anschlussleitungen können z. B. mit einem Isolierschlauch versehen werden. Der zusätzliche Isolierschlauch muss den elektrischen und mechanischen Beanspruchungen widerstehen, die im bestimmungsgemäßen Betrieb auftreten können (siehe EN 61010-1, Absatz 6.7.2.2.1).

#### **\*Fachpersonal**

Das Fachpersonal ist aufgrund seiner fachlichen Ausbildung, seiner Kenntnisse der Mess- und Regelungstechnik und seiner Erfahrungen sowie Kenntnis der landesspezifischen Vorschriften, geltenden Normen und Richtlinien in der Lage, die beschriebenen Arbeiten auszuführen und mögliche Gefahren selbstständig zu erkennen. Spezielle Einsatzbedingungen verlangen weiteres entsprechendes Wissen, z. B. über aggressive Medien.

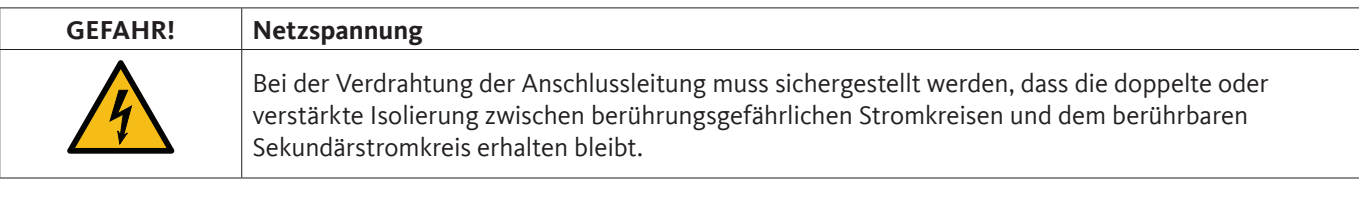

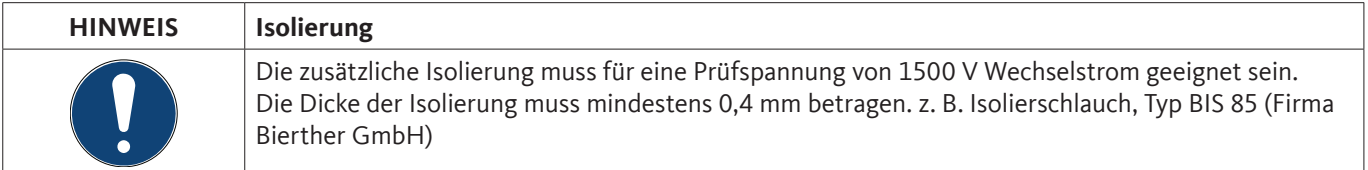

Die zusätzliche Isolierung der Anschlussleitungen (Netzanschluss, Alarm- und Melderelais) kann wie folgt ausgeführt werden:

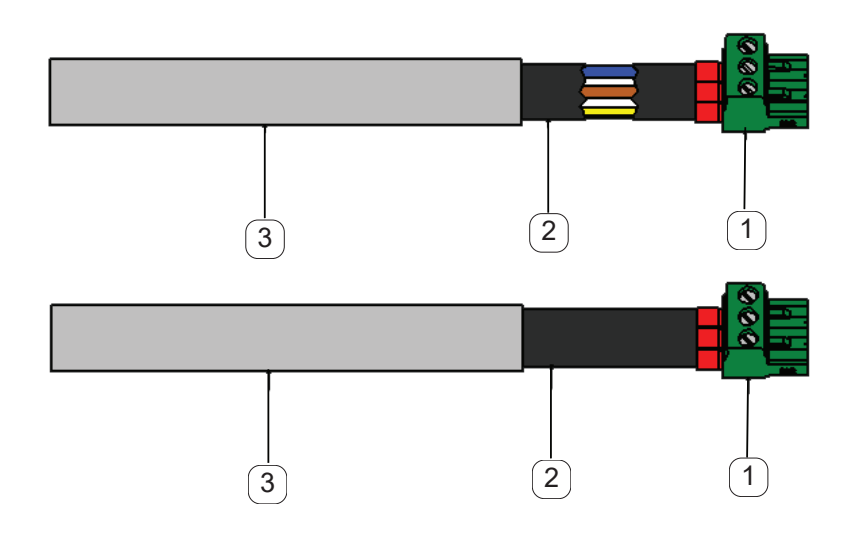

- 1 Anschluss-Klemmen (Steckverbinder)
- 2 Isolierschlauch für die Anschlussleitungen
- 3 Anschlusskabel

#### <span id="page-15-0"></span>**8.1.1. Vermeidung von elektrostatischer Entladung (ESD)**

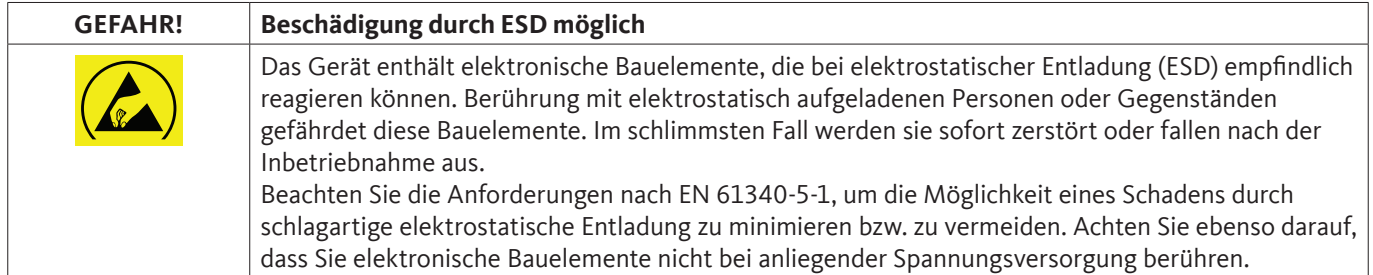

#### **Grundlagen**

Um beim Eingriff in elektronische Geräte keine Schäden durch fehlerhafte Handhabung zu verursachen, müssen die Schutzmaßnahmen zur Vermeidung von elektrostatischen Ladungen unter Einhaltung der Normen DIN EN 61340-5-1, IEC 63140-5 und DIN EN 100 015 einhalten werden.

Hierdurch können die Entstehung elektrostatischer Entladungen und die damit verbundenen Schäden am Gerät verhindert werden.

#### **Maßnahmen:**

Sobald das Gehäuse des METPOINT® BDL compact zu Wartungs- oder Servicearbeiten geöffnet wird, müssen die folgenden Schutzmaßnahmen getroffen und die entsprechenden Schutzmittel verwendet werden:

ESD-Matte mit Erdungsanschluss verwenden Handgelenkband anlegen Werkzeug vor dem Einsatz durch Überstreichen der ESD-Matte entladen

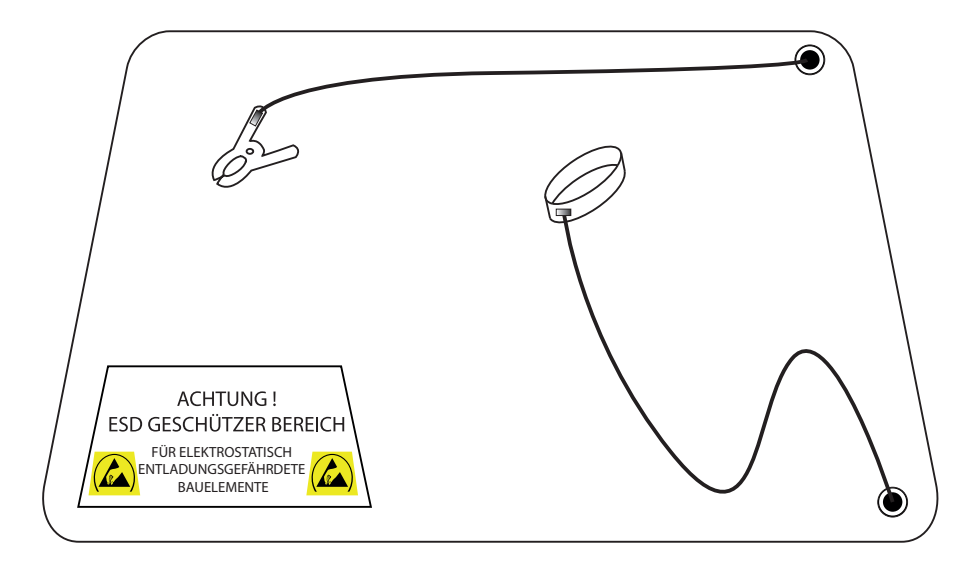

#### <span id="page-16-0"></span>**8.2. Hinweise zur Installation**

#### **8.2.1. Schutzart durch Gehäuse (IP-Code)**

Der Datenlogger METPOINT® BDL compact erfüllt die Anforderungen der Schutzklasse IP 44 nach EN 60529.

Die Schutzart eines Gehäuses wird durch das Kennzeichen IP und eine zweistellige Kennziffer festgelegt. Die erste Ziffer hat zwei Bedeutungen (Schutz für Personen und Betriebsmittel), die zweite Ziffer hat nur eine Bedeutung: Schutz gegen Wasser.

#### **IP 44 nach EN 60529**

- **IP** International Protection **4** Geschützt gegen den Zugang zu gefährlichen Teilen mit einem Draht, Ø 1,0 mm Geschützt gegen feste Fremdkörper mit Ø > 1,0 mm.
- **4** Geschützt gegen Spritzwasser Wasser, das aus jeder Richtung gegen das Gehäuse spritzt, darf keine schädliche Wirkung

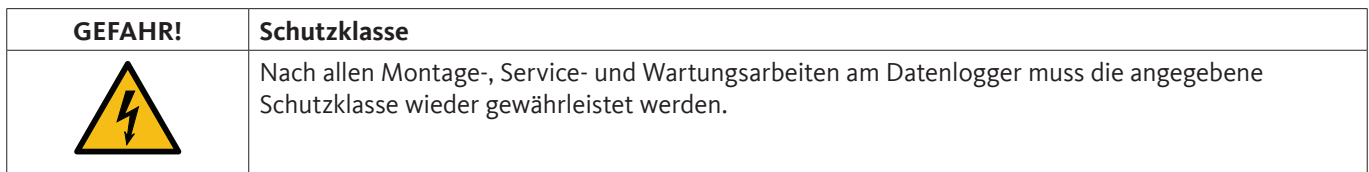

Bei der Durchführung von jeglichen Arbeiten am METPOINT® BDL compact müssen folgende Punkte unbedingt beachtet werden:

- Verwenden Sie nur Originaldichtungen. Diese müssen sauber sein und dürfen keine Beschädigungen aufweisen. Defekte Dichtungen müssen ersetzt werden.
- Die verwendeten elektrischen Anschlusskabel dürfen keine Beschädigungen aufweisen.
- Die Kabel müssen die Anforderungen entsprechender Normen und Vorschriften erfüllen.
- Defekte Anschlussleitungen müssen sofort ausgetauscht werden.
- Die Kabel müssen vor dem Messgerät als Schlaufe verlegt werden, um einen Wassereintritt in das Gehäuse zu vermeiden.
- Die Kabeldurchführungen müssen fest angezogen sein.
- Kabelverschraubungen die nicht benutzt werden, müssen mit einem Blindstopfen verschlossen werden.

### <span id="page-17-0"></span>**9. Anschluss- und Belegungsplan METPOINT® BDL compact**

Ansicht der Anschluss-Stecker an der Geräte-Rückseite.

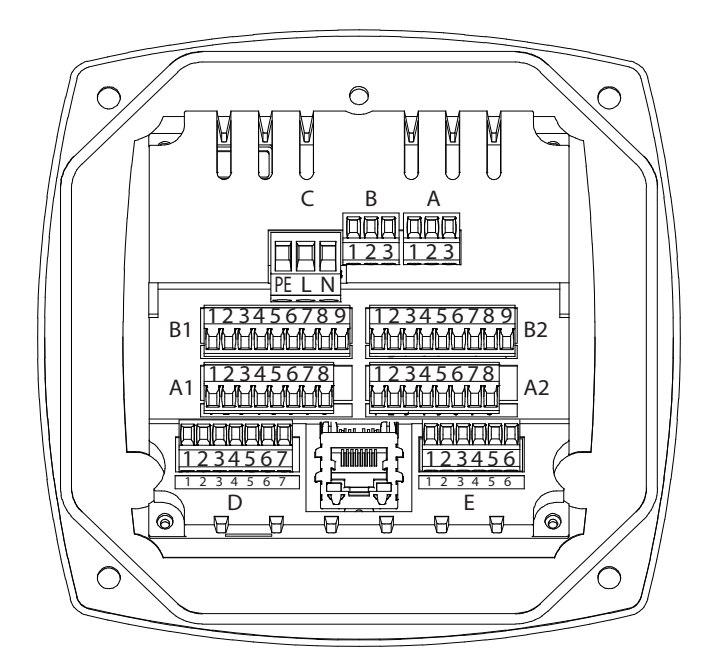

Sämtliche Anschlüsse auf der Geräterückseite sind als steckbare Schraubklemmblöcke ausgeführt. Beim Anschluss ist folgendes zu beachten:

- Leitungsquerschnitt für Netzleitung, Stecker C : 0,75 2,5 mm2 / AWG12 AWG24
- Leitungsquerschnitt für Alarm-Kontakte, Stecker A / B : 0,14 1,5 mm2 / AWG16 AWG28
- Leitungsquerschnitt für Sensoren : 0,14 1,5 mm2 / AWG16 AWG28

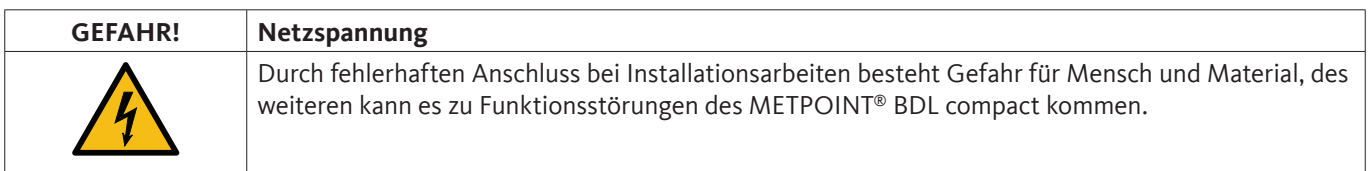

### 9.1. Anschlussbelegung Stecker "C" (Versorgungsspannung)

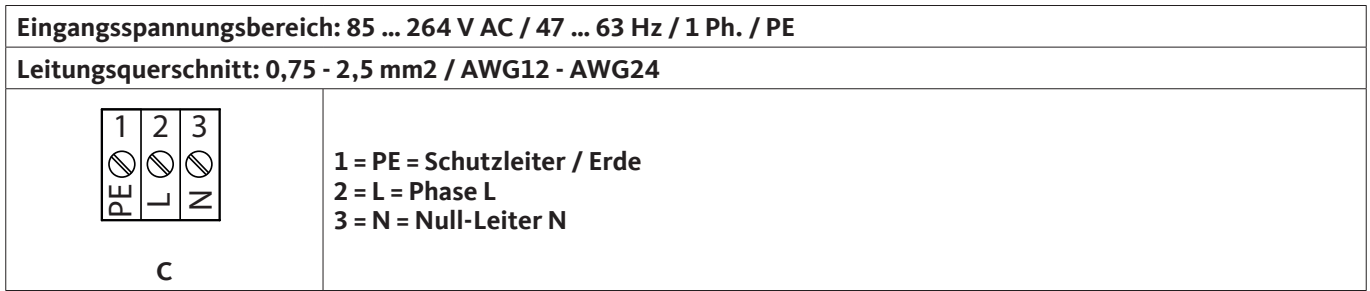

### <span id="page-18-0"></span>**9.2. Anschlussbelegung Stecker "A1 – B2" (Analog- und Digitalkanäle)**

Brücken sind intern auf beiden Boards vorhanden

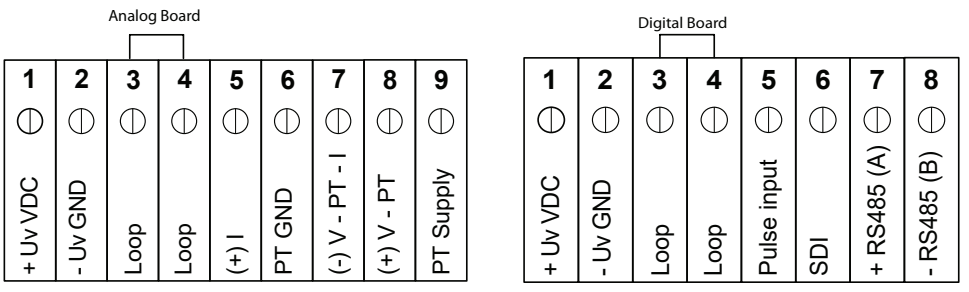

Je nach gewählter Variante sind folgende Kombinationen möglich:

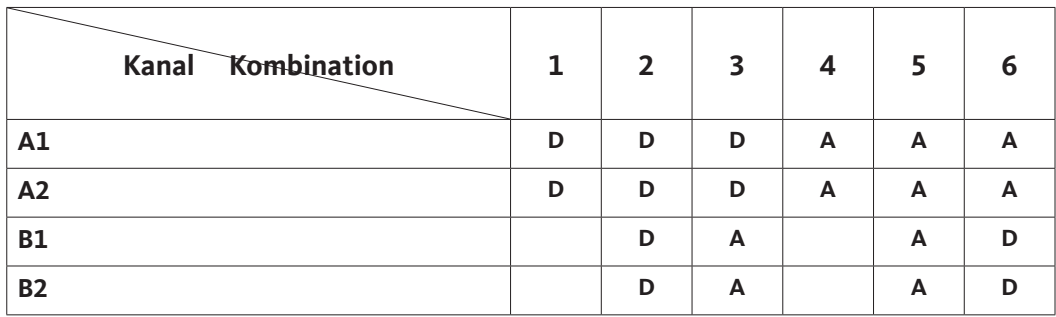

D = Digitalkanal A = Analogkanal

#### 9.3. Anschlussbelegung Stecker "D" (galv. getrennter Impulsausgang / Impulsweiterleitung)

#### **9.3.1. Basisversion (Support Impulsweiterleitung)**

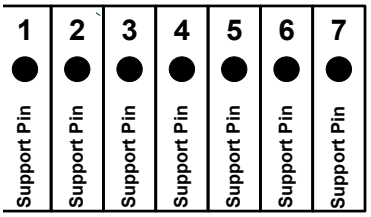

#### **9.3.2. Option gal. getrennter Impuls**

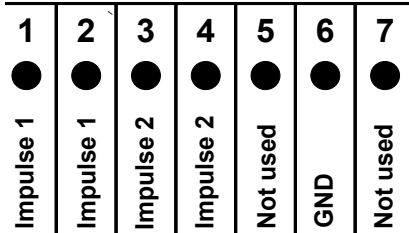

Bei Systemen mit 2 Digitalboards (2x2 Digitalkanäle) kann jeweils nur 1 Impulseingang für einen Impulsausgang verwendet werden.

A1 oder B1 für Impuls1 bzw. A2 oder B2 für Impuls 2

#### <span id="page-19-0"></span>9.4. Anschlussbelegung Stecker "E" (RS485 - Modbus)

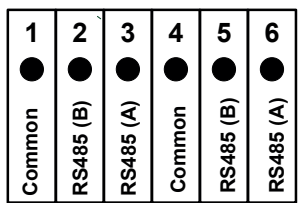

#### 9.5. Anschlussbelegung Stecker "A - B" (Alarmrelais)

Die Alarmausgänge sind als potentialfreie Wechselkontakte ausgeführt. Über die potenzialfreien Kontakte kann das Alarmsignal weitergeleitet werden, z. B. an einen Leitstand. Die Anschluss-Stecker der Alarmkontakte sind mit "A" und "B" gekennzeichnet.

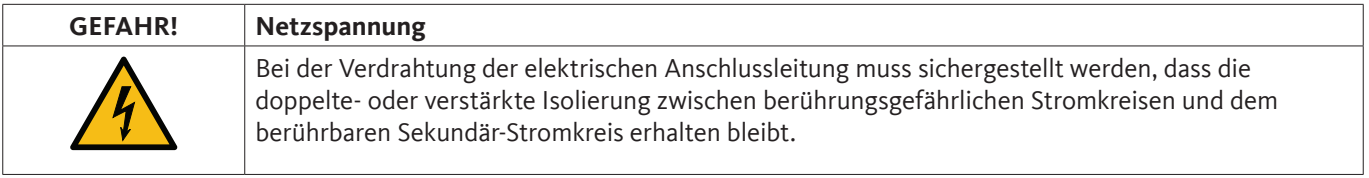

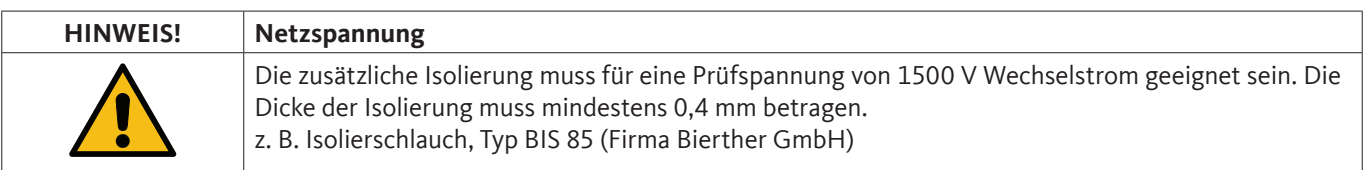

Die zusätzliche Isolierung der Anschlussleitungen (Netzanschluss, Alarm- und Melderelais) kann wie folgt ausgeführt werden:

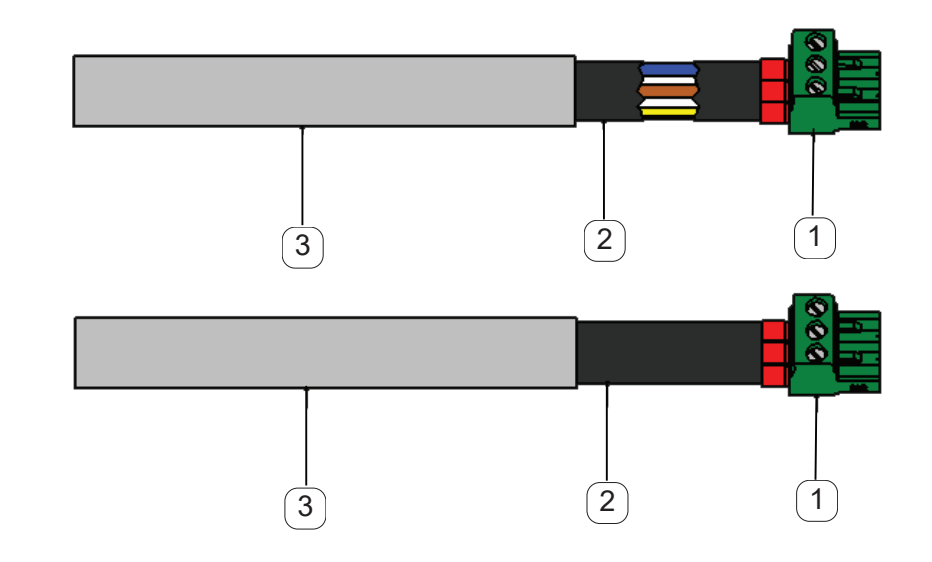

- 1 Anschluss-Klemmen (Steckverbinder)
- 2 Isolierschlauch für die Anschlussleitungen
- 3 Anschlusskabel

Ansicht der Anschluss-Stecker an der Geräterückseite.

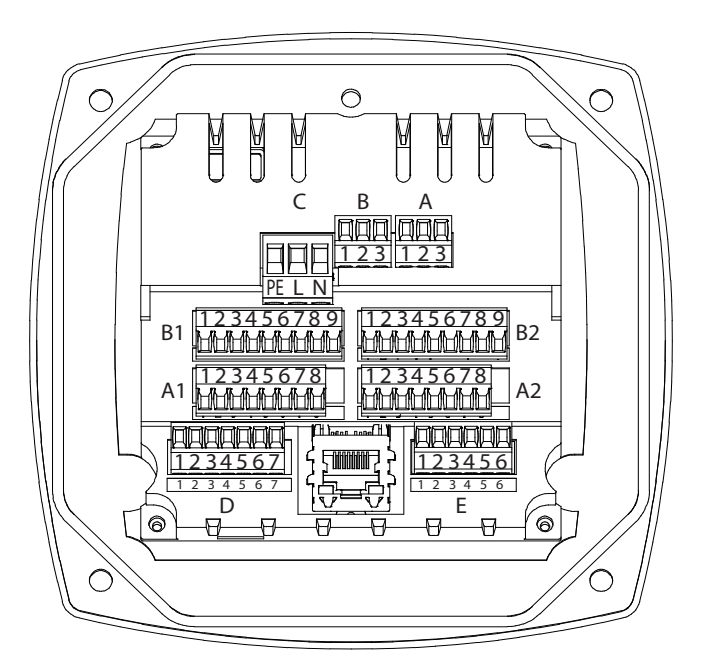

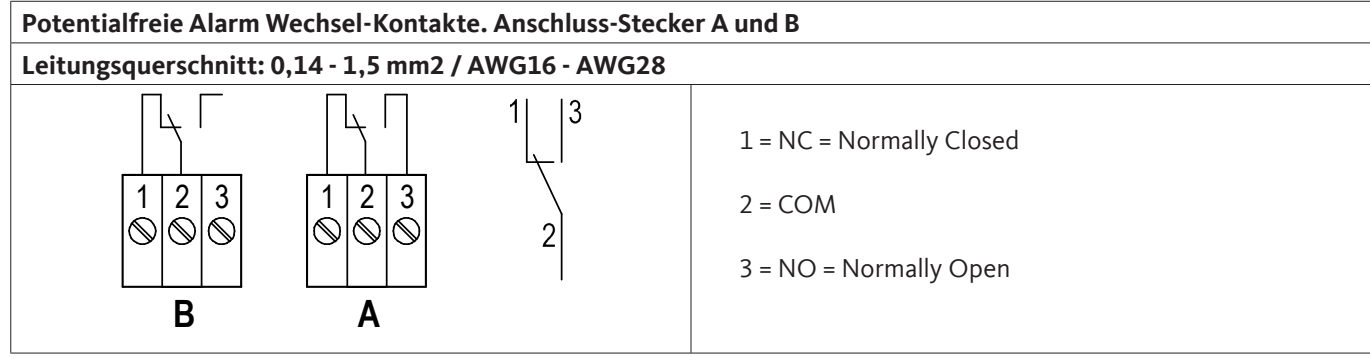

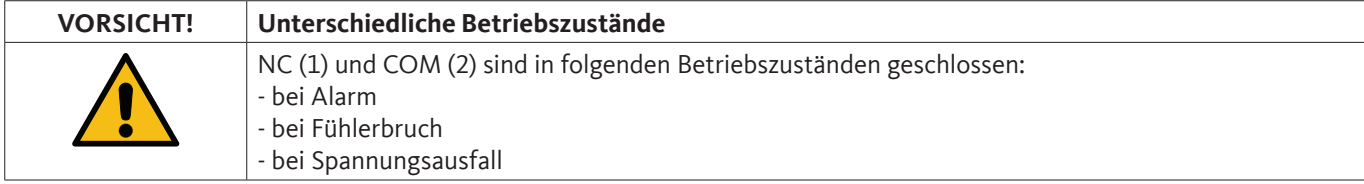

Belastung der potentialfreien Alarm-Kontakte:

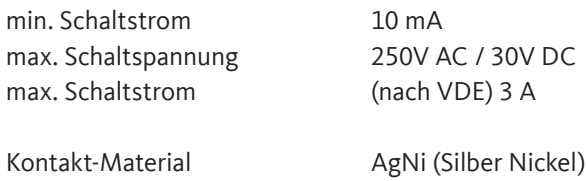

#### <span id="page-21-0"></span>**9.6. Anschluss der BEKO-Sensoren**

Die Anschlussübersicht zeigt die unterschiedlichen Anschlussmöglichkeiten der BEKO-Sensoren.

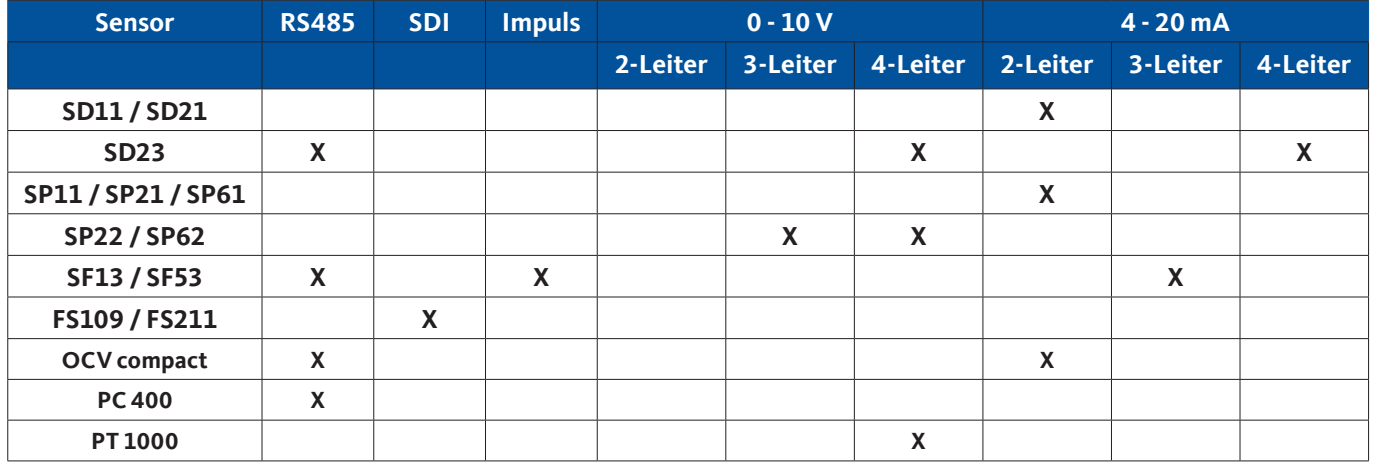

### **9.6.1. Anschluss METPOINT® SD11 / SD21**

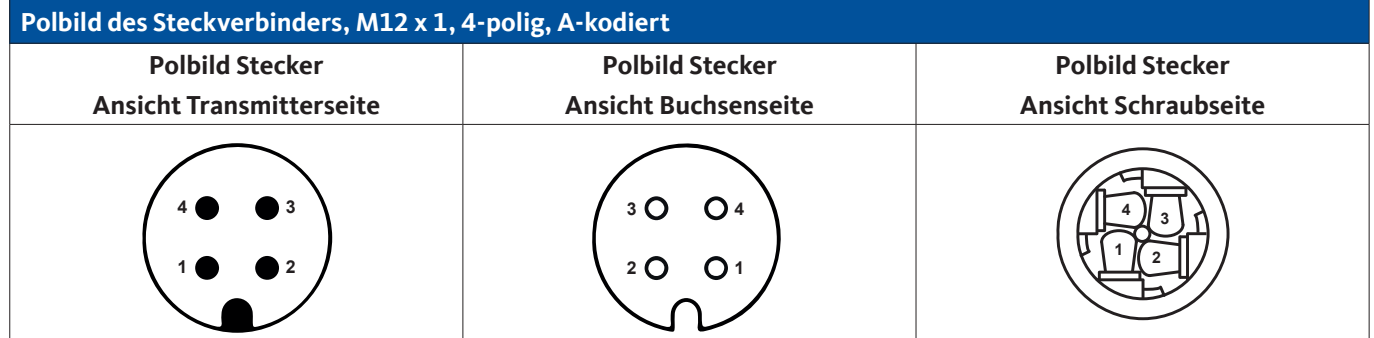

### **9.6.1.1. Analog - 2-Leiter 4 … 20 mA**

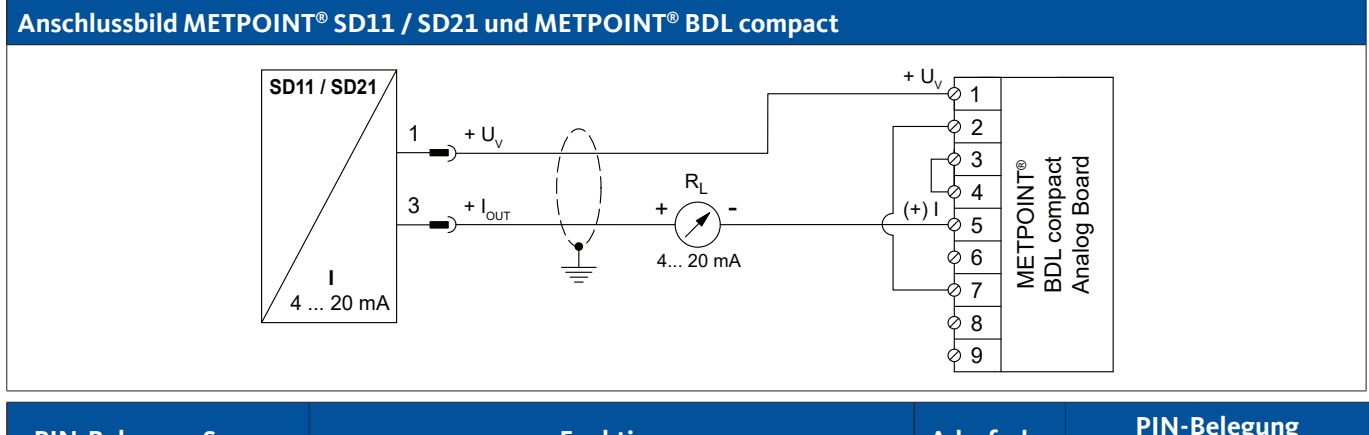

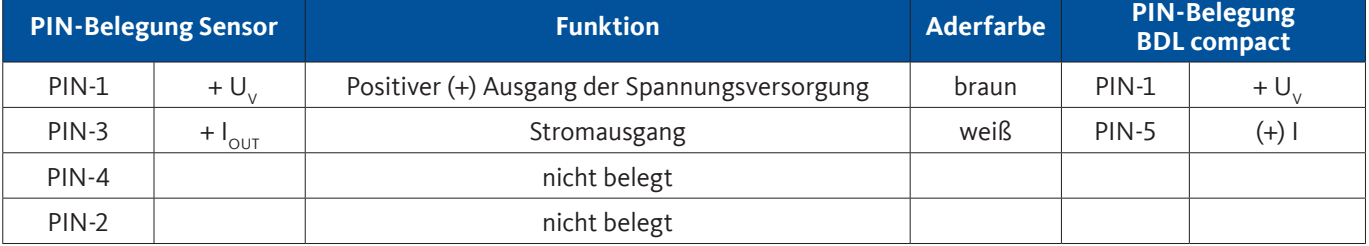

### <span id="page-22-0"></span>**9.6.2. Anschluss METPOINT® SD23**

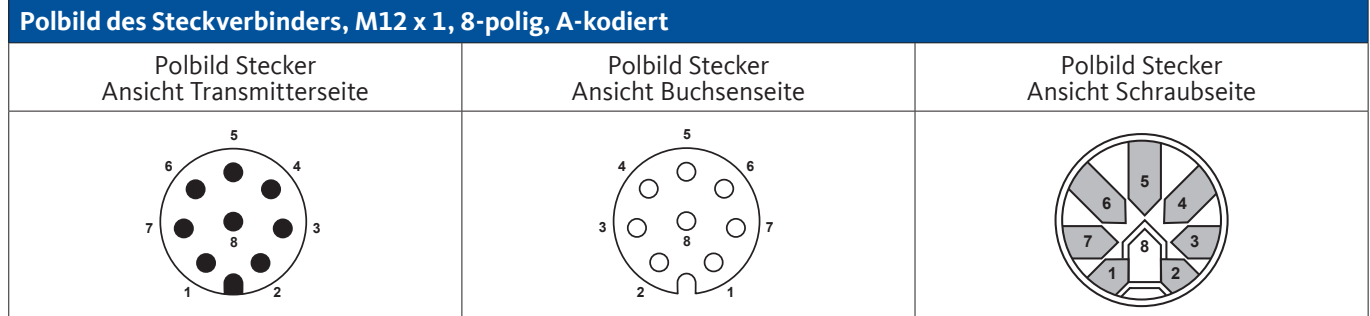

### **9.6.2.1. Analog - 4-Leiter, 4 … 20 mA**

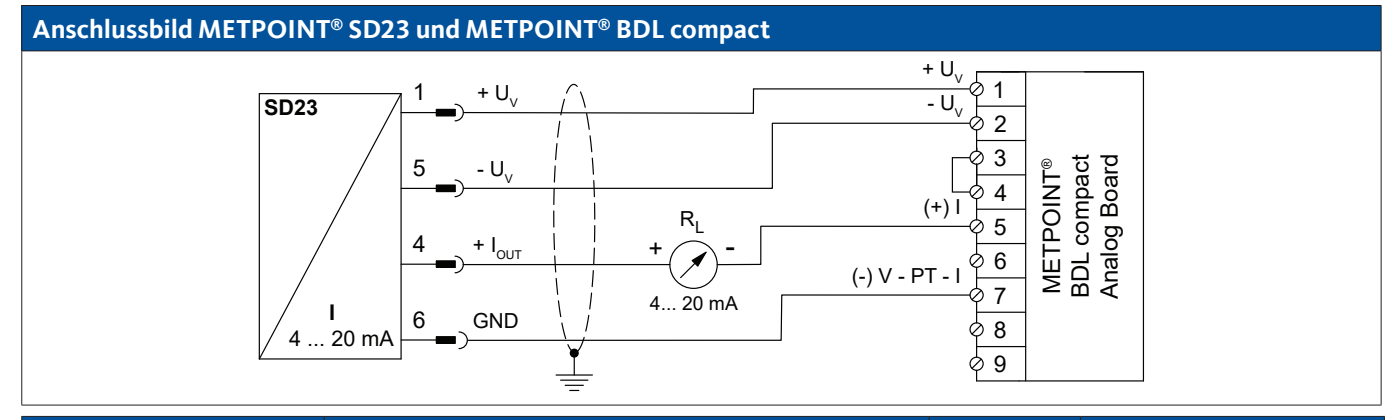

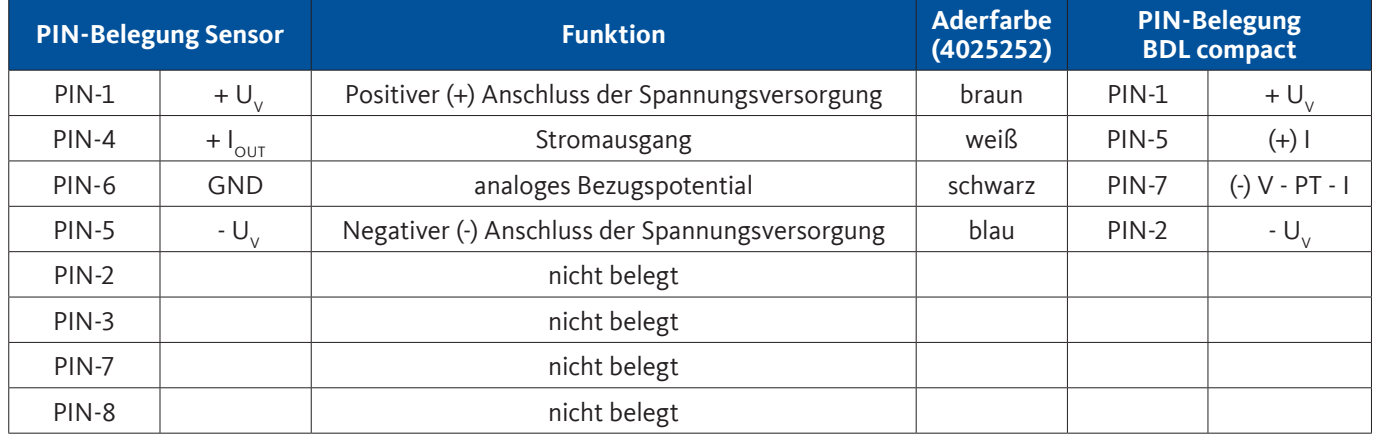

#### <span id="page-23-0"></span>**Anschlussbild METPOINT® SD23 und METPOINT® BDL compact**

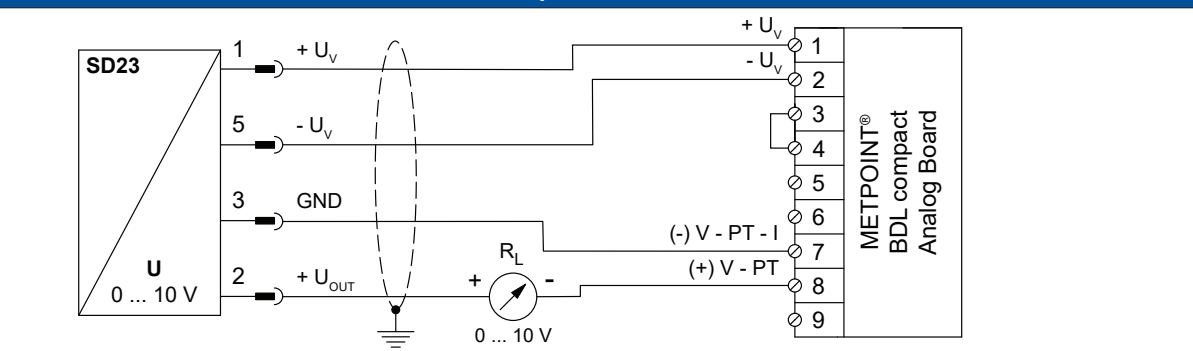

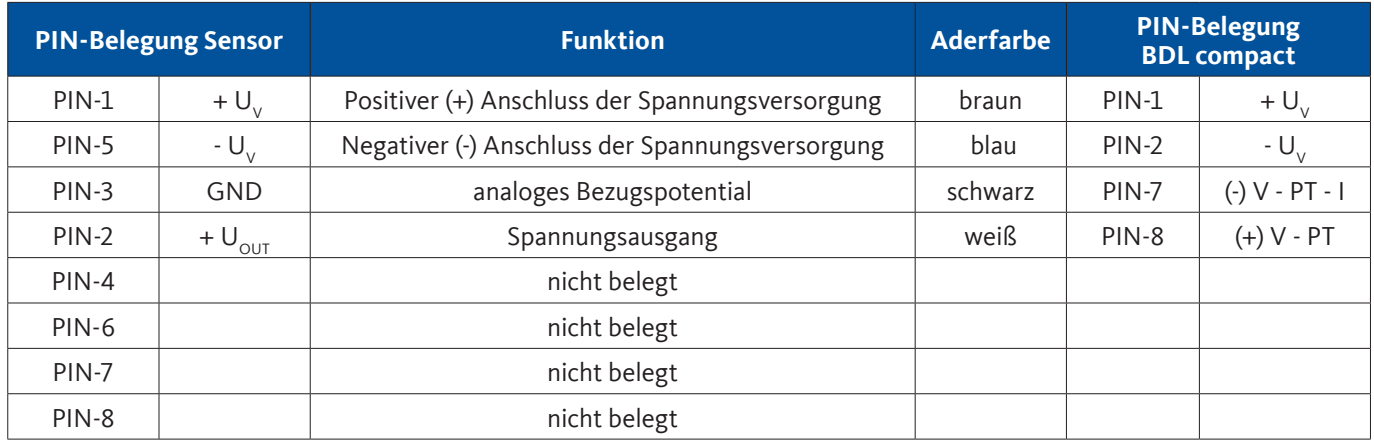

#### **9.6.2.3. Digital - Bidirektionales Bussystem RS485**

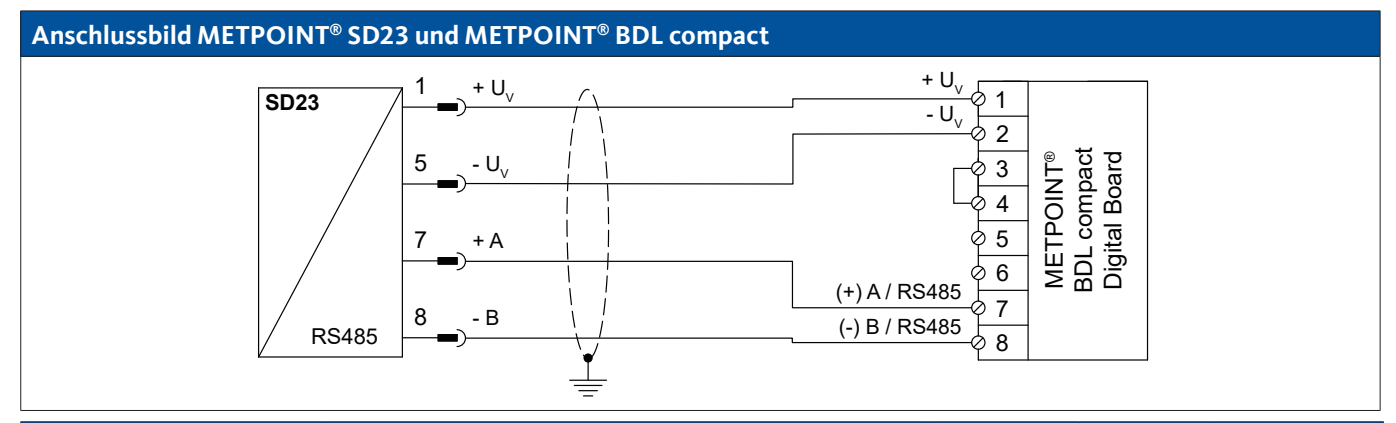

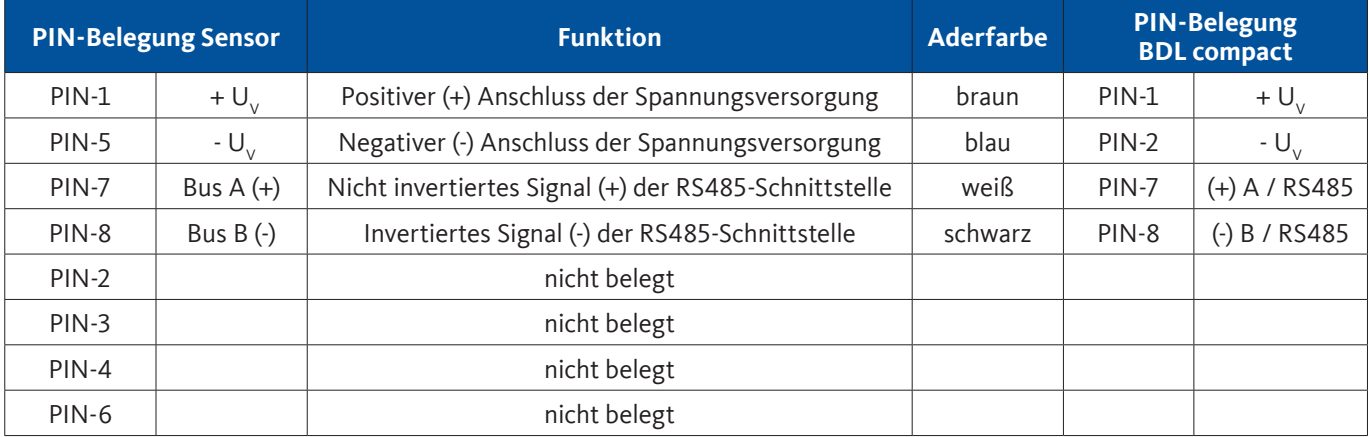

### <span id="page-24-0"></span>**9.6.3. Anschluss METPOINT® SP11 / SP21 / SP61**

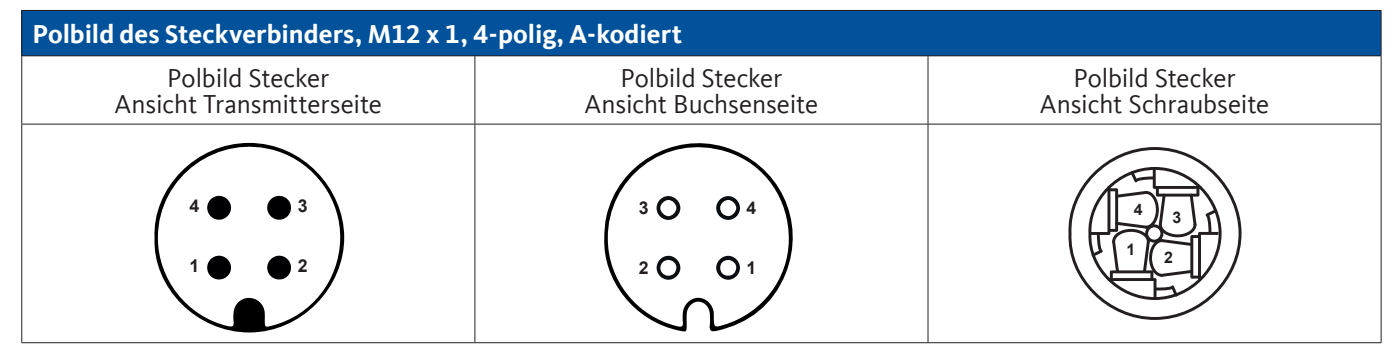

### **9.6.3.1. Analog - 2-Leiter, 4 … 20 mA**

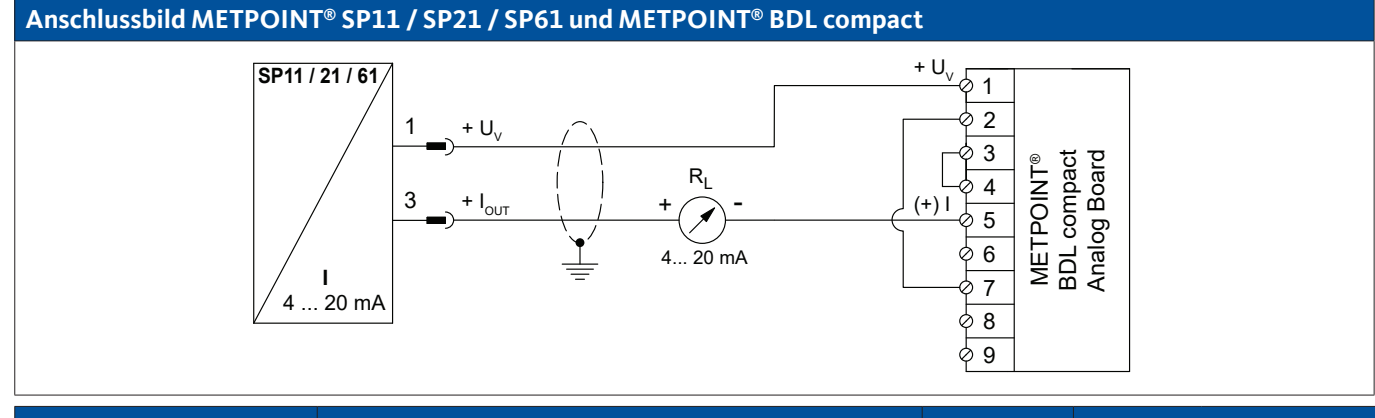

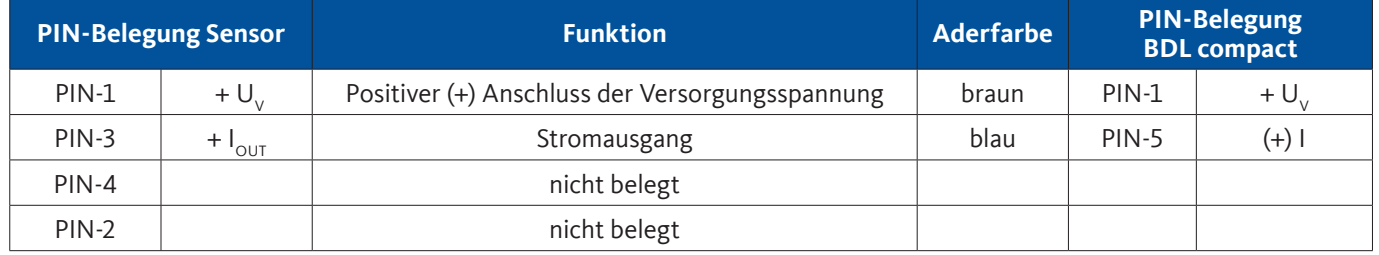

<span id="page-25-0"></span>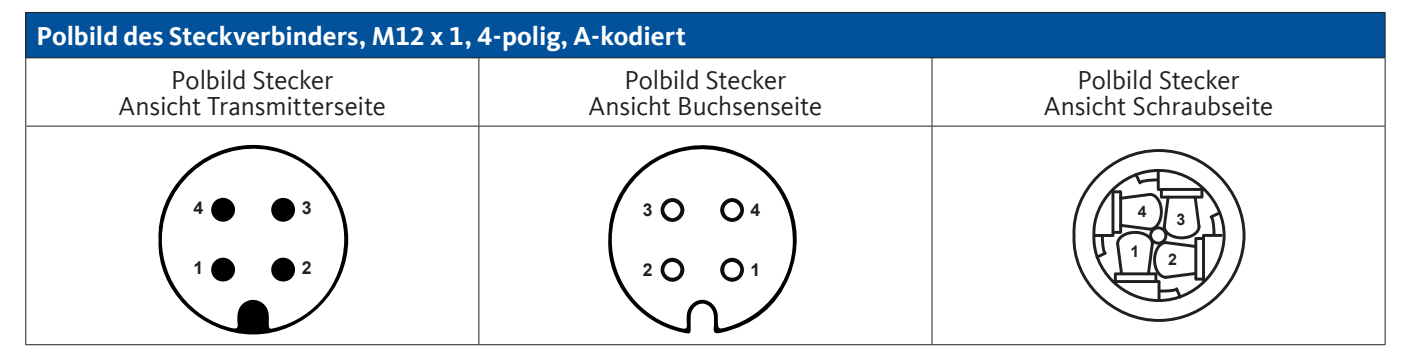

### **9.6.4.1. Analog - 4-Leiter, 0 … 10 V**

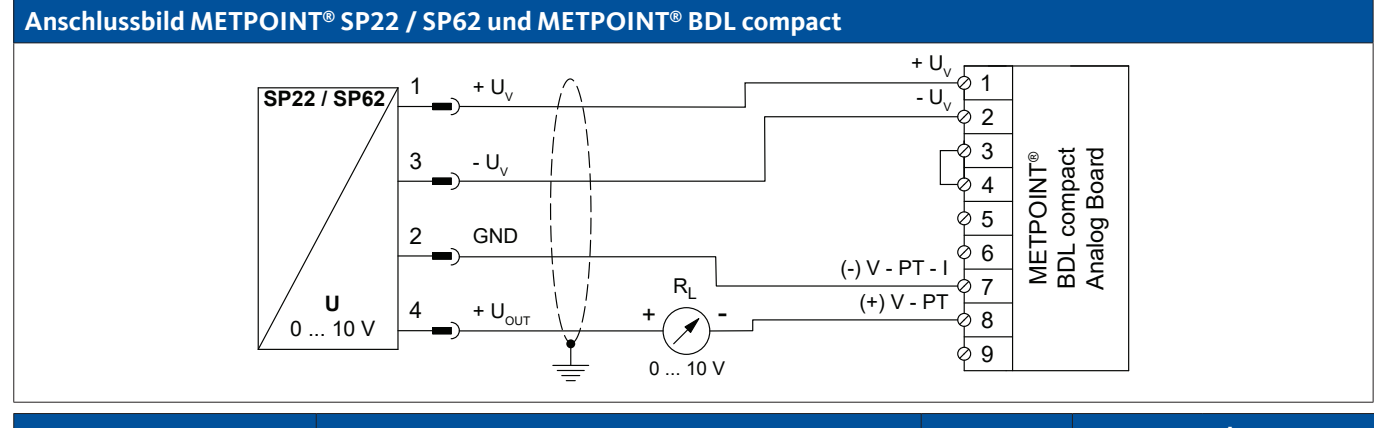

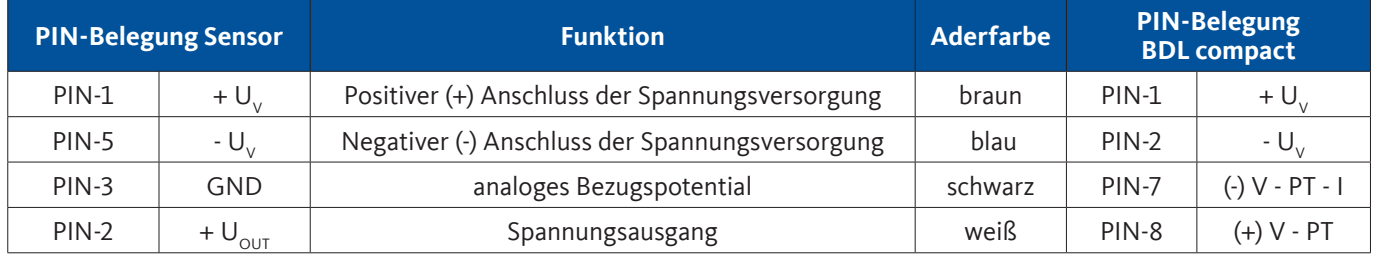

#### **9.6.4.2. Analog - 3-Leiter, 0 … 10 V**

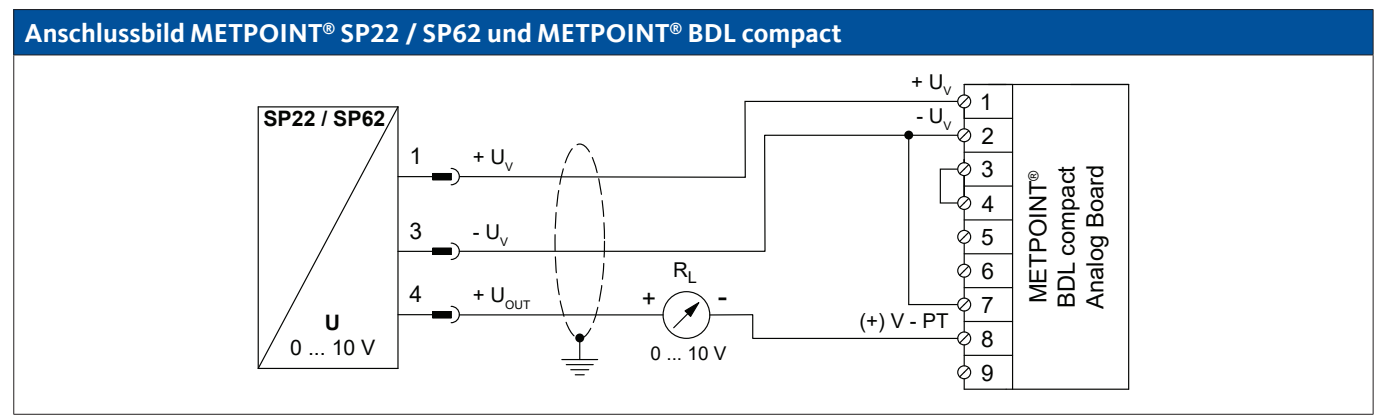

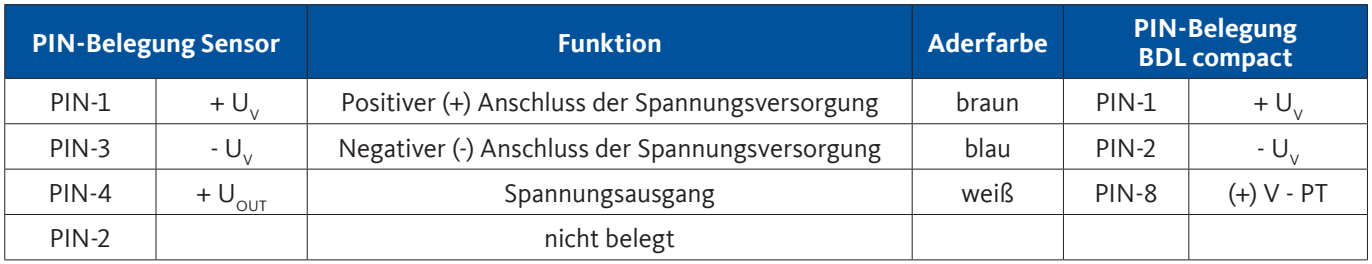

#### <span id="page-26-0"></span>**9.6.5. Anschluss METPOINT® SF13 / SF53**

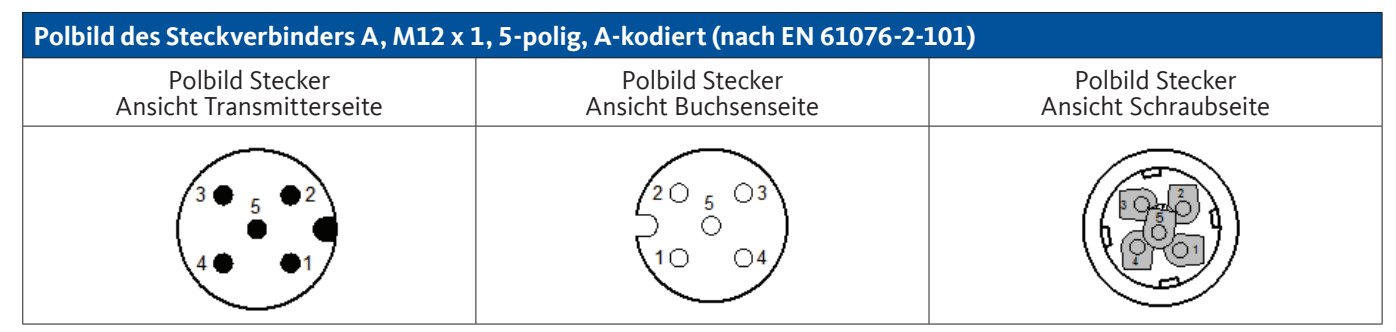

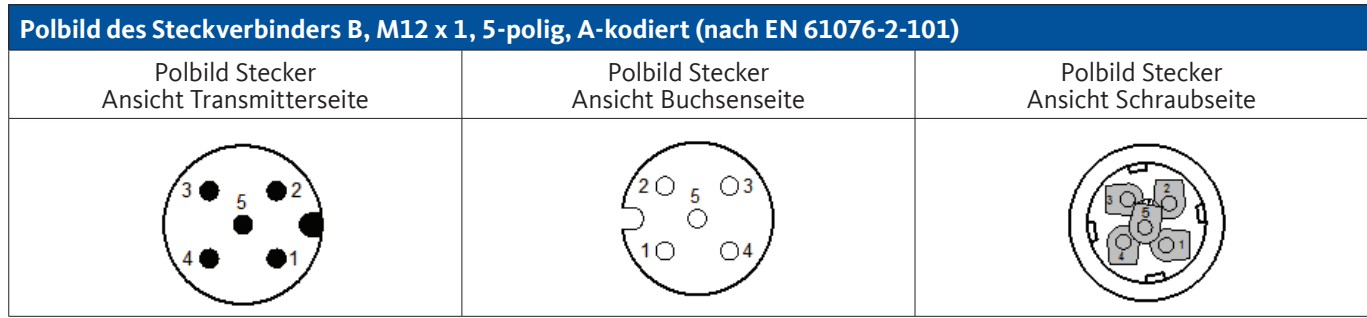

#### **9.6.5.1. Digital - Bidirektionales Bussystem RS485**

Der Anschluss erfolgt über den Anschlussstecker A.

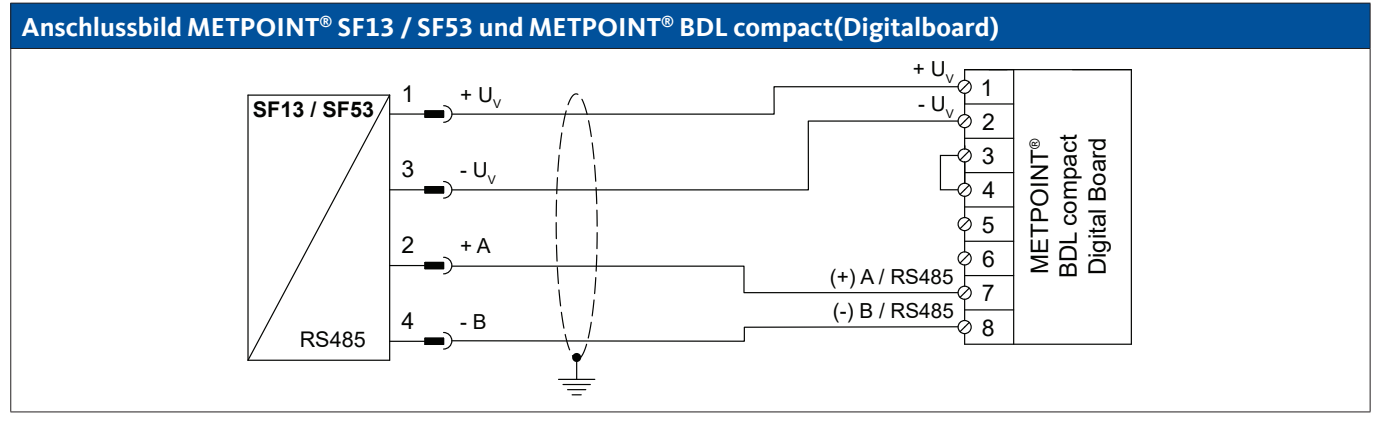

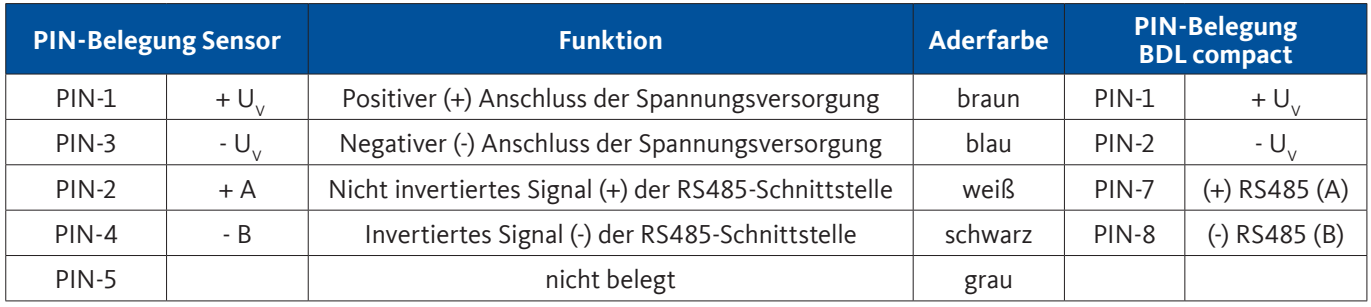

#### <span id="page-27-0"></span>**9.6.5.2. Analog - 3-Leiter, 4 … 20 mA**

Der Anschluss erfolgt über den Anschlussstecker A.

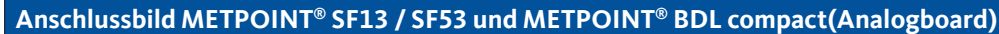

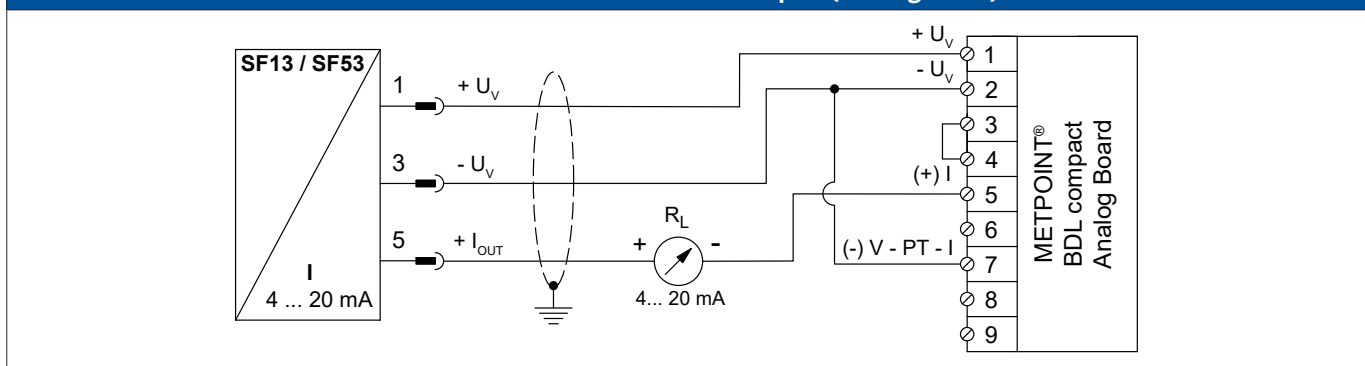

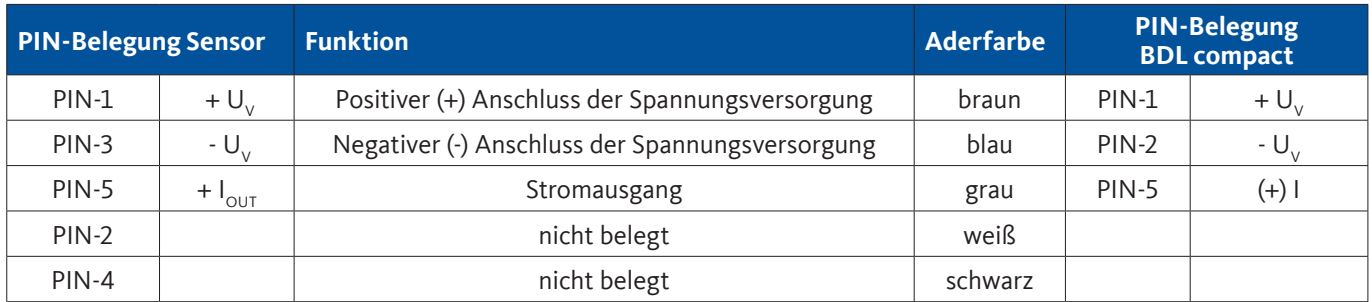

#### **9.6.5.3. Analog - Galvanisch isolierter Impulsausgang**

Der Anschluss erfolgt über den Anschlussstecker B.

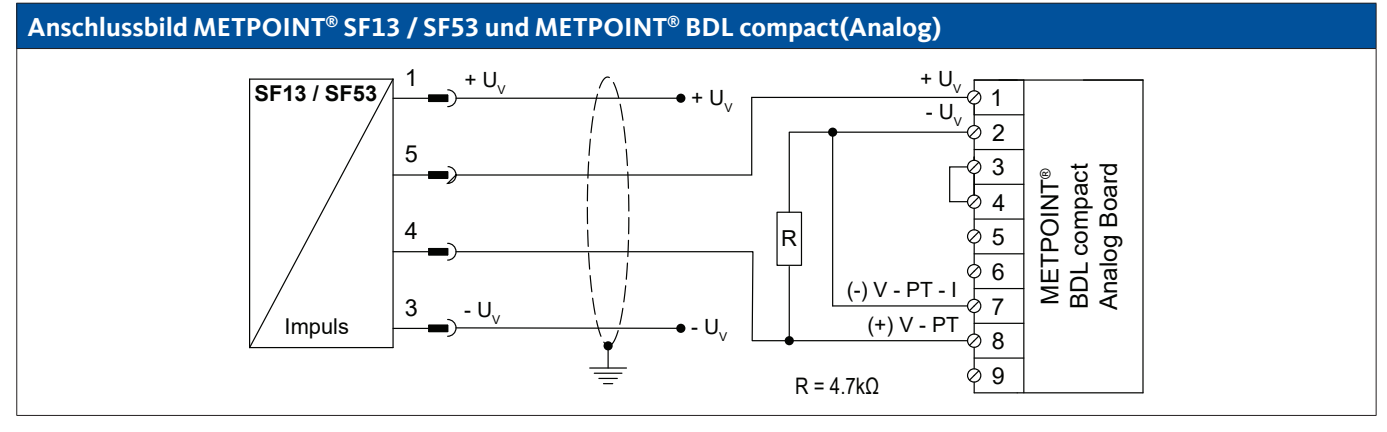

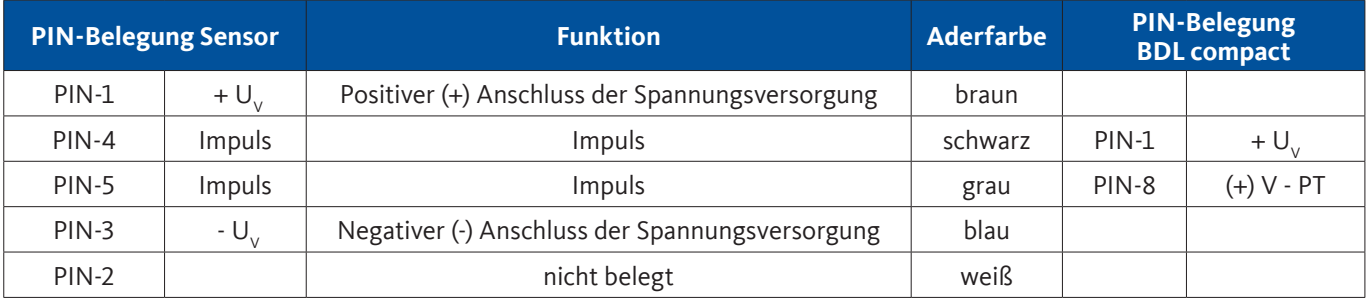

#### <span id="page-28-0"></span>**9.6.6. Anschluss METPOINT® FS109 / FS211**

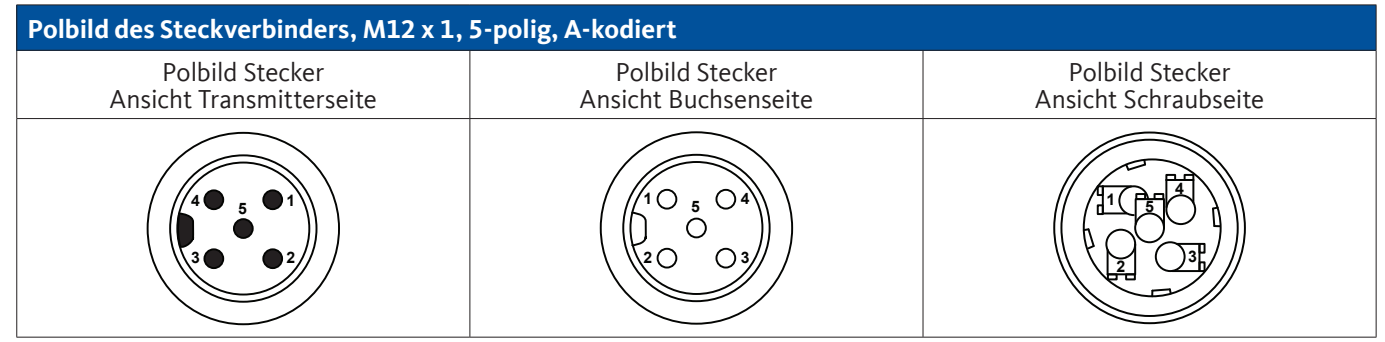

#### **9.6.6.1. Digital - SDI-Schnittstelle**

**Anschlussbild METPOINT® FS109 / FS211 und METPOINT® BDL compact**

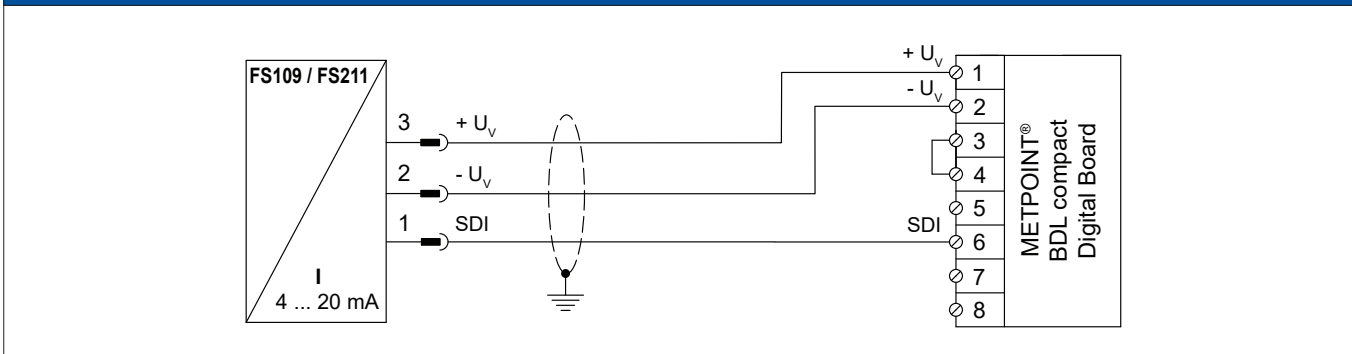

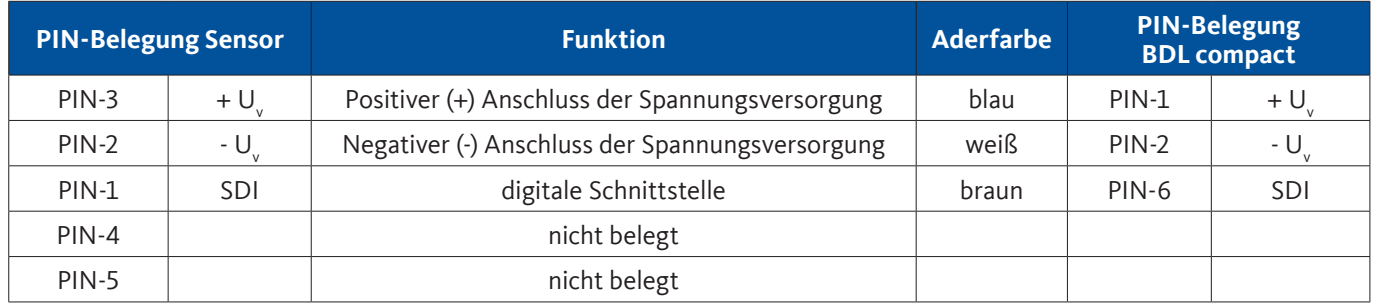

#### <span id="page-29-0"></span>**9.6.7. Anschluss OCV compact**

#### **9.6.7.1. Analog - 2-Leiter 4 … 20 mA**

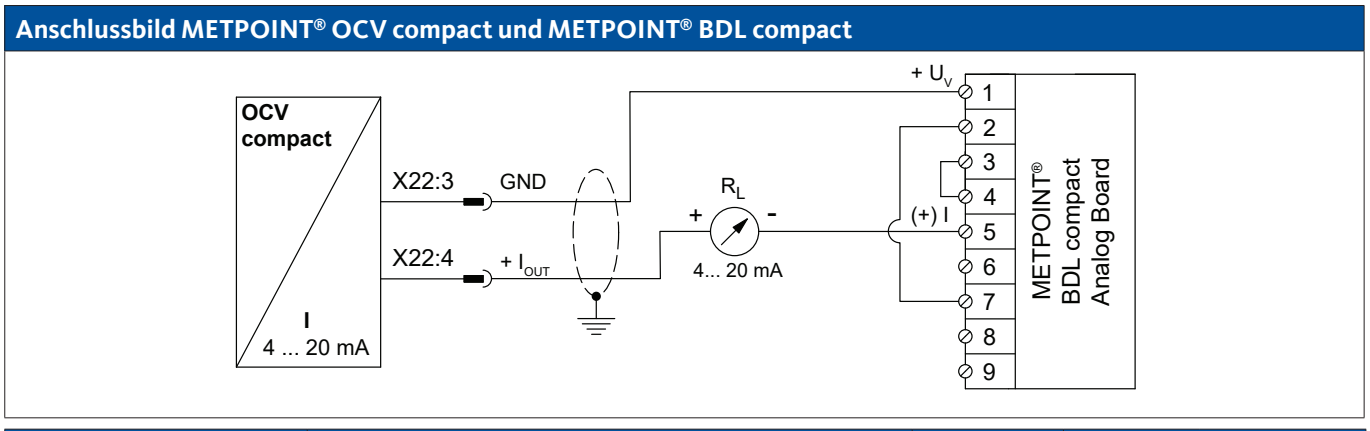

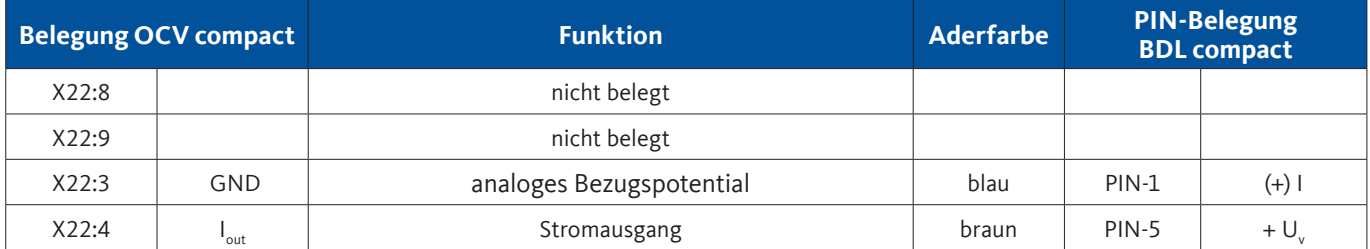

#### **9.6.7.2. Digital - Bidirektionales Bussystem RS485**

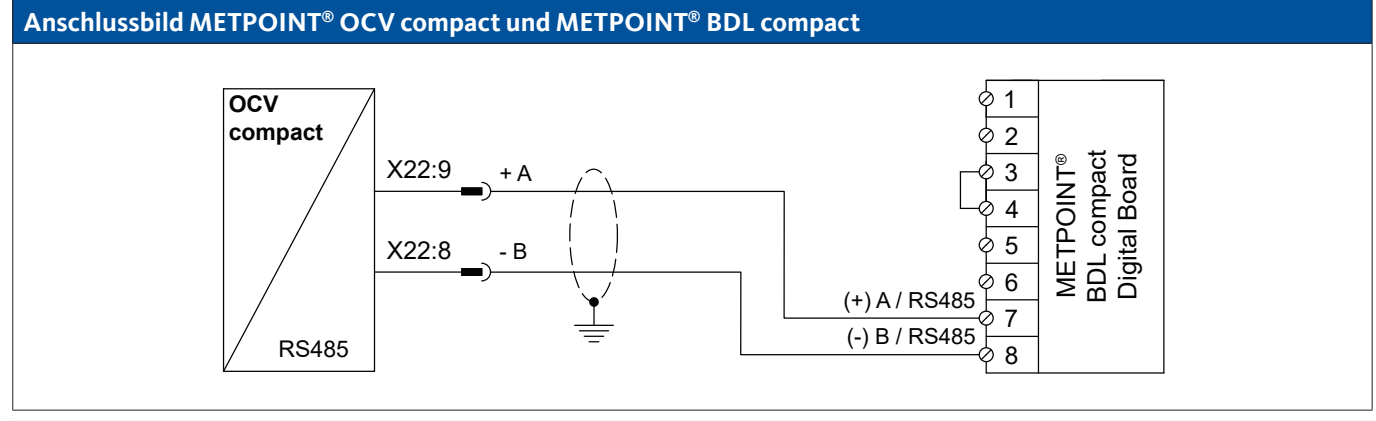

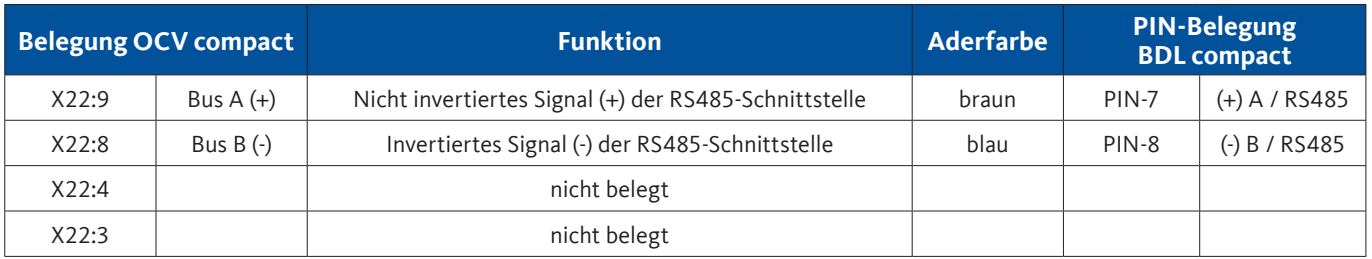

#### <span id="page-30-0"></span>**9.6.8. Anschluss PC 400**

#### **9.6.8.1. Digital - Bidirektionales Bussystem RS485**

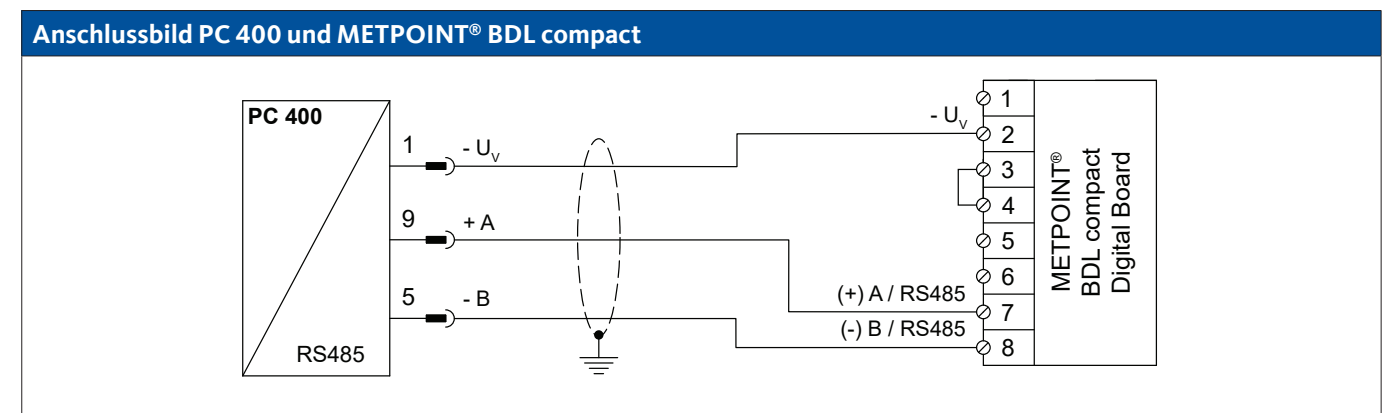

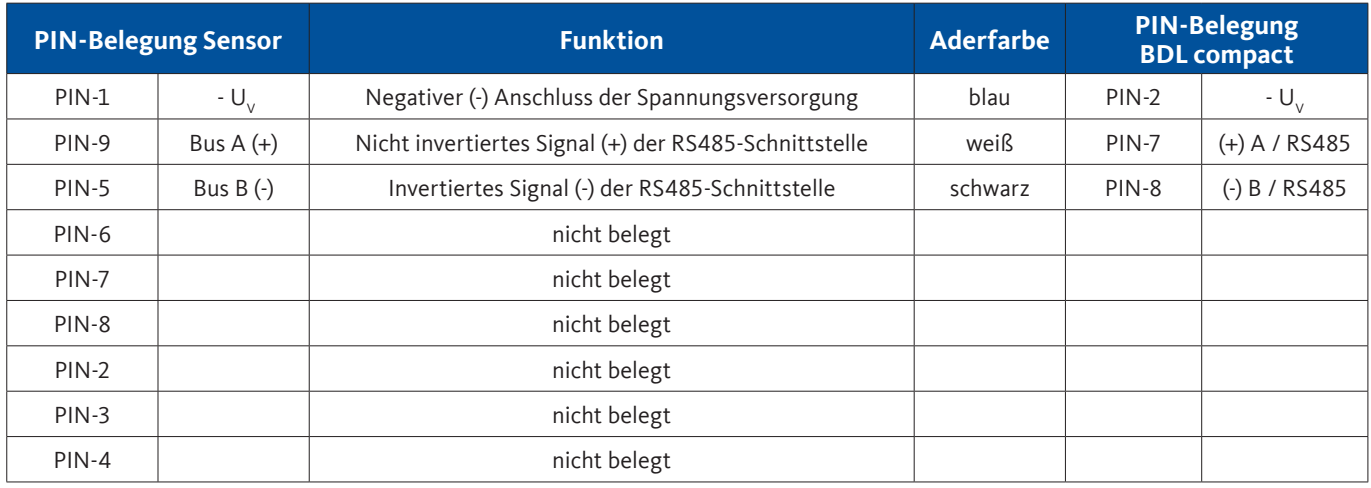

#### **9.6.9. Anschluss PT 1000**

#### **9.6.9.1. Analog - 4-Leiter, 0 … 10 V**

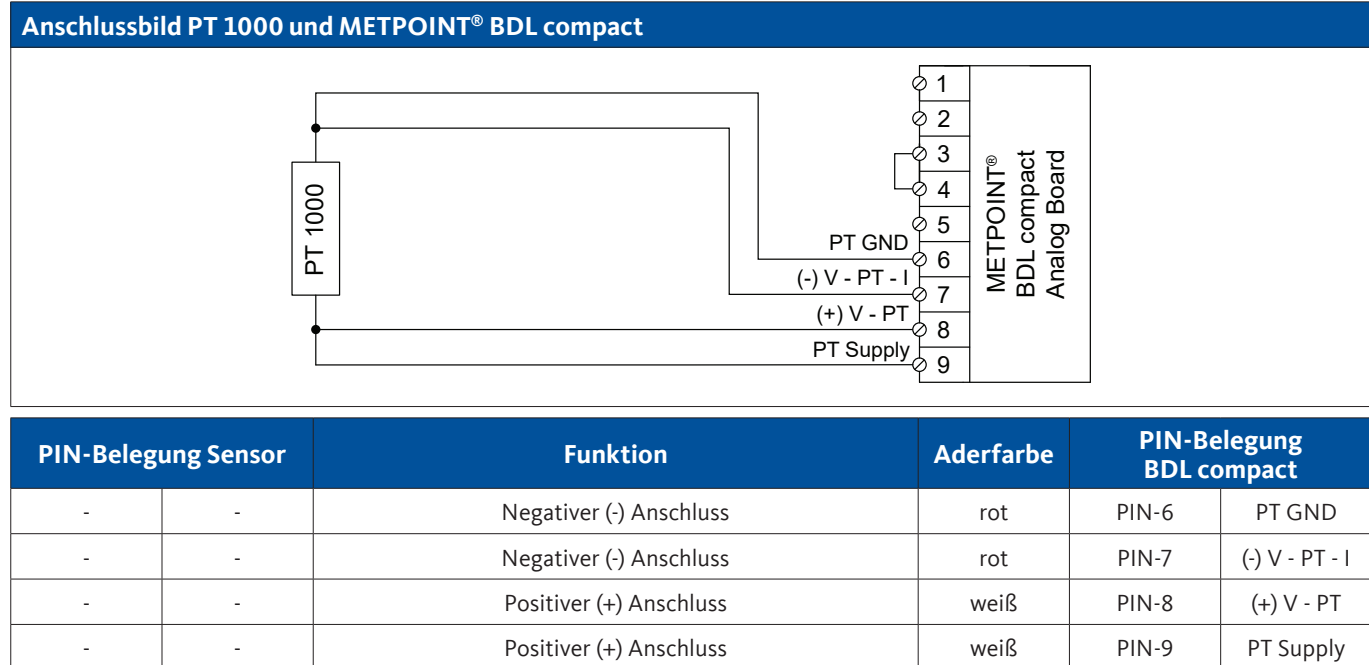

#### <span id="page-31-0"></span>**9.7. Anschluss weiterer Sensoren**

An den METPOINT® BDL compact können weitere analoge und digitale Sensoren angeschlossen werden. Die unterschiedlichen Anschlussmöglichkeiten sind nach Übertragungsart der Messsignale sortiert dargestellt.

#### **9.7.1. Analog, 0/4 … 20 mA**

#### **9.7.1.1. Analog - 2-Leiter, 0/4 … 20 mA**

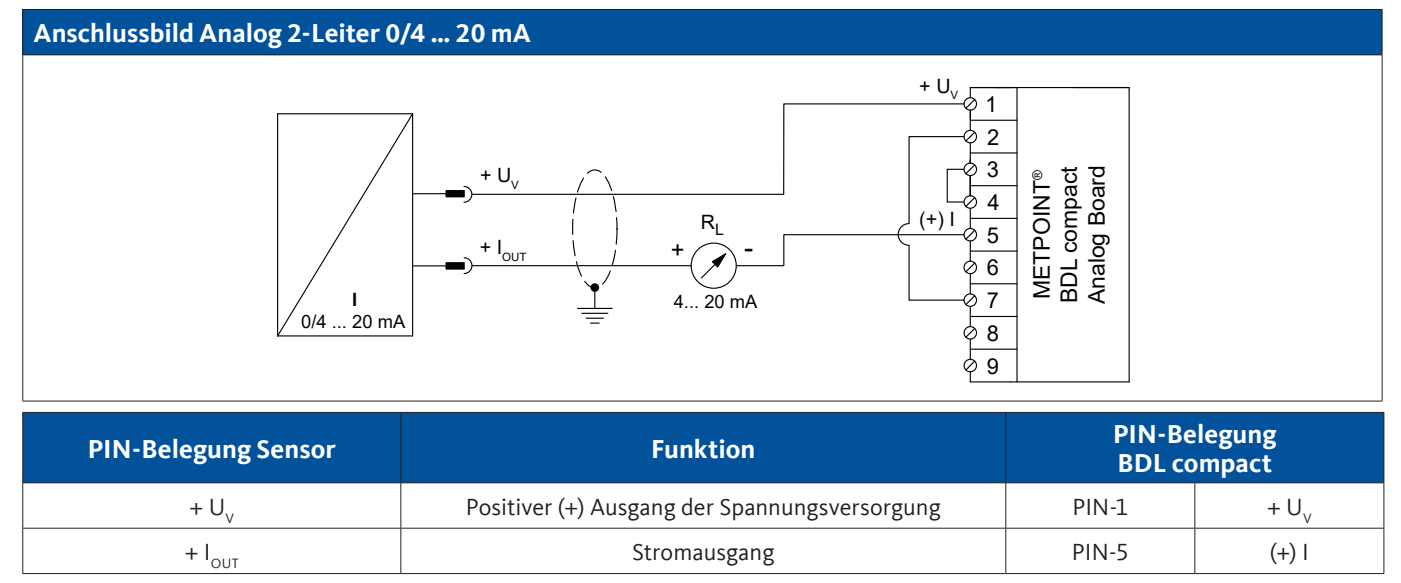

#### **9.7.1.2. Analog - 3-Leiter, 0/4 … 20 mA**

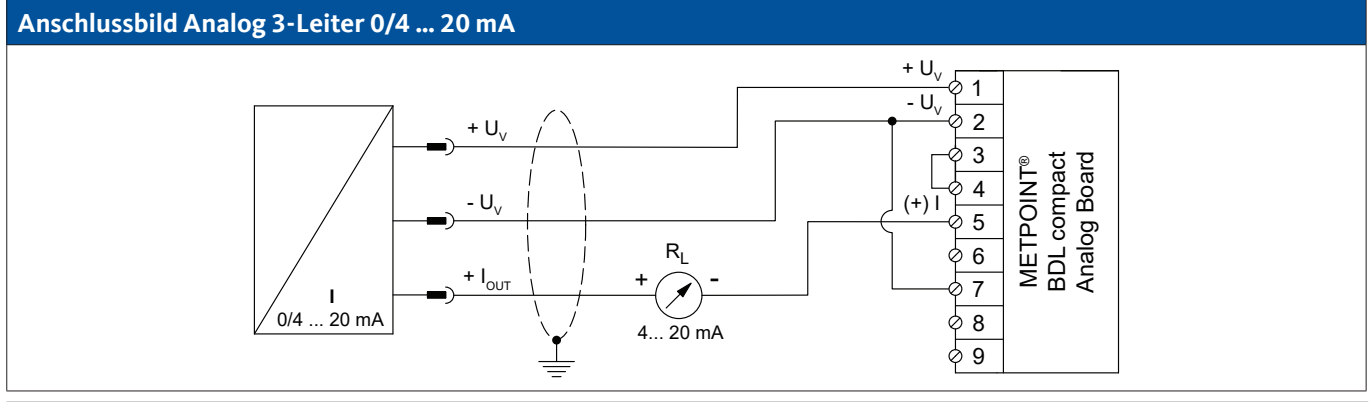

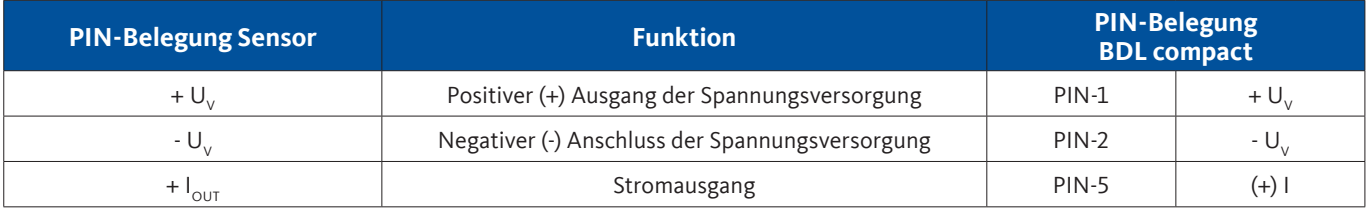

### <span id="page-32-0"></span>**9.7.1.3. Analog - 4-Leiter, 0/4 … 20 mA**

#### **Anschlussbild Analog 4-Leiter 0/4 … 20 mA**  $+ U$  $+ U_{y}$ 1  $- U$ 2 METPOINT®<br>BDL compact<br>Analog Board 3 -  $U_{\vee}$ BDL compact Analog Board METPOINT® 4  $(+)$  I  $R_L$ 5  $+$   $I_{\text{OUT}}$  $\overline{\phantom{a}}$ ♦ 6 (-) V - PT - I 7  $4... 20$  mA GND **I I I**  $\sqrt{\frac{8}{}}$ 0/4 ... 20 mA  $\overline{\phi}$  9

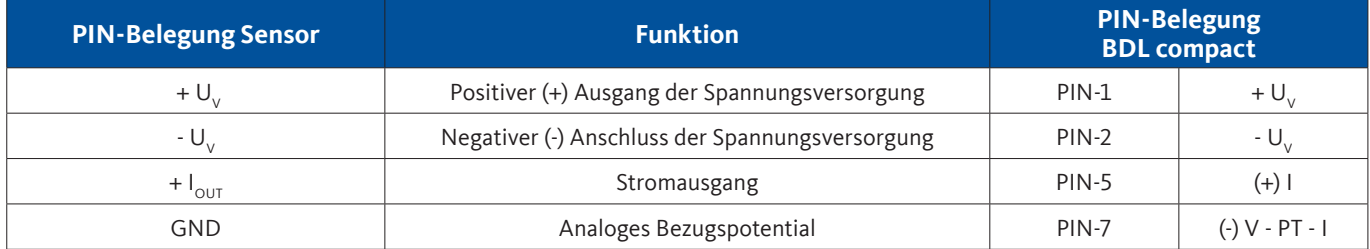

### **9.7.2. Analog, 0 … 1/10/30 V**

### **9.7.2.1. Analog - 3-Leiter, 0 … 1/10/30 V**

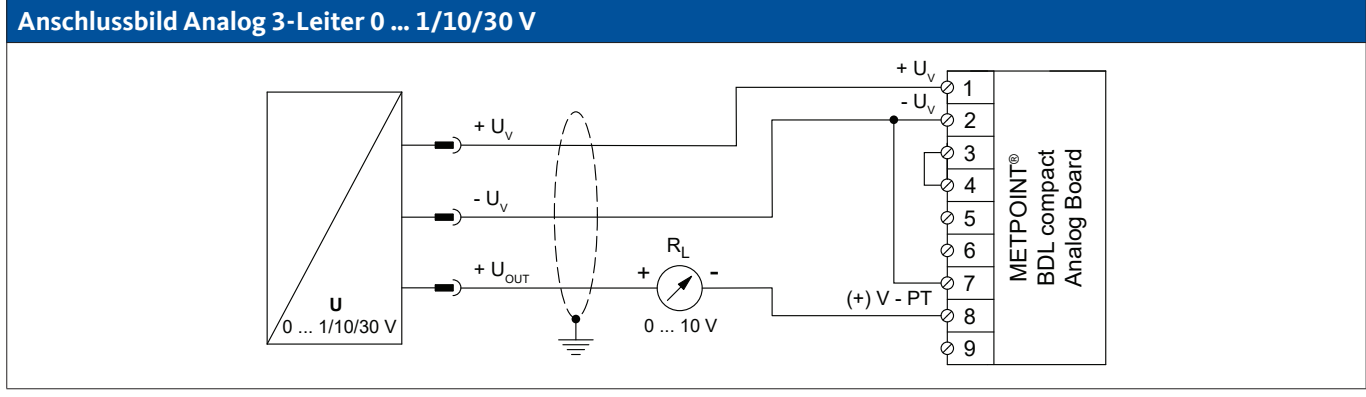

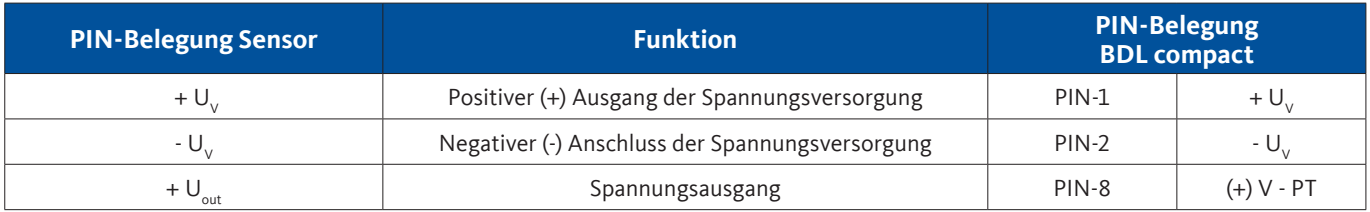

# <span id="page-33-0"></span>**Anschlussbild Analog 4-Leiter 0 … 1/10/30 V**

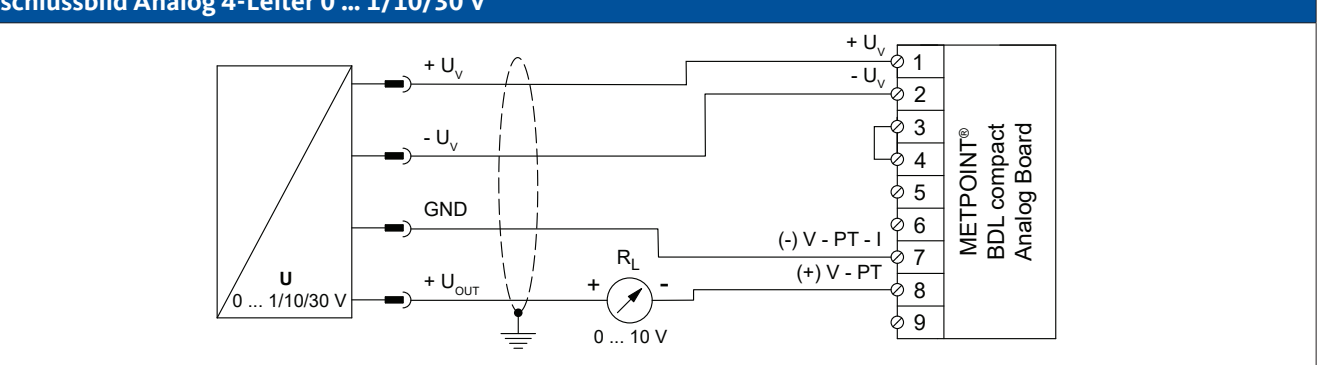

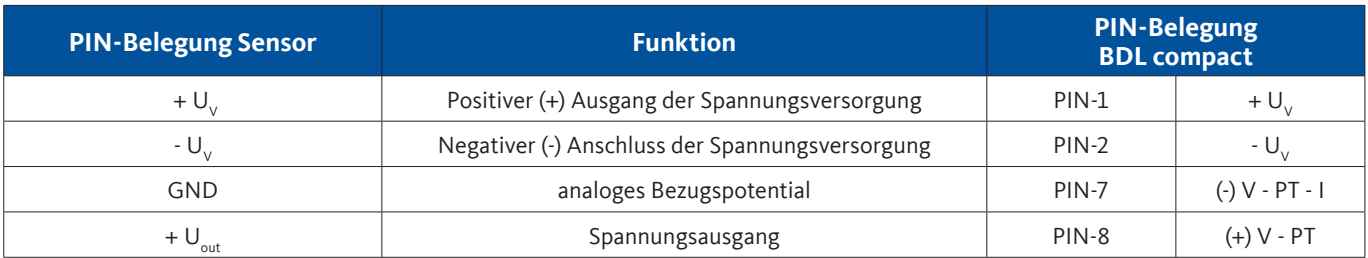

#### **9.7.3. Digital - SDI-Schnittstelle**

#### **9.7.3.1. Digital - 3-Leiter, SDI-Schnittstelle**

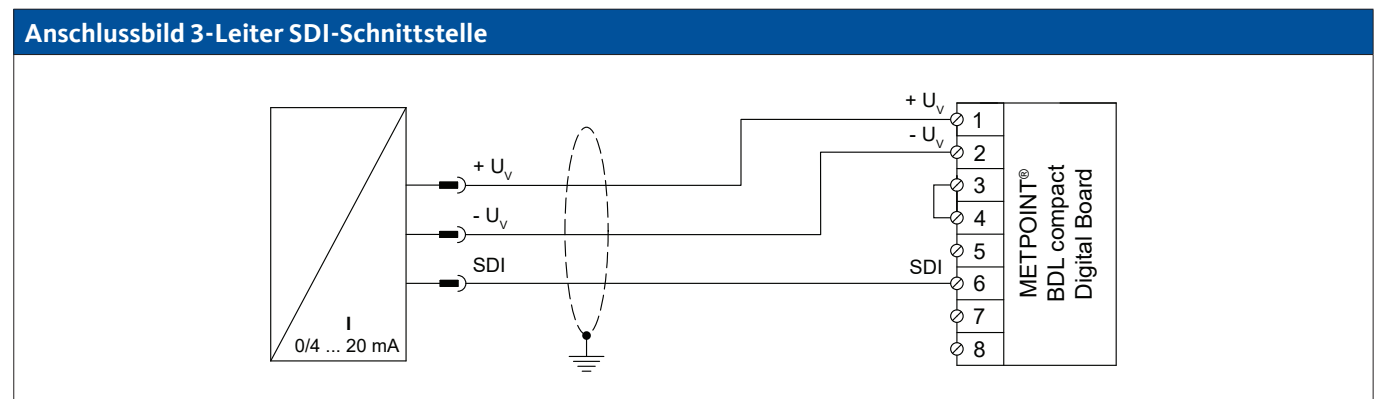

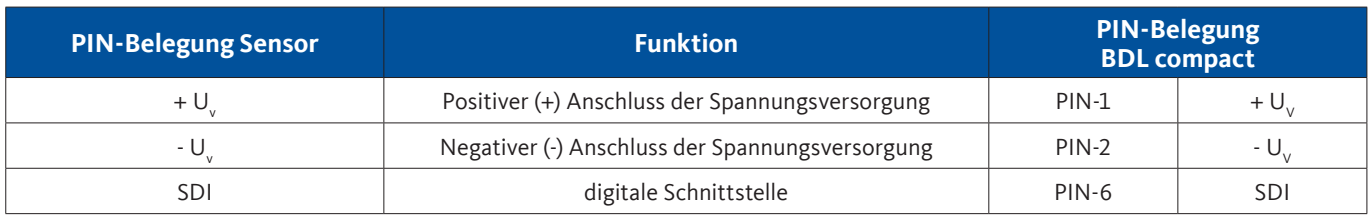

### <span id="page-34-0"></span>**9.7.3.2. Digital - 4-Leiter, SDI-Schnittstelle**

#### **Anschlussbild 4-Leiter SDI-Schnittstelle**  $+$  U<sub>V</sub>  $\wedge$   $+$  U<sub>V</sub> 1  $-$  U  $\overline{U}$ 2 METPOINT®<br>BDL compact<br>Digital Board BDL compact 3 METPOINT® Digital Board R L 4  $I_{\text{OUT}}$ + - 5  $SDI \qquad \qquad \downarrow \qquad 4... 20 \text{ mA}$  SDI  $\overline{6}$ **I I I** 7 Þ 0/4 ... 20 mA စု 8

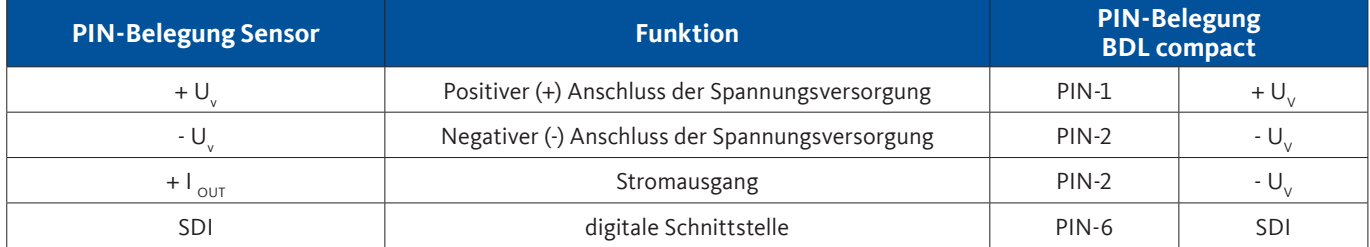

### **9.7.4. Digital - Bidirektionales Bussystem RS485**

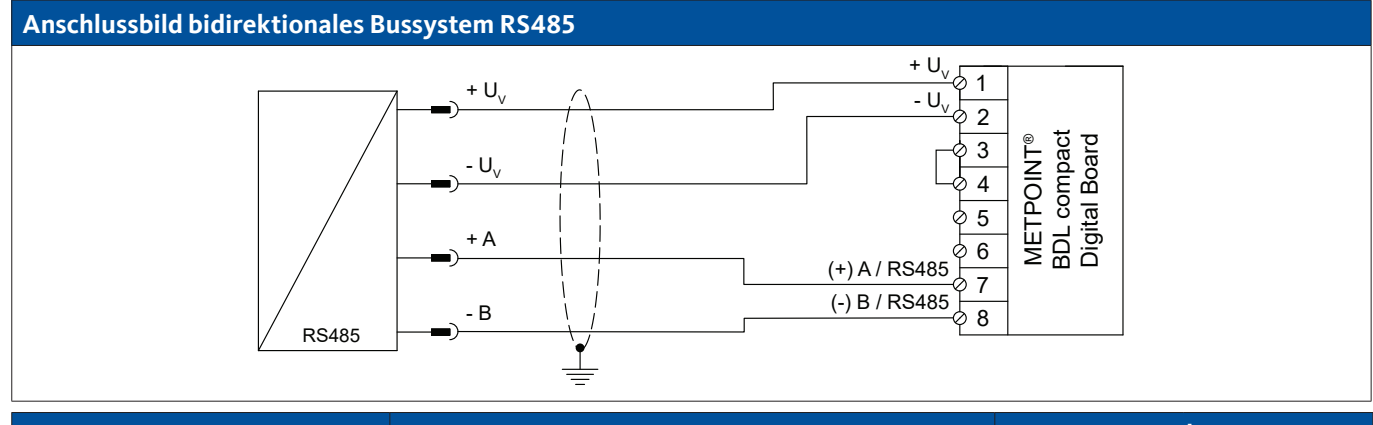

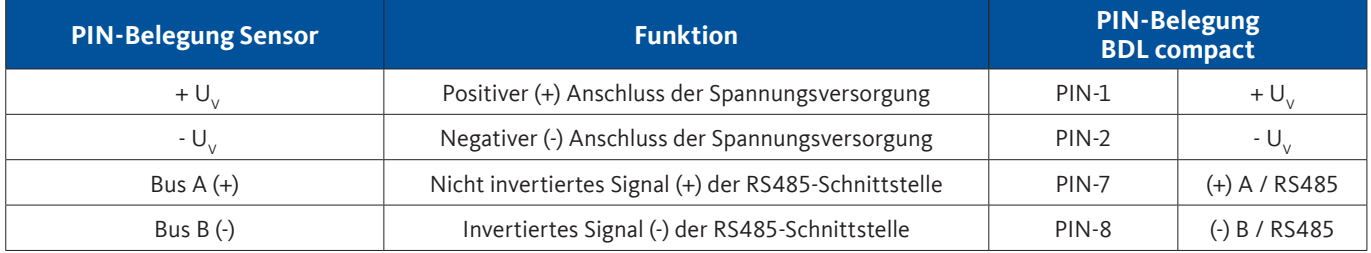

<span id="page-35-0"></span>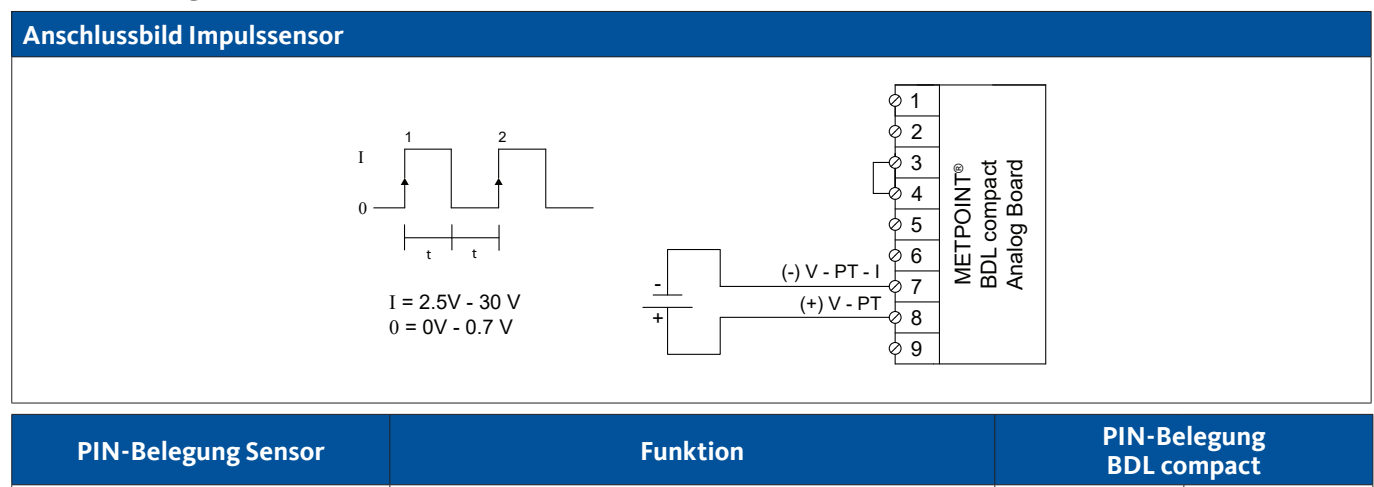

Impuls Impuls PIN-7 (-) V - PT - I Impuls Impuls PIN-8 (+) V - PT

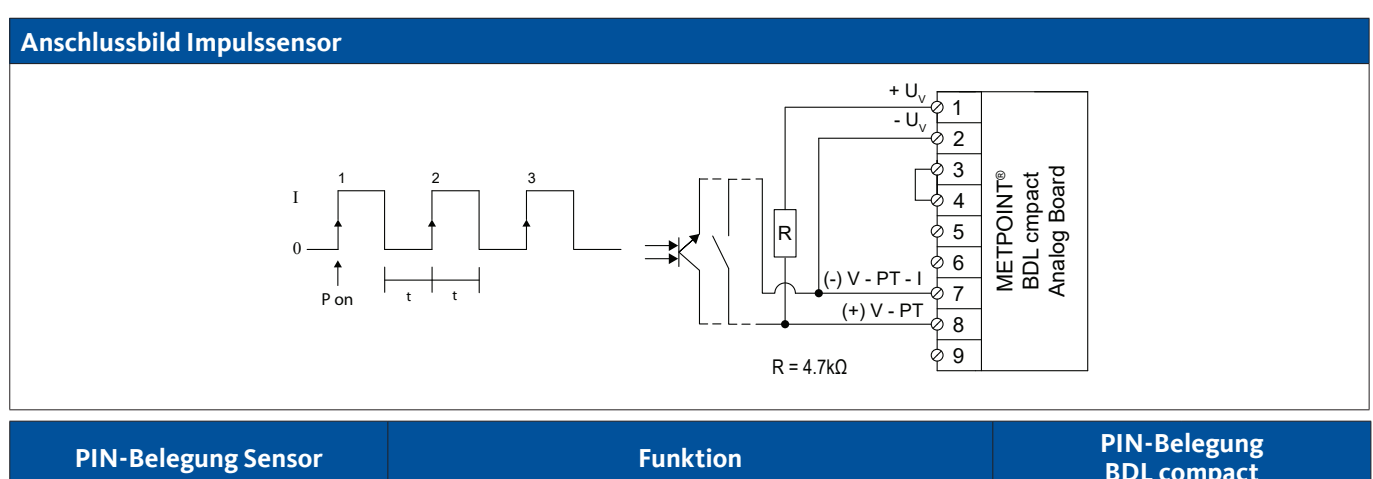

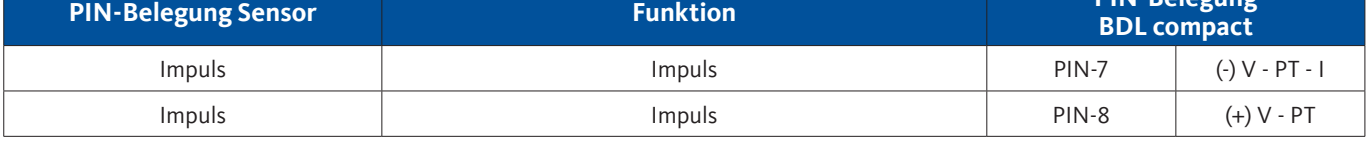

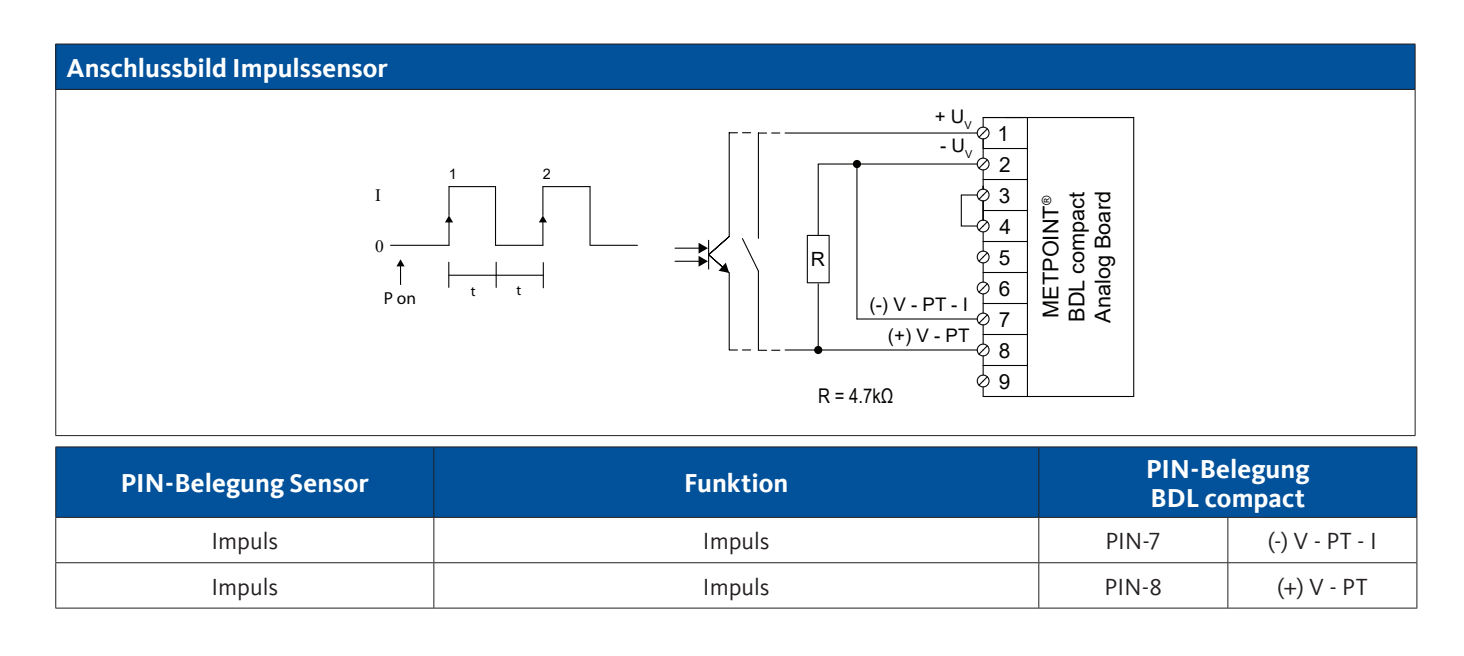
### **9.7.6. Widerstandssensoren**

### **9.7.6.1. 2-Leiter Widerstandssensoren**

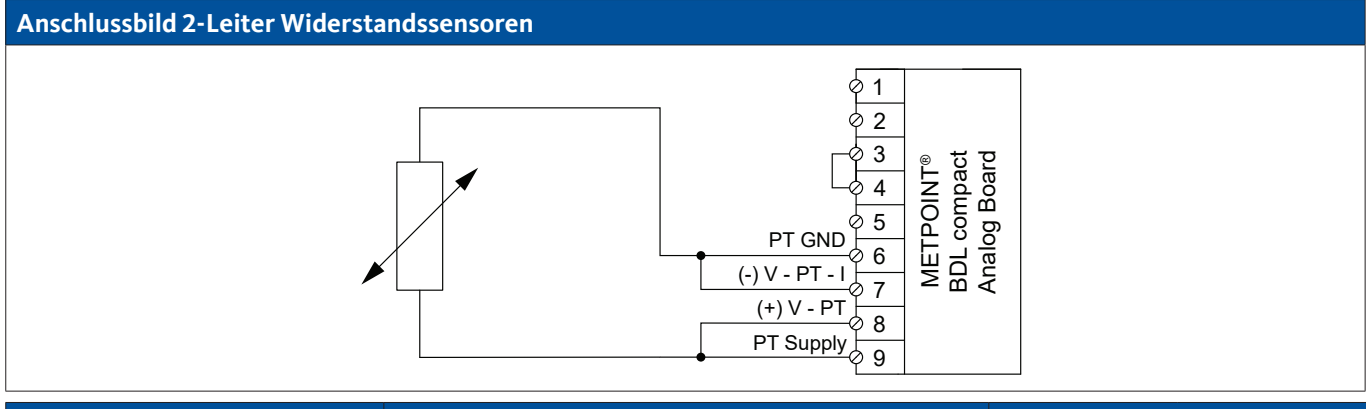

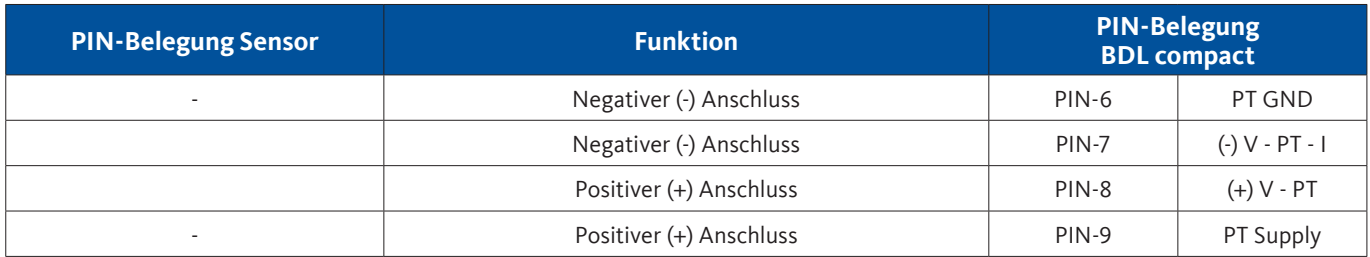

# **9.7.6.2. 3-Leiter Widerstandssensoren**

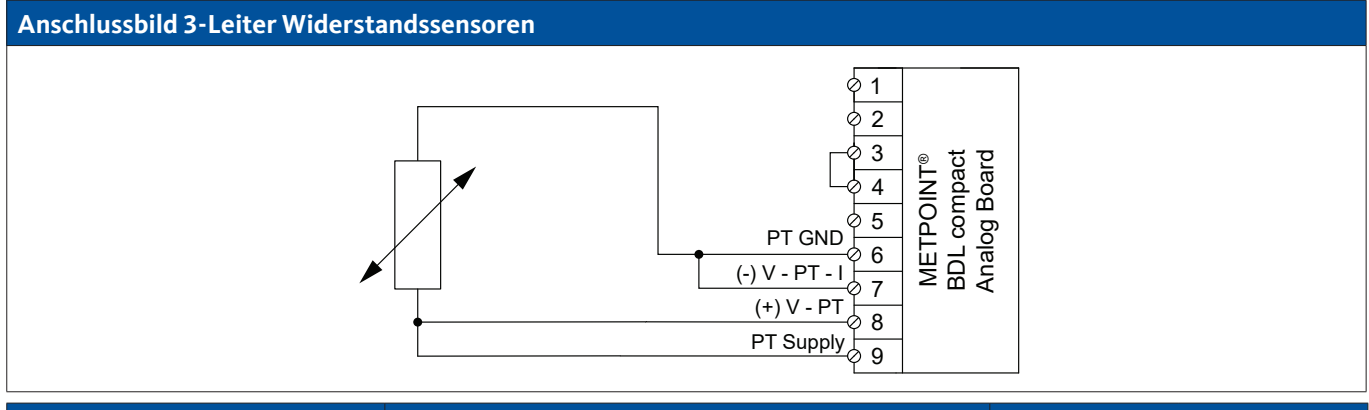

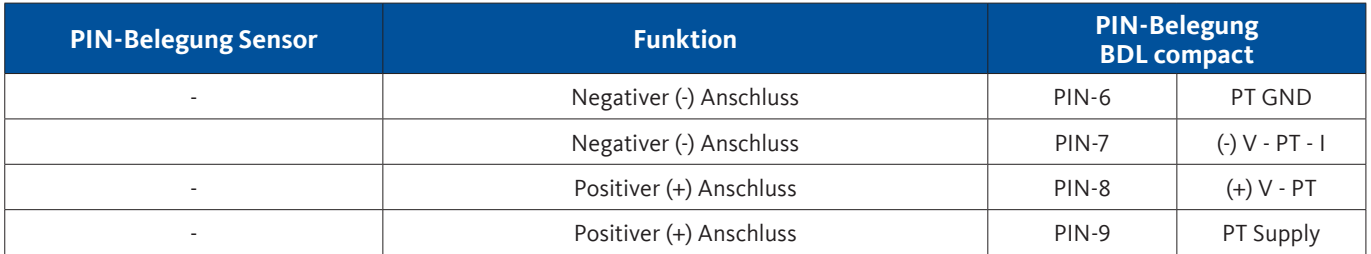

# **9.7.6.3. 4-Leiter Widerstandssensoren**

# **Anschlussbild 4-Leiter Widerstandssensoren**

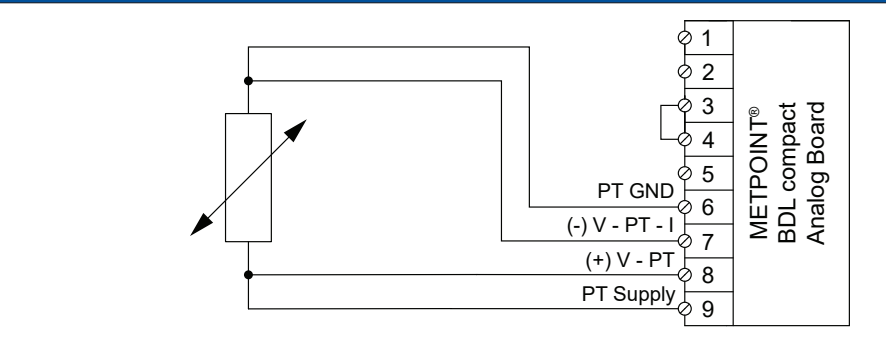

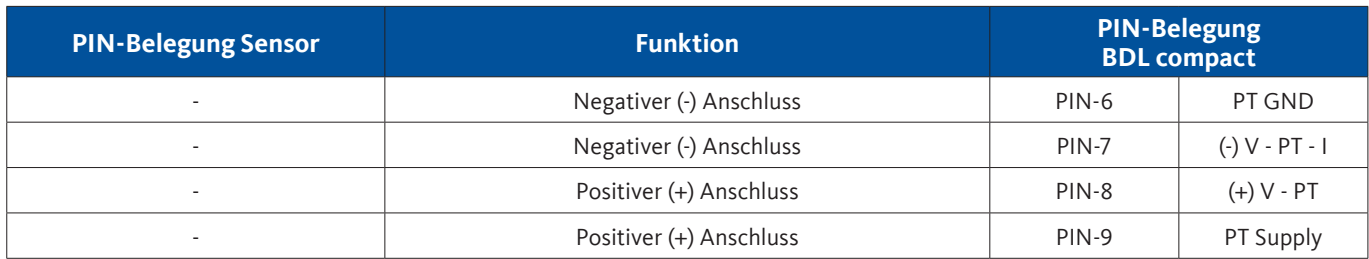

# **9.8. Anschluss externer Anzeigen (SPS / ZTL)**

An den METPOINT® BDL compact können Stromsignale für eine externe SPS / ZLT bzw. externe Fremdanzeige abgenommen werden.

Die unterschiedlichen Anschlussmöglichkeiten sind nach Übertragungsart der Messsignale sortiert dargestellt.

# **9.8.1. Analog, 0/4 … 20 mA**

# **9.8.1.1. Analog - 2-Leiter, 0/4 … 20 mA**

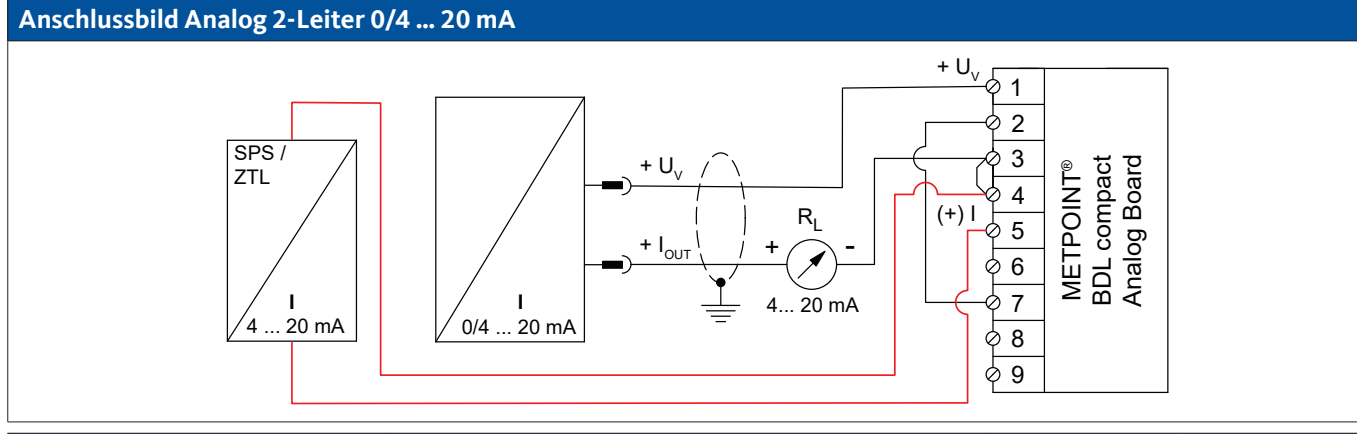

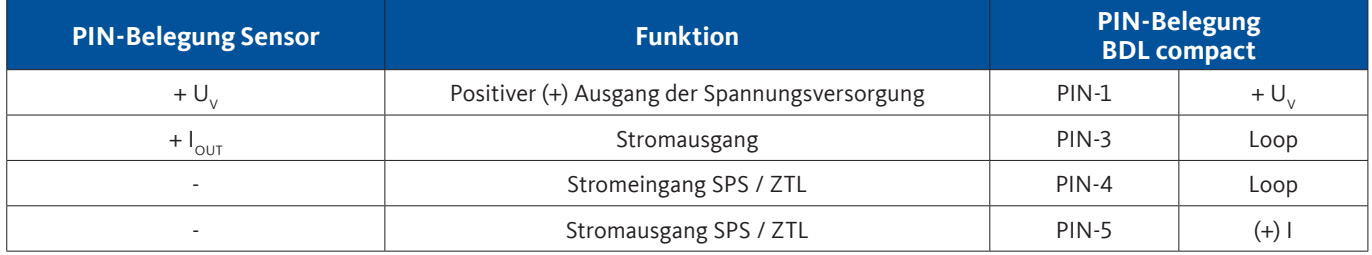

# **9.8.1.2. Analog - 3-Leiter, 0/4 … 20 mA**

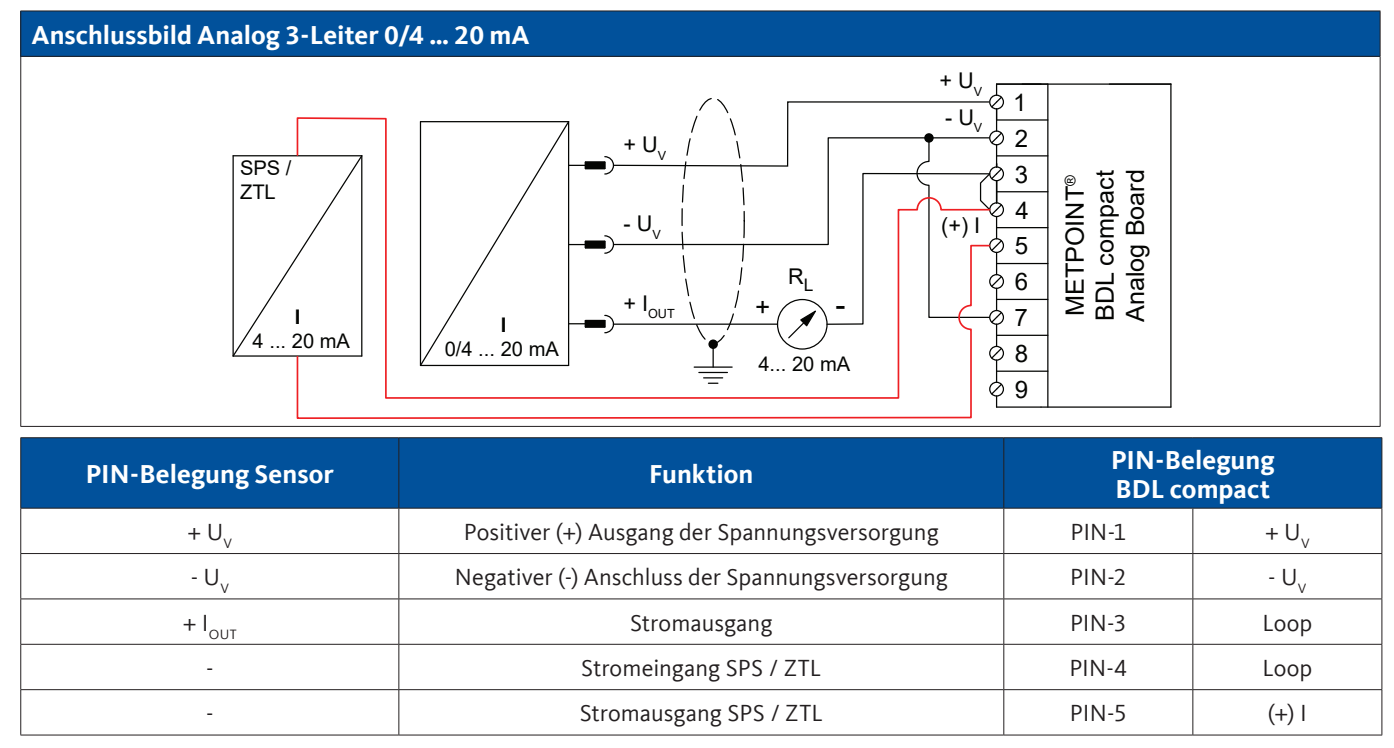

# **9.8.1.3. Analog - 4-Leiter, 0/4 … 20 mA**

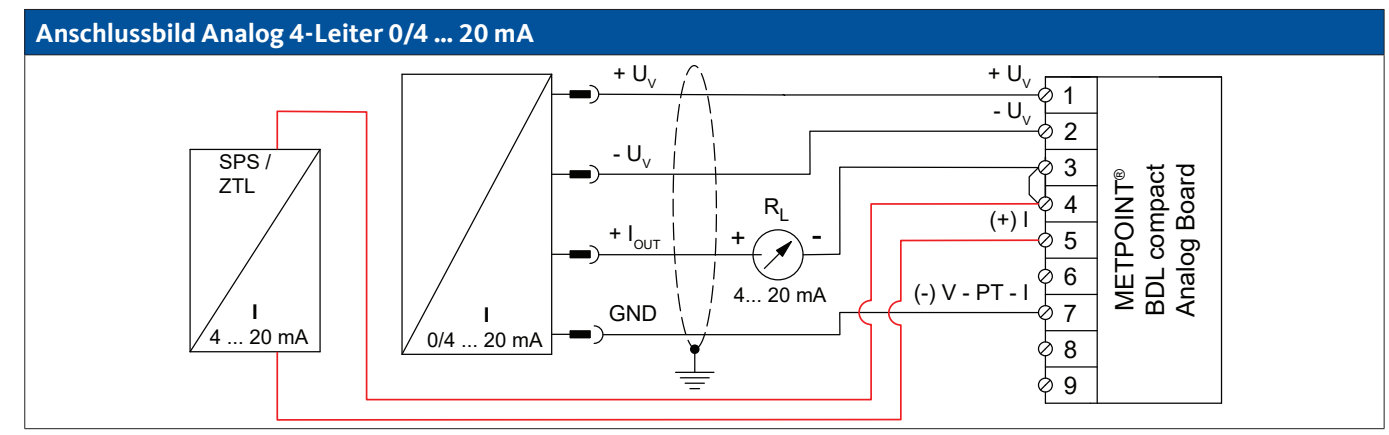

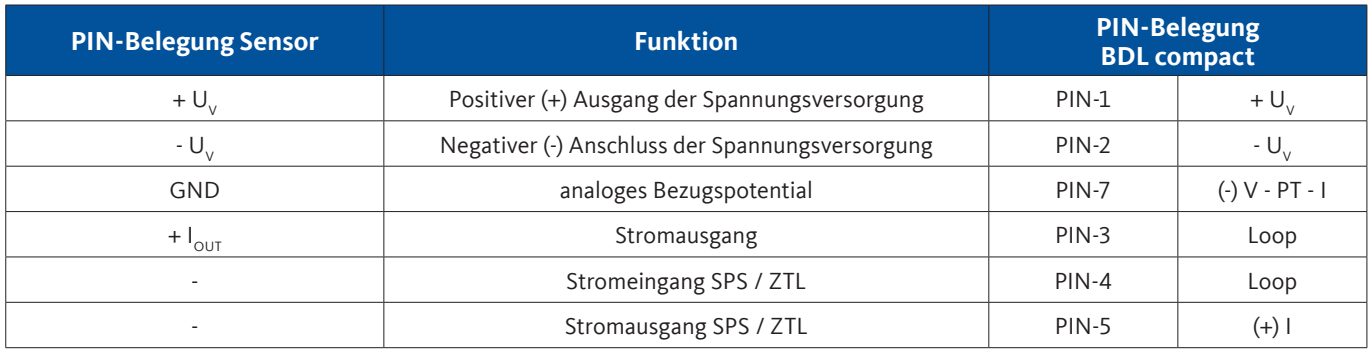

# **9.8.2. Digital - SDI-Schnittstelle**

# **9.8.2.1. Digital - 3-Leiter, SDI-Schnittstelle**

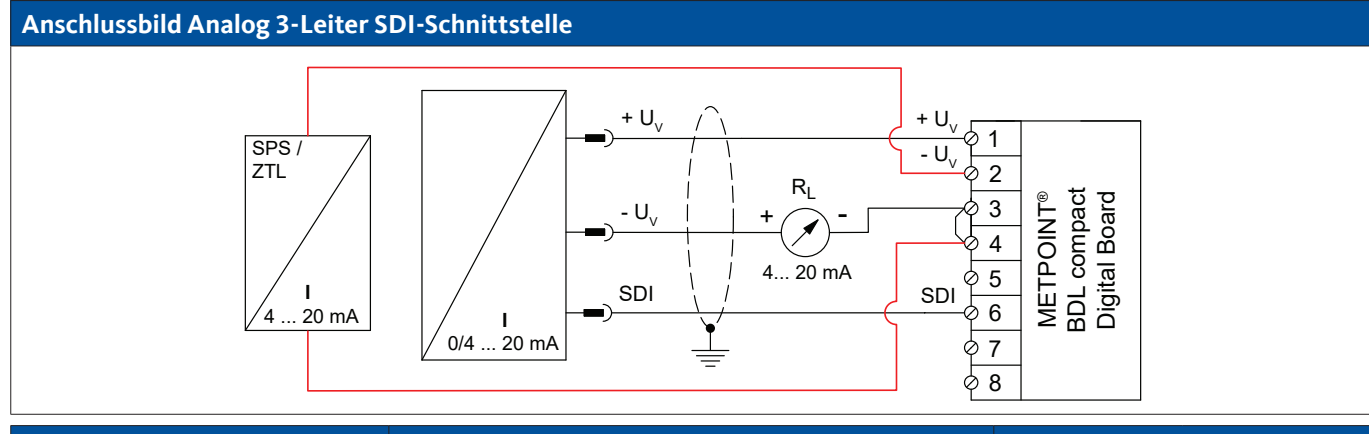

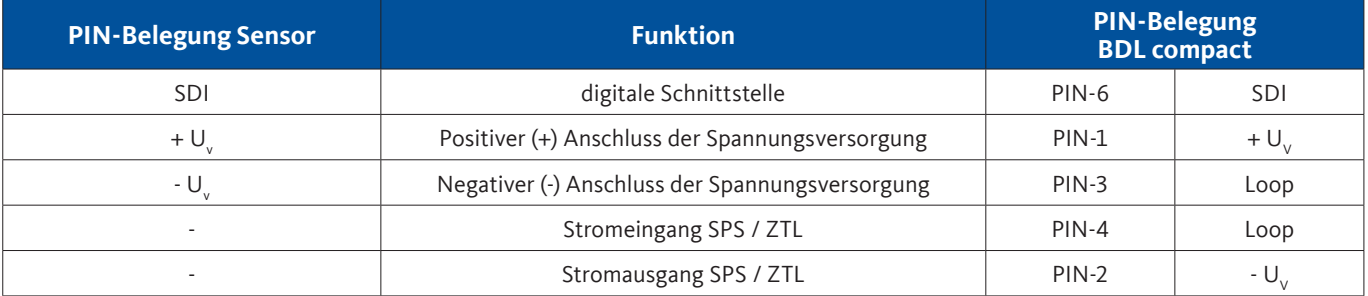

# **9.8.2.2. Digital - 4-Leiter, SDI-Schnittstelle**

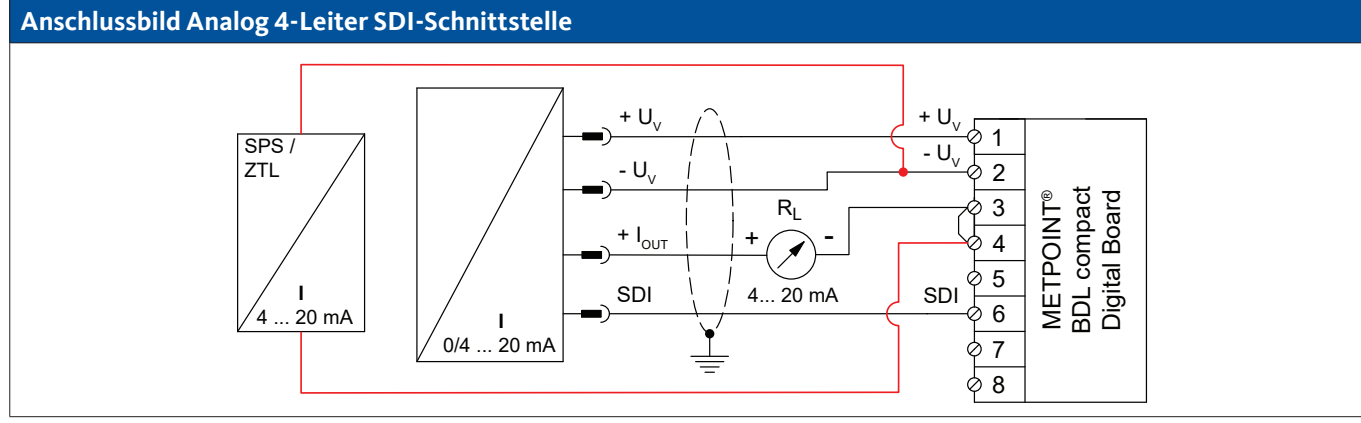

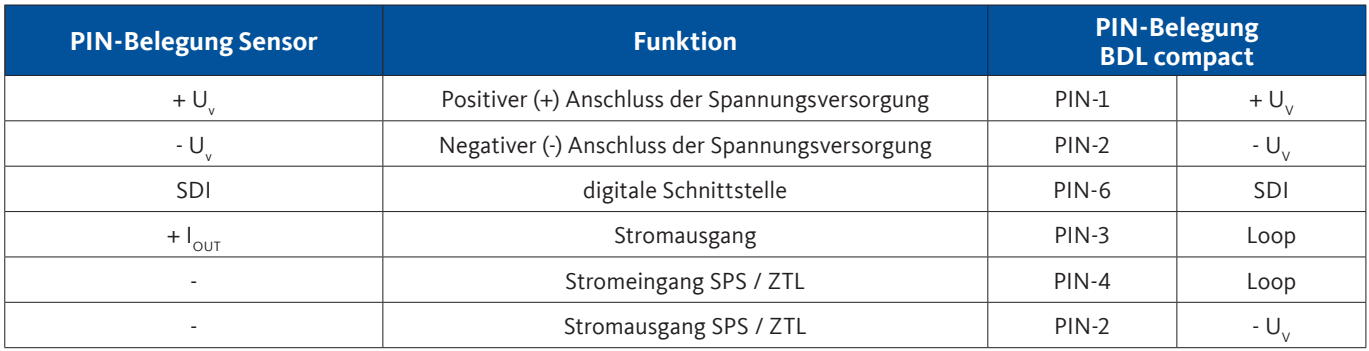

# **9.8.3. Digital - Bidirektionales Bussystem RS485**

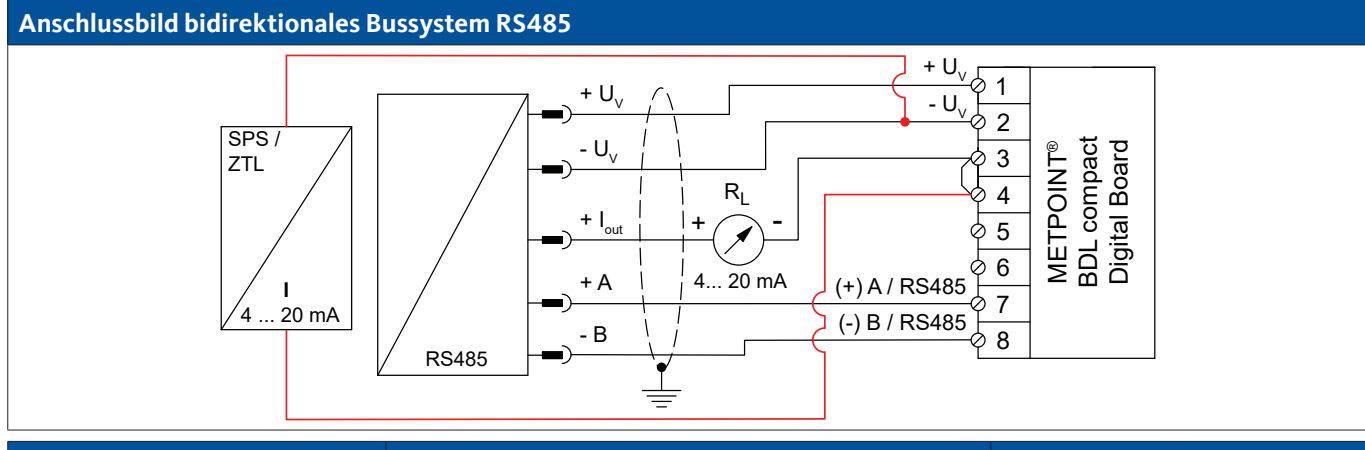

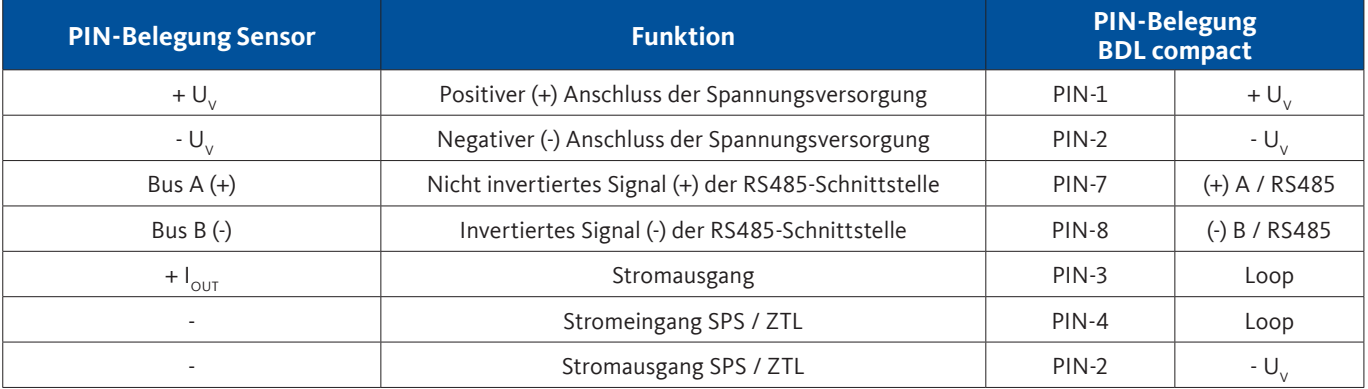

# **10. Den METPOINT® BDL compact mit einem PC verbinden**

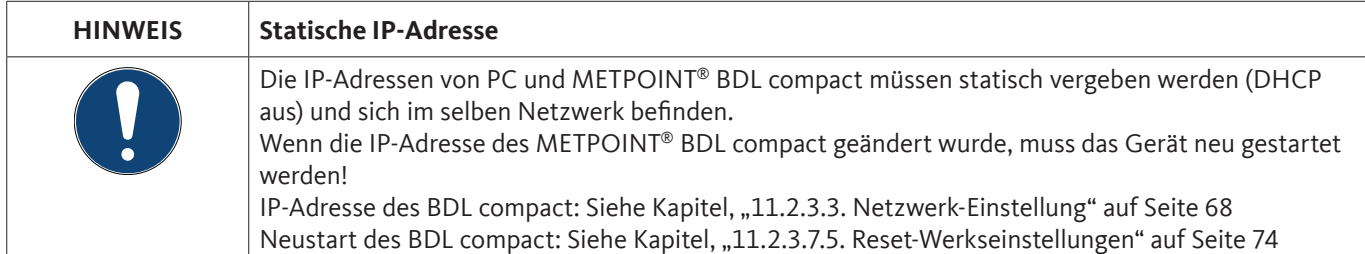

Mit einem achtadrigen Crossover Kabel, das auf jeder Seite einen RJ45-Stecker besitzt, oder einem Ethernet-Kabel mit einem Crossover-Adapter, kann das METPOINT® BDL compact mit dem PC verbunden werden.

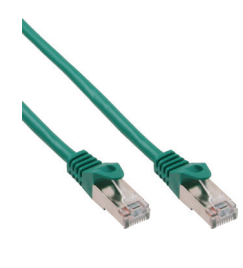

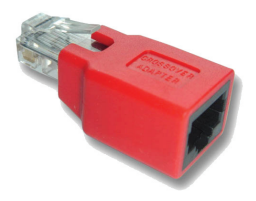

Crossover-Kabel mit RJ45-Stecker Crossover-Adapter Crossover-Adapter

Wenn der METPOINT® BDL compact über ein geeignetes Kabel mit dem PC verbunden wurde, kann man mit der Software METPOINT® READER SW201 grafische und tabellarische Datenauswertungen vornehmen.

# **Netzwerkeinstellungen für Windows PC:**

#### **Windows 10:**

Start → Einstellungen → Netzwerk- und Internet → Netzwerk- und Freigabecenter → Adaptereinstellungen ändern  $\rightarrow$  LAN-Verbindung  $\rightarrow$  Eigenschaften  $\rightarrow$  Internetprotokoll Version 4 (TCP/IPv4)  $\rightarrow$  Folgende IP-Adresse verwenden  $\rightarrow$ IP-Adresse und Subnetzmaske eintragen.

Danach: OK → OK → Schließen

#### **Windows 7:**

Start → Systemsteuerung → Netzwerk- und Freigabecenter → Adaptereinstellungen ändern → LAN-Verbindung → Eigenschaften → Internetprotokoll Version 4 (TCP/IPv4) → Folgende IP-Adresse verwenden → IP-Adresse und Subnetzmaske eintragen. Danach: OK  $\rightarrow$  OK  $\rightarrow$  Schließen

#### **Windows Vista:**

Start → Systemsteuerung → Netzwerk- und Freigabecenter → Netzwerkverbindungen verwalten → LAN-Verbindung  $\rightarrow$  Eigenschaften  $\rightarrow$  Internetprotokoll Version 4 (TCP / IPv4)  $\rightarrow$  Folgende IP-Adresse verwenden  $\rightarrow$  IP-Adresse und Subnetzmaske eintragen.  $D$ anach:  $\bigcap K \rightarrow \bigcap K \rightarrow$  Schließen

#### **Windows XP:**

Start  $\rightarrow$  Einstellungen  $\rightarrow$  Systemsteuerung  $\rightarrow$  Netzwerkverbindung  $\rightarrow$  LAN-Verbindung  $\rightarrow$  Eigenschaften  $\rightarrow$ Internetprotokoll (TCP/IP) → Folgende IP-Adresse verwenden → IP-Adresse und Subnetzmaske eintragen. Danach: OK  $\rightarrow$  OK  $\rightarrow$  Schließen

# **11. Bedienung METPOINT® BDL compact**

Die Bedienung erklärt sich weitestgehend selbst und erfolgt menügeführt über das Touchpanel. Die Auswahl der jeweiligen Menüpunkte erfolgt über kurzes "Antippen" mit dem Finger oder einem weichen runden Stift.

### **Achtung:**

Bitte keine Stifte oder sonstigen Gegenstände mit scharfen Kanten verwenden! Die Folie kann beschädigt werden!

Nachdem Sensoren angeschlossen wurden, müssen diese auch konfiguriert werden.

In allen weiß-hinterlegten Feldern können Eingaben oder Änderungen gemacht werden. Die Messwerte können in Form einer Kurve oder als Werte dargestellt werden.

Wörter in grüner Schrift verweisen hauptsächlich auf die Abbildung(en) in dem Kapitelabschnitt. Aber auch wichtige Menüpfade oder Menüpunkte, die damit im Zusammenhang stehen sind in grüner Schrift gekennzeichnet.

Die Menüführung ist generell in grüner Schrift!

# **11.1. Hauptmenü (Home)**

Über das Hauptmenü gelangt man zu jedem verfügbaren Unterpunkt.

# **11.1.1. Initialisierung**

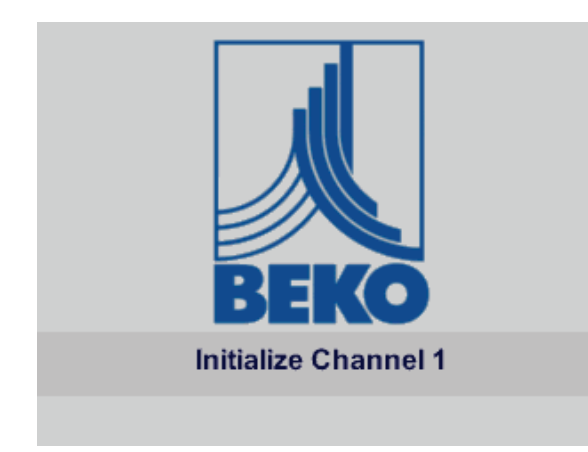

Nach dem Einschalten des BDL compact erfolgt die Initialisierung aller Kanäle und das Hauptmenü erscheint.

#### **Achtung:**

Bei der ersten Inbetriebnahme sind möglicherweise keine Kanäle voreingestellt.

**Bitte im Kapitel ["11.2.2. Sensor-Einstellung"](#page-44-0) die passende Konfigurationen auswählen und einstellen!**

# **11.1.2. Hauptmenü nach dem Einschalten**

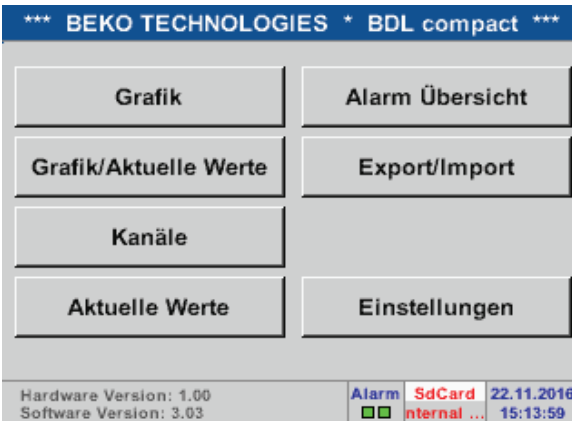

#### **Wichtig:**

Bevor die ersten Sensor-Einstellungen gemacht werden, sollten die Sprache und die Uhrzeit eingestellt werden.

#### **Hinweis:**

```
 "11.2.3.1. Sprache" auf Seite 67
(englische Menüführung: Home \rightarrow Settings \rightarrow Device Settings \rightarrow Set Language)
```
Kapitel ["11.2.3.2. Datum und Uhrzeit" auf Seite 67](#page-66-1) (englische Menüführung: Home Settings Device Settings Date & Time

### **11.2. Einstellungen**

Alle Einstellungen sind passwortgeschützt! Einstellungen oder Änderungen müssen generell mit OK bestätigt werden!

#### **Hinweis:**

Wenn zurück ins Hauptmenü gewechselt wird, und danach wieder eines der Einstellungs-Menüs aufgerufen wird, muss das Passwort erneut eingeben werden!

#### Home → Einstellungen

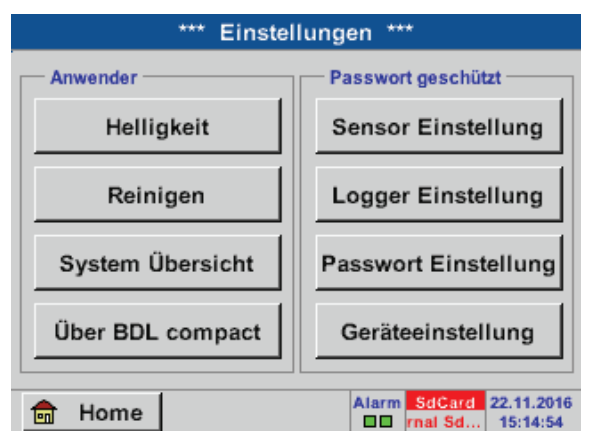

Übersicht der Einstellungen

# **11.2.1. Passwort-Einstellung**

Home Einstellungen Passwort-Einstellung

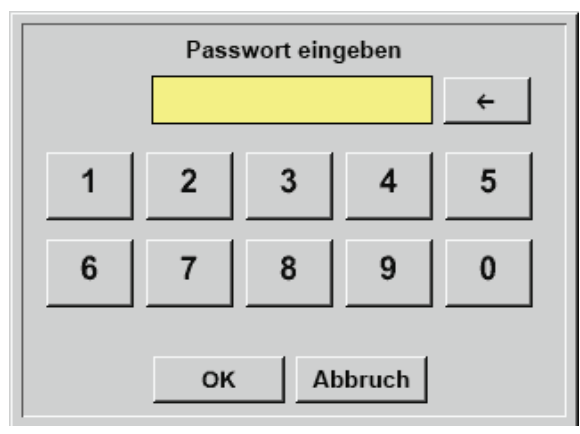

Bitte neues Passwort eingeben (4 Zeichen)  $\leftarrow$ 5 1  $\overline{2}$ 3 Δ 9 6 0 Abbruch OK

Passwort bei Auslieferung: 4321

Es kann bei Bedarf in den Passwort-Einstellungen geändert werden.

Das neue Passwort muss zweimal eingegeben und mit OK bestätigt werden.

Wenn ein falsches Passwort eingegeben wird, erscheint Passwort eingeben oder neues Passwort wiederholen in roter Schrift.

Wurde das Passwort vergessen kann durch Eingabe des Master-Passworts ein neues Passwort vergeben werden.

Das Master-Passwort kann unter Angabe der Seriennummer des METPOINT® BDL compact bei BEKO TECHNOLOGIES GmbH angefordert werden.

# <span id="page-44-0"></span>**11.2.2. Sensor-Einstellung**

#### **Wichtig:**

Sensoren von BEKO TECHNOLGIES GmbH mit SDI Signal wie z. B. DP109 und FS109/211 sind generell vorkonfiguriert und können direkt an einen freien Sensorkanal angeschlossen werden!

Die Konfiguration von RS485/Modbus-Sensoren wie z. B. SD23 finden Sie im Kapitel "11.2.2.10. Typ Modbus" auf Seite [61](#page-60-0).

#### Home  $\rightarrow$  Einstellungen  $\rightarrow$  Sensor-Einstellung

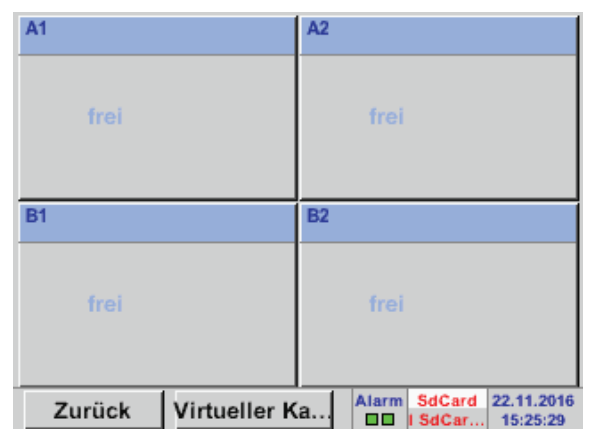

Nach der Eingabe des Passwortes erscheint eine Übersicht der verfügbaren Kanäle. Je nach Ausführung 2 oder 4 Kanäle.

#### **Anmerkung:**

Normalerweise sind keine Kanäle voreingestellt!

#### **Anmerkung:**

Je nach Ausführung des METPOINT® BDL compact sind folgende Kombinationen möglich:

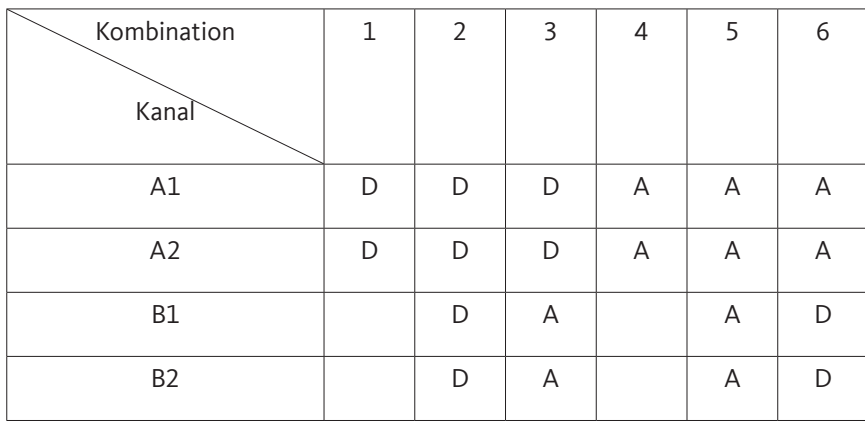

D = Digitalkanal A = Analogkanal

### **11.2.2.1. Auswahl des Sensortypes (Beispieltyp BEKO-Digital)**

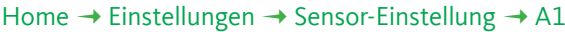

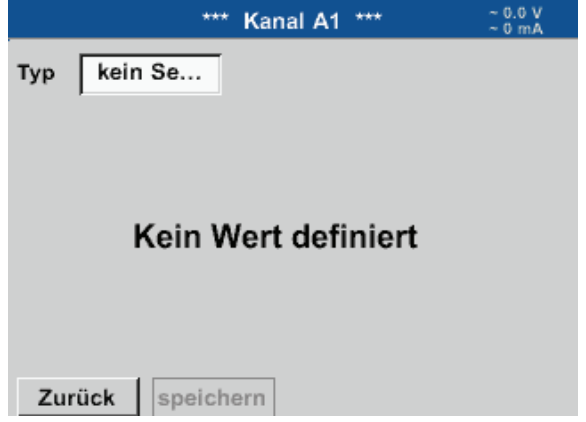

Wurde noch kein Sensor konfiguriert, erscheint der Typ kein Sensor.

Durch Drücken auf das Textfeld Typ kein Sensor gelangen Sie in die Auswahlliste der Sensortypen (siehe nächster Schritt).

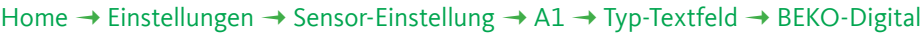

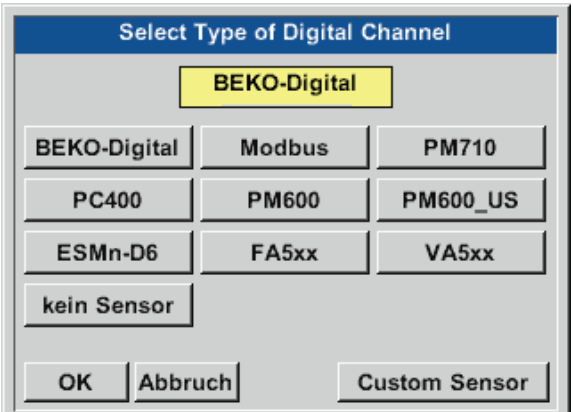

Es wird nun der Typ BEKO-Digital für die DP/FS Serie (z. B. DP109/FS109/FS211) gewählt und mit OK bestätigt.

#### Home → Einstellungen → Sensor-Einstellung → A1 → Pfeil rechts (2. Seite) → Textfeld Durchmesser

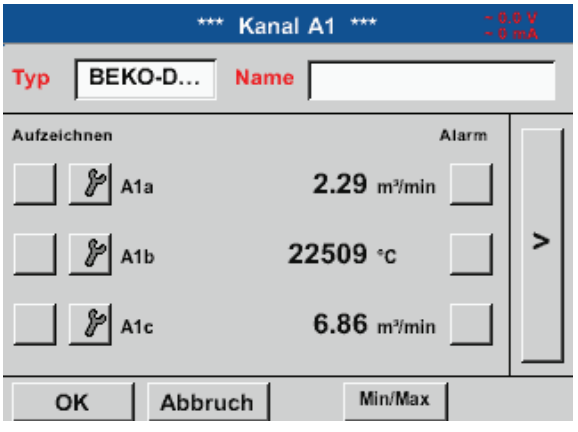

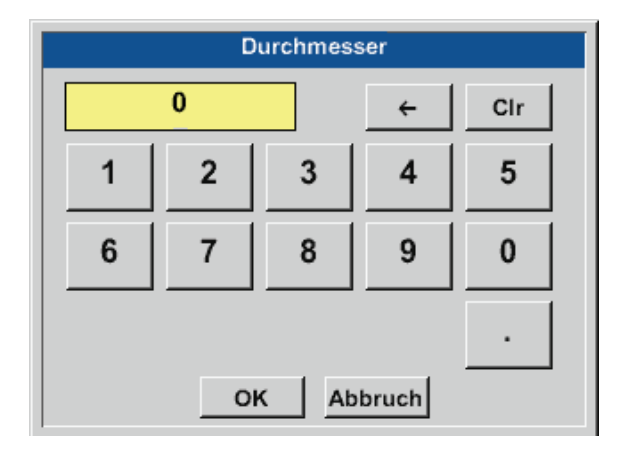

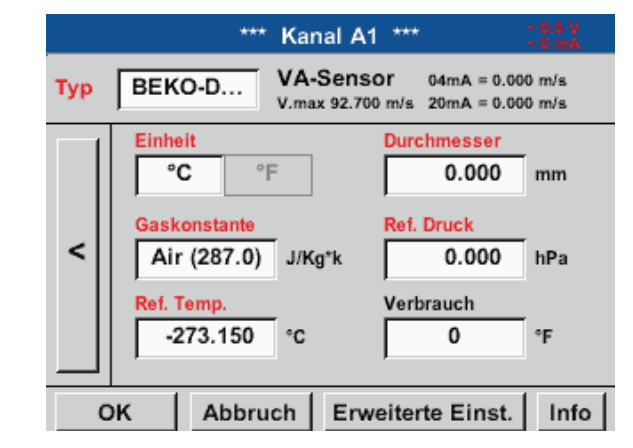

#### **Wichtig:**

Hier kann der Innendurchmesser des Durchflussrohrs eingetragen werden, falls dieser nicht automatisch korrekt eingestellt wurde.

Zudem kann bei einem Sensorwechsel der Zählerstand des alten Sensors eingetragen werden.

Bitte mit OK bestätigen und mit Pfeil links (1. Seite) zurück.

#### **Wichtig:**

Der Innendurchmesser sollte möglichst genau eingetragen werden, da sonst die Messergebnisse verfälscht werden!

Es gibt verschiedene Normen für den Rohrinnendurchmesser! (Bitte erkundigen Sie sich beim Hersteller oder, wenn möglich, messen Sie selber nach!)

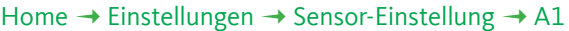

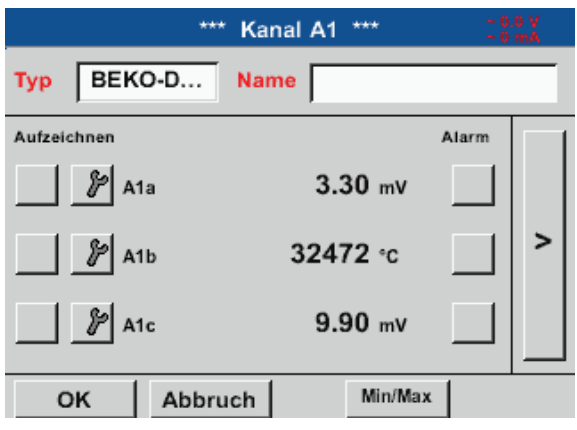

Jetzt kann noch ein Name eingetragen werden.

#### Messung 1  $9/24$  $\leftarrow$ Cir  $\mathbf{1}$  $\overline{2}$ 3  $\overline{7}$ 8 9  $\bf{0}$ 5 4 6 e  $\mathbf{r}$  $\mathbf{t}$ z Î W  $\mathbf{u}$  $\mathbf{o}$ p q d f h  $\mathbf k$ ı  $\ddot{}$ a S Ĵ g  $\mathbf x$  $\mathbf c$ v  $\mathbf b$ m  $\mathsf{n}$  $\overline{\phantom{a}}$  $\mathbf{y}$ **ABC** Abc @#\$ OK Abbruch

Home  $\rightarrow$  Einstellungen  $\rightarrow$  Sensor-Einstellung  $\rightarrow$  A1

Nach dem Beschriften und Bestätigen mit OK, ist die Konfiguration des Sensors abgeschlossen.

Weitere Konfigurationsmöglichkeiten von Sensoren, siehe Kapitel [11.2.2.5](#page-50-0) bis [11.2.2.9](#page-57-0)

Siehe auch Kapitel ["11.2.2.7. Textfelder beschriften und einstellen" auf Seite 53](#page-52-0).

#### **Anmerkung:**

Nach dem Bestätigen mit OK wird die Schrift wieder schwarz. Die Werte und Einstellungen wurden übernommen.

#### **Vorsicht:**

Referenztemperatur und Referenzdruck (Werkseinstellung 20 °C, 1000 hPa):

Alle im Display angezeigten Volumenstromwerte (m<sup>3</sup>/h) und Verbrauchswerte (m<sup>3</sup>) beziehen sich auf 20 °C und 1000 hPa (nach ISO 1217 Ansaugzustand). Alternativ können auch 0 °C und 1013 hPa (=Normkubikmeter nach DIN 1343) als Referenz eingegeben werden. Auf keinen Fall bei den Referenzbedingungen den Betriebsdruck oder die Betriebstemperatur eingeben!

### <span id="page-47-0"></span>**11.2.2.2. Die Messdaten bezeichnen und Auflösung der Nachkommastellen bestimmen**

#### **Anmerkung:**

Die Auflösung der Nachkommastellen, Kurzname und Wert-Name sind unter dem Werkzeugknopf zu finden!

Werkzeugknopf:

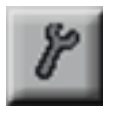

#### Home → Einstellungen → Sensor-Einstellung → A1 → Werkzeugknopf

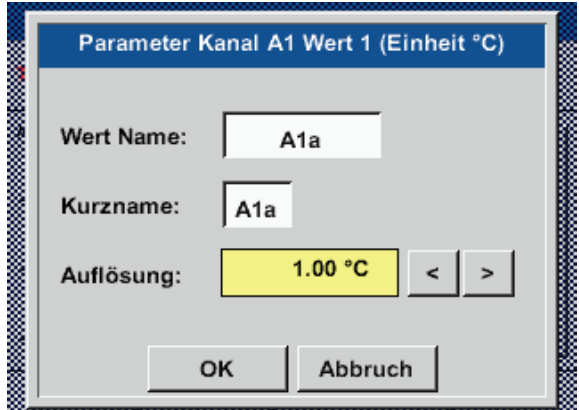

Für den aufzuzeichnenden Wert kann ein Name mit 10 Zeichen eingeben werden, um ihn später in den Menüpunkten Grafik und Grafik/Aktuelle Werte leichter identifizieren zu können. Sonst ist die Bezeichnung z. B. A1a. A1 ist der Kanalname und a der erste Messwert im Kanal, b wäre der zweite und c der dritte. Die Auflösung der Nachkommastellen ist einfach, durch rechts und links drücken, einstellbar (0 bis 5 Nachkommastellen).

Siehe Kapitel ["11.2.2.7. Textfelder beschriften und einstellen" auf Seite 53](#page-52-0).

# <span id="page-48-1"></span>**11.2.2.3. Messdaten aufzeichnen**

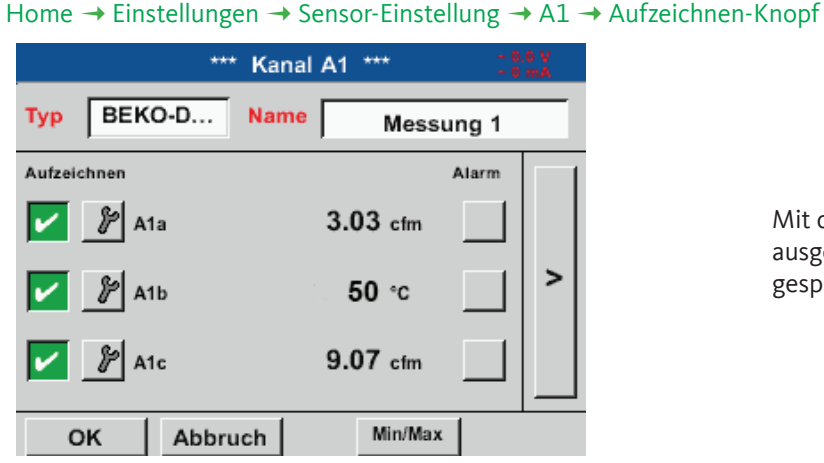

Mit den Aufzeichnen-Knöpfen werden die Messdaten ausgewählt, die bei **aktiviertem Datenlogger** gespeichert werden.

#### **Vorsicht:**

Bevor die ausgewählten Messdaten aufgezeichnet werden, muss nach Beendigung der Einstellungen der Datenlogger aktiviert werden (Siehe Kapitel ["11.4. Datenlogger Einstellungen" auf Seite 97\)](#page-96-0).

# <span id="page-48-0"></span>**11.2.2.4. Alarm-Einstellung**

#### Home  $\rightarrow$  Einstellungen  $\rightarrow$  Sensor-Einstellung  $\rightarrow$  A1  $\rightarrow$  Alarm-Knopf

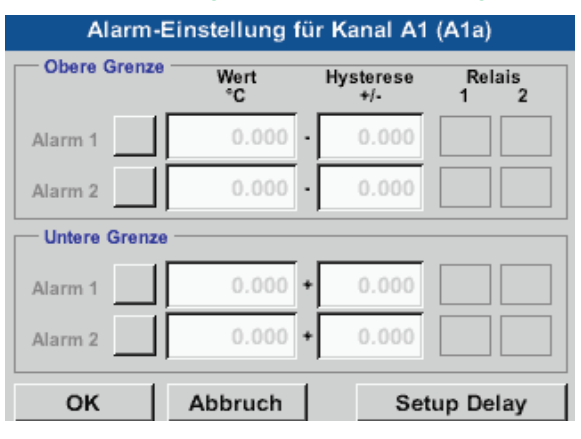

In den Alarm-Einstellungen kann für jeden Kanal ein Alarm-1 und Alarm-2 inkl. Hysterese eingegeben werden.

Über den Menüpunkt Alarm-Übersicht (über das Hauptmenü erreichbar), lassen sich die Alarm-Einstellungen auch vornehmen oder verändern.

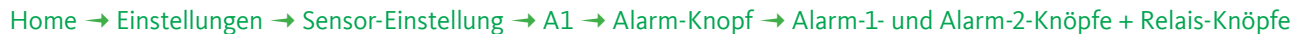

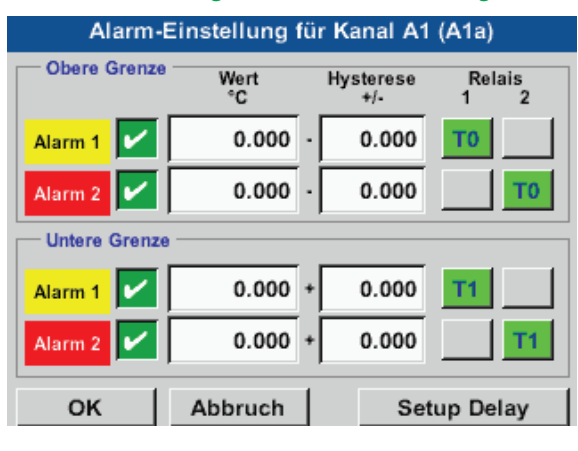

Hier zum Beispiel den Alarm-1 auf Relais 1 und den Alarm-2 auf Relais 2.

#### Home → Einstellungen → Sensor-Einstellung → A1 → Alarm-Knopf → Relais-Knöpfe

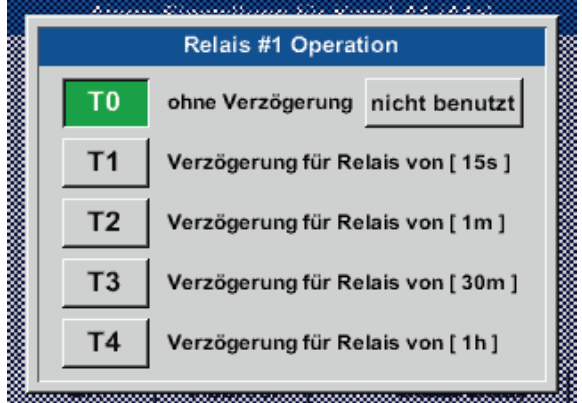

Es ist möglich unter 5 verschiedenen Delays auszuwählen.

Die Verzögerungen (T1 bis T4) sind frei definierbar gelten jedoch für alle Relais gemeinsam. s = sekunde  $m =$  minute h = stunde

#### Home  $\rightarrow$  Einstellungen  $\rightarrow$  Sensor-Einstellung  $\rightarrow$  A1  $\rightarrow$  Alarm-Knopf  $\rightarrow$  Setup Delay

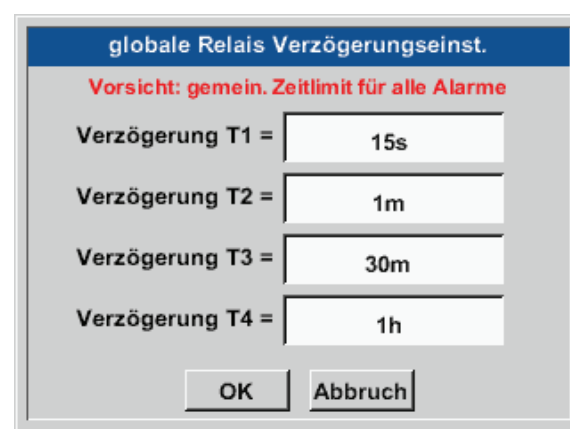

Die Verzögerungen (T1 bis T4) sind frei definierbar, gelten jedoch für alle Relais gemeinsam.

#### Home → Einstellungen → Sensor-Einstellung → A1 → Alarm-Knopf → Setup Delay → Textfeld Delay T1

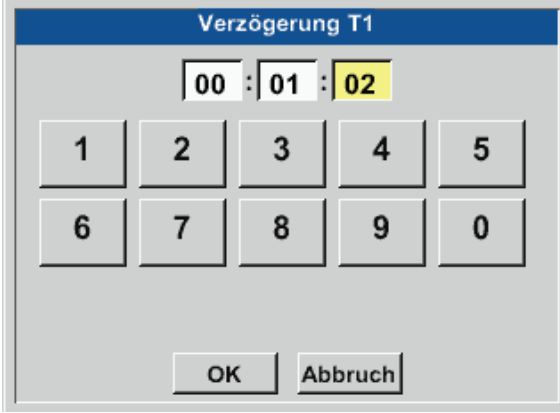

Hier ist die gewünschte Verzögerungszeit für T1 festzulegen.

Verzögerungszeit T0 kann nicht geändert werden und ist ein Sofortalarm.

Bitte mit OK bestätigen.

Home  $\rightarrow$  Einstellungen  $\rightarrow$  Sensor-Einstellung  $\rightarrow$  A1

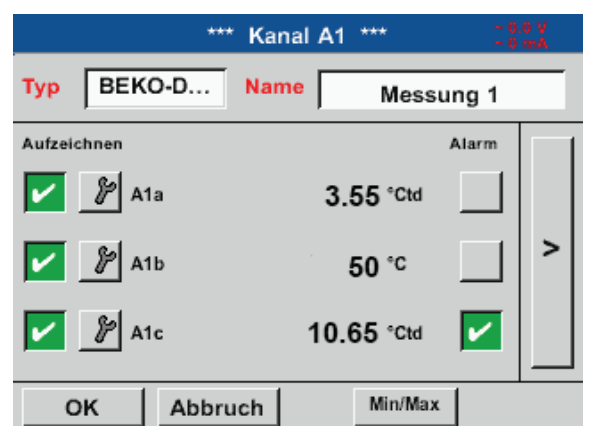

Nach der Alarmaktivierung bei Kanal A1.

Mit Hilfe der OK-Knöpfe werden Einstellungen übernommen!

# <span id="page-50-0"></span>**11.2.2.5. Erweiterte Einstellung (Skalierung Analogausgang)**

Home  $\rightarrow$  Einstellungen  $\rightarrow$  Sensor-Einstellung  $\rightarrow$  A1  $\rightarrow$  Pfeil rechts (2. Seite)  $\rightarrow$  Erweiterte Einstellung

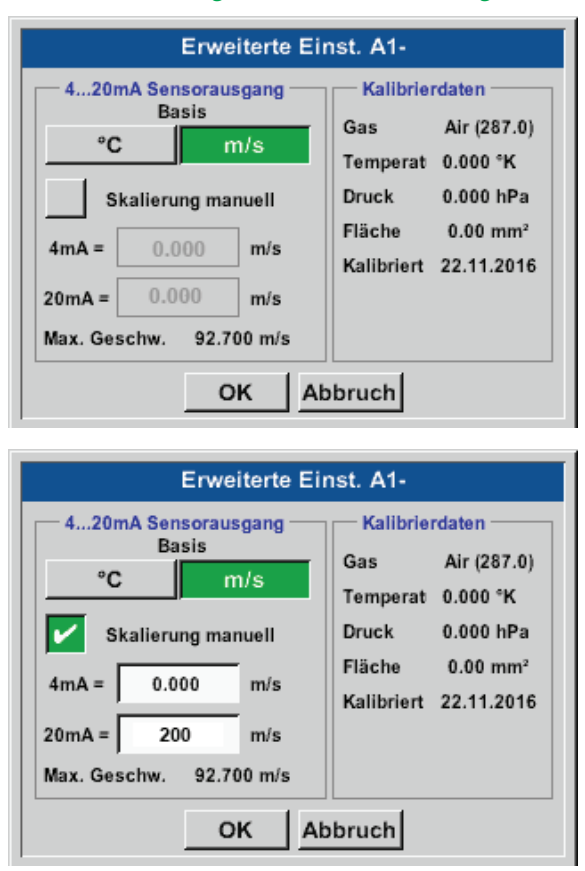

In Erweiterte Einstellungen kann man festlegen, ob der 4-20 mA-Analogausgang des Sensors auf der Durchflussmenge oder der Geschwindigkeit basieren soll.

Das grün unterlegte Textfeld ist ausgewählt!

Zusätzlich lässt sich durch Drücken des Skalierungmanuell-Knopfes der Messbereich einstellen.

Nach Bestätigen mit OK werden die Einstellungen übernommen.

**Anmerkung:**

Erweiterte Einstellung ist nur für Digital verfügbar.

#### **Mit Hilfe der OK-Knöpfe werden Einstellungen übernommen!**

#### **Hinweis:**

Nach Bestätigung mit *OK*, die Schriftfarbe ändert sich in Schwarz und die Werte und Einstellungen wurden übernommen.

# <span id="page-51-0"></span>**11.2.2.6. Taupunktsensor mit dem Typ BEKO-Digital**

```
Erster Schritt: freien Sensorkanal wählen
Home \rightarrow Einstellungen \rightarrow Sensor-Einstellung \rightarrow A2
```
Zweiter Schritt: Typ BEKO-Digital auswählen Home  $\rightarrow$  Einstellungen  $\rightarrow$  Sensor-Einstellung  $\rightarrow$  A2  $\rightarrow$  Typ-Textfeld  $\rightarrow$  BEKO-Digital

Dritter Schritt: zweimal mit OK bestätigen

Jetzt können noch folgende Einstellungen gemacht werden:

- Name siehe Kapitel [11.2.2.7](#page-52-0) Textfelder beschriften und einstellen),
- Alarm-Einstellung (siehe Kapitel [11.2.2.4](#page-48-0) Alarm-Einstellung),
- Aufzeichnungseinstellung (siehe Kapitel [11.2.2.3](#page-48-1) Messdaten aufzeichnen),
- Auslösung der Nachkommastellen (siehe Kapitel [11.2.7.5](#page-82-0) Auflösung der Nachkommastellen bestimmen) bestimmt werden.

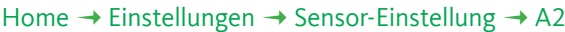

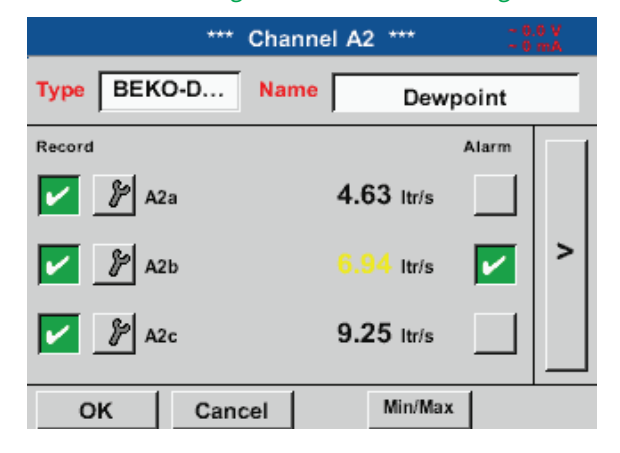

Der METPOINT® BDL compact erkennt, ob es sich bei dem angeschlossenen Sensor um einen Durchfluss- oder Taupunkt-Sensor des Herstellers handelt und stellt den Digital Subtyp automatisch richtig ein.

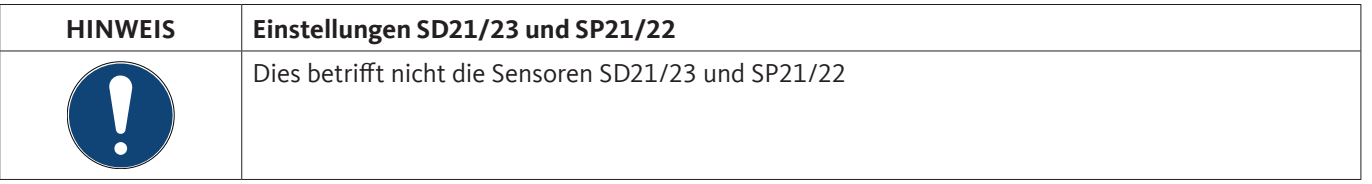

# <span id="page-52-0"></span>**11.2.2.7. Textfelder beschriften und einstellen**

#### Home  $\rightarrow$  Einstellungen  $\rightarrow$  Sensor-Einstellung  $\rightarrow$  A1

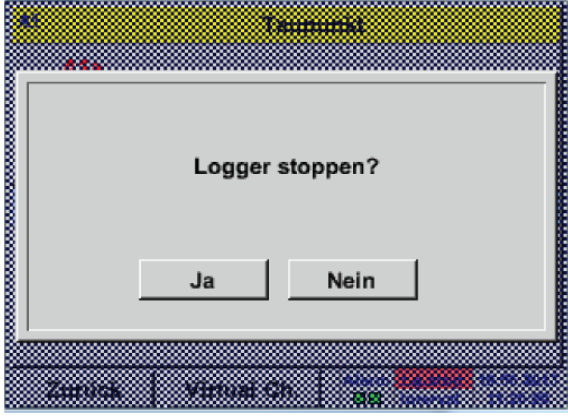

Sollte der Datenlogger aktiviert sein, erscheint folgendes Fenster und durch Drücken von Ja kann er deaktiviert werden. *(Nur aktiviert, wenn schon Einstellungen und Aufnahmen gemacht wurden.)*

#### **Anmerkung:**

Wenn Sensor-Einstellungen vorgenommen oder geändert werden, muss der Datenlogger auf STOPP stehen.

### Home  $\rightarrow$  Einstellungen  $\rightarrow$  Sensor-Einstellung  $\rightarrow$  A1  $\rightarrow$  Pfeil rechts (2. Seite)

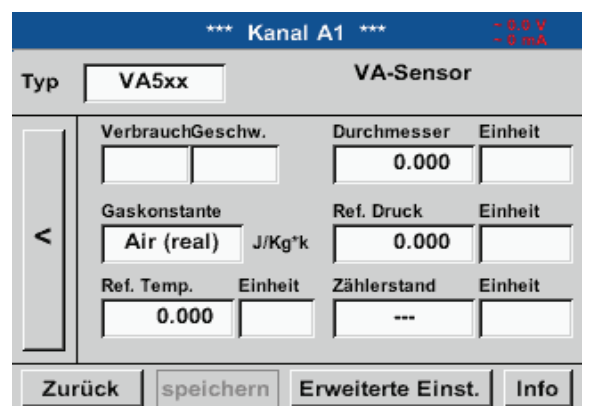

Durch das Drücken der weiß unterlegten Felder können Änderungen oder Einträge vorgenommen werden.

Die Alarm- (siehe Kapitel [11.2.2.4](#page-48-0) Alarm-Einstellung) und Aufzeichnen-Knöpfe (siehe Kapitel [11.2.2.3](#page-48-1) Messdaten aufzeichnen), die Auflösung der Nachkommastellen und der Kurzname bzw. der Wert-Name (siehe Kapitel [11.2.2.2](#page-47-0) Die Messdaten bezeichnen und Auflösung der Nachkommastellen bestimmen) sowie die Erweiterten Einstellungen (siehe Kapitel [11.2.2.5](#page-50-0) Erweiterte Einstellung) sind alle in ["11.2.2. Sensor-Einstellung"](#page-44-0) beschrieben.

#### **Taupunkt**  $8/24$ Cir  $\leftarrow$  $\overline{2}$ 1 3 8 9  $\bf{0}$ 4 5 6 7  $\mathbf{t}$ Î q W e r z u  $\mathbf{o}$ p f  $\mathbf k$ T ÷ d h ĵ a S g  $\mathbf b$ X C  $\mathbf{v}$  $\mathsf{n}$ m y  $\overline{\phantom{0}}$ ٠ **ABC** Abc @#\$ OK Abbruch

Home  $\rightarrow$  Einstellungen  $\rightarrow$  Sensor-Einstellung  $\rightarrow$  A1  $\rightarrow$  Textfeld Name

Es ist möglich, einen Namen mit bis zu 24 Zeichen einzugeben.

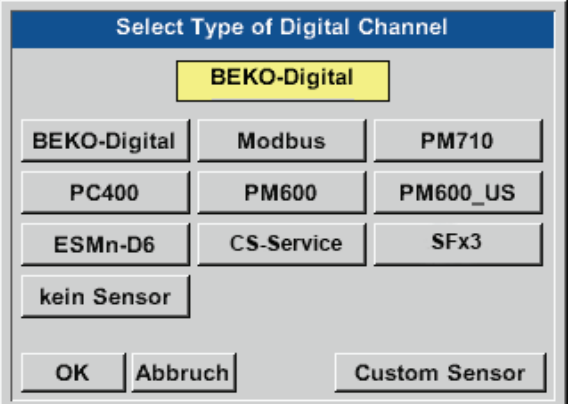

Nach Drücken des Typ Textfeldes lassen sich folgende Optionen wählen.

#### Home  $\rightarrow$  Einstellungen  $\rightarrow$  Sensor-Einstellung  $\rightarrow$  A1  $\rightarrow$  Pfeil rechts (2. Seite)  $\rightarrow$  Textfeld Einheit

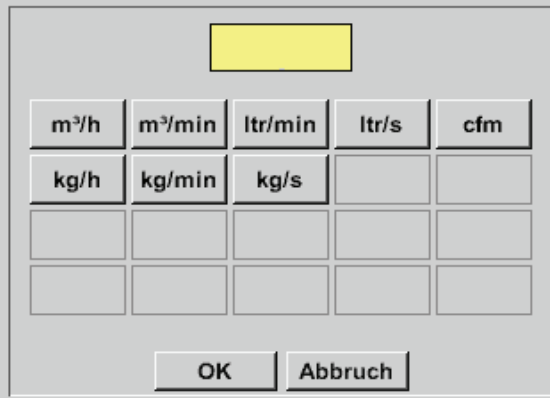

Eine voreingestellte Auswahl passender Einheiten.

#### Home → Einstellungen → Sensor-Einstellung → A1 → Pfeil rechts (2. Seite) → Textfeld Durchmesser

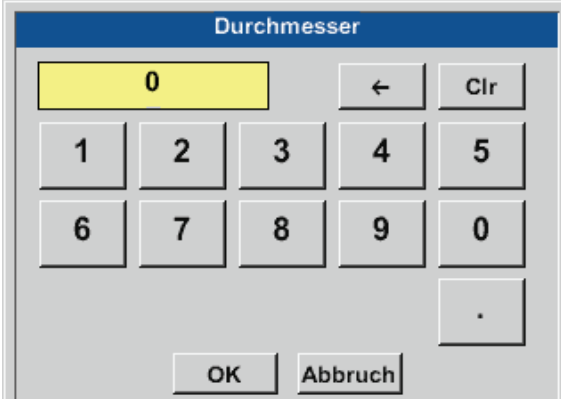

#### **Wichtig:**

Hier kann der Innendurchmesser des Durchflussrohrs eingetragen werden, falls dieser nicht automatisch korrekt eingestellt wurde.

#### **Wichtig:**

Der Innendurchmesser sollte möglichst genau eingetragen werden, da sonst die Messergebnisse verfälscht werden!

Es gibt keine einheitliche Norm für den Rohrinnendurchmesser! (Bitte erkundigen Sie sich bei dem Hersteller oder, wenn möglich, messen Sie selber nach!) Home  $\rightarrow$  Einstellungen  $\rightarrow$  Sensor-Einstellung  $\rightarrow$  A1  $\rightarrow$  Pfeil rechts (2. Seite)  $\rightarrow$  Textfeld Gaskonstante

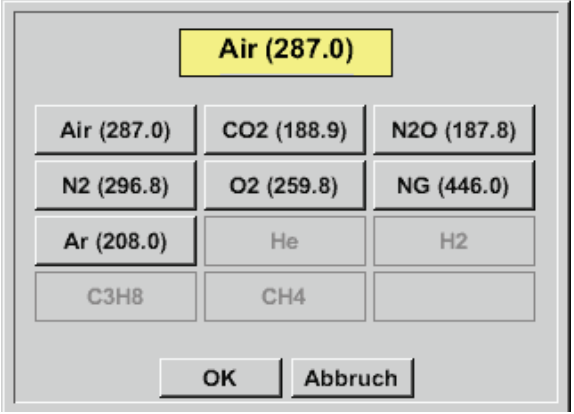

Eine voreingestellte Auswahl passender Einheiten.

Auf die gleiche Art und Weise, wie hier in Kapitel ["11.2.2.7. Textfelder beschriften und einstellen"](#page-52-0) beschrieben, lassen sich die verbleibenden Textfelder beschriften!

#### Home  $\rightarrow$  Einstellungen  $\rightarrow$  Sensor-Einstellung  $\rightarrow$  A1  $\rightarrow$  Pfeil rechts (2. Seite)

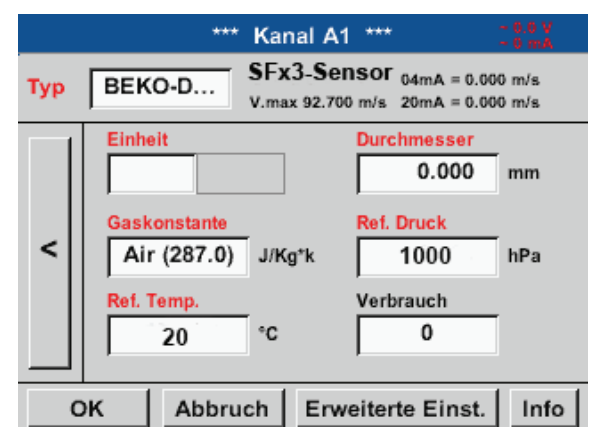

#### Die rot beschrifteten Textfelder zeigen an, dass verschiedene Werte wie z. B. der Durchmesser und der Name geändert oder hinzugefügt wurden.

#### **Anmerkung:**

Nach bestätigen mit OK wird die Schrift wieder schwarz und die Werte sowie die Einstellungen wurden übernommen.

#### **Vorsicht:**

Referenztemperatur und Referenzdruck (Werkseinstellung 20 °C, 1000hPa): Alle im Display angezeigten Volumenstromwerte (m<sup>3</sup>/h) und Verbrauchswerte (m<sup>3</sup>) beziehen sich auf 20 °C und 1000hPa (nach ISO 1217 Ansaugzustand). Alternativ können auch 0 °C und 1013hPa (=Normkubikmeter nach DIN 1343) als Referenz eingegeben werden. Auf keinen Fall bei den Referenzbedingungen den Betriebsdruck oder die Betriebstemperatur eingeben!

# **11.2.2.8. Konfiguration von Analogsensoren**

Verwendung nur bei METPOINT® BDL compact Varianten mit bestücktem Analogboard möglich.

Kurzer Überblick der möglichen Typ Einstellungen mit Beispielen. Für BEKO-Digital siehe Kapitel [11.2.2.10.1](#page-60-1) Auswahl des Sensortyps (Beispiel Typ BEKO-Digital Sensor) und [11.2.2.6](#page-51-0) Taupunktsensor mit dem Typ BEKO-Digital.

Die Alarmeintellungen- und Aufzeichnen-Knöpfe, die Auflösung der Nachkommastellen sowie Kurzname bzw. Wert-Name sind alle in Kapitel ["11.2.2. Sensor-Einstellung"](#page-44-0) beschrieben.

Beschriftung der Textfelder, siehe Kapitel [11.2.2.7](#page-52-0) Textfelder beschriften und einstellen!

# <span id="page-55-0"></span>**11.2.2.8.1. Typ 0/4 – 20 mA / Typ 0 – 1/10/30 V**

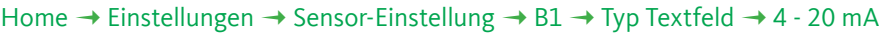

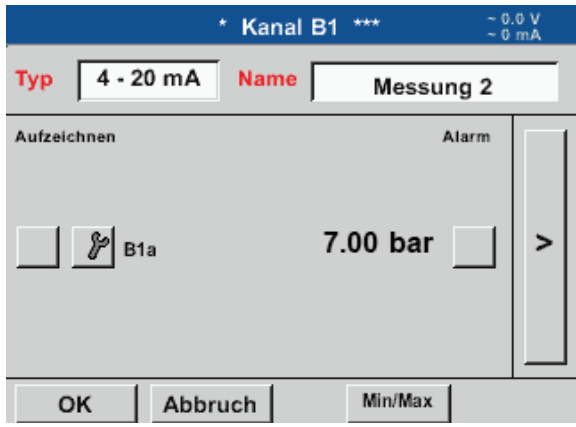

Die Skalierung des Sensors (hier zum Beispiel Typ 4 - 20 mA entspricht 0 – 25 bar) entnehmen Sie bitte dem Datenblatt ihres angeschlossenen Sensors.

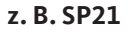

Home  $\rightarrow$  Einstellungen  $\rightarrow$  Sensor-Einstellung  $\rightarrow$  B1  $\rightarrow$  Pfeil rechts (2. Seite)

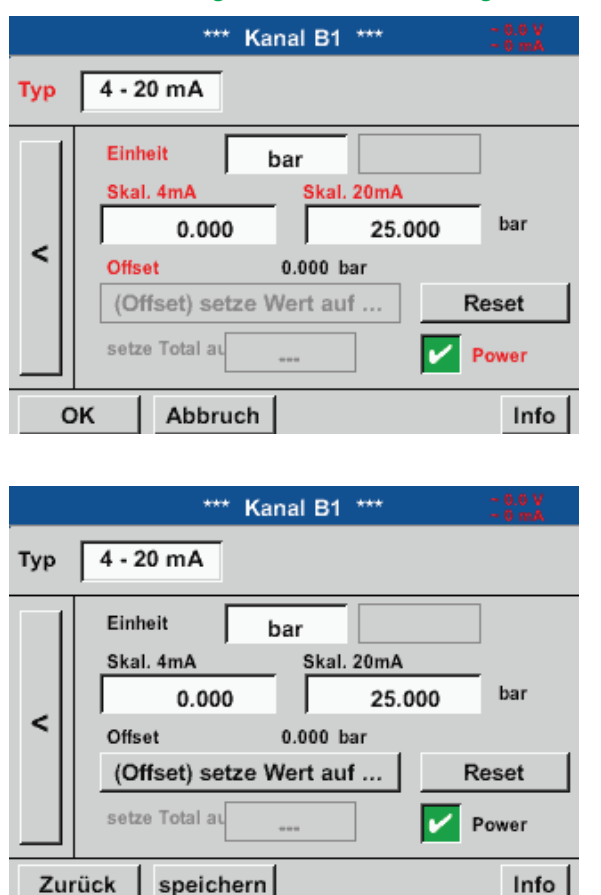

Bei der Skal. 4 mA geben Sie den unteren und bei Skal. 20 mA den oberen Skalierungswert ein.

Die Ext. Sensor-Versorgungsspannung wird eingeschaltet, wenn der Sensortyp diese benötigt.

Mit dem Setze-Wert-auf-Knopf (Offset) können die Messdaten des Sensors auf einen bestimmten Wert gesetzt werden.

Die positive oder negative Differenz des Offsets wird angezeigt.

Mit dem Reset-Knopf kann der Offset wieder auf null gesetzt werden.

#### Home  $\rightarrow$  Einstellungen  $\rightarrow$  Sensor-Einstellung  $\rightarrow$  B1  $\rightarrow$  Einheit Textfeld

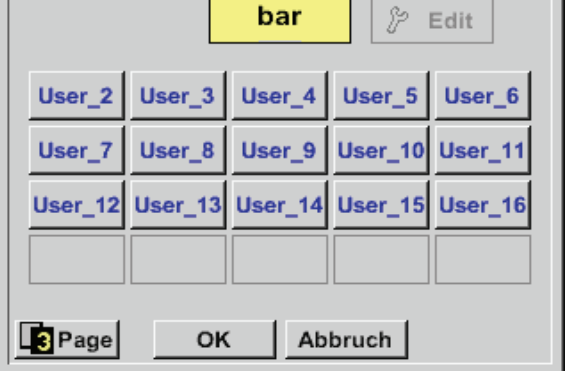

Eine voreingestellte Auswahl passender Einheiten bei  $0/4 - 20$  mA.

Mit Betätigen des Page-Knopfes kann weitergeblättert werden.

Zudem können bei Bedarf auch eigene "User"-Einheiten definiert werden.

### Home  $\rightarrow$  Einstellungen  $\rightarrow$  Sensor-Einstellung  $\rightarrow$  B2  $\rightarrow$  Typ Textfeld

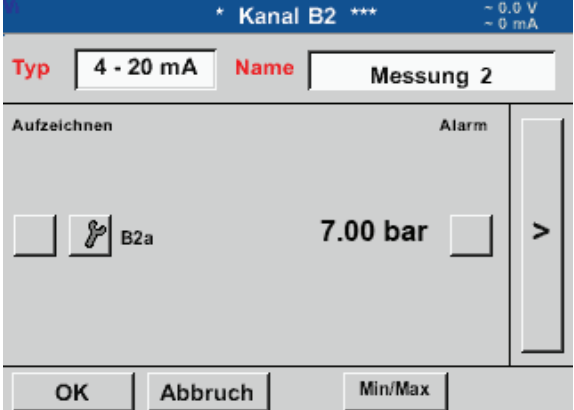

Hier zum Beispiel Typ 4 – 20 mA.

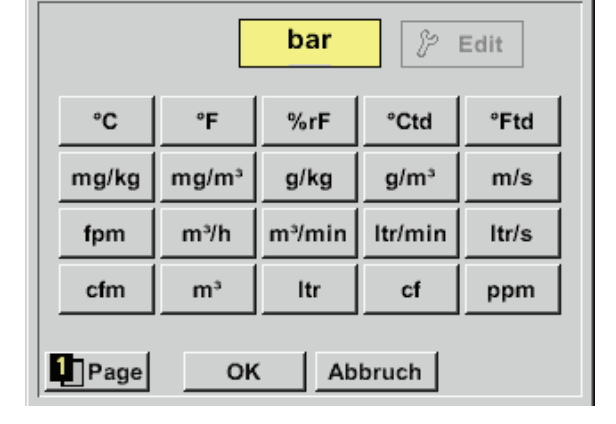

# **11.2.2.8.2. Typ PT100x und KTY81**

#### Home  $\rightarrow$  Einstellungen  $\rightarrow$  Sensor-Einstellung  $\rightarrow$  B2  $\rightarrow$  Pfeil rechts (2. Seite)  $\rightarrow$  Typ Textfeld

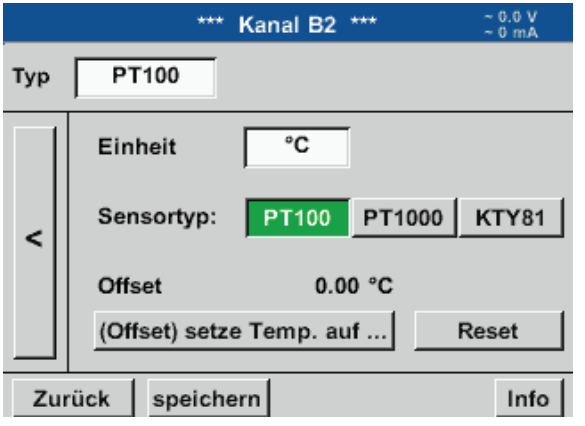

Hier den Sensortyp PT100 und die Einheit in °C auswählen. Alternativ können die Sensortypen PT1000 und KTY81, sowie die Einheit °F gewählt werden.

Weitere Einstellungsmöglichkeiten, siehe Kapitel "11.2.2.8.1. Typ 0/4 - 20 mA / Typ 0 - 1/10/30 V" auf Seite 56!

# <span id="page-57-0"></span>**11.2.2.9. Typ Impuls (Impulswertigkeit)**

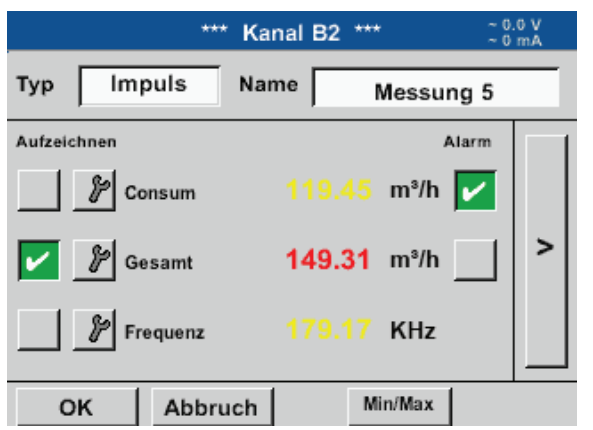

#### Home  $\rightarrow$  Einstellungen  $\rightarrow$  Sensor-Einstellung  $\rightarrow$  B2  $\rightarrow$  Typ Textfeld

Normalerweise steht der Zahlenwert mit Einheit für 1 Impuls auf dem Sensor und kann diesen direkt ins 1 Impuls = Textfeld eintragen.

#### **Hinweis:**

Hier sind alle Textfelder bereits beschriftet bzw. belegt.

#### Home  $\rightarrow$  Einstellungen  $\rightarrow$  Sensor-Einstellung  $\rightarrow$  B2  $\rightarrow$  Pfeil rechts (2. Seite)  $\rightarrow$  Einheit Impuls

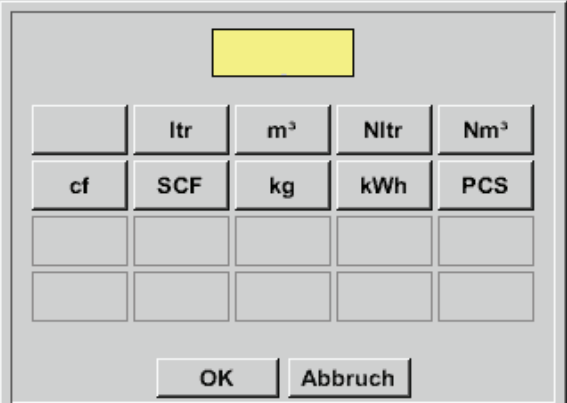

Für die *Einheit* Impuls kann ein Durchflussvolumen oder ein Energieverbrauch als Einheit gewählt werden.

#### Home  $\rightarrow$  Einstellungen  $\rightarrow$  Sensor-Einstellung  $\rightarrow$  B2  $\rightarrow$  Pfeil rechts (2. Seite)  $\rightarrow$  Verbrauch

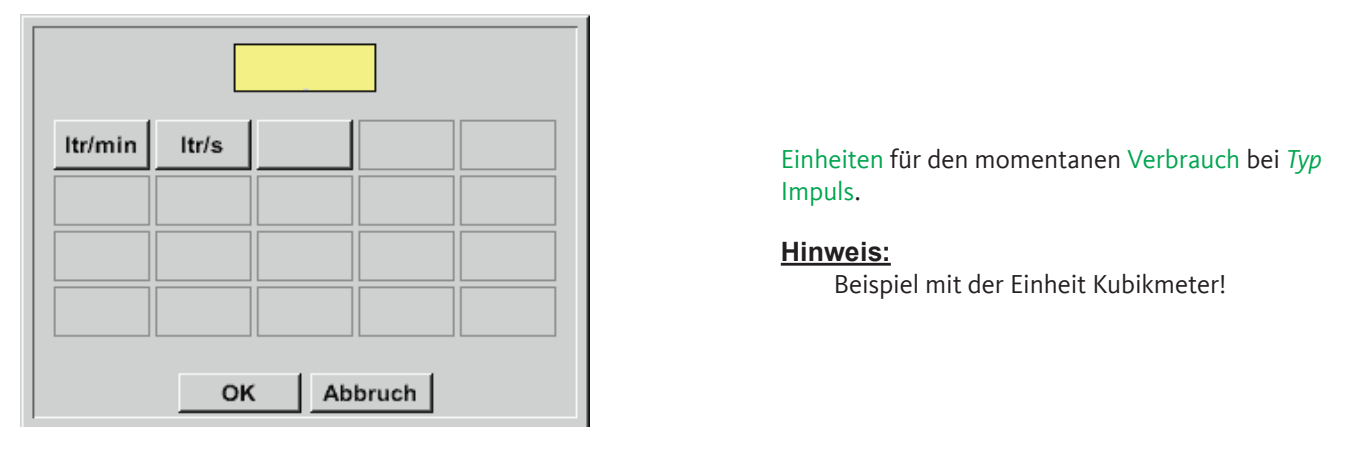

#### Home  $\rightarrow$  Einstellungen  $\rightarrow$  Sensor Einstellung  $\rightarrow$  B2  $\rightarrow$  Pfeil rechts (2. Seite)  $\rightarrow$  Einheit Zähler

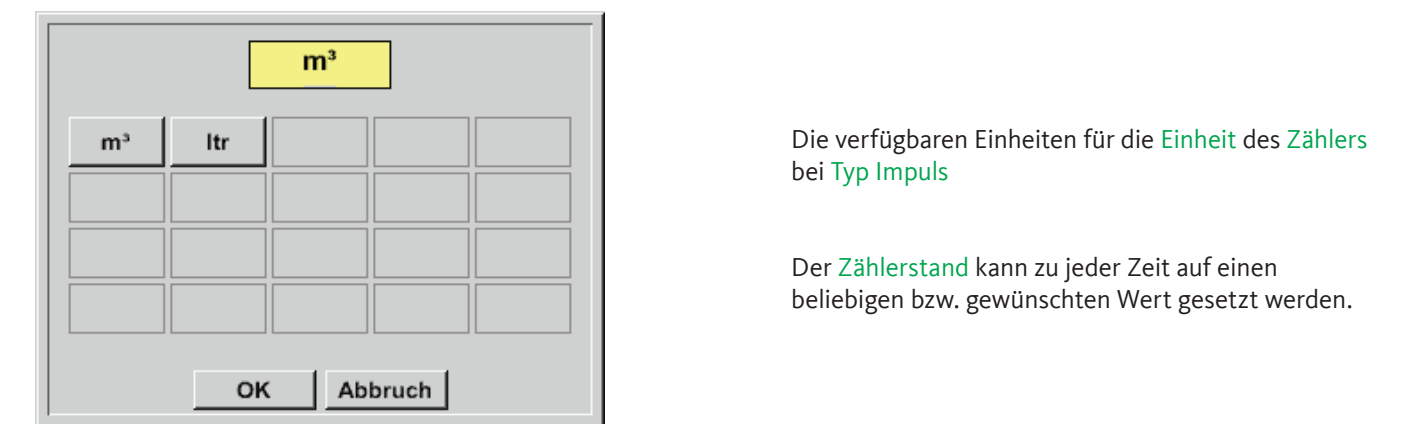

Weitere Einstellungsmöglichkeiten, siehe Kapitel [11.2.2.8.1](#page-55-0) Typ 0 - 1/10/30 Volt und 0/4 - 20 mA!

# **11.2.2.9.1. Typ kein Sensor**

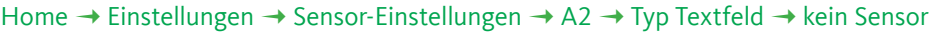

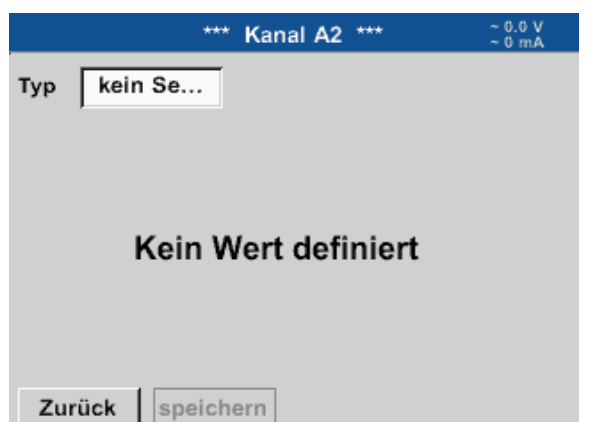

Dient dazu, einen momentan nicht benötigten Kanal, als nicht konfiguriert zu deklarieren.

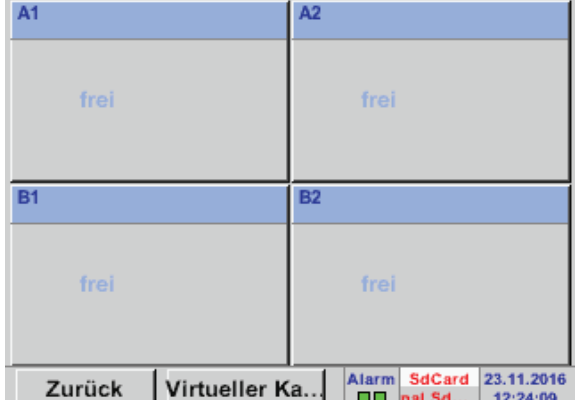

Geht man bei Typ kein Sensor zurück zu den Sensoreinstellungen, erscheint der Kanal A1 als frei.

# <span id="page-60-0"></span>**11.2.2.10. Typ Modbus**

# <span id="page-60-1"></span>**11.2.2.10.1. Auswahl und Aktivierung des Sensortyps**

# **Erster Schritt: freien Sensorkanal wählen**

Home  $\rightarrow$  Einstellungen  $\rightarrow$  Sensor-Einstellung  $\rightarrow$  A1

# **Zweiter Schritt: Typ Modbus auswählen**

Home  $\rightarrow$  Einstellungen  $\rightarrow$  Sensor-Einstellung  $\rightarrow$  A1  $\rightarrow$  Typ-Textfeld  $\rightarrow$  Modbus

# **Dritter Schritt: mit OK bestätigen**

Jetzt kann ein Name (siehe Kapitel [11.2.2.7](#page-52-0) "Textfelder beschriften und einstellen") eingegeben werden.

Home  $\rightarrow$  Einstellungen  $\rightarrow$  Sensor-Einstellung  $\rightarrow$  A1  $\rightarrow$  Pfeil rechts (2. Seite)  $\rightarrow$  VA  $\rightarrow$  benutze

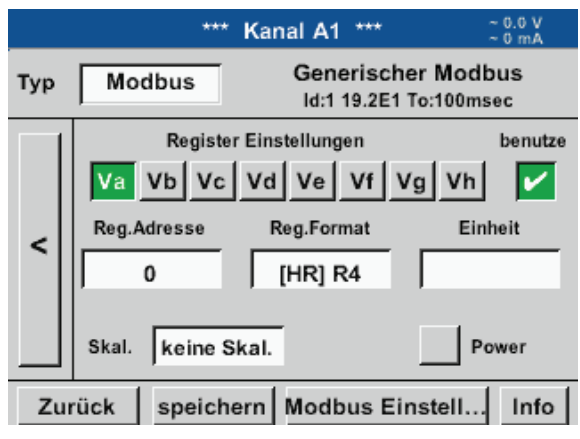

Via Modbus können bis zu 8 Registerwerte (aus Input oder Holding Registern) des Sensors ausgelesen werden.

Auswahl über die Register Reiter Va –Vh und Aktivierung mittels des jeweiligen benutze Knopfes.

# **11.2.2.10.2. Allgemeine Modbus Einstellungen**

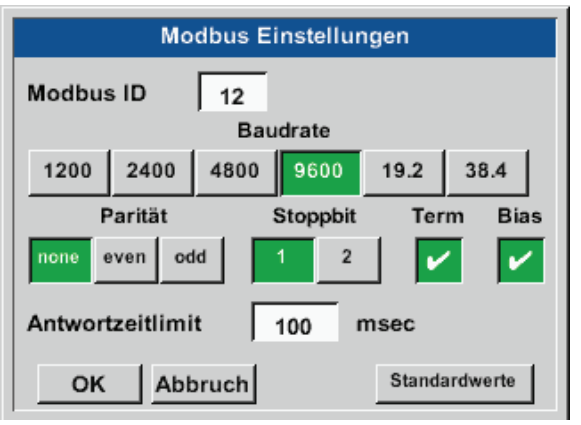

Home  $\rightarrow$  Einstellungen  $\rightarrow$  Sensor-Einstellung  $\rightarrow$  A1  $\rightarrow$  Pfeil rechts (2. Seite)  $\rightarrow$  Modbus Einstellungen  $\rightarrow$  ID -Textfeld

Hier wird die für den Sensor festgelegte Modbus ID eingetragen, zulässige Werte sind 1 – 247. (Bsp. hier  $Modbus$  ID = 12)

Des Weiteren sind auch die seriellen Übertragungseinstellungen Baudrate, Stoppbit, Paritätsbit und Timeout Zeit festzulegen.

Ist der BDL compact am Busende angeschlossen kann über den Term-Knopf die Terminierung aktiviert werden sowie über das Bias knopf ein BIAS zugeschaltet werden.

Bestätigung durch OK.

Rücksetzen auf Grundeinstellunge erfolgt mittel Knopf Standardwerte. Einstellung der Modbus ID sowie Übertragungseinstellungen am Sensor siehe Sensor-Datenblatt

#### Home  $\rightarrow$  Einstellungen  $\rightarrow$  Sensor-Einstellung  $\rightarrow$  A1  $\rightarrow$  Pfeil rechts (2. Seite)  $\rightarrow$  Reg. Adresse -Textfeld

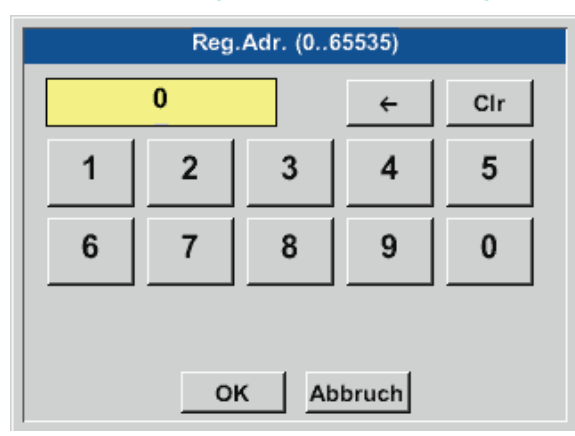

Die Messwerte werden vom Sensor in Registern vorgehalten und können über Modbus vom BDL adressiert und ausgelesen werden.

Hierfür müssen die gewünschten Registeradressen im BDL eingestellt werden.

Eingabe der Register/Datenadresse erfolgt hier in Dezimalwerten von 0 – 65535.

#### **Wichtig:**

Benötigt wird hier die korrekte Registeradresse.

Zu beachten ist dass die Registernummer sich von Registeradresse unterscheiden kann (Offset). Bitte hierzu das Sensor/ Messwandler-Datenblatt heranziehen

#### Home  $\rightarrow$  Einstellungen  $\rightarrow$  Sensor-Einstellung  $\rightarrow$  A1  $\rightarrow$  Pfeil rechts (2. Seite)  $\rightarrow$  Reg. Format -Textfeld

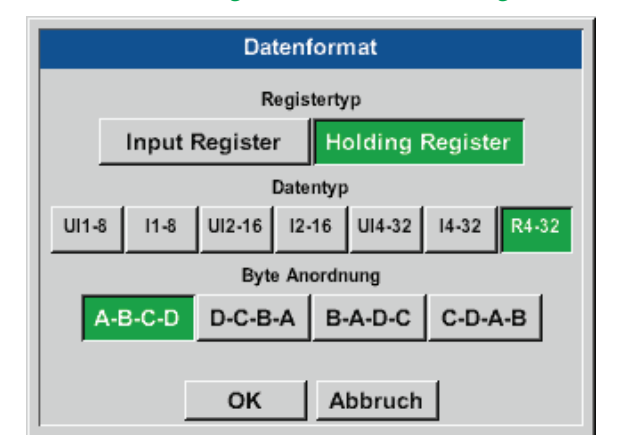

### Mittels den Knöpfen Input Register und Holding Register wird der entsprechende Modbus-Registertyp ausgewählt.

Mit Data Type und Byte Order wird das Zahlenformat und die Übertragungsreihenfolge der einzelnen Zahlenbytes festgelegt und sind in Kombination anzuwenden.

#### **Unterstützte Datentypen:**

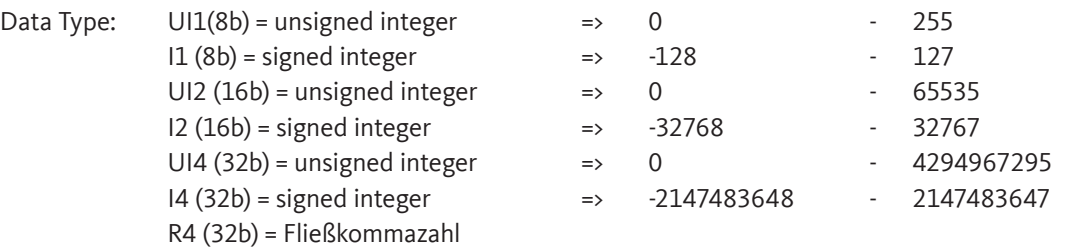

#### **Byte Order:**

Die Größe eines Modbusregister beträgt 2 Byte. Für einen 32 Bit Wert werden vom BDL zwei Modbusregis-ter ausgelesen. Entsprechend wird für einen 16 Bit Wert nur ein Register gelesen.

Die Modbusspezifikation definiert nur unzureichend die Bytereihenfolge mit der Werte übertragen werden. Um alle möglichen Fälle abdecken zu können, ist die Bytereihenfolge im BDL frei einstellbar und muss an die des jeweiligen Sensors angepasst werden (siehe Sensor/Messwandler-Datenblatt).

z. B.: High Byte vor Low Byte, High Word vor Low Word usw.

Somit müssen Einstellungen entsprechend dem Sensor/Messwandler-Datenblatt definiert werden.

# **Beispiele:**

Holding Register - UI1(8b) - Zahlenwert: 18

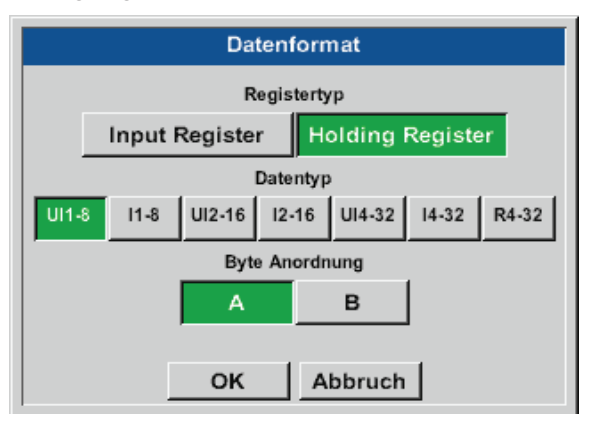

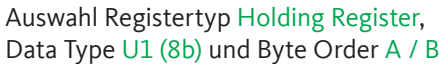

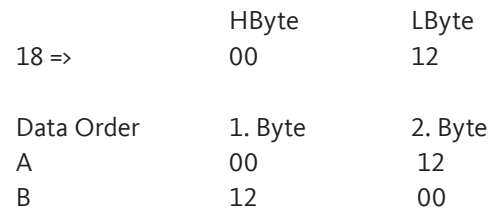

Holding Register – UI4(32) - Zahlenwert: 29235175522 AE41 5652

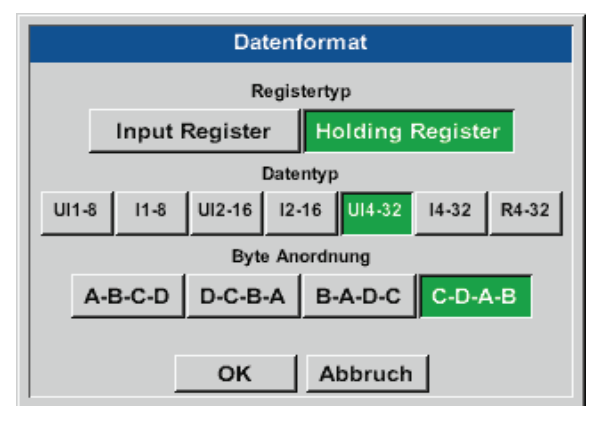

### Auswahl Register Type Holding Register, Data Type U1 (32b) und Byte Order A-B-C-D

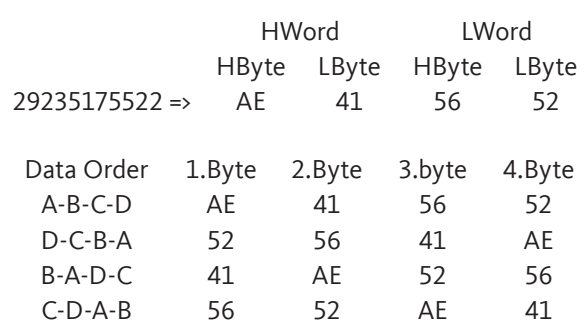

Home → Einstellungen → Sensor-Einstellung → A1 → Pfeil rechts (2. Seite) → Einheit-Textfeld

Nm<sup>3</sup>/h

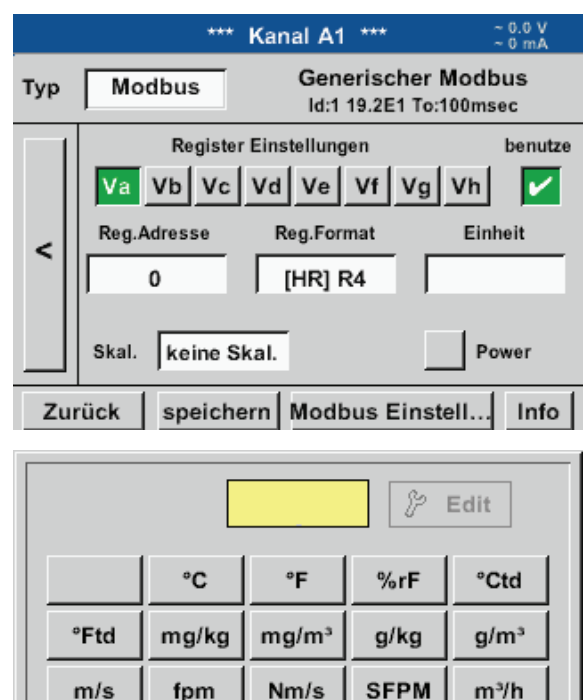

 $Itr/s$ 

cfm

Abbruch

Durch Drücken auf das Textfeld Einheit gelangen Sie in eine Liste mit den verfügbaren Einheiten.

Die Auswahl der Einheit erfolgt durch Drücken des gewünschten Einheiten-Knopfes. Die Übernahme der Einheit erfolgt durch Betätigen des Knopfes OK.

Ein Wechsel zwischen den einzelnen Listenseiten erfolgt durch Drücken des Knopfes Page.

Im Falle nicht wählbarer Einheiten kann die benötigte Einheit selbst erstellt werden. Hierzu ist einer der freien vordefinierten User-Knöpfe User\_x zu wählen.

Itr/min

OK

 $m<sup>3</sup>/min$ 

 $\mathbf{p}_{\text{age}}$ 

Home  $\rightarrow$  Einstellungen  $\rightarrow$  Sensor-Einstellung  $\rightarrow$  A1  $\rightarrow$  Pfeil rechts (2. Seite)  $\rightarrow$  Skal. -Textfeld

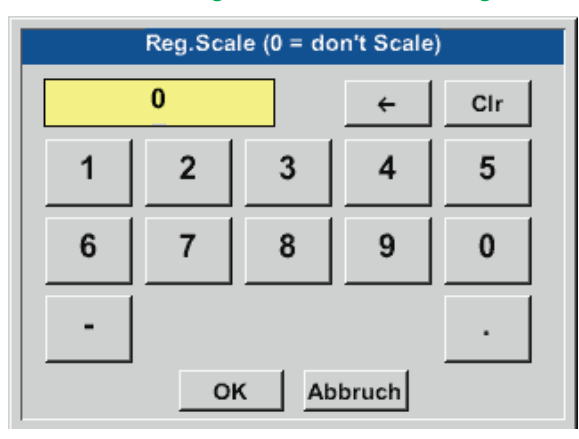

Die Verwendung dieses Faktors ermöglicht die Anpassung des Ausgabewertes um denselben.

#### Home  $\rightarrow$  Einstellungen  $\rightarrow$  Sensor-Einstellung  $\rightarrow$  A1  $\rightarrow$  Pfeil rechts (2. Seite)  $\rightarrow$  OK

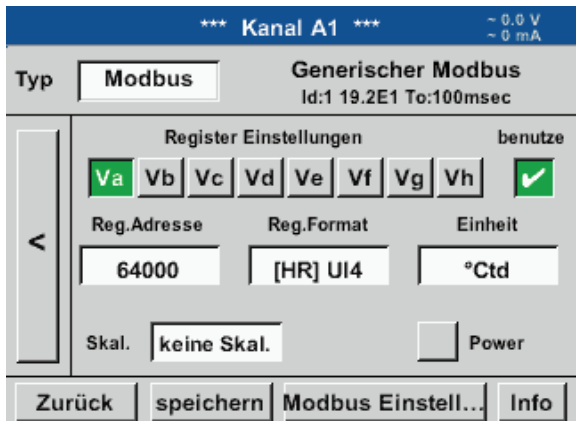

Mit Betätigen des OK Knopfes werden Eingaben übernommen und gespeichert.

# **11.2.2.10.3. Modbus Einstellungen für METPOINT® SD23**

Bei Anschluss des METPOINT® SD23 via Modbus müssen die folgenden Einstellungen vorgenommen werden:

**Erster Schritt: freien Sensorkanal wählen** Home  $\rightarrow$  Einstellungen  $\rightarrow$  Sensor-Einstellung  $\rightarrow$  freien Kanal wählen (Beispiel: Kanal A1)

# **Zweiter Schritt: Typ Modbus auswählen**

Home  $\rightarrow$  Einstellungen  $\rightarrow$  Sensor-Einstellung  $\rightarrow$  A1  $\rightarrow$  Typ-Textfeld  $\rightarrow$  Modbus selektieren und mit OK bestätigen.

#### **Dritter Schritt: Name festlegen**

Home  $\rightarrow$  Einstellungen  $\rightarrow$  Sensor-Einstellung  $\rightarrow$  A1  $\rightarrow$  Name-Textfeld Jetzt muss ein **Name** eingegeben werden.

#### **Vierter Schritt: Modbus-Einstellungen festlegen**

Home  $\rightarrow$  Einstellungen  $\rightarrow$  Sensor-Einstellung  $\rightarrow$  A1  $\rightarrow$  Pfeil rechts (2. Seite)  $\rightarrow$  Modbus Einstellungen

#### **Hinweis:**

Weitere Informationen zur Beschriftung und Einstellung von Textfeldern siehe Kap. [11.2.2.7](#page-52-0)

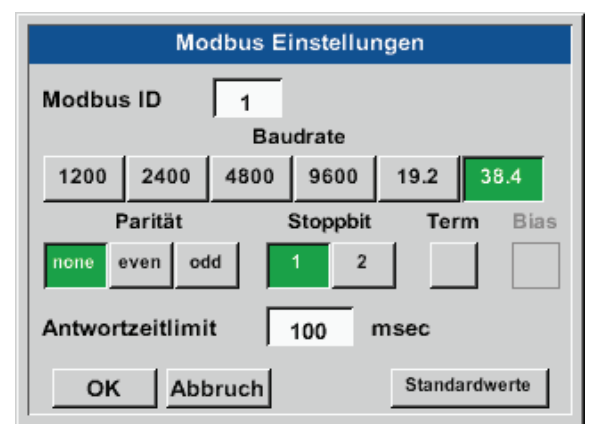

Die entsprechende Modbus-ID kann dem Datenblatt des Sensors entnommen werden (hier z. B. 1).

Die weiteren Einstellungen gem. Darstellung vornehmen.

#### **Fünfter Schritt: Register festlegen**

Home  $\rightarrow$  Einstellungen  $\rightarrow$  Sensor-Einstellung  $\rightarrow$  A1  $\rightarrow$  Pfeil rechts (2. Seite)  $\rightarrow$  Va  $\rightarrow$  benutze

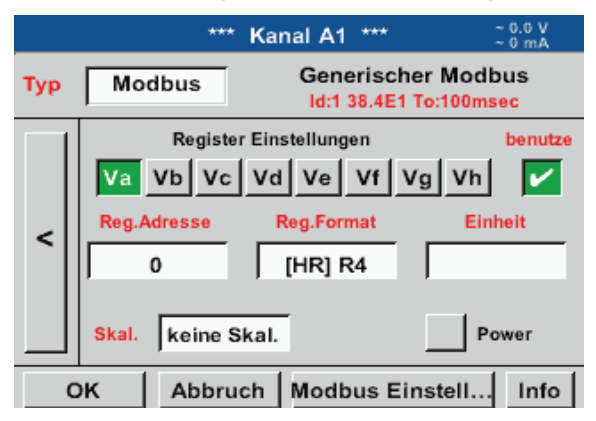

Die Festlegung weiterer Register erfolgt auf gleiche Weise.

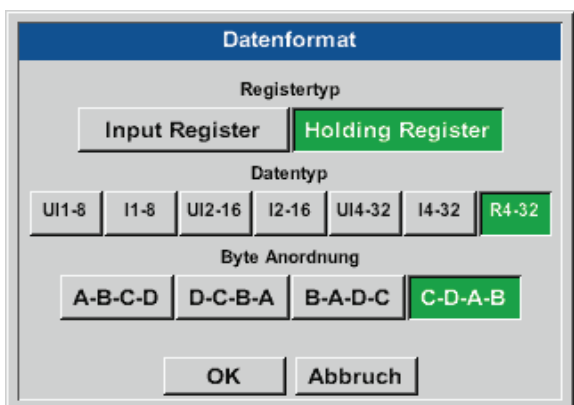

**Sechster Schritt:**

Modbus-Parameter eingeben

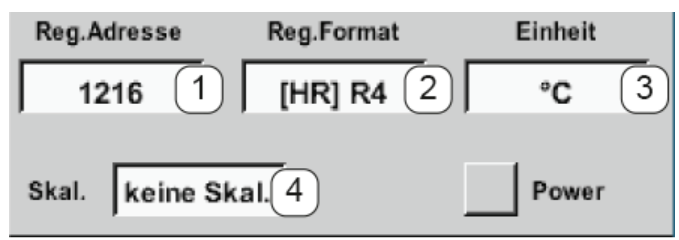

Die Einstellungen des Reg.-/Datenformates sind bei allen Registern gleich.

Die Eingabe der Modbus-Parameter erfolgt über die weißen Schaltflächen (1) - (4).

Die folgenden Parameter können über die entsprechenden Register abgefragt werden:

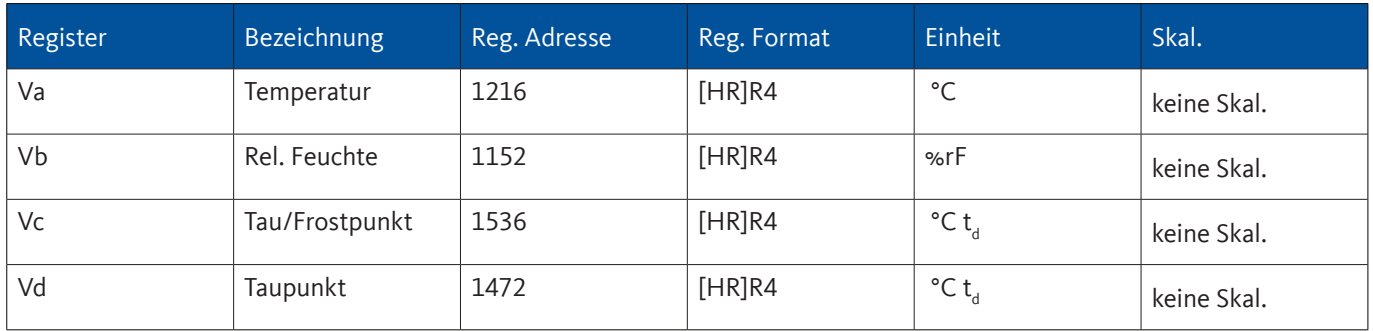

# **11.2.3. Geräteeinstellung**

Home  $\rightarrow$  Einstellungen  $\rightarrow$  Geräteeinstellung

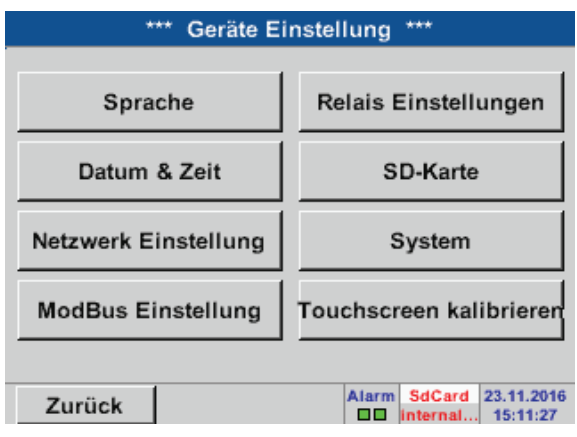

Übersicht der Geräteeinstellungen

# <span id="page-66-0"></span>**11.2.3.1. Sprache**

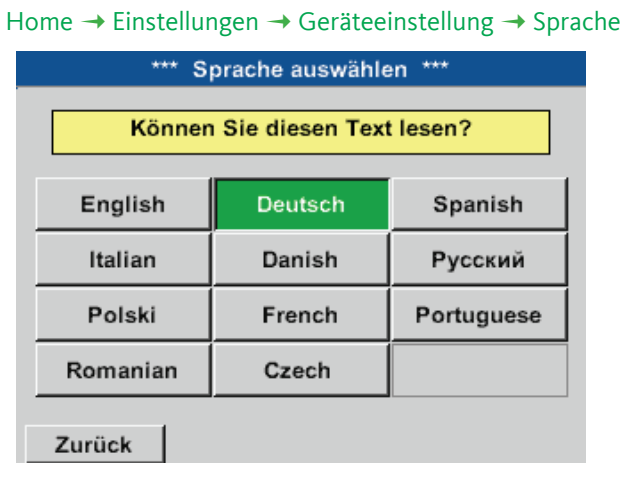

Hier kann eine von 11 Sprachen für den METPOINT® BDL compact ausgewählt werden.

# <span id="page-66-1"></span>**11.2.3.2. Datum und Uhrzeit**

Home → Einstellungen → Geräteeinstellung → Datum & Zeit

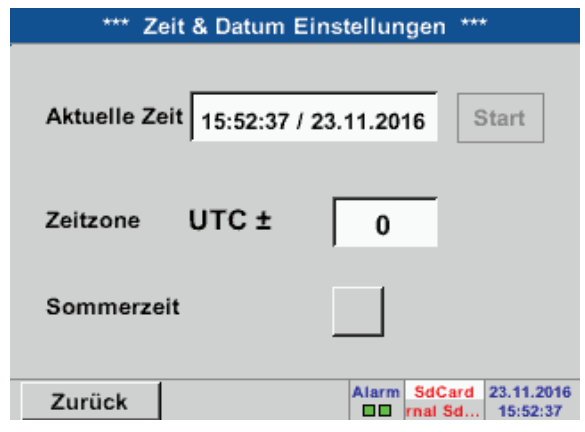

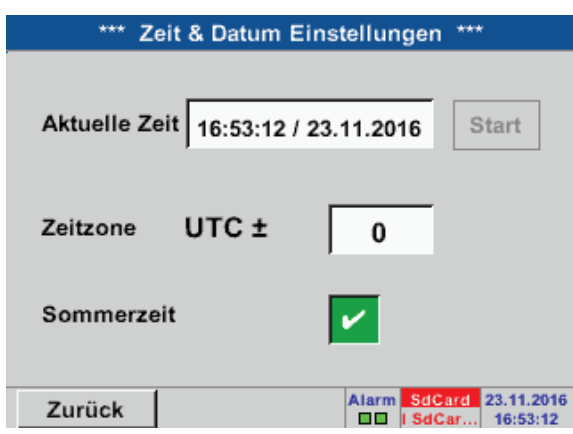

Durch Drücken des Zeitzone-Textfeldes und Eingabe der richtigen UTC, lässt sich weltweit die korrekte Uhrzeit einstellen.

Die Sommer- und Winterzeitumstellung wird durch Drücken des Sommerzeit-Knopfes realisiert.

# <span id="page-67-0"></span>**11.2.3.3. Netzwerk-Einstellung**

#### Home Einstellungen Geräteeinstellung Netzwerk-Einstellung

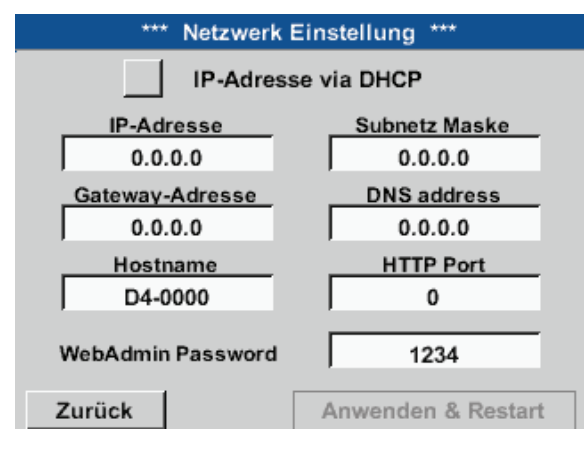

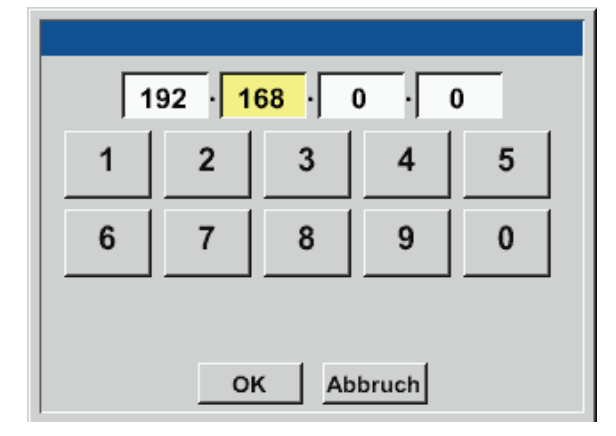

Hier kann eine Verbindung, mit oder ohne DHCP, zu einem Rechner eingerichtet und hergestellt werden.

#### **Hinweis:**

Mit aktiviertem DHCP (grüner Haken) ist die automatische Einbindung des BDL in ein vorhandenes Netzwerk, ohne dessen manuelle Konfiguration, möglich.

Nach dem Drücken, beispielsweise des IP-Adresse-Textfeldes, erscheint das Eingabefenster, wo im ausgewählten, gelb markierten Bereich, manuell eine IP-Teiladresse eingetragen werden kann.

Der Hostname kann auch durch Drücken des Textfeldes eingetragen oder geändert werden.

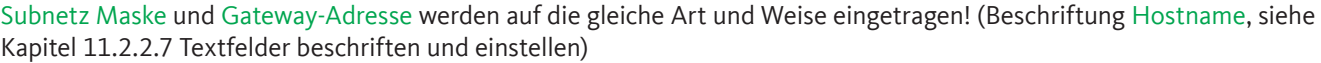

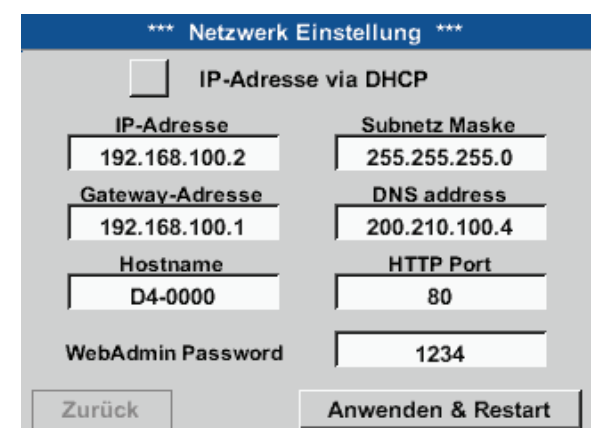

Zum Beispiel eine IP-Adresse aus dem Adressraum Klasse C-Netz.

Hinweis: Privater Adressraum Klasse A-Netz 10.0.0.0 bis 10.255.255.255 Privater Adressraum Klasse B-Netz 172.16.0.0 bis 172.31.255.255 Privater Adressraum Klasse C-Netz 192.168.0.0 bis 192.168.255.255

Subnetz Maske: z. B. 255.255.255.0

# **11.2.3.4. Modbus (Slave)**

Mit dem *RS485 Modbus* Schnittstelle können kundeneigene Systeme (GLT, SPS, Scada) mit dem METPOINT® BDL compact verbunden werden.

#### Home  $\rightarrow$  Einstellungen  $\rightarrow$  Geräteeinstellung  $\rightarrow$  ModBus-Einstellung

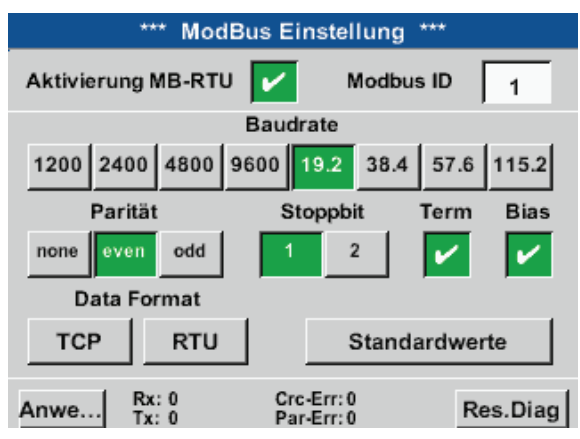

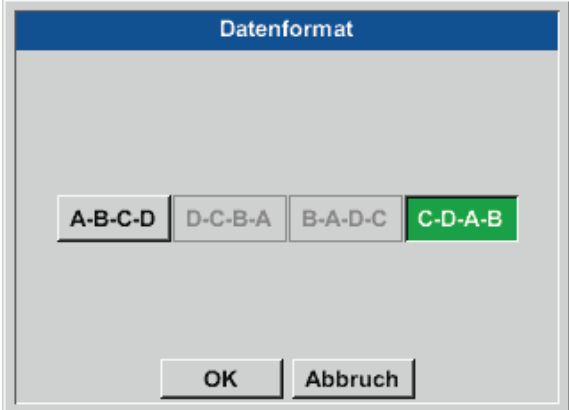

Hier sind die Übertragungsparameter Modbus ID, Baudrate, Stoppbit und Parität einzustellen. Durch setzen des Haken für Enable Modbus RTU(RS485) wird Modbus aktiviert.

Durch betätigen der Taste Auf Standardwerte werden die voreingestellten Default-Werte gesetzt.

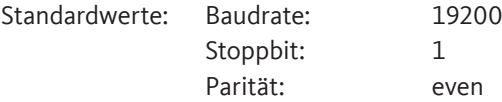

Ist der BDL compact am Busende angeschlossen kann über den Term -Knopf die Terminierung aktiviert werden sowie über Bias Knopf ein BIAS zugeschaltet werden

Mittels der Knöpfe TCP und RTU ist es möglich das Datenformat (Word Order) zu ändern.

Standardwert für beide Modi ist: C-D-A-B

Mit Betätigen des OK Knopfes werden Eingaben übernommen und gespeichert.

# **11.2.3.5. Relais Einstellungen**

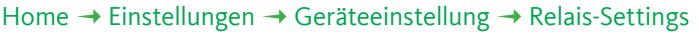

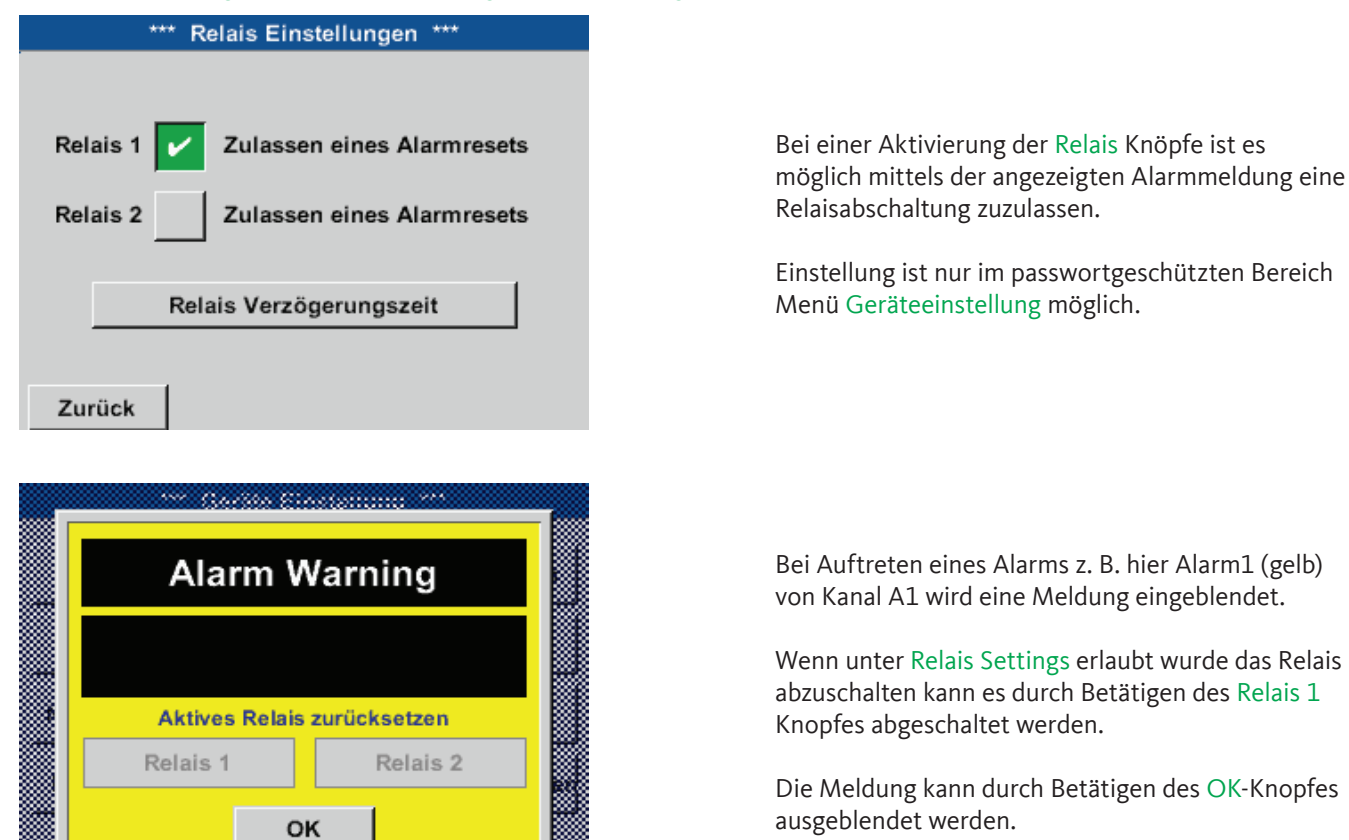

#### **11.2.3.6. SD-Karte**

Home Einstellungen Geräteeinstellung SD-Karte Zurücksetzen Logger Datenbank

Home  $\rightarrow$  Einstellungen  $\rightarrow$  Geräteeinstellung  $\rightarrow$  SD-Karte  $\rightarrow$  SD-Karte löschen

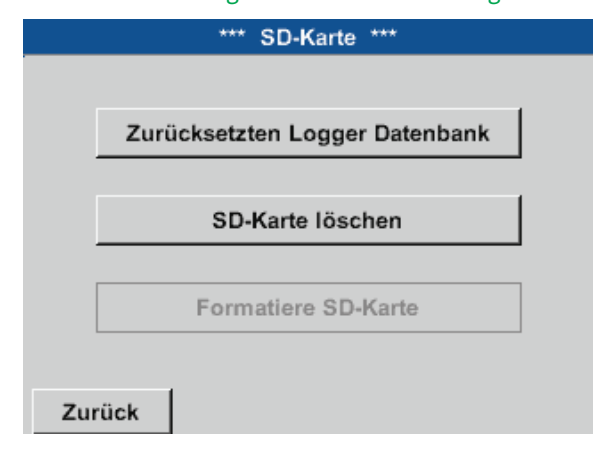

Mit Betätigen der Taste Zurücksetzen Logger Datenbank werden die aktuell gespeicherten Daten für die Verwendung im BDL compact gesperrt. Die Daten bleiben jedoch auf SD-Card gespeichert und sind für eine externe Verwendung verfügbar.

Mit Betätigen der Taste SD-Karte löschen werden alle Daten komplett von der SD-Card gelöscht.

# **11.2.3.7. System**

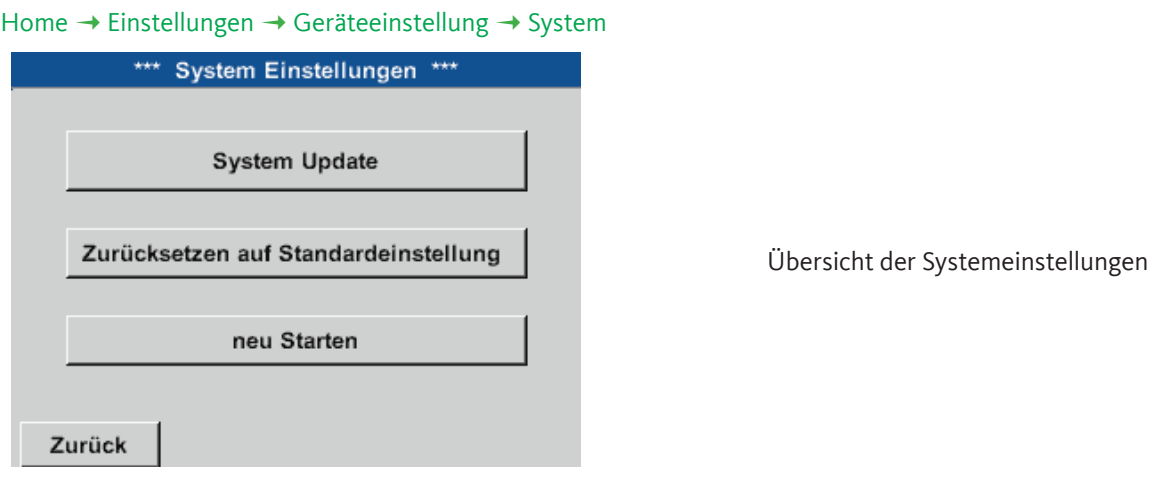

#### **Wichtig:**

Vor dem Update die Geräteeinstellung auf einen USB-Stick sichern.

#### **Hinweis:**

Der gelb hinterlegte Knopf zeigt an, welche Update Option zur Verfügung steht.

# **11.2.3.7.1. System Update**

```
Home → Einstellungen → Geräteeinstellung → System → System Update
```
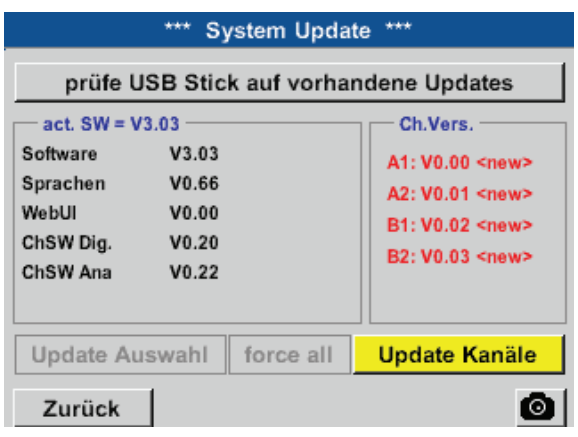

Übersicht der System-Update-Funktionen

# **11.2.3.7.2. Geräteeinstellung sichern**

# Home Export/Import Exportiere System Einstellungen Store Settings: S:DEV0002/Settings/\*.xml Dateiname Datum Zeit SdCard **USB** OK Abbruch Datei neu

Home Export/Import Exportiere System Einstellungen

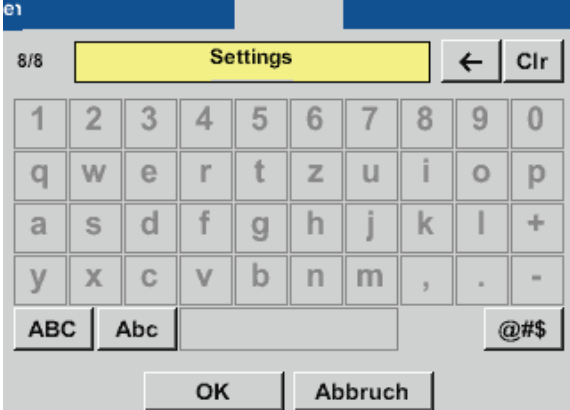

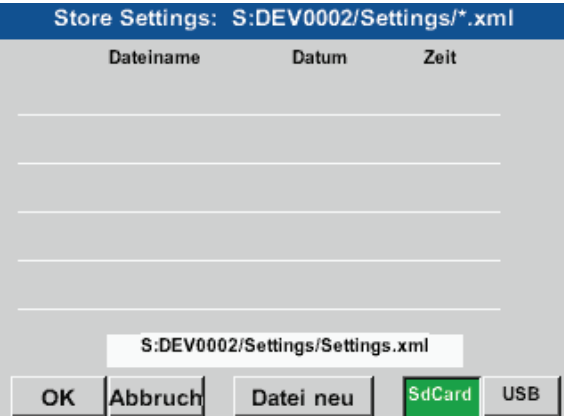

Durch das Betätigen der Taste SdCard oder USB wird das Speichermedium festgelegt.

Mit Betätigen von Datei neu wird das Speichern eingeleitet.

Es ist möglich, einen Namen mit bis zu 8 Zeichen einzugeben.

Durch Betäitgen von OK werden die vorgenommenen Eingaben übernommen und gespeichert.

Speichert die Kanal- und Systemeinstellungen im XML-Format auf einer Sd-Karte oder einem USB-Stick.
# **11.2.3.7.3. Prüfung auf vorhandene Updates (USB)**

Home → Einstellungen → Geräteeinstellung → System → System Update → prüfe USB-Stick auf vorhandene Updates

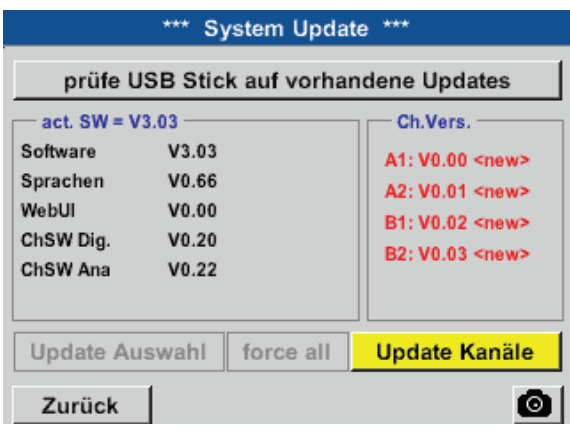

Ist der BDL korrekt mit dem USB-Stick verbunden, ist die Schrift schwarz und es wer-den links die verschiedenen Update-Optionen mit einem grünen Haken angezeigt (Software, Bilder, usw.).

Rechts daneben sind die aktuellen (old) und die neu verfügbaren (new) Versionen dargestellt.

Home  $\rightarrow$  Einstellungen  $\rightarrow$  Geräteeinstellung  $\rightarrow$  System  $\rightarrow$  System Update  $\rightarrow$  Update-Auswahl

#### **Wichtig:**

Wenn nach dem Update der Neu-Starten-Knopf erscheint, muss dieser für einen Neustart des BDL gedrückt werden!

Home  $\rightarrow$  Einstellungen  $\rightarrow$  Geräteeinstellung  $\rightarrow$  System  $\rightarrow$  System Update  $\rightarrow$  Update-Kanäle

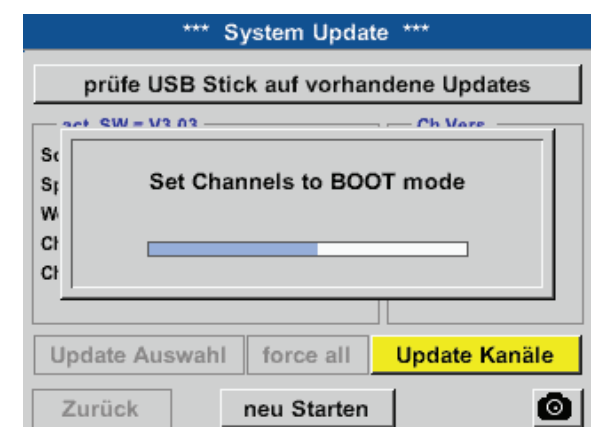

Update für die Kanäle des BDL compact.

#### **Wichtig:**

Wenn nach dem Kanal-Update der Neu-Starten-Knopf erscheint, muss dieser für einen Neustart des BDL gedrückt werden!

# **11.2.3.7.4. Geräteeinstellungen laden**

#### Home → Export/Import → Importiere System Einstellungen

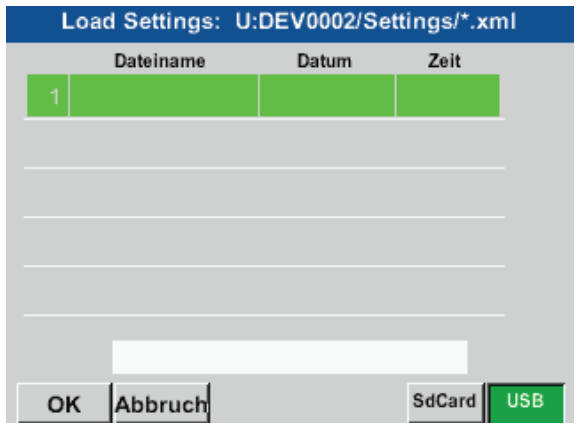

Nach dem Auswählen des Speichermediums (SdCard oder USB) kann hier eine gewünschte vorher gespeicherte Geräteeinstellung ausgewählt und geladen werden.

#### **Wichtig:**

Wenn die Kanal- und Systemeinstellungen auf den gewünschten stand zurückgesetzt wurden, muss OK- und danach der Neu-Starten-Knopf gedrückt werden.

### **11.2.3.7.5. Reset-Werkseinstellungen**

Home  $\rightarrow$  Einstellungen  $\rightarrow$  Geräteeinstellung  $\rightarrow$  System  $\rightarrow$  Zurücksetzen auf Standardeinstellung

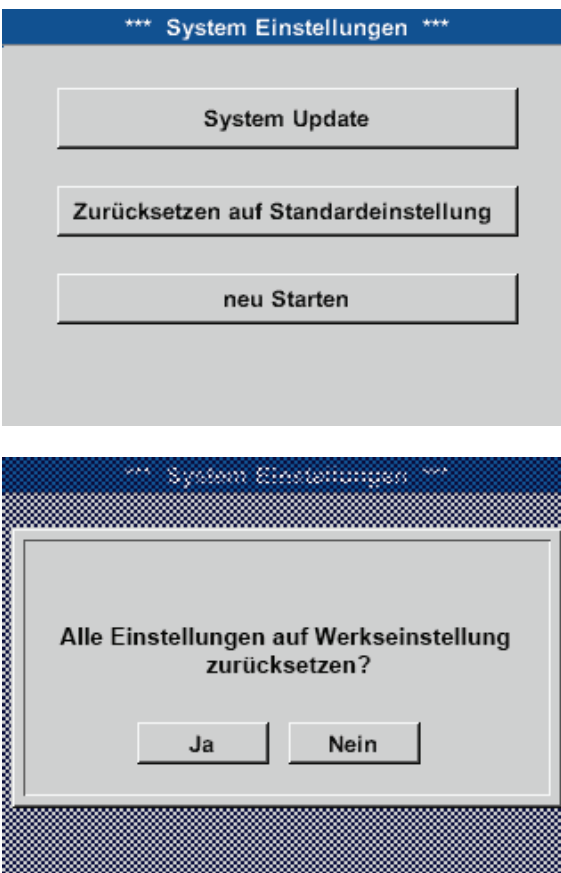

Durch betätigen der Taste Zurücksetzen auf Standardeinstellung wird ein Zurücksetzen auf die Werkseinstellungen eingeleitet.

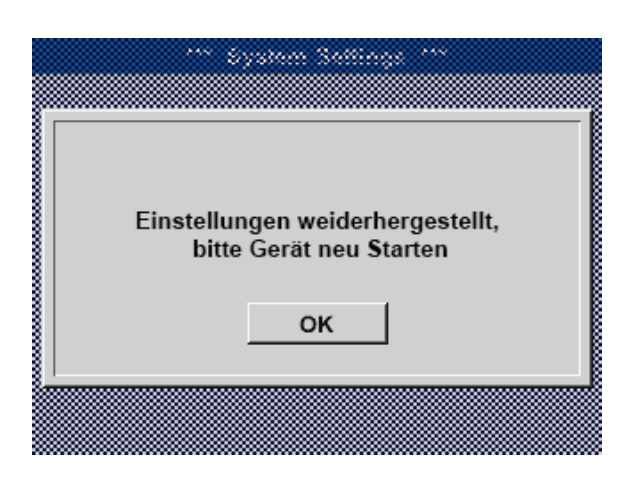

Danach muss durch Drücken des neu Starten-Knopfes der BDL neu gebootet werden.

# **11.2.3.8. Touchscreen kalibrieren**

Home → Einstellungen → Geräteeinstellung → Touchscreen kalibrieren

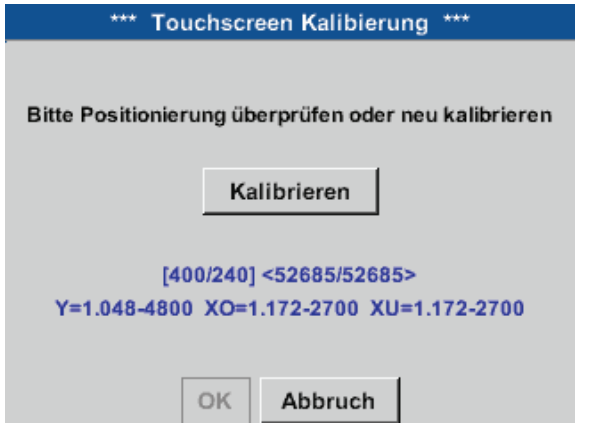

Falls nötig, kann hier die Bildschirmkalibrierung geändert werden.

Kalibrieren drücken und es erscheinen Kalibrierungskreuze. Diese Kreuze müssen nacheinander gedrückt werden.

Ist die Kalibrierung abgeschlossen und die Anzeige gemittelt, wird mit OK bestätigt.

Ist dies nicht der Fall, so kann, mit Hilfe von Abbruch und durch ein erneutes Drücken von Kalibrieren, die Kalibrierung wiederholt werden.

# **11.2.4. Helligkeit**

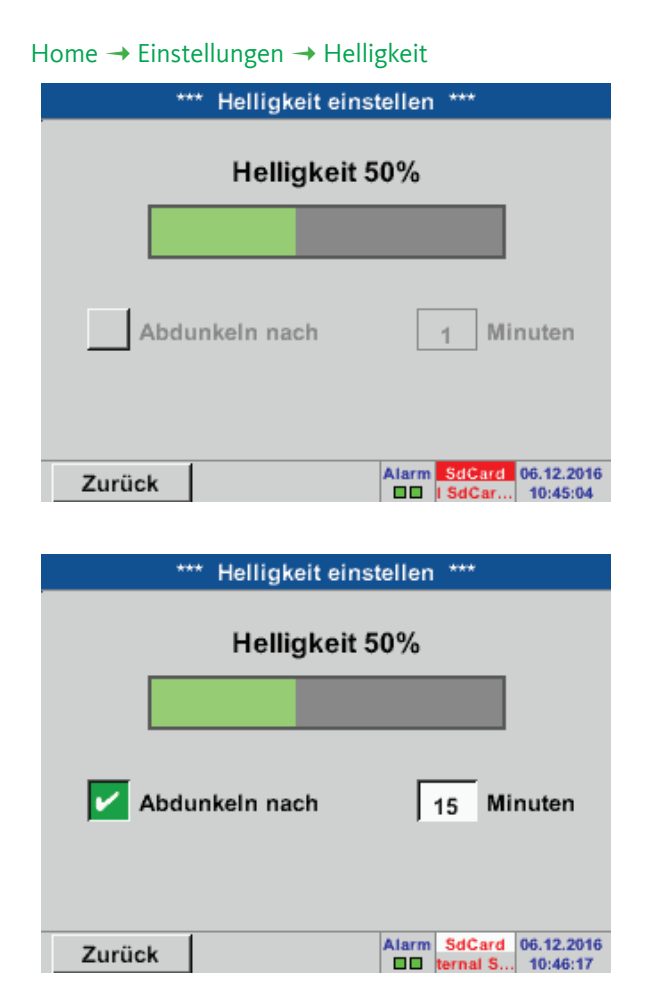

Hier lässt sich die gewünschte Helligkeit (15–100%) des Displays direkt einstellen.

Zum Beispiel: Helligkeit auf 50%

Mit Hilfe des Abdunkeln-nach-Knopfes kann, nach Ablauf eines zu definierenden Zeitintervalls (hier nach 15 Minuten), die Helligkeit auf das Minimum herabgesetzt werden.

Sobald der gedimmte Bildschirm wieder bedient wird, setzt sich die Helligkeit automatisch auf den zuletzt eingestellten Wert vor dem Dimmen ein.

#### **Hinweis:**

Bei der ersten Berührung wird die Helligkeit in unserem Beispiel wieder auf 50 % gesetzt. Danach ist wieder eine "normale" Funktionsbedienung möglich.

#### **Wichtig:**

Wenn der Abdunkeln-nach-Knopf nicht aktiviert ist, bleibt die Hintergrundbeleuchtung, bei der aktuell eingestellten Helligkeit, permanent an.

### **11.2.5. Reinigung**

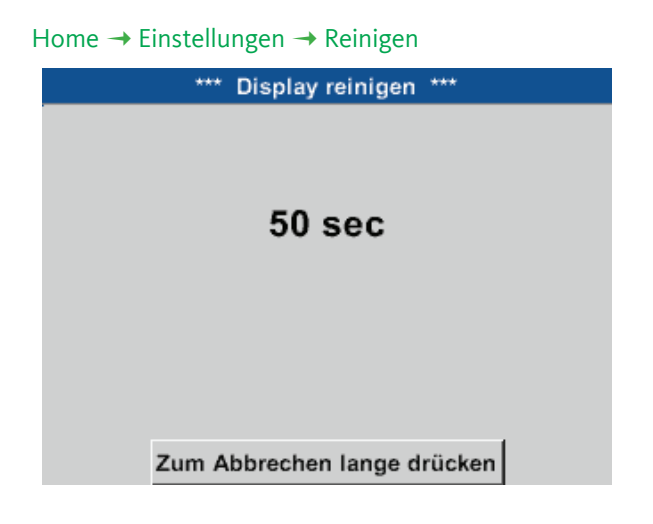

Diese Funktion kann zur Reinigung des Touchpanels während laufender Messungen genutzt werden.

Sollte eine Minute zur Reinigung nicht ausreichen, kann der vorgang jederzeit wiederholt werden.

Sollte die Reinigung schneller beendet sein, so kann durch längeres Drücken (ein bis zwei Sekunden) des Zum-Abbrechen-lange-drücken-Knopfes abgebrochen werden.

# <span id="page-76-0"></span>**11.2.6. System-Übersicht**

### Home Einstellungen System-Übersicht

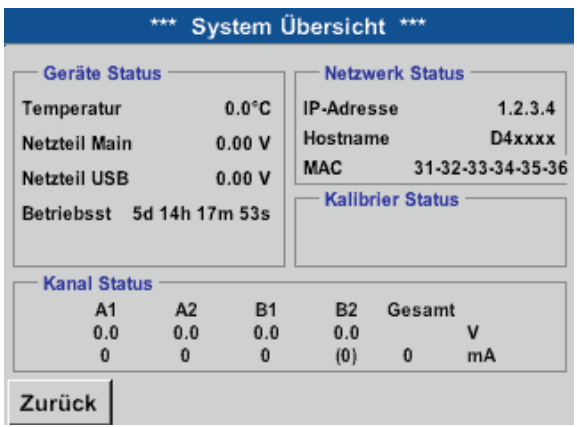

Der Menüpunkt System-Übersicht bietet Information über, die anliegenden Spannungen und Ströme der einzelnen und der gesamten Kanäle, sowie die Spannungsversorgung der Netzteile an. Darüber hinaus können hier die wichtigsten Netzwerkinformationen, wie IP, Host und MAC entnommen werden. Außerdem weiß man immer, aufgrund der Betriebsstunden, wie lange der BDL compact insgesamt schon in Betrieb war.

# **11.2.7. Virtuelle Kanäle (optional)**

Die Option "Virtual Channels" bietet 4 zusätzliche Kanäle (keine HW Kanäle) für die Darstellung von Berechnungen der HW‑Kanäle, virtuellen Kanäle sowie frei definierbaren Konstanten miteinander. Pro virtuellen Kanal sind bis zu 8 Werteberechnungen mit jeweils 3 Operanden und 2 Operationen zu realisieren.

Mögliche Anwendungen sind die Berechnungen von:

- spezifischer Leistung einer Anlage
- Komplettverbrauch der Anlage (mehrere Kompressoren)
- Energiekosten etc.

Berechnungsbeispiel und Darstellung "spezifische Leistung" siehe Punkt [11.2.7.6.](#page-83-0)

# **11.2.7.1. Option "Virtuelle Kanäle" freischalten**

Nach Erwerb der Option "Virtual Channels" muss diese zuerst freigeschaltet werden.

#### Home  $\rightarrow$  Einstellungen  $\rightarrow$  Über BDL compact

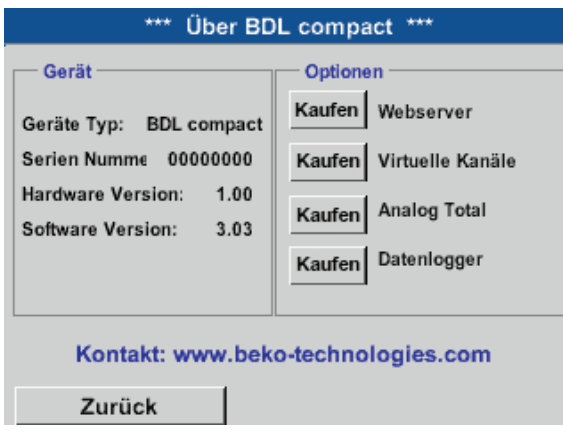

Durch Drücken des Kaufen Knopfes für "Virtual Channels" werden Sie zur Eingabe des Freischaltcodes aufgefordert.

Im Textfeld bitte Ihren Freigabecode eingeben und durch drücken des OK Knopfes aktivieren.

#### Home → Einstellungen → Sensor Einstellungen → Virtuelle Kanäle

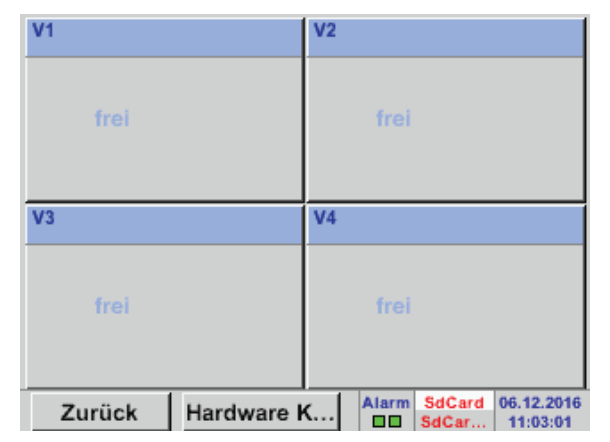

Nach Aktivierung des Knopfes Virtuelle Kanäle im Sensor Einstellungsmenü erscheint eine Übersicht der verfügbaren 4 Kanäle.

#### **Anmerkung:**

Standardmäßig sind keine Kanäle voreingestellt.

### **11.2.7.3. Auswahl des Sensortypes**

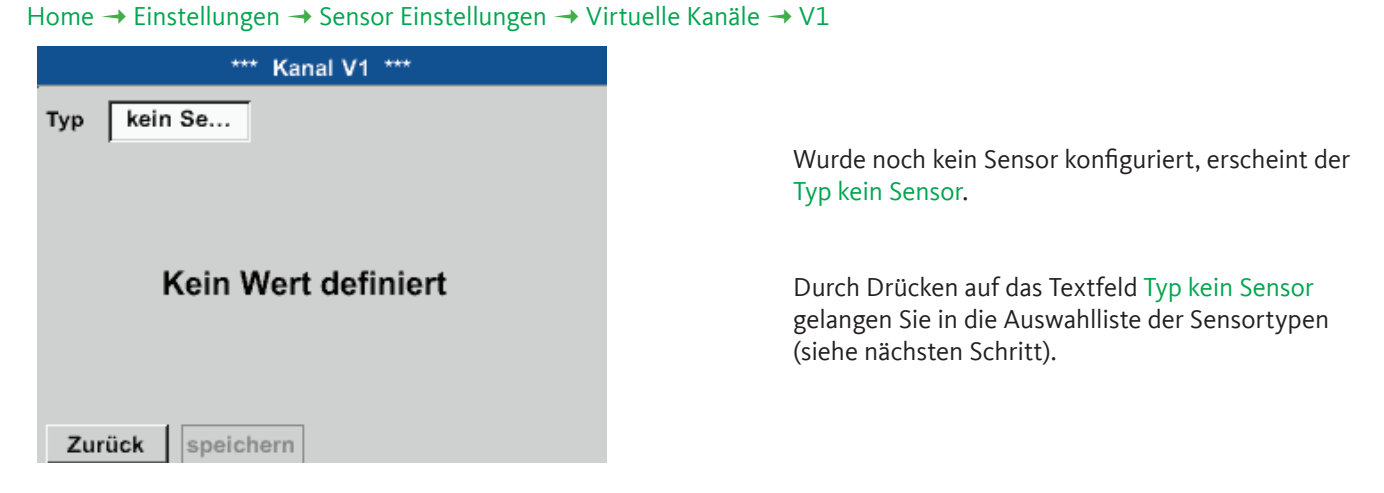

Home → Einstellungen → Sensor Einstellungen → Virtuelle Kanäle → V1 → Typ Textfeld

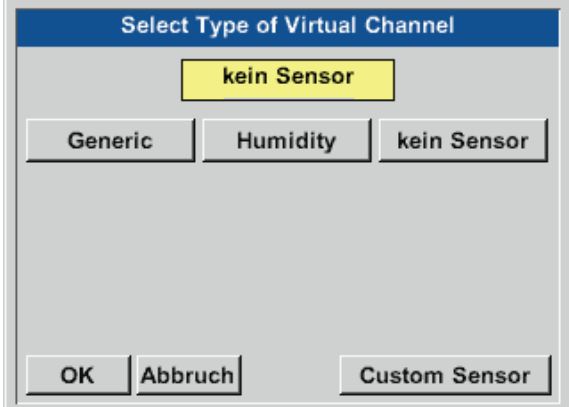

Wurde noch kein Sensor konfiguriert, erscheint der Typ kein Sensor.

Durch Drücken des Knopfes Generic oder Humidity erfolgt die Auswahl des virtuellen Channels. Durch Drücken des Knopfes kein Sensor erfolgt ein Rücksetzen des Kanales. Bestätigung der Auswahl erfolgt durch Drücken des Knopfes OK.

Home  $\rightarrow$  Einstellungen  $\rightarrow$  Sensor Einstellungen  $\rightarrow$  Virtuelle Kanäle  $\rightarrow$  V1  $\rightarrow$  Name Textfeld

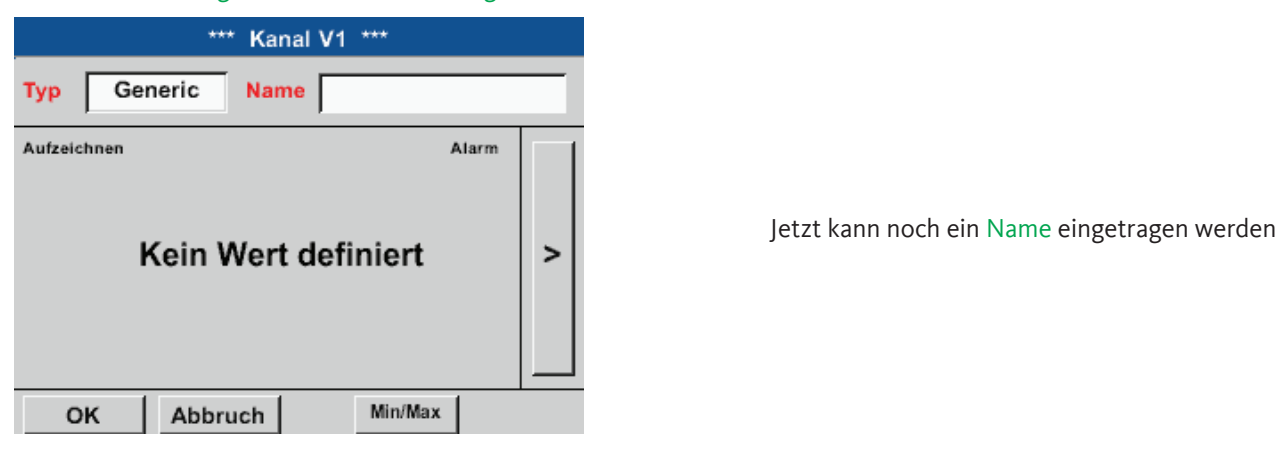

### **11.2.7.4. Konfiguration der einzelnen virtuellen Werte**

Pro virtuellen Kanal können bis zu 8 virtuelle Werte berechnet werden welche jeweils separat aktiviert werden müssen:

### **11.2.7.4.1. Aktivierung der einzelnen virtuellen Werte**

Home → Einstellungen → Sensor Einstellungen → Virtuelle Kanäle → V1 → Pfeil rechts (2. Seite) → V1a → benutze

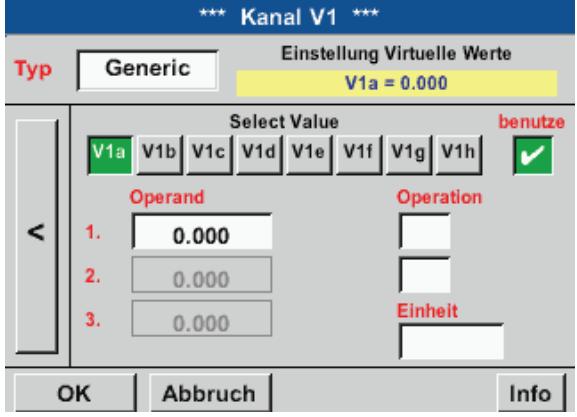

Aktivierung eines virtuellen Wertes erfolgt durch Betätigen des jeweiligen Werte-Knopfes z. B. V1a mit anschließender Betätigung des OK-Knopfes.

### <span id="page-78-0"></span>**11.2.7.4.2. Definition des Operanden**

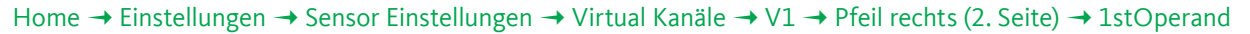

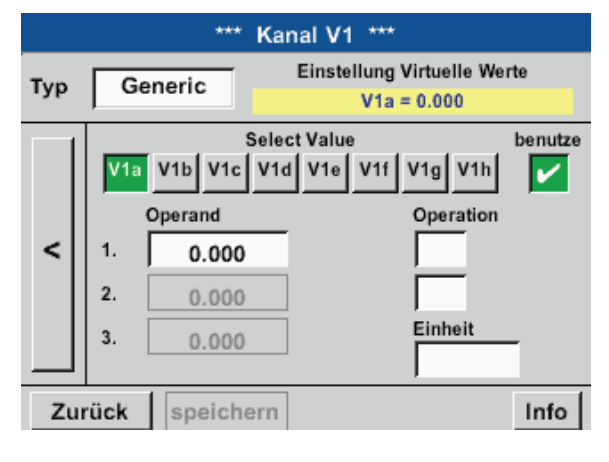

Durch Drücken auf das Textfeld 1st Operand gelangen Sie in eine Auswahlliste mit den verfügbaren Hardware-Kanälen, virtuellen Kanälen und konstanten Werten.

Home → Einstellungen → Sensor Einstellungen → Virtual Kanäle → V1 → Pfeil rechts (2. Seite) →1st Operand → A1

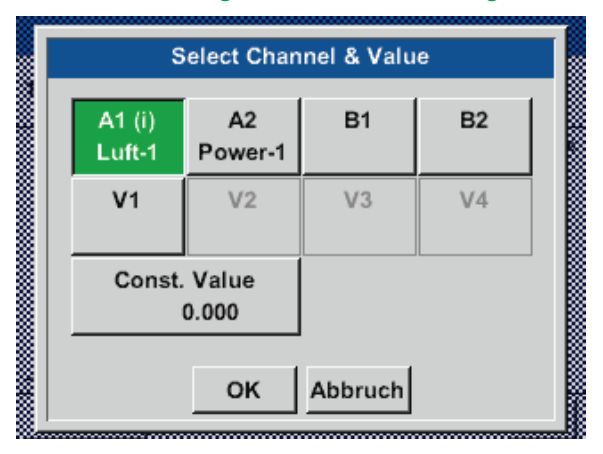

Durch drücken eines Hardware oder virtuellen Kanal Knopfes z. B. A1 öffnet sich eine Auswahlliste mit den pro Kanal verfügbaren Mess-kanälen bzw. Messwerten incl. definierten virtu-ellen Kanälen.

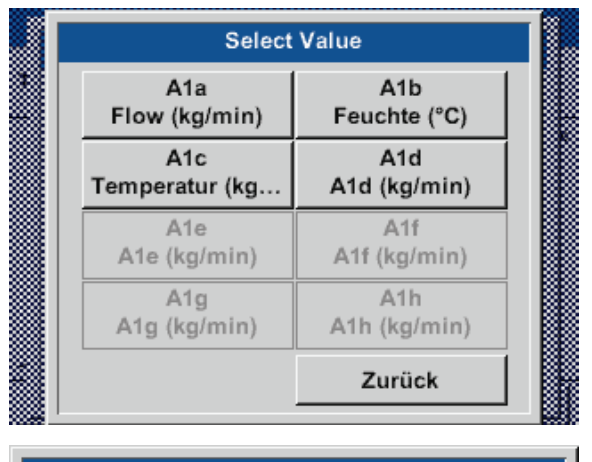

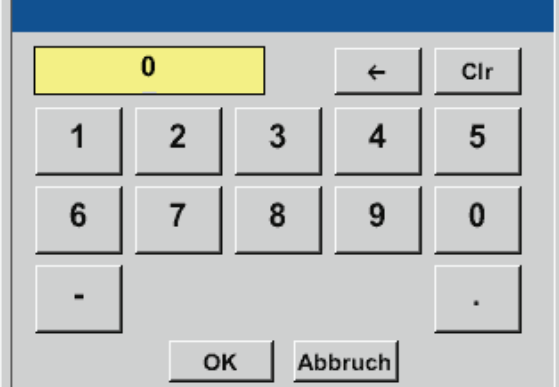

Durch Betätigen des gewünschten Kanal-Knopfes z. B. A1b wird die Auswahl übernommen.

Wurde der Knopf Const. Value gedrückt, muss der Wert über das Zahlenfeld festgelegt werden. Mit Knopf OK wird der Wert übernommen.

Mittels der Knöpfe <- und Clr können die Werte korrigiert werden.

Knopf <- löscht letztes Zeichen Knopf Clr löscht Wert komplett

Dieses vorgehen gilt analog für alle Operanden (1. Operand, 2. Operand und 3. Operand).

# <span id="page-80-0"></span>**11.2.7.4.3. Definition der Operationen**

# Home  $\rightarrow$  Einstellungen  $\rightarrow$  Sensor Einstellungen  $\rightarrow$  Virtuelle Kanäle  $\rightarrow$  V1 $\rightarrow$  Pfeil rechts (2. Seite)  $\rightarrow$  1. Operation

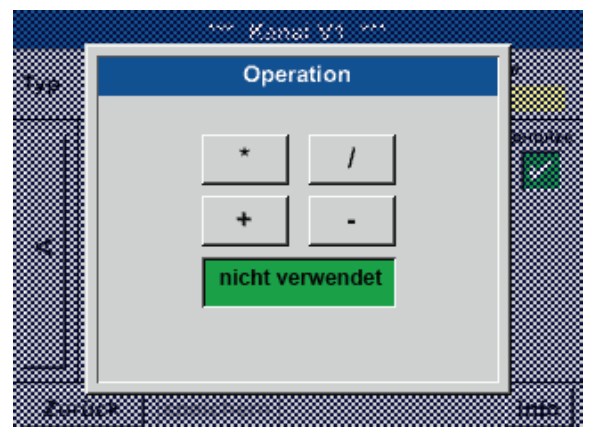

Durch Drücken auf das Textfeld 1. Operation gelangen Sie in eine Liste mit den verfügbaren mathematischen Operanden.

Auswahl und Übernahme des Operanten erfolgt durch Drücken des gewünschten Knopfes.

Betätigen des Knopfes not used deaktiviert die Operation mit dem zugehörigen Operator.

Dieses vorgehen gilt analog für beide Operatoren (1. Operation und 2. Operation).

# **11.2.7.4.4. Definition Einheit**

Home  $\rightarrow$  Einstellungen  $\rightarrow$  Sensor Einstellungen  $\rightarrow$  Virtual Kanäle  $\rightarrow$  V1  $\rightarrow$  Pfeil rechts (2. Seite)  $\rightarrow$  Einheit

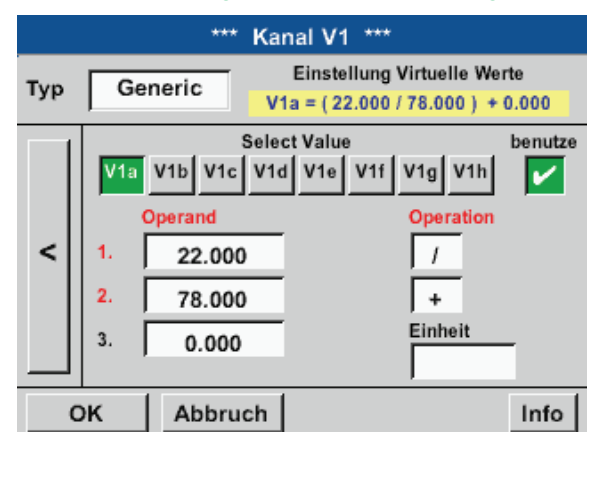

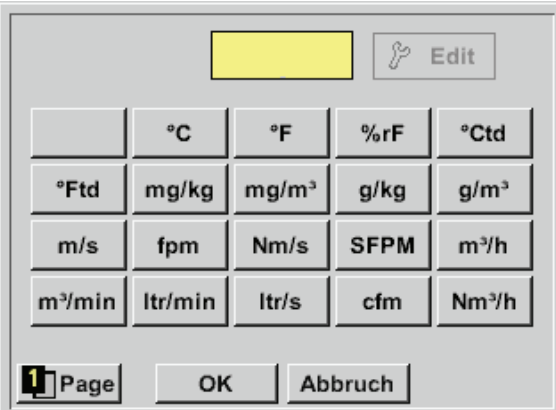

Durch Drücken auf das Textfeld Einheit gelangen Sie in eine Liste mit den verfügbaren Einheiten.

Die Auswahl der Einheit erfolgt durch Drücken des gewünschten Einheiten-Knopfes. Die Übernahme der Einheit erfolgt durch Betätigen des Knopfes OK.

Ein Wechsel zwischen den einzelnen Listenseiten erfolgt durch Drücken des Knopfes Page.

Im Falle nicht wählbarer Einheiten kann die benötigte Einheit selbst erstellt werden.

Hierzu ist einer der freien vordefinierten User Knöpfen User\_x zu wählen.

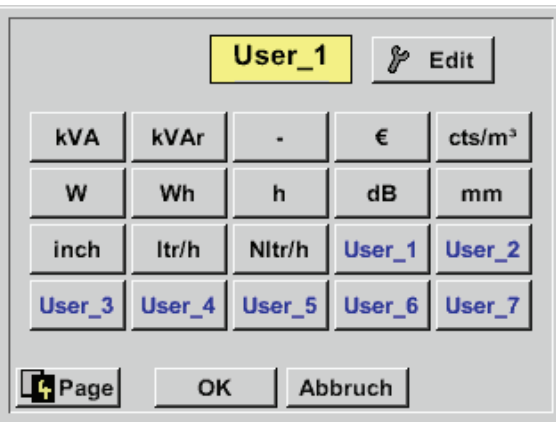

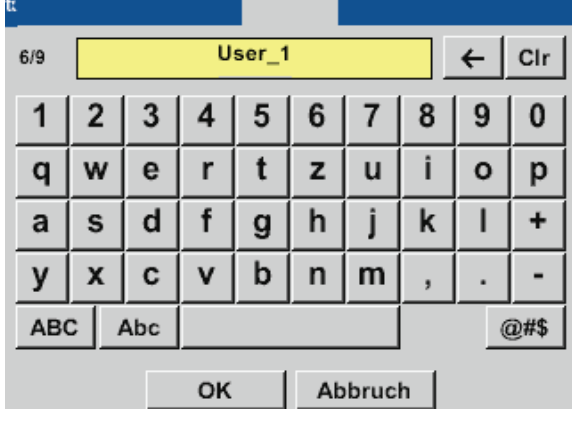

Für die Eingabe der neuen Einheit Knopf Edit drücken.

Einheit definieren und mit OK übernehmen.

Mittels der Knöpfe <- und Clr kann die Eingabe korrigiert werden.

Knopf <- löscht letztes Zeichen Knopf Clr löscht Wert komplett

### **Wichtig:**

Bei Anwendung aller Werte und Operatoren sind Berechnungen mit 3 Werten und 2 Operanden möglich wobei dann nach folgender Formel aufgelöst wird:

**Beispiel:**

 V1a = (1. Operand - 2. Operand) \* 3. Operand  $V1a = (A1c - A2a) * 4.6$ 

# **11.2.7.5. Auflösung der Nachkommastellen Datenwerte bezeichnen und aufzeichnen**

Home → Einstellungen → Sensor Einstellungen → Virtuelle Kanäle → V1 → Werkzeug-Knopf

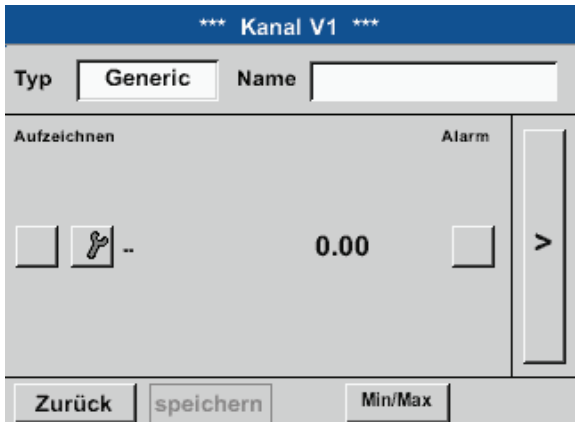

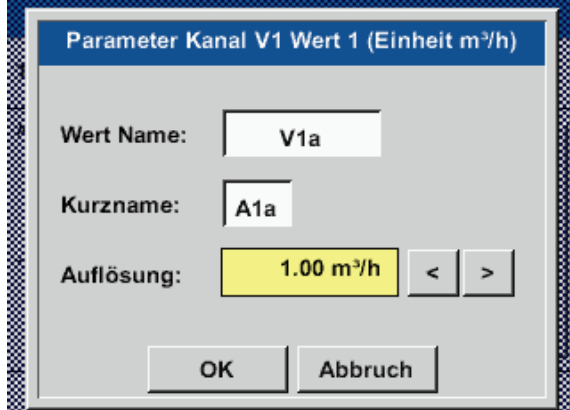

Die Auflösung der Nachkommastellen, Kurzname und Wertname sind unter dem Werkzeugknopf zu finden

Mit dem Aufzeichnen-Knopf werden die Daten ausgewählt die bei aktiviertem Datenlogger gespeichert werden.

Für den aufzuzeichnenden Wert kann ein Name mit 10 Zeichen eingeben werden, um ihn später in den Menüpunkten Grafik und Grafik/Aktuelle Werte leichter identifizieren zu können. Sonst ist die Bezeichnung z. B. V1a. V1 ist der Kanalname und a der erste Messwert im Kanal, b wäre der zweite und c der dritte. Die Auflösung der Nachkommastellen ist einfach, durch rechts und links drücken, einstellbar (0 bis 5 Nachkommastellen).

Home  $\rightarrow$  Einstellungen  $\rightarrow$  Sensor Einstellungen  $\rightarrow$  Virtual Kanäle  $\rightarrow$  V1  $\rightarrow$  Aufzeichnen-Knopf

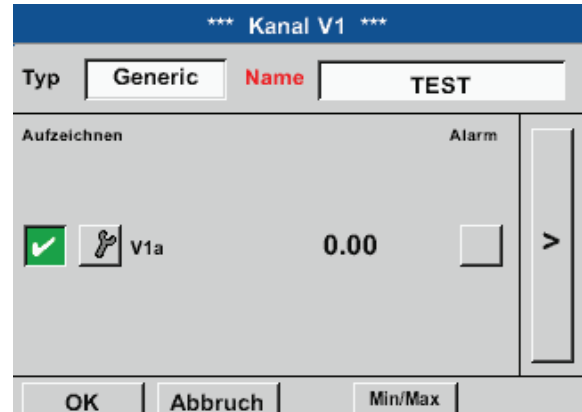

Mit den Aufzeichnen-Knöpfen werden die Messdaten ausgewählt, die bei aktiviertem Datenlogger gespeichert werden.

#### **Vorsicht:**

Bevor die ausgewählten Messdaten aufgezeichnet werden, muss nach Beendigung der Einstellungen der Datenlogger aktiviert werden (Siehe ["11.4. Datenlogger Einstellungen" auf Seite 97\)](#page-96-0).

Siehe auch Kapitel [11.2.2.2](#page-47-0) Messdaten bezeichnen und [11.2.2.3](#page-48-0) Messdaten aufzeichnen

# 11.2.7.6. Beispiel Berechnung "Spezifische Leistung"

Als Beispiel wird eine Kompressoranlage mit 3 Kompressoren zu Grunde gelegt.

Verbrauchsmessung jeweils mit einer Verbrauchssonde FS109 an den Eingängen A1 - B1 sowie ein Stromzähler an Eingang B2.

<span id="page-83-0"></span>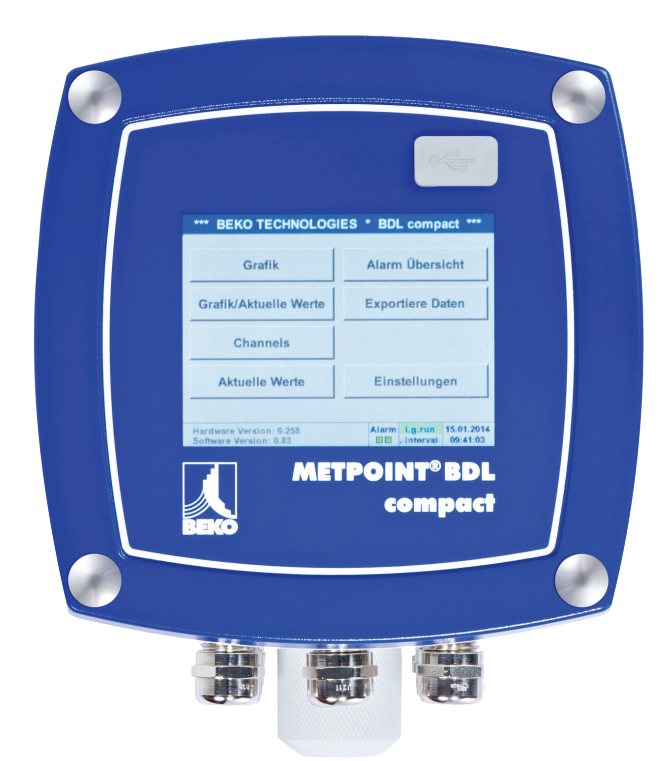

Berechnet wird der komplette Verbrauch von Luft und Energie sowie die "Spezifische Leistung" der kompletten Anlage.

Home  $\rightarrow$  Einstellungen  $\rightarrow$  Sensor Einstellungen  $\rightarrow$  Virtuelle Kanäle  $\rightarrow$ V1  $\rightarrow$  Pfeil rechts (2. Seite)  $\rightarrow$  V1a  $\rightarrow$  benutzen

>

 $1..4$ 

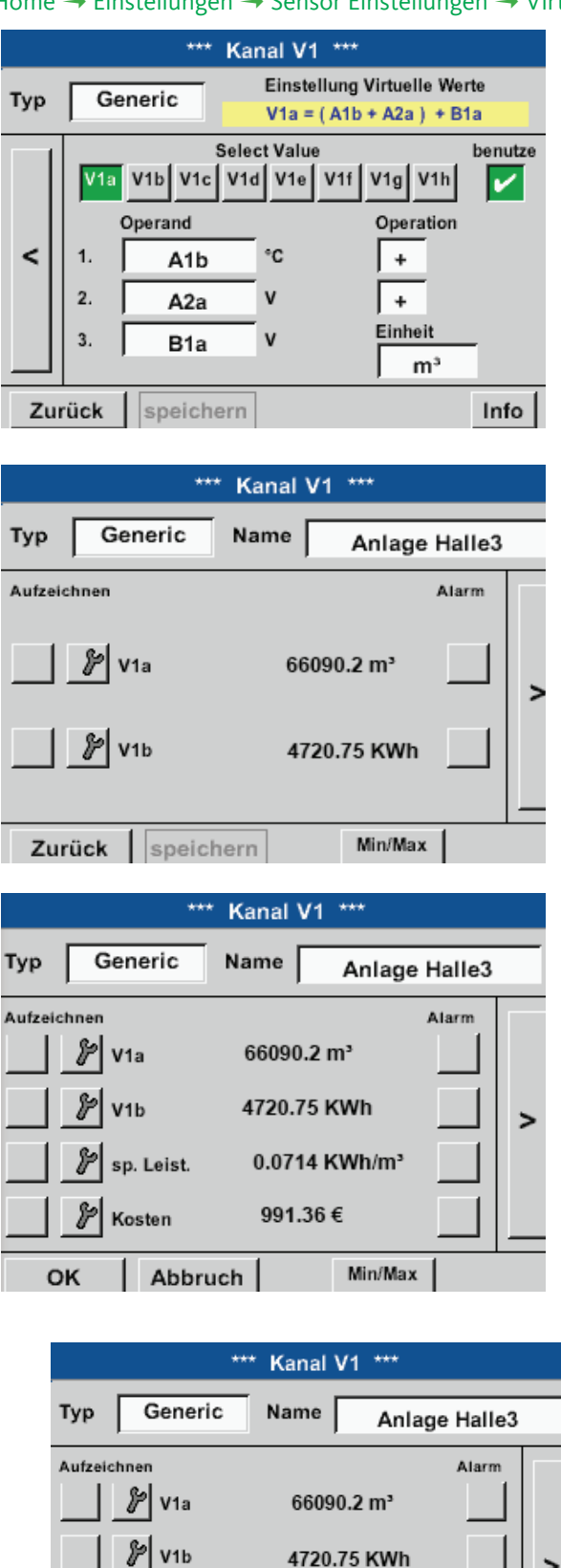

Auswahl und Eingabe der Operanden und Operationen siehe Kapitel ["11.2.7.4.2.](#page-78-0) Definition des [Operanden" auf Seite 79](#page-78-0) und Kapitel "11.2.7.4.3. Definition der [Operationen"](#page-80-0) auf Seite 81

Resultat für V1a ist Summe von Verbrauchssensor A1 + A2 + A3 siehe Bereich Resultat. In diesem Beispiel 66090,2 m<sup>3</sup>

Resultat V1b ist der Stromverbrauch ausgelesen vom Stromzähler

 $V1a \rightarrow$  kompletter Druckluftverbrauch

 $V1b \rightarrow$  Stromverbrauch

Berechnung der spez. Leist. erfolgt hier mit V1c = V1b / V1a mit Resultat 0,072 KWh/m³

Berechnung der Gesamtkosten erfolgt mit V1d = B2 \* 0.21 mit Resultat 991,36 €

Berechnung Energiekosten pro m<sup>3</sup> erzeugter Luft erfolgt mit V1e = V1c \* 0.21

Da mehr als 4 Werte in diesem virtuell Kanal verwendet werden bedingt dies eine Teilung der Anzeige. Wechsel zwischen den Seiten mittels dem Seitenknopf.

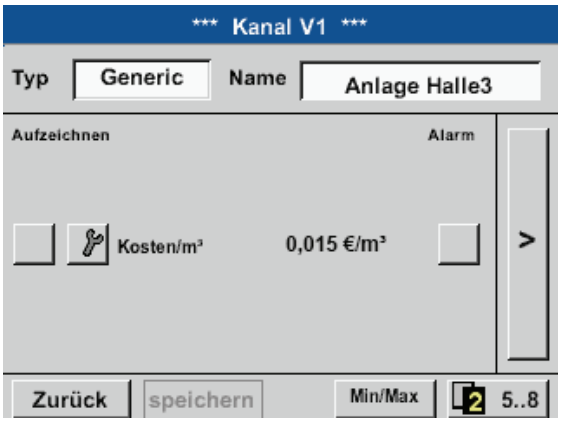

Zurück

sp. Leist.

Kosten

speichern

0.0714 KWh/m<sup>3</sup>

Min/Max

m

991,36€

# **11.2.8. Analog Total (optional)**

Die Option "Analog Total" bietet die Möglichkeit einer Verbrauchsermittlung auch für Sensoren mit analogen Ausgängen z. B.: 0-1/10/30 V bzw. 0/4 – 20 mA.

# 11.2.8.1. Option "Analog Total" freischalten

Nach Erwerb der Option "Analog Total" muss diese zuerst freigeschaltet werden.

#### Home  $\rightarrow$  Einstellungen  $\rightarrow$  über BDL compact

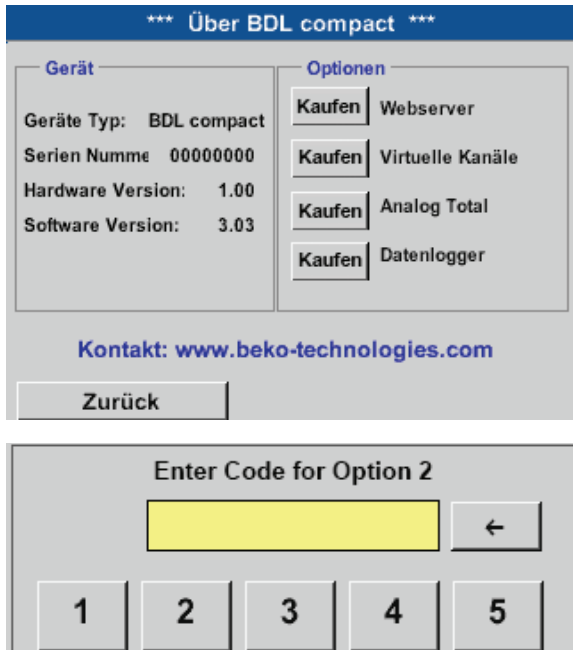

8

9

Abbruch

 $\bf{0}$ 

Durch Drücken des Kaufen Knopfes für "Virtual Kanäle" werden Sie zur Eingabe des Freischaltcodes aufgefordert.

Im Textfeld bitte Ihren Freigabecode eingeben und durch Drücken des OK Knopfes aktivieren.

6

7

OK

# **11.2.8.2. Auswahl des Sensortypes**

Siehe auch Kapitel [11.2.2.8](#page-55-0) Konfiguration von Analogsensoren

# Home  $\rightarrow$  Einstellungen  $\rightarrow$  Sensor Einstellungen  $\rightarrow$  B1

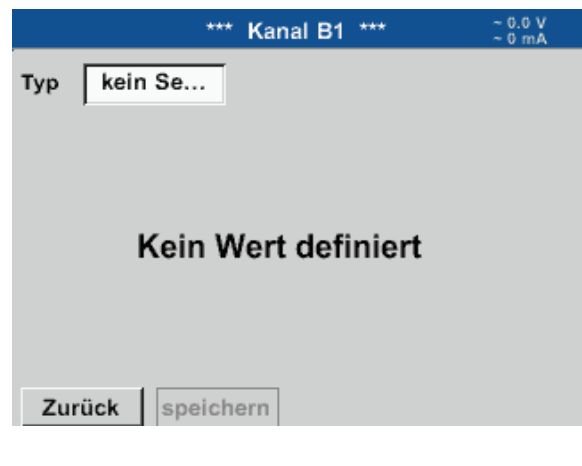

Wurde noch kein Sensor konfiguriert, erscheint der Typ kein Sensor.

Durch Drücken auf das Textfeld Typ kein Sensor gelangen Sie in die Auswahlliste der Sensortypen (siehe nächsten Schritt).

# Home  $\rightarrow$  Einstellungen  $\rightarrow$  Sensor Einstellungen  $\rightarrow$  B1  $\rightarrow$  Typ Textfeld

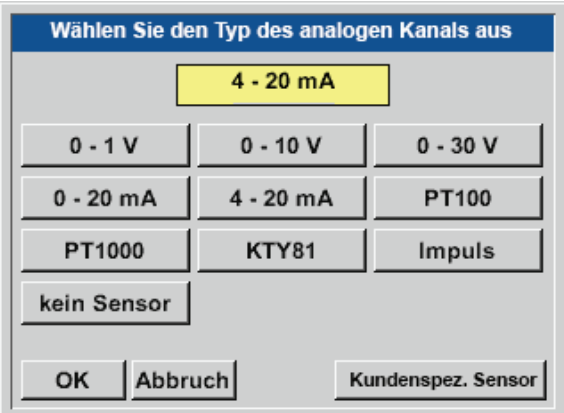

### Home  $\rightarrow$  Einstellungen  $\rightarrow$  Sensor Einstellungen  $\rightarrow$  B1  $\rightarrow$  Pfeil rechts (2. Seite)

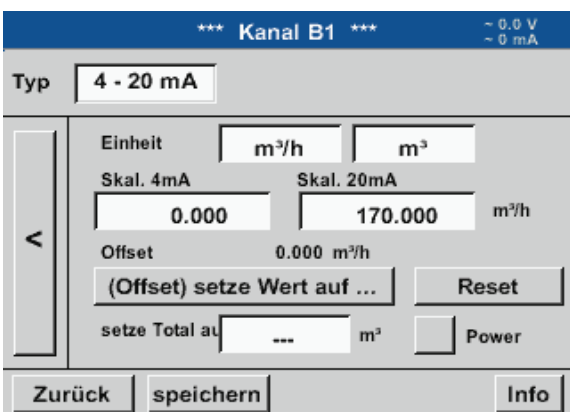

Auswahl des geforderten Sensortypes durch Drücken des entsprechenden Knopfes hier z. B. : 4 - 20 mA.

Bestätigen und Übernehmen mit der Taste OK.

Auswahl der Einheiten durch Drücken auf die entsprechenden Textfelder Einheit, Messwert bzw. Verbrauchsmenge

Skalierungswerte für 4mA sowie 20mA eingeben, hier 0 m<sup>3</sup>/h und 170m<sup>3</sup>/h.

Falls erforderlich ist es möglich ein Startwert für die Verbrauchsmenge, für die Übernahme eines Zählerstandes, einzugegeben.Dazu im Textfeld set Total to den Wert eingeben.

Bestätigung der Eingaben durch drücken des OK Knopfes.

#### **Hinweis:**

Das Textfeld "Einheit -Verbrauchsmenge" ist nur editierbar im Falle von Messwerten (Einheiten) mit Volumen bzw. Mengen pro Zeiteinheit und damit auch die Verbrauchsmengenberechnung.

Für die Beschriftung und das Einstellen der Textfelder siehe auch Kapitel [11.2.2.7](#page-52-0) Textfelder beschriften und einstellen.

### **11.3. Webserver (optional)**

Nach Erwerb der Option "Webserver" muss diese zuerst freigeschaltet werden.

### 11.3.1. Option "Webserver" freischalten

#### Home → Einstellungen → über BDL compact

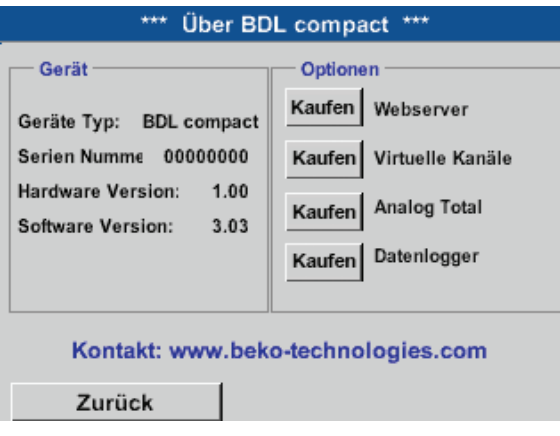

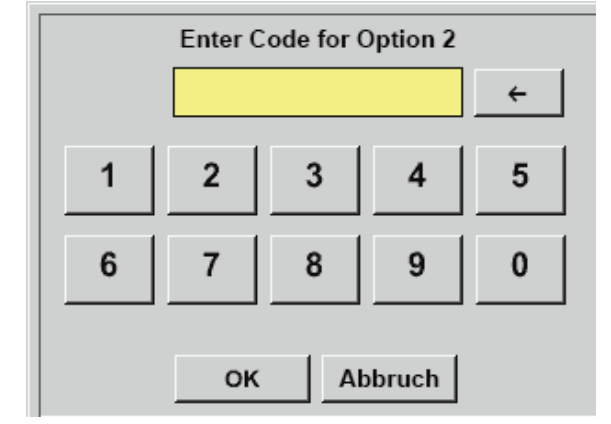

Durch Drücken des Kaufen Knopfes für "Analog Total" werden Sie zur Eingabe des Freischaltcodes aufgefordert.

Im Textfeld bitte Ihren Freigabecode eingeben und durch Drücken des OK Knopfes aktivieren

Mit einem Internet-Explorer und der IP-Adresse ihres BDL compact, können Sie weltweit folgende Optionen überprüfen.

http:// <IP-Adresse des BLD compact>

#### **Hinweis:**

Die IP-Adresse des BDL compact finden Sie in den Kapitel ["11.2.6. System-Übersicht" auf Seite 77](#page-76-0) und "11.2.3.3. [Netzwerk-Einstellung" auf Seite 68](#page-67-0).

# **11.3.2. Benutzeroberfläche**

Die Benutzeroberfläche des Webservers kann über einen beliebigen Web-Browser aufgerufen werden. Dazu die festgelegte IP-Adresse in die Adresszeile des entsprechenden Web-Browers eingeben (z. B. http:\\172.16.4.56). Nach Aufruf der Benutzeroberfläche öffnet sich das Startmenü Information.

# **11.3.2.1. Information**

Im diesem Menü werden alle relevanten Systeminformationen des METPOINT® BDL tabellarisch dargestellt.

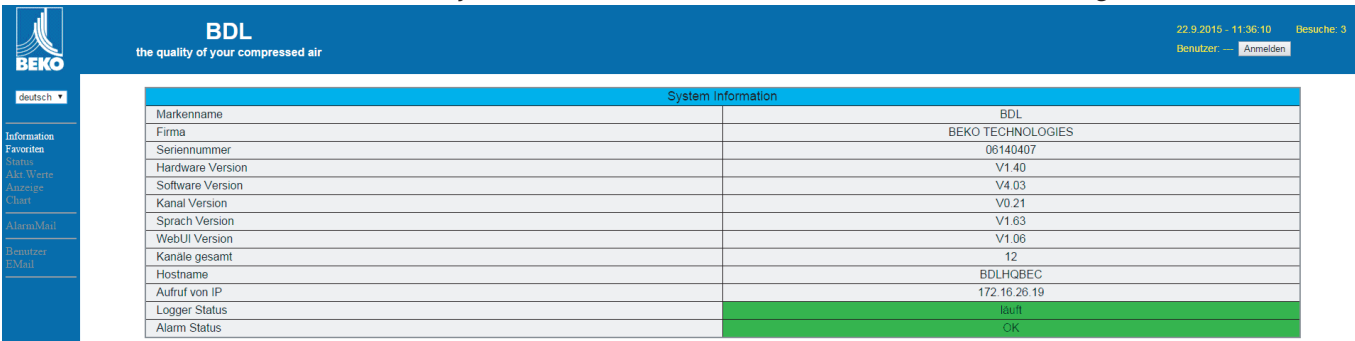

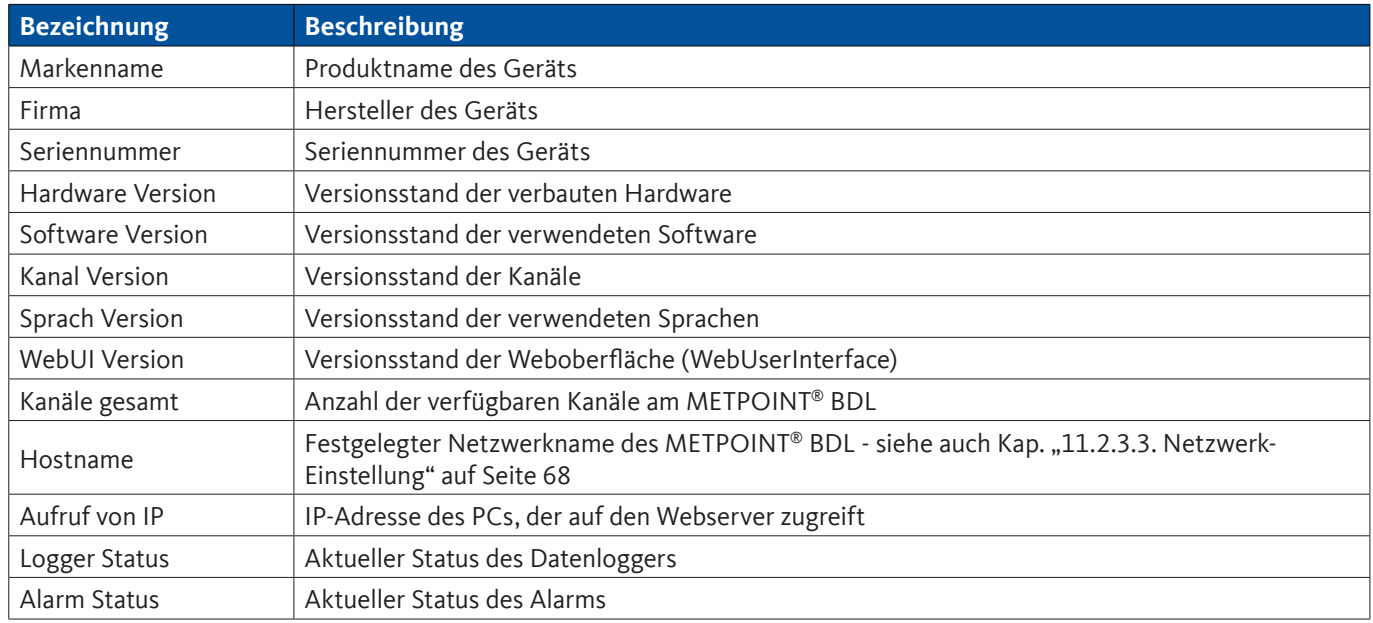

### **11.3.2.2. Sprache einstellen**

Der Webserver ist werkseitig auf die Sprache Deutsch eingestellt. Diese kann im Dropdown-Menü  $\Box$  geändert werden.

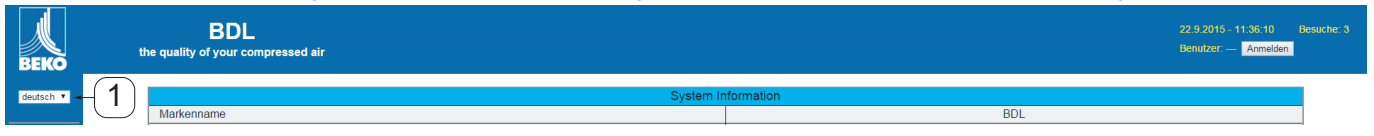

Zur Verfügung stehen aktuell die Sprachen: Deutsch Englisch

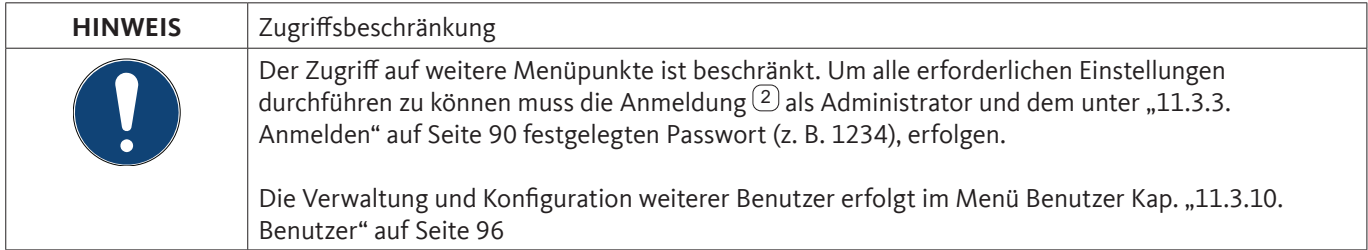

# <span id="page-89-0"></span>**11.3.3. Anmelden**

Die Anmeldung auf dem Webserver erfolgt über die Schaltfläche >>Anmelden<< (1).

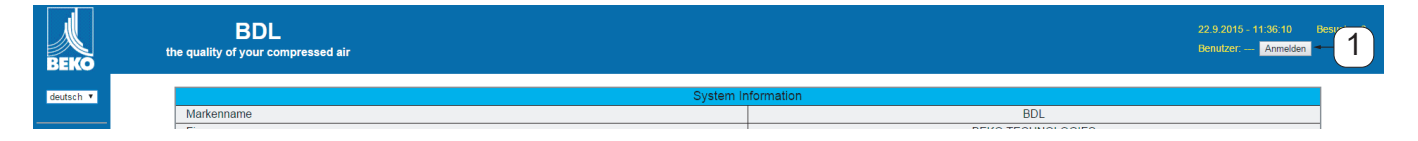

Um alle erforderlichen Einstellungen durchführen zu können muss die Anmeldung als Administrator durchgeführt werden.

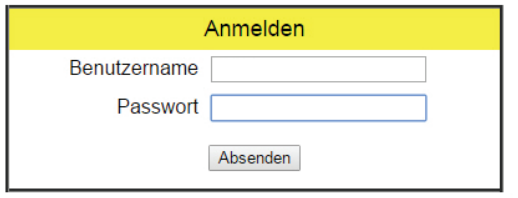

**Benutzername: admin Passwort: z. B. 1234** 

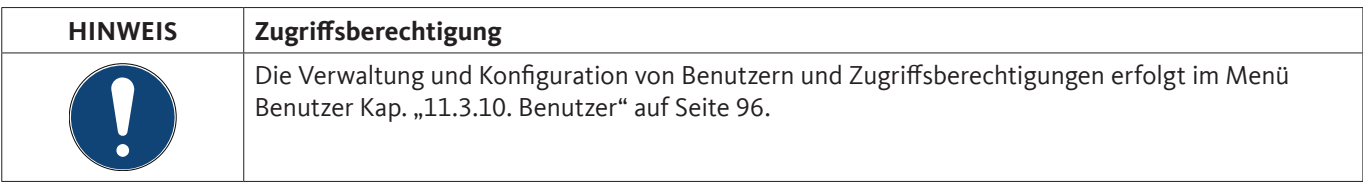

# **11.3.4. Favoriten**

In diesem Menü stehen vier benutzerdefinierte Ansichten (Favoriten) zur Verfügung, die zur Anzeige der Messdaten konfiguriert werden können. Der Zugriff auf dieses Menü ist ohne vorherige Anmeldung möglich.

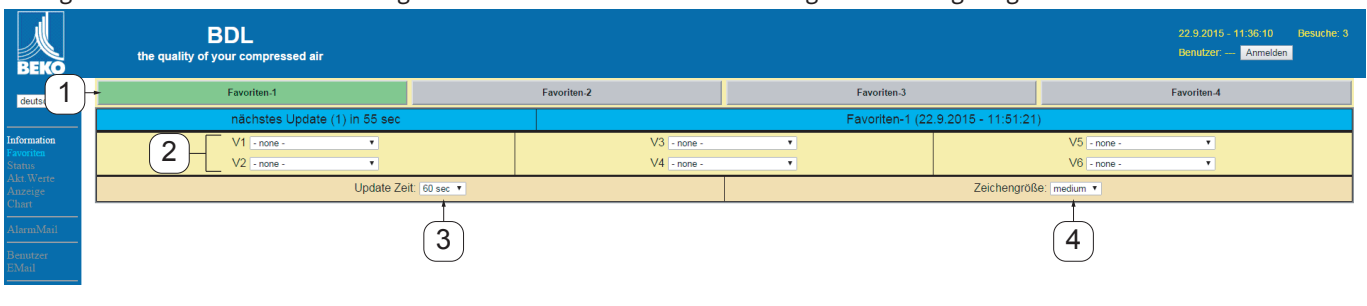

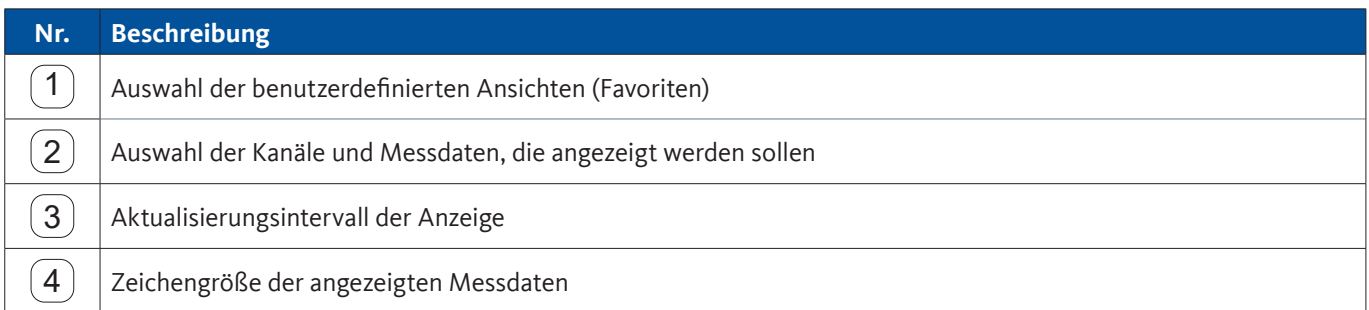

# **11.3.5. Status**

Bumma<br>FMail

In diesem Menü wird der Status für die einzelnen Relais und den Datenlogger dargestellt.

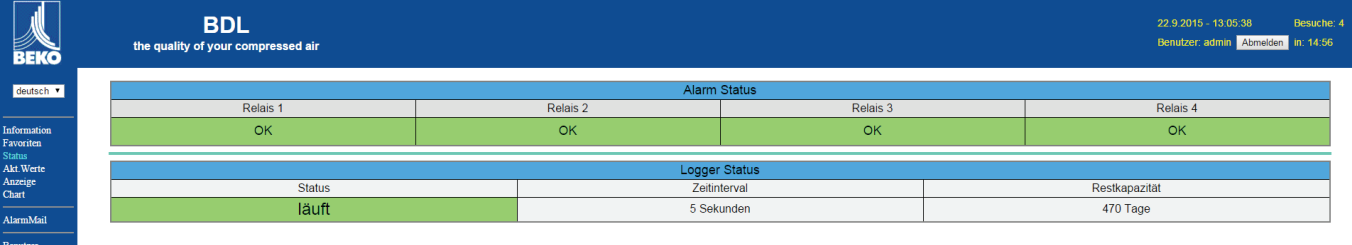

# **11.3.6. Akt. Werte**

Im Menü Aktuelle Werte werden die aktuellen Messwerte der angeschlossenen Sensoren dargestellt. Zur besseren Übersicht können die Sensoren und Messwerte einzeln selektiert werden.

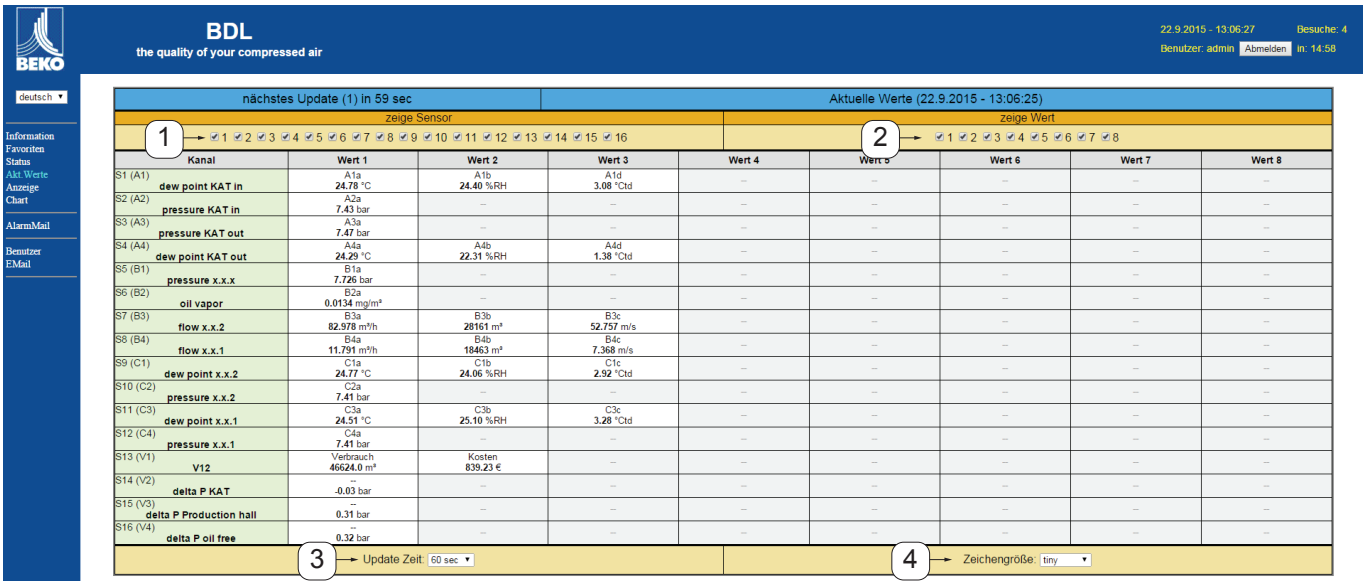

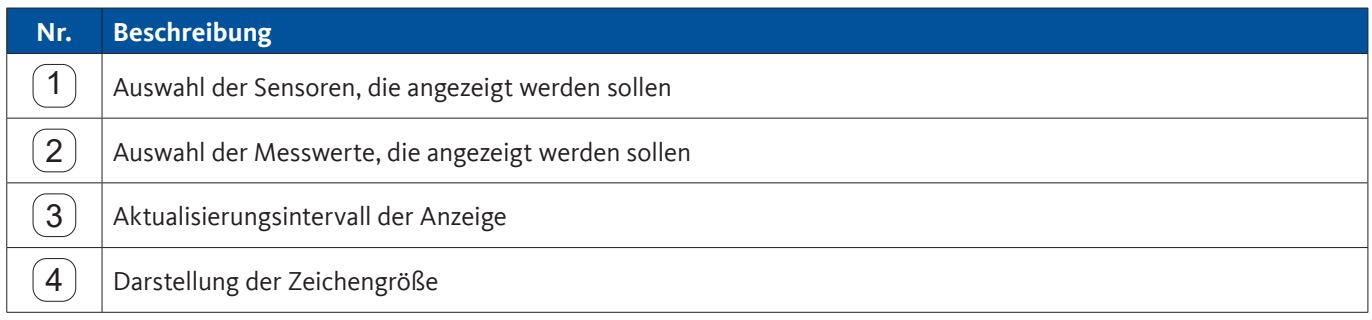

# **11.3.7. Anzeige**

Dieses Menü zeigt die aktuelle Anzeige am METPOINT® BDL und bietet die Möglichkeit zur Konfiguration des BDL. Das Menü Anzeige wird jede Minute aktualisiert. Es dient nicht zur Echtzeitanzeige.

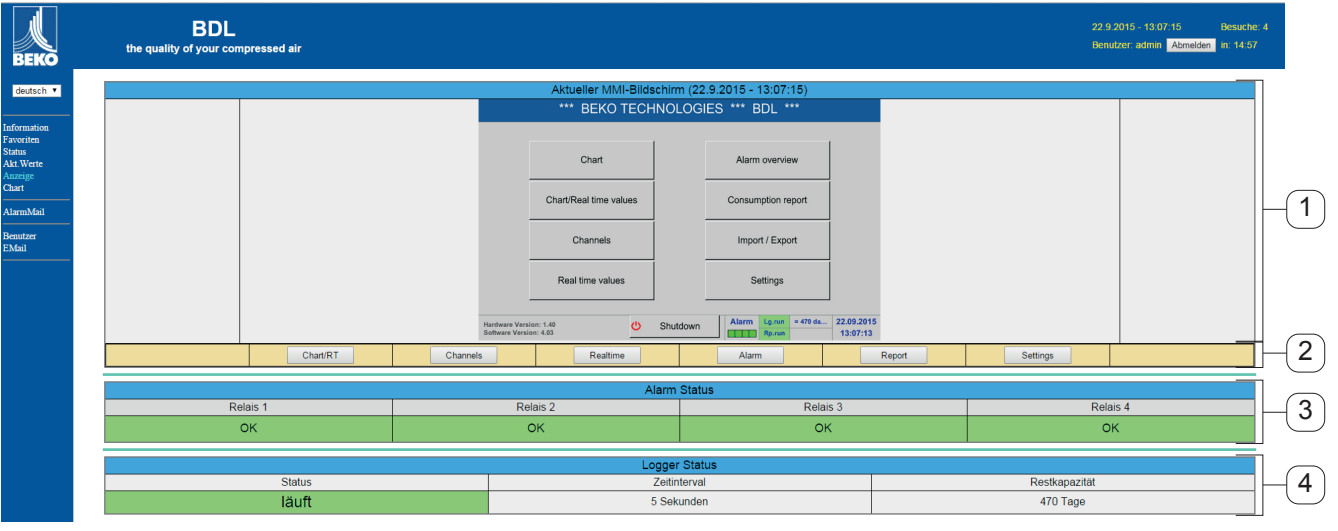

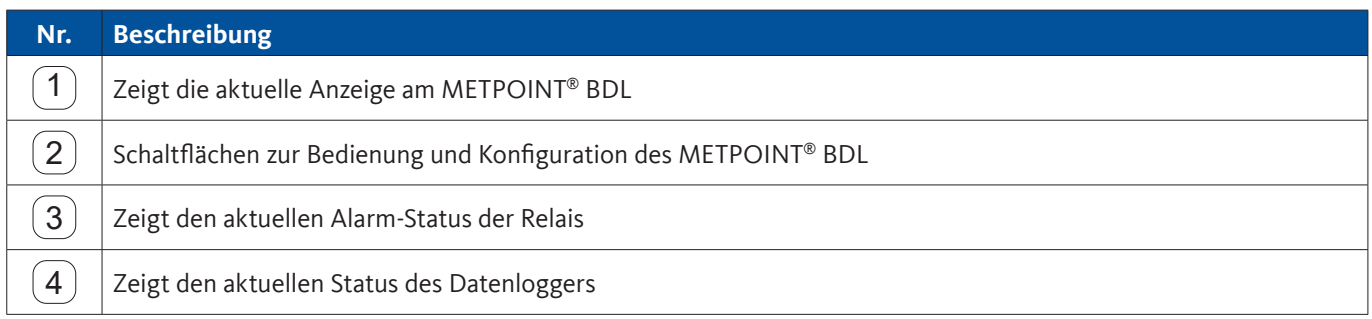

Über die Schaltflächen  $\overline{{}^2}$  können die Einstellungen genauso wie am BDL selbst vorgenommen werden.

# **11.3.8. Chart**

Das Menü Chart dient der Anzeige von Diagrammen. Hier können, auf der SD-Karte gespeicherte Messergebnisse, grafisch dargestellt werden.

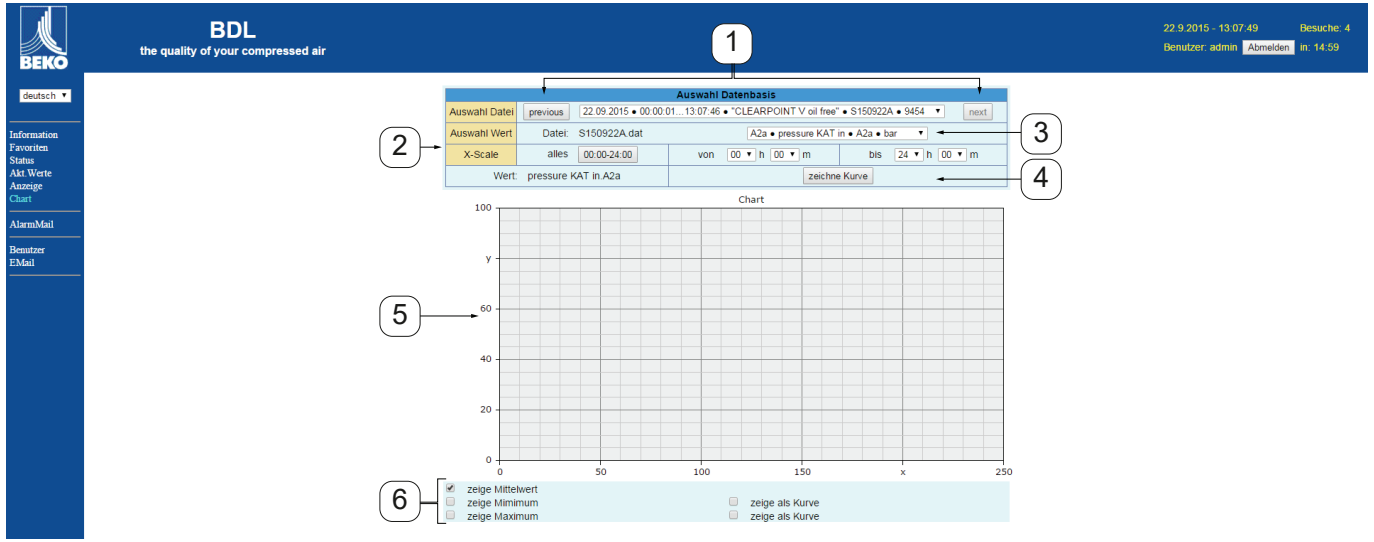

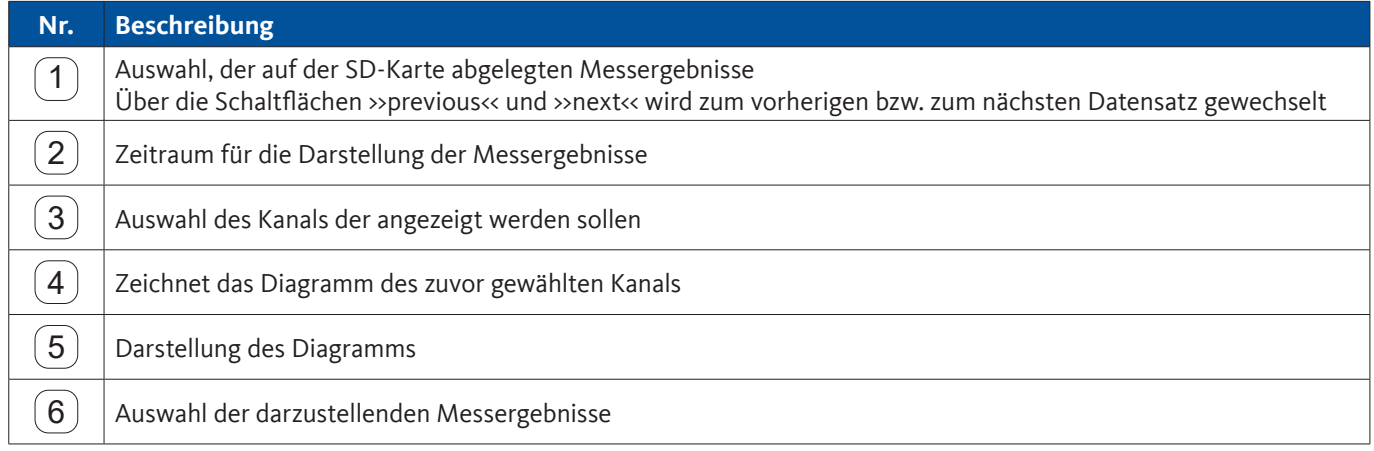

# **11.3.9. AlarmMail**

Im Menü AlarmMail kann eingestellt werden, wer bei Grenzwertüberschreitungen der Messergebnisse per E-Mail informiert wird.

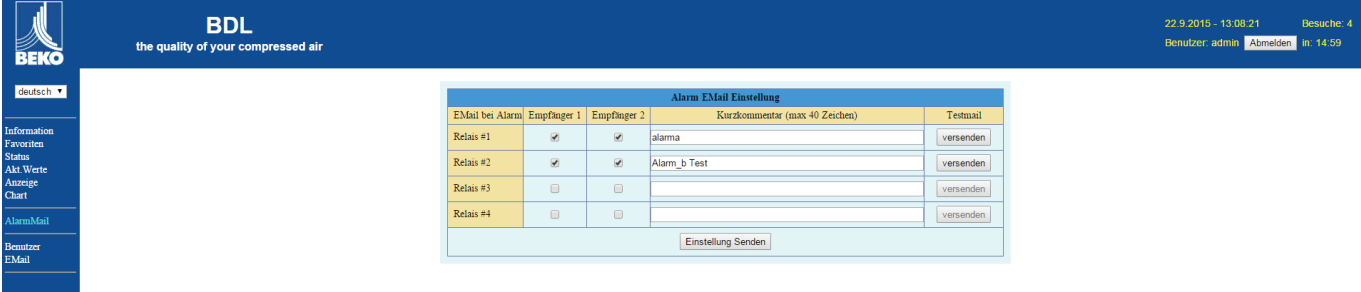

Der Inhalt der E-Mail ist vordefiniert, es kann zusätzlich ein kurzer Kommentar hinzugefügt werden.

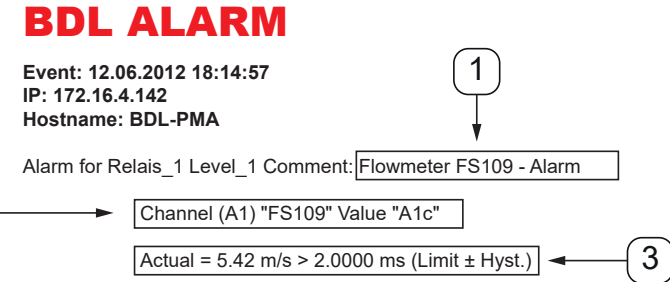

End of message

 $\sqrt{2}$ 

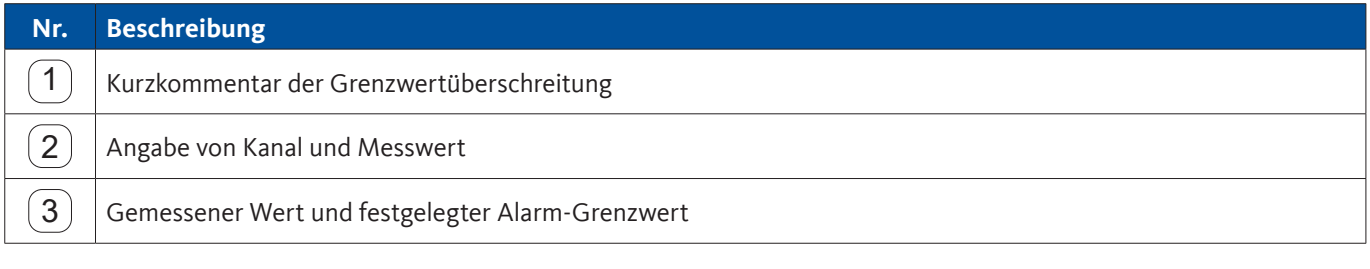

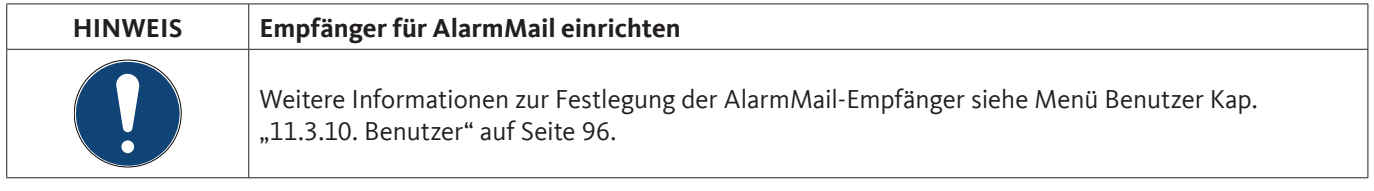

# <span id="page-95-0"></span>**11.3.10. Benutzer**

Im diesem Menü können Benutzer des Webservers angelegt die entsprechenden Zugriffsrechte zugewiesen werden.

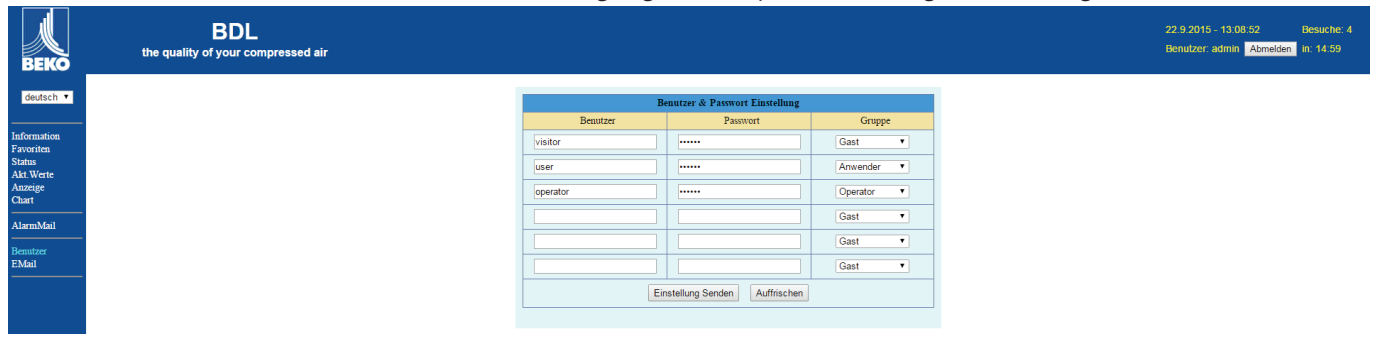

Die Zugriffsrechte sind verschiedenen Benutzergruppen zugeordnet. Diese können der nachfolgenden Tabelle entnommen werden:

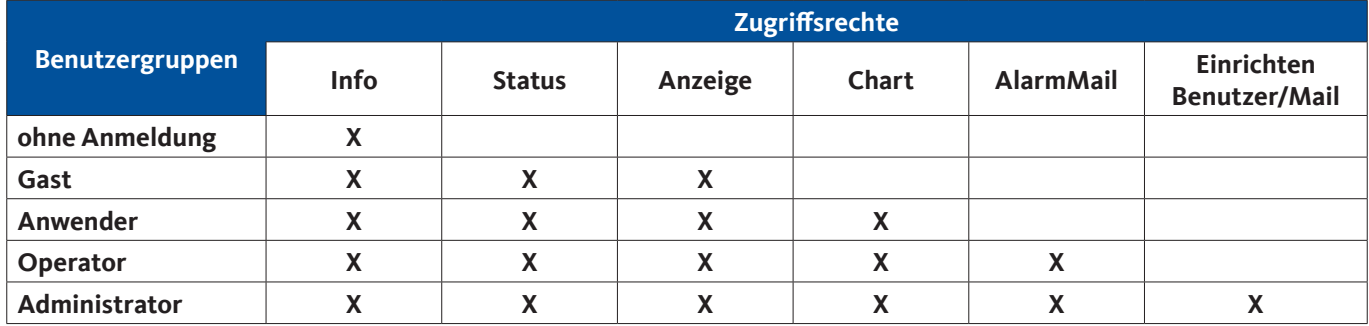

Einstellbare Werte: min. 4 Zeichen max. 12 Zeichen Keine Sonderzeichen

### **11.3.11. EMail**

In diesem Menü können die E-Mail-Empfänger für die AlarmMail festgelegt und der E-Mail-Versandt getestet werden. Die Konfiguration muss in Absprache mit der IT-Fachabteilung erfolgen.

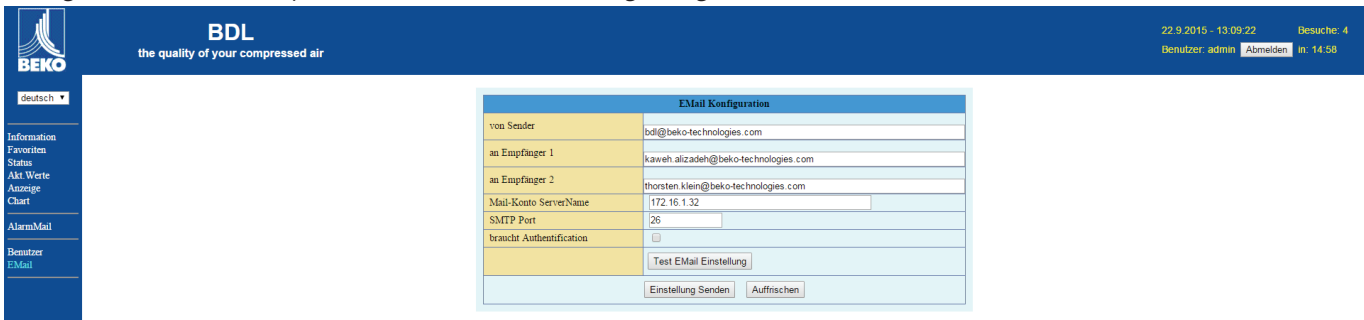

Nach dem Klick auf >>Test E-Mail Einstellung<< öffnet sich ein neues Browser-Fenster in dem der Verlauf des Tests angezeigt wird.

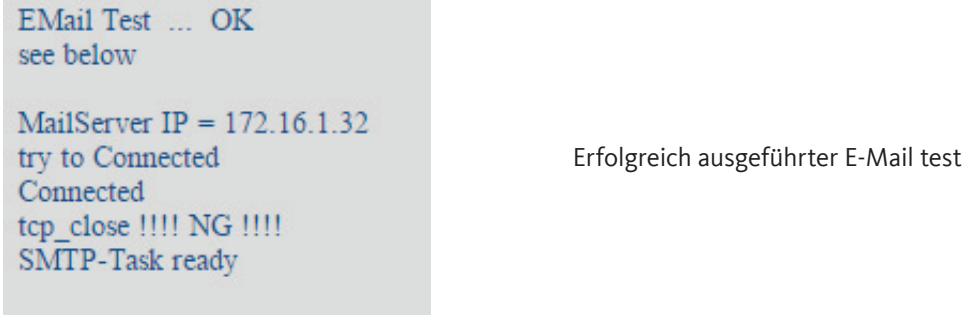

**11.4. Datenlogger Einstellungen**

Home Einstellungen Logger-Einstellung

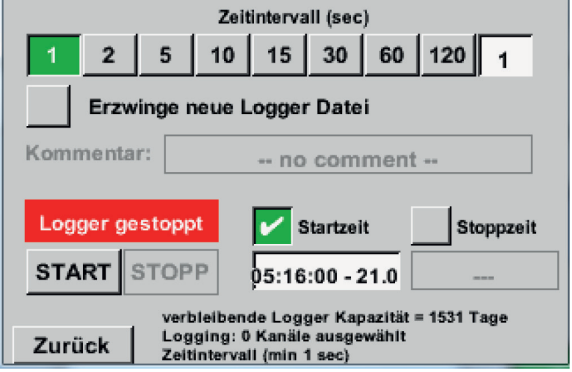

<span id="page-96-0"></span>\*\*\* Logger Einstellung \*\*\*

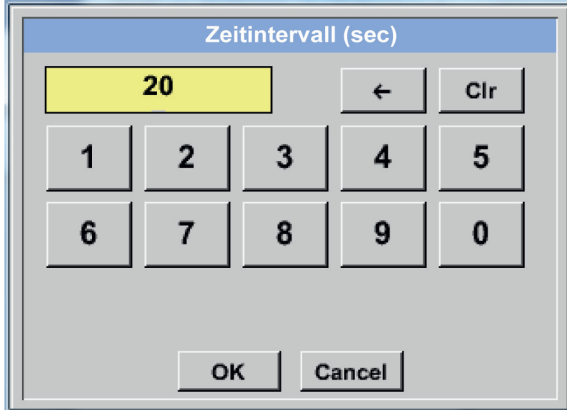

In der obersten Zeile lassen sich die vordefinierten Zeitintervalle 1, 2, 5, 10, 15, 30, 60 und 120 Sekunden für die Aufzeichnung wählen.

Ein davon abweichendes, individuelles Zeitintervall kann im weiß unterlegten Textfeld rechts oben, wo immer das momentan eingestellte Zeitintervall angezeigt wird, eingetragen werden (hier zum Beispiel 20 Sekunden).

#### **Hinweis:**

Das größte, mögliche Zeitintervall beträgt 300 Sekunden (5 Minuten).

#### **Hinweis:**

Wenn mehr als 12 Messdaten gleichzeitig aufgenommen werden, beträgt das kleinste mögliche Daten-logger-Intervall 2 Sekunden.

Wenn mehr als 25 Messdaten gleichzeitig aufgenommen werden, beträgt das kleinste mögliche Daten-logger-Intervall 5 Sekunden.

#### Home → Einstellungen → Logger-Einstellung → Erzwinge-neue-logger-Datei-Knopf **bzw.**

Home → Einstellungen → Logger-Einstellung → Erzwinge-neue-logger-Datei-Knopf → Kommentar-Textfeld

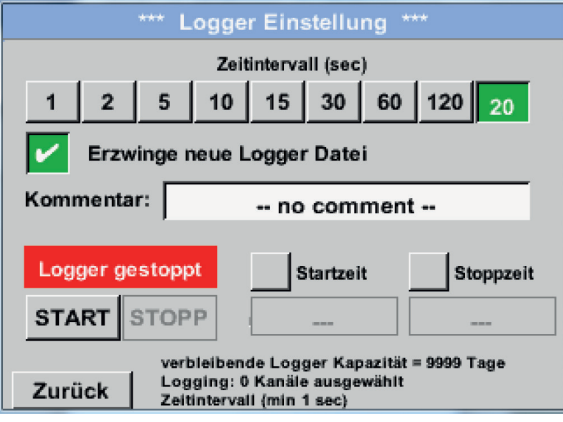

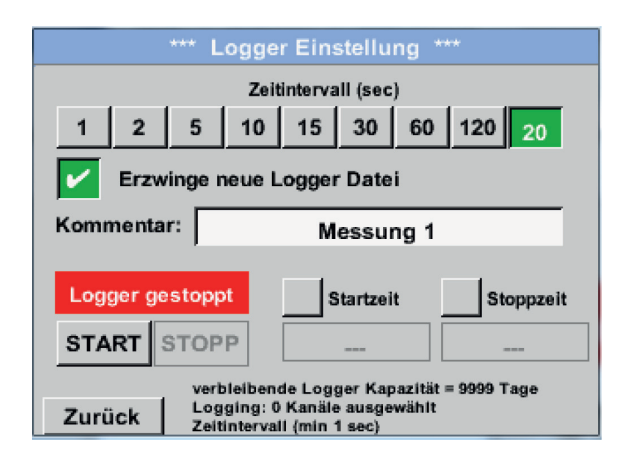

#### Home → Einstellungen → Logger-Einstellung → Startzeit-Knopf

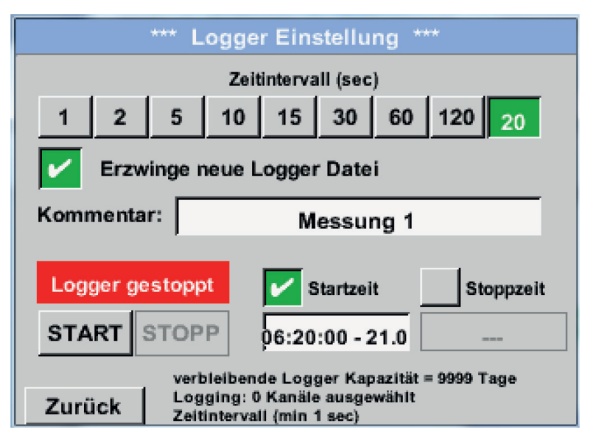

Durch Drücken des Erzwinge-neue-Logger-Datei-Knopfes wird eine neue Aufzeichnungsdatei angelegt und mit der Auswahl des Kommentar-Textfeldes kann ein Name oder Kommentar eingetragen werden.

### **Wichtig:**

Wenn eine neue Aufzeichnungsdatei angelegt werden soll, muss der Erzwinge-neue-Logger-Datei-Knopf aktiviert sein.

Ansonsten wird die zuletzt angelegte Aufzeichnungsdatei verwendet.

Durch Drücken des Startzeit-Knopfes und anschließendem Drücken des Datum/Zeit-Textfeldes darunter, kann das Datum sowie die Startzeit der Datenlogger-Aufnahme eingestellt werden.

#### **Hinweis:**

Bei Aktivierung der Startzeit wird diese automatisch auf die aktuelle Zeit plus eine Minute gesetzt.

# Home → Einstellungen → Logger-Einstellung → Stopzeit-Knopf

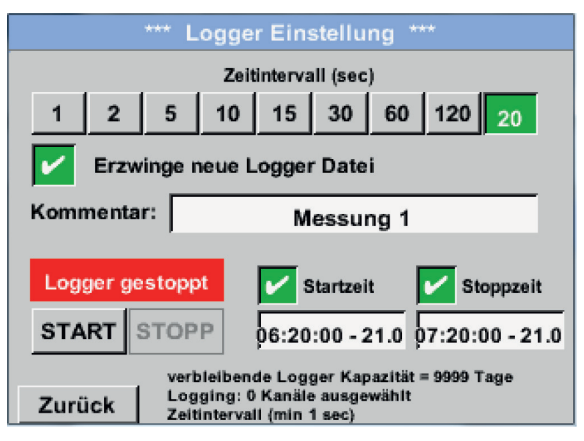

Durch Drücken des Stoppzeit-Knopfes und anschließendem Drücken des Datum/Zeit-Textfeldes darunter, kann das Datum sowie die Uhrzeit für das Ende der Datenlogger-Aufnahme eingestellt werden.

### **Hinweis:**

Bei Aktivierung der Stoppzeit wird diese automatisch auf die aktuelle Zeit plus eine Stunde gesetzt.

#### Home → Einstellungen → Logger-Einstellung → Startzeit-Knopf/Stoppzeit-Knopf → Datum/Zeit-Textfeld

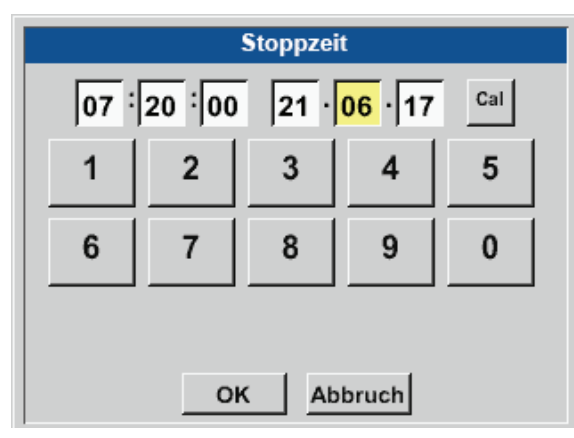

Nach dem Drücken des Datum/Zeit-Textfeldes erscheint das Eingabefenster, in welchem immer der gelb markierte Bereich der Uhrzeit oder des Datums eingestellt und geändert werden kann.

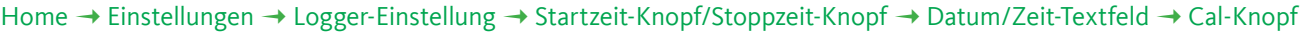

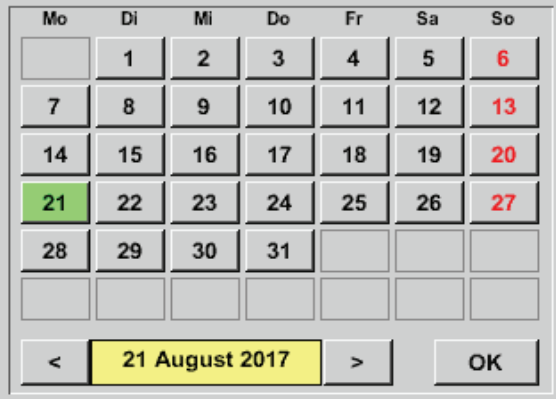

Mit dem Cal-Knopf lässt sich bequem aus dem Kalender das gewünschte Datum auswählen.

#### Home  $\rightarrow$  Einstellungen  $\rightarrow$  Logger-Einstellung  $\rightarrow$  Start-Knopf

#### \*\*\* Logger Einstellung \*\*\* Zeitintervall (sec) 30 60 120  $\sqrt{5}$  $10$  $15$  $\overline{1}$  $\overline{2}$  $20<sub>2</sub>$ Erzwinge neue Logger Datei Änderungen nur bei gestopptem Logger möglich Logger aktiv  $\mathcal{V}$  Startzeit Stoppzeit START STOPP 06:20:00 - 21.0 06:20:00 - 21.0 verbleibende Logger Kapazität = 9999 Tage<br>Logging: 0 Kanäle ausgewählt<br>Zeitintervall (min 1 sec) Zurück

#### Home → Einstellungen → Logger-Einstellung → Start-Knopf/Stopp-Knopf

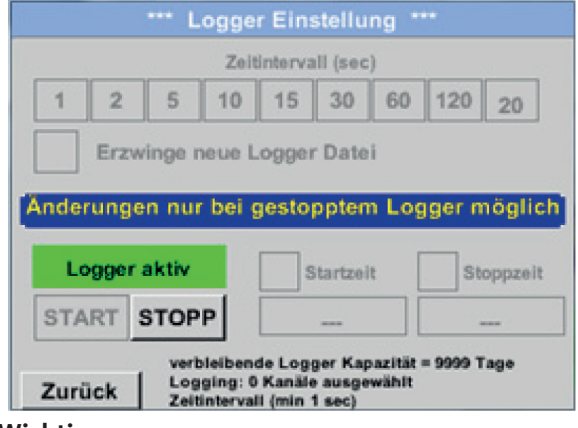

Nach der Start- bzw. Stoppzeit-Aktivierung und den vorgenommenen Einstellung, wird der Start-Knopf gedrückt und der Datenlogger steht auf aktiv.

Der Datenlogger startet die Aufzeichnung dann zum eingestellten Zeitpunkt!

Der Datenlogger kann auch ohne aktivierte Zeiteinstellungen, mit Hilfe der Start- und Stopp-Knöpfe, aktiviert und deaktiviert werden. Links unten wird angezeigt, wie viele Werte aufgezeichnet werden und für wie lange noch aufgezeichnet werden kann.

#### **Hinweis:**

Bei einem aktivierten Datenlogger können die Settings nicht verändert werden.

#### **Wichtig:**

Wenn eine neue Aufzeichnungsdatei angelegt werden soll, muss der Erzwinge-neue-Logger-Datei-Knopf aktiviert sein. Ansonsten wird die zuletzt angelegte Aufzeichnungsdatei verwendet.

Während einer laufenden Messung, werden keine

# **11.5. Grafik**

Home  $\rightarrow$  Grafik

#### **Vorsicht:**

In der Grafik können nur Aufzeichnungen dargestellt werden, die bereits beendet sind!

Laufende Aufzeichnungen können in Grafik/Aktuelle Werte beobachtet werden (siehe Kapitel [11.5.1](#page-103-0) Grafik/Aktuelle Werte).

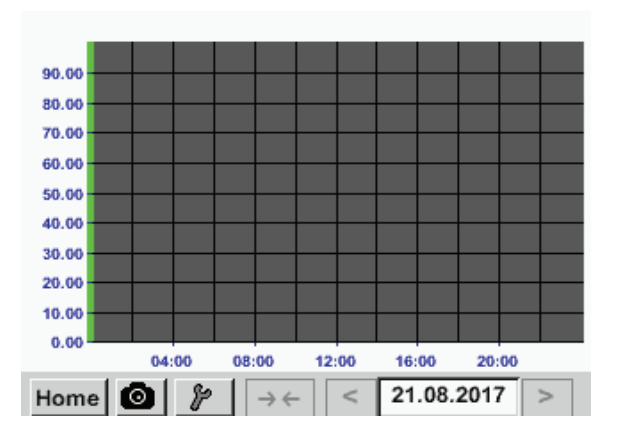

Zoom- und Scroll-Möglichkeiten im Zeitbereich der Grafik:

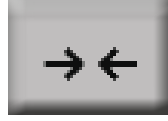

Maximal kann ein ganzer Tag dargestellt werden (24h).

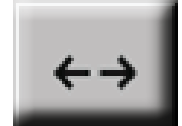

Es wird der kleinste mögliche Bereich dargestellt, je nach Zeitintervall der Aufnahme.

Werte dargestellt!

Zusätzliche Zoom- und Scroll-Möglichkeiten in Grafik und Grafik/Aktuelle Werte:

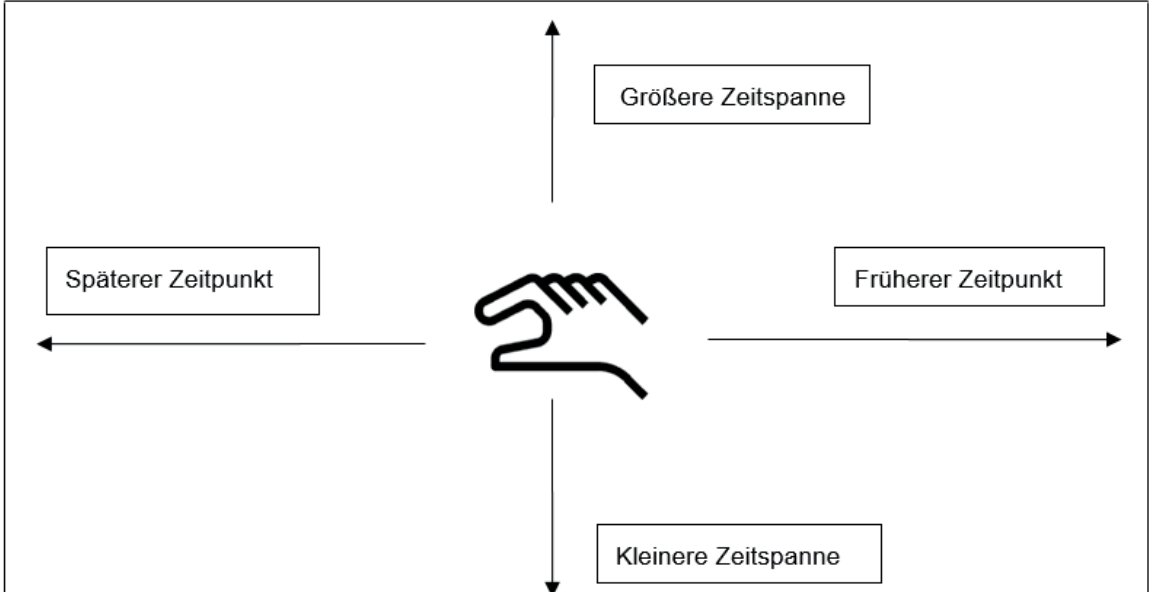

#### Home  $\rightarrow$  Grafik  $\rightarrow$  Datum-Textfeld

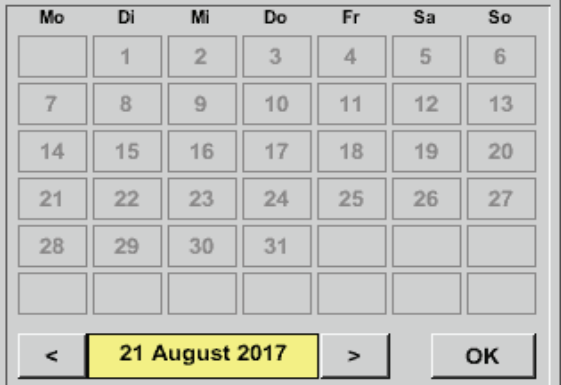

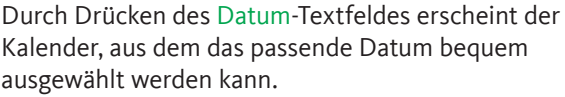

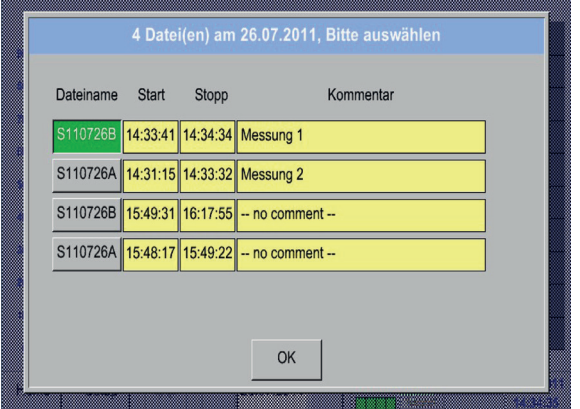

Gespeicherte Messdaten lassen sich hier nach der Uhrzeit (Start und Stopp), dem Kommentar und Dateinamen (enthält englisches Datum) auswählen.

#### Home Grafik Werkzeugsymbol

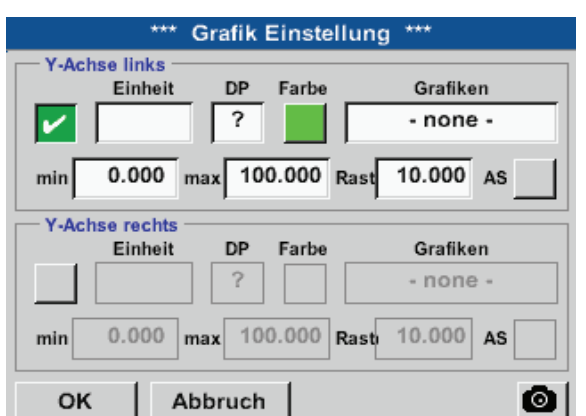

Im Setup kann man zwei verschiedene y-Achsen-Belegungen vornehmen und dazu eine Einheit sowie einen decimal Point, die y-Achsen-Skalierung (min, max, Raster), mehrere Kanäle (Kurve) und eine Farbe wählen.

> 1. Die y-Achse links 1. ist schon aktiviert, ihr kann nun eine Farbe zugeordnet werden.

#### **Hinweis:**

Eine Raster-Einstellung ist hier bereits möglich, aber meistens zu einem späteren Zeitpunkt, z. B. dann, wenn eine Aufzeichnung gewählt wurde, sinnvoller!

### Home  $\rightarrow$  Grafik  $\rightarrow$  Werkzeugsymbol  $\rightarrow$  Einheit-Textfeld

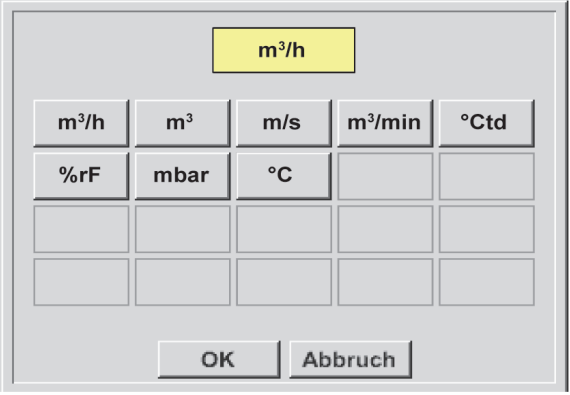

### Home Grafik Werkzeugsymbol

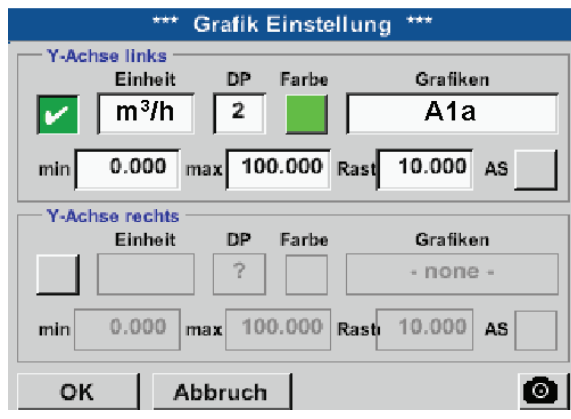

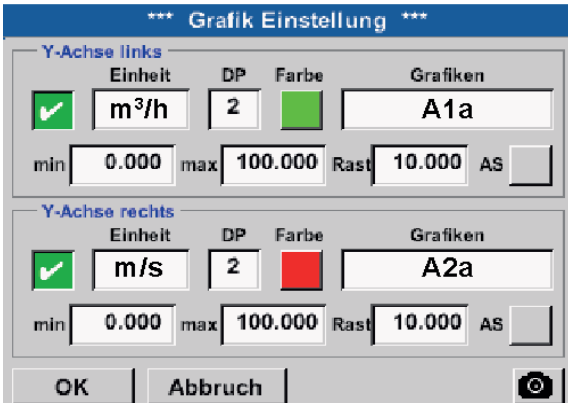

### Home  $\rightarrow$  Grafik

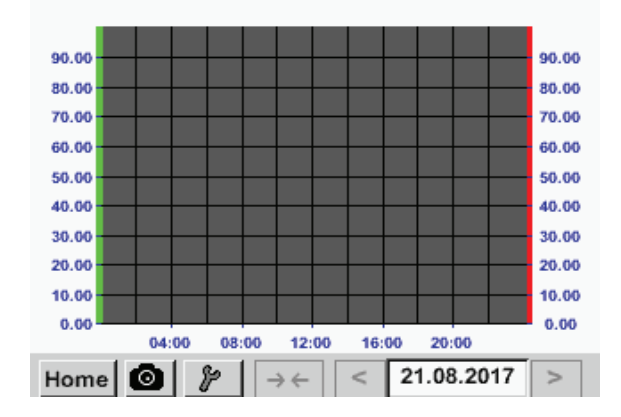

Hier wird die Einheit der darzustellenden Aufzeichnung aus dem Menü ausgewählt.

Jetzt lässt sich die y-Achsen-Skalierung mit min, max und Raster einstellen. Mittels AS-Knopf kann eine berechnete Auto Skalieriung festgelegt werden.

**Auf die gleiche Art und Weise lässt sich auch die verbleibende y-Achse belegen!**

Zwei unterschiedliche Rastereinstellungen mit verschiedenen Einheiten und Farben.

Durch Drücken des OK Knopfes eingaben bestätigen und zurück zur Grafik Ansicht gelangen.

# **11.5.1. Grafik/Aktuelle Werte**

### Home Grafik/Aktuelle Werte

<span id="page-103-0"></span>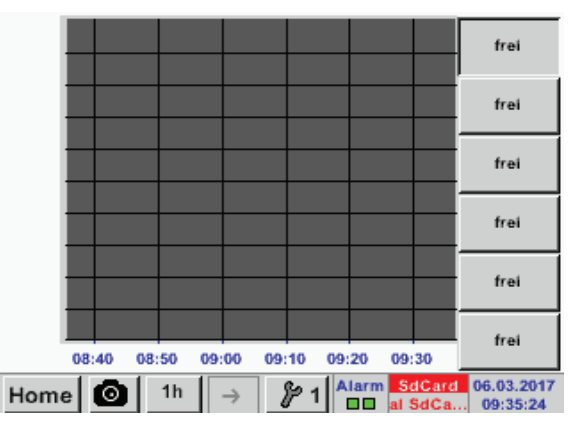

Hier können einer oder mehrere Kanäle für die Aufnahme und Darstellung von Messdaten z. B. eines Taupunktsensors oder mehrerer verschiedener Sensoren, ausgewählt werden.

#### Home → Grafik/Aktuelle Werte → #1-#6 (auswählen) → Werkzeugsymbol

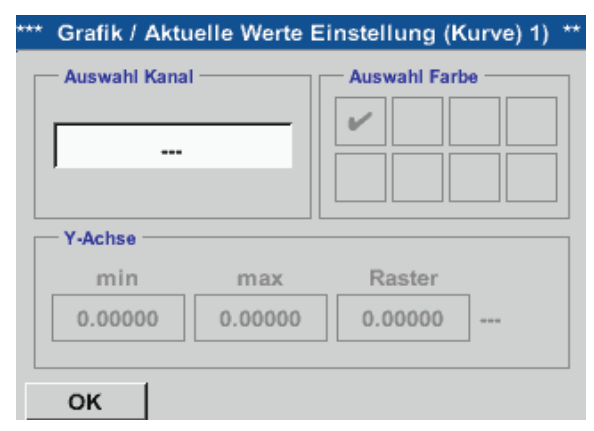

Unter diesem Menüpunkt können bis zu vier Kanäle (je nach Ausführung des METPOINT® BDL compact) gleichzeitig aktiviert und in Home Grafik/Aktuelle Werte angesehen werden.

#### Home → Grafik/Aktuelle Werte → #1-#6 (auswählen) → Werkzeugsymbol → Auswahl Kanal

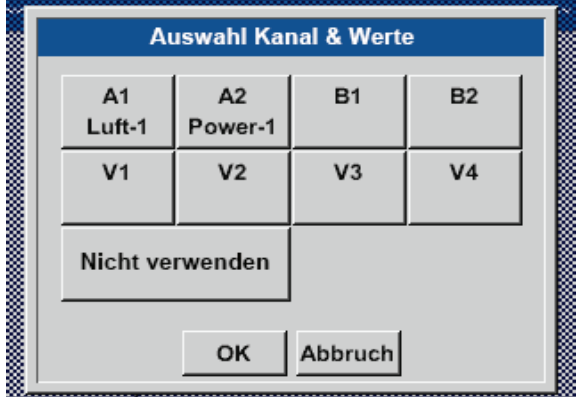

Unter Auswahl Kanal wählt man den jeweiligen Kanal aus. Hier wurde der Kanal A1 Luft-1 gewählt.

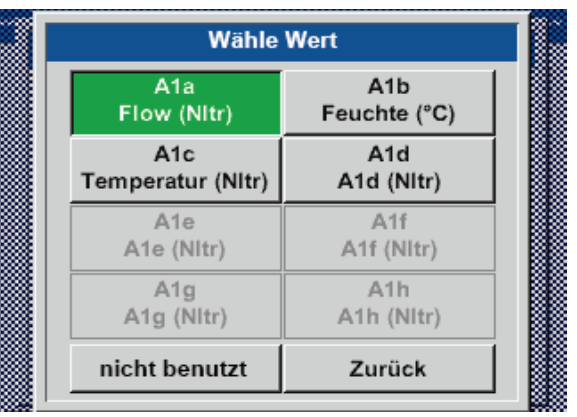

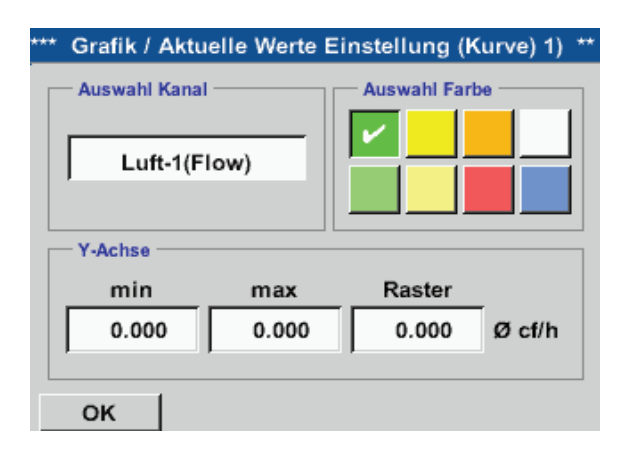

### Home Grafik/aktuelle Werte

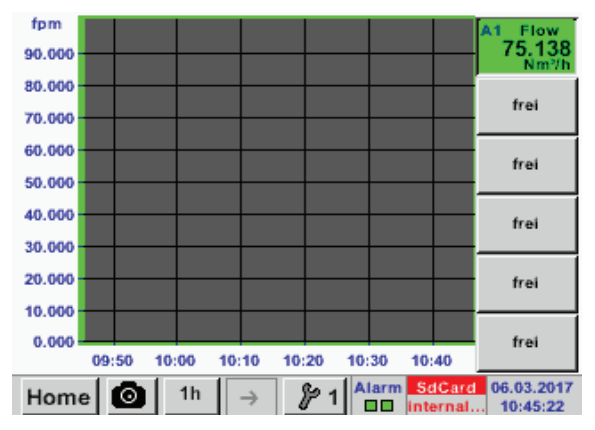

**Auf diese Weise lassen sich auch die verbleibenden Setups belegen!**

Zu jedem Kanal kann ein Wert zur Darstellung in der Grafik ausgewähtl werden.

Darüber hinaus lässt sich, wie in Home  $\rightarrow$  Grafik eine Farbe sowie die y-Achsen-Skalierung (min, max, Raster) bestimmen.

#### **Kanal A1:**

Das Durchflussvolumen als Grafik. Wenn mehrere Kanäle belegt sind werden alle Grafiken angezeigt. Zu beachten ist, dass immer nur die y-Achse des ausgewählten Kanals dargestellt wird.

Trägt man im Setup kein y-Achsen-Skalierung ein, wird min auf 0, max auf 100 und Raster auf 10 gesetzt.

#### Home  $\rightarrow$  Kanäle

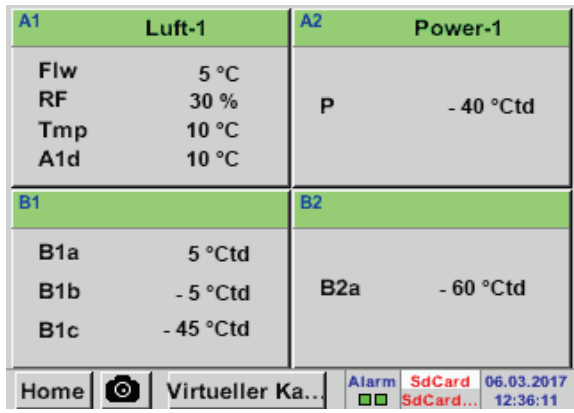

Die Ansicht Aktuelle Werte zeigt die aktuellen Messwerte aller angeschlossenen Sensoren. Bei Über- bzw. Unterschreitung der eingestellten Alarmgrenzen blinkt der jeweilige Messwert gelb (Alarm-1) bzw. rot (Alarm-2).

### Home  $\rightarrow$  Kanäle  $\rightarrow$  A1

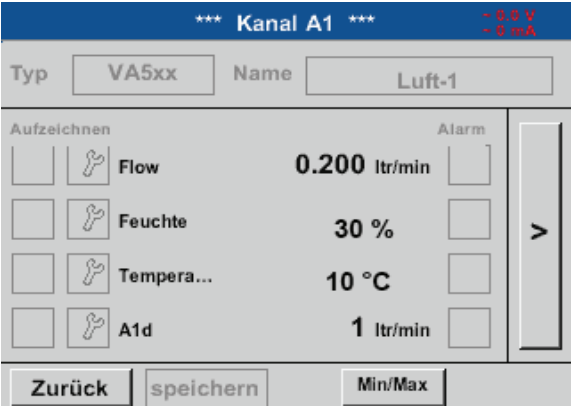

Die einzelnen Kanäle können ausgewählt und die Einstellungen angesehen und überprüft werden, aber es können hier keine Änderungen vorgenommen werden.

### **Hinweis:**

Änderungen müssen in den Einstellungen durchgeführt werden.

# **11.6. Aktuelle Werte**

### Home Aktuelle Werte

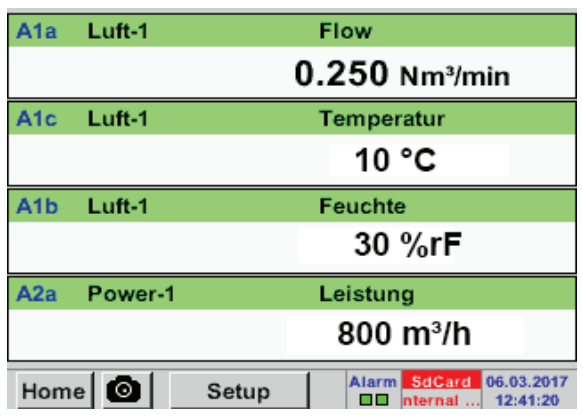

Home → Aktuelle Werte → Setup → nächstes Layout

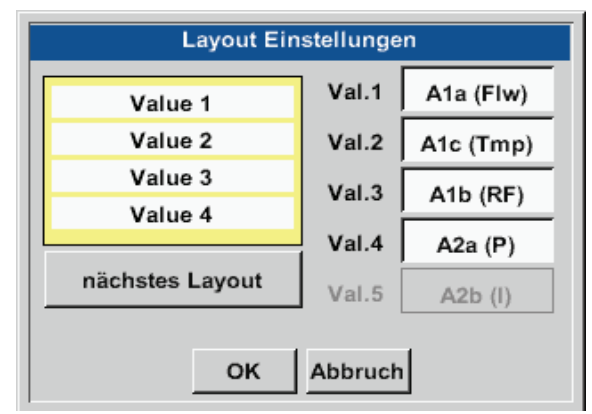

### Variantenmöglichkeiten:

Die Ansicht Aktuelle Werte erlaubt die Darstellung von 1 bis 5 frei wählbaren Messwerte. Bei Über- bzw. Unterschreitung der eingestellten Alarmgrenzen blinkt der jeweilige Messwert gelb (Alarm-1) bzw. rot (Alarm-2).

#### **Hinweis:**

Darstellungs-Änderungen müssen in unter Setup durchgeführt werden.

Hier kann mit betätigen nächstes Layout Knopfes das gewünschte Layout gewählt werden. Es kann zwischen 7 verschiedene Layouts mit Darstellung von 1 bis 5 Messwerten gewählt werden. Varianten siehe unten. Durch das Drücken der weiß unterlegten Felder (Val.1 bis Val.5) können die benötigten Messwerte ausgewählt werden.

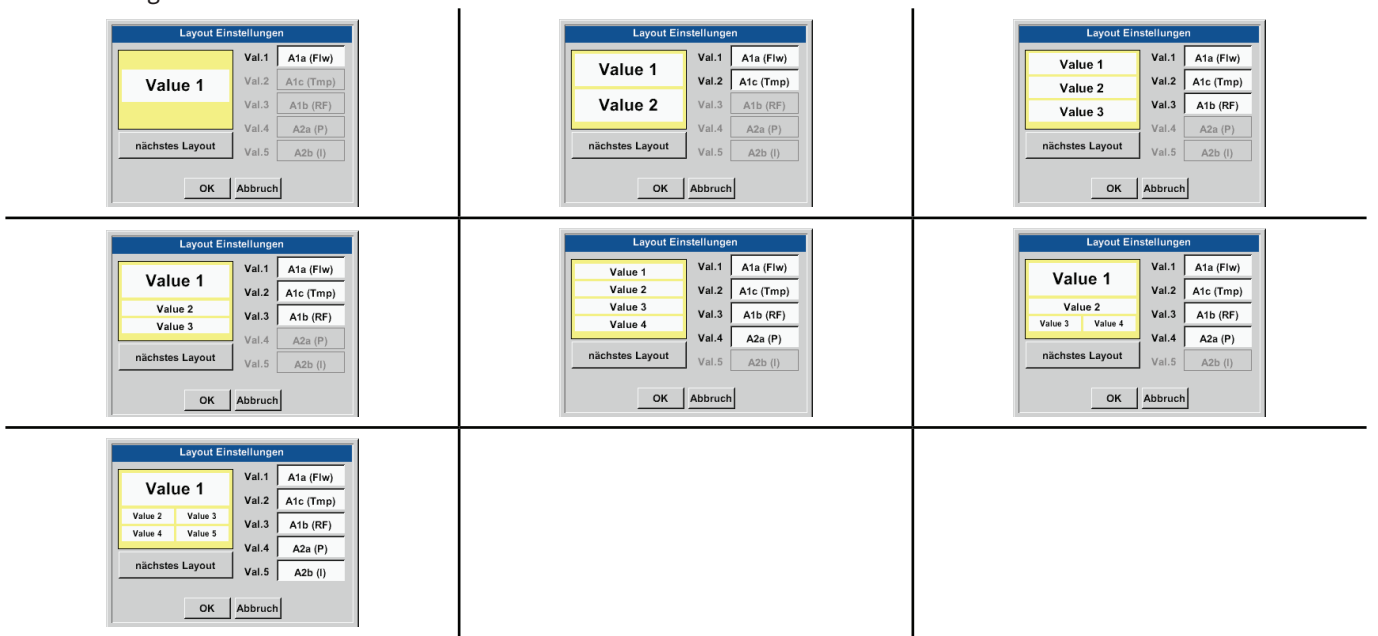

# **11.7. Alarm-Übersicht**

#### Home Alarm-Übersicht

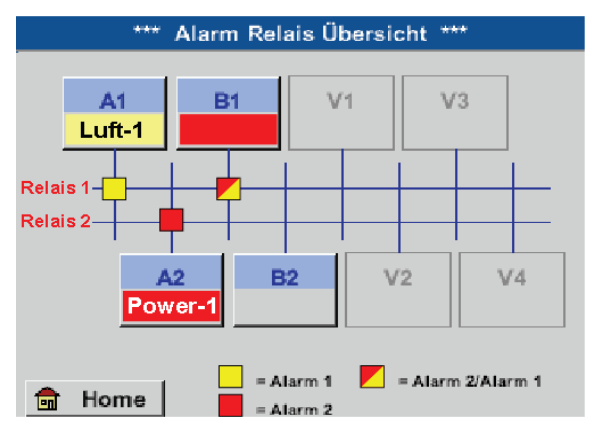

Hier liegt ein Alarm-1 für Kanal A1 und Alarm-2 für Kanal A2 und B1 vor!

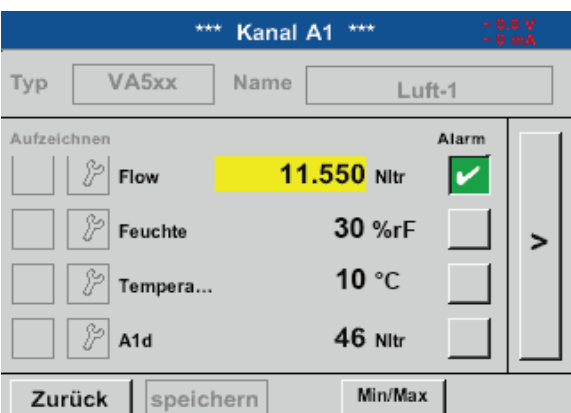

#### Home  $\rightarrow$  Alarm-Übersicht  $\rightarrow$  A1

### **11.8. Export/Import**

Mit Exportiere Daten können aufgezeichnete Daten auf einen USB-Stick übertragen werden.

Home → Export/Import

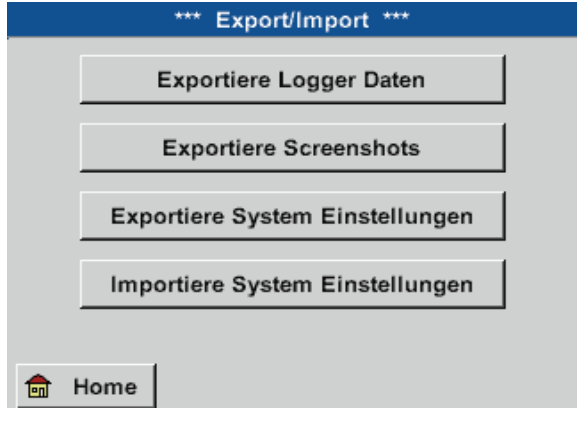

In der Alarm-Übersicht sieht man sofort, ob ein Alarm-1 oder Alarm-2 vorliegt. Dies ist auch in anderen Menüpunkten ersichtlich: Home  $\rightarrow$  Kanäle (Channels) und Home  $\rightarrow$ Einstellungen Sensor-Einstellung Die Kanalbezeichnung blinkt gelb bei Alarm-1 und rot bei Alarm-2. Darüber hinaus sieht man, welche Relais` für welchen Kanal als Alarm-1 und/oder Alarm-2 gesetzt wurden.

Dies wird durch die gelben und roten bzw. rot/ gelben Quadrate an den Schnittpunkten zwischen Messkanal und Relais angezeigt.

Wie bei Home  $\rightarrow$  Kanäle können auch hier einzelne Kanäle ausgewählt werden.

In der Alarm-Übersicht ist schnell zu erkennen, welcher Messwert den Alarmbereich überschritten bzw. unterschritten hat.

#### **Hinweis:**

Hier können auch die Alarmparameter gesetzt und/ oder verändert werden.

Mit Exportiere Logger Daten und Exportiere System Einstellung können die aufgezeichneten Messdaten und gespeicherten Einstellungen auf ein USB-Stick übertragen werden.

Wiederum können aufgezeichnete Messdaten und gespeicherte Einstellungen mit Importiere System Einstellungen über einen USB-Stick aufgespielt werden.
### Home → Export/Import → Exportiere Logger Daten

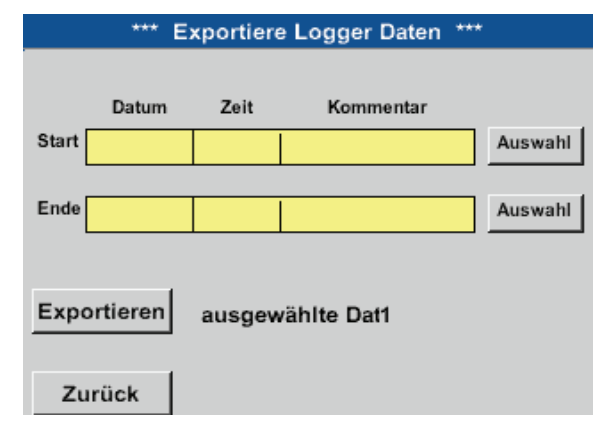

Mit Hilfe der Auswahl-Knöpfe lässt sich ein Zeitraum zwischen Start und Ende einstellen. Gespeicherte Bitmaps, die in diesem Zeitraum liegen, werden exportiert.

## Home → Export/Import → Exportiere Logger Daten → Auswahl

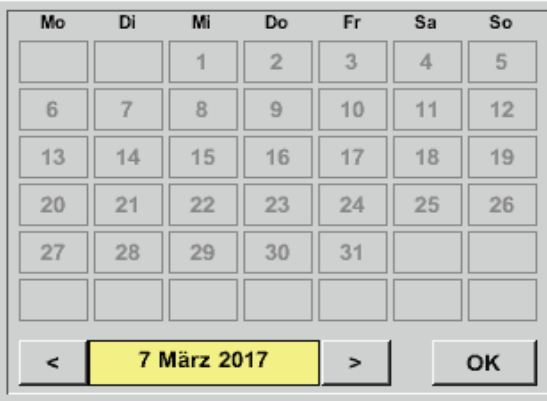

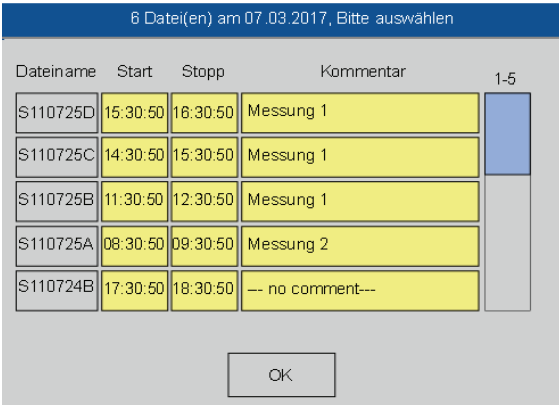

Das ausgewählte Datum ist immer grün unterlegt und die Datumszahlen der Sonntage sind - wie im Kalender - rot.

Bei Tagen, an welchen Messdaten aufgezeichnet wurden, sind die Datumszahlen optisch erhaben.

Sind an einem Datum mehrere Messungen aufgezeichnet worden, erscheinen diese nach der Datumsauswahl mit OK.

Nun lässt sich bequem die gewünschte Aufzeichnung auswählen.

### Home Export/Import Exportiere Screenshots Exportieren

Die Messdaten des ausgewählten Zeitraums werden auf einen USB-Stick exportiert.

## Home Export/Import Exportiere System Einstellungen

Mit Hilfe von Exportiere System Einstellungen können alle vorhandenen Sensor-Einstellungen auf einen USB-Stick oder SD-Card exportiert werden.

### Home  $\rightarrow$  Export/Import  $\rightarrow$  Importierte System Einstellungen

Mit Hilfe von Importiere System Einstellungen können zuvor Exportierte vorhandenen Sensor-Einstellungen über einen USB-Stick oder eine SD-Card Importiert werden.

## **11.9. Screenshot-Funktion**

Mittels dieser Funktion kann in den Menüs Grafik, Grafik/Aktuelle Werte, Kanäle und Aktuelle Werte eine Kopie des Displays auf USB oder SD-Karte gespeichert werden.

### **11.9.1. Screenshot speichern** Home  $\rightarrow$  Grafik  $\rightarrow$ Home → Grafik/Aktuelle Werte → Home  $\rightarrow$  Kanäle  $\rightarrow$ Home  $\rightarrow$  Aktuelle Werte  $\rightarrow$ Hier kann der Speicherort USB-Stick oder SD-Karte store Bitmap (16 KByte) to USB/SdCard ? ausgewählt werden. .../D170308/BM00000.bmp Bilder werden tageweise und fortlaufend nummeriert in einem Verzeichnis gespeichert. **USB** SdCard Abbruch Verzeichnisbezeichnung; DJJMMTT D=fix (für Datum)  $II = Iahr$ MM= Monat <u>umama manamana mwanama mwana m</u> TT= Tag Pfad: DEV0002/Hostname/Bitmap Für Hostname siehe Home → Einstellungen → System Übersicht **Bitmap stored to** Beispiel: erstes Bild 10. September 2013 **SDCARD** \\DEV0002/DE-4001/Bitmap/D130910/B00000.bmp SdCard **USB** Abbruch 2232

## **11.9.2. Screenshots exportieren**

Die auf der SD-Karte gespeicherten Screenshots können auf einen USB-Stick gespeichert werden. Home Export/Import

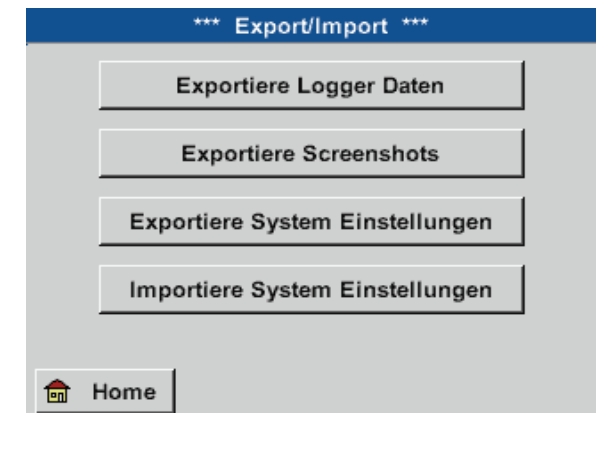

Mit Exportiere Screenshots können die gespeicherten Screenshots auf ein USB-Stick übertragen werden.

### Home Export/Import Exportiere Screenshots

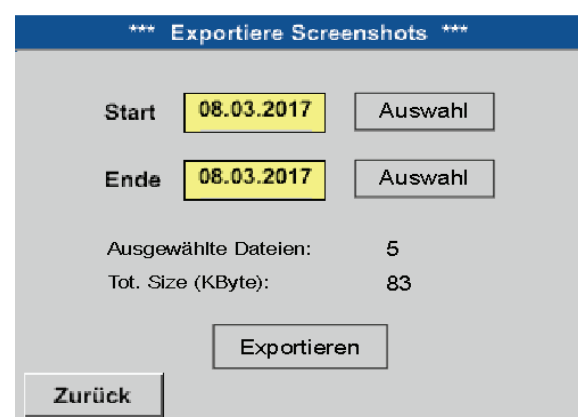

Mit Hilfe der Auswahl-Knöpfe lässt sich ein Zeitraum zwischen Start und Ende einstellen. Gespeicherte Bitmaps, die in diesem Zeitraum liegen, werden exportiert.

## Home Export/Import Exportiere Screenshots Auswahl

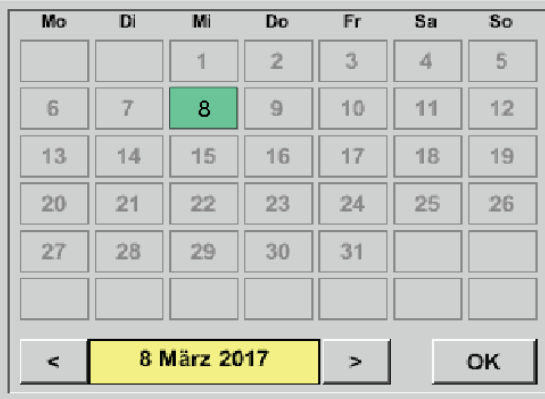

Das ausgewählte Datum ist immer grün unter-legt und die Datumszahlen der Sonntage sind - wie im Kalender - rot.

Bei Tagen, an welchen Messdaten aufgezeichnet wurden, sind die Datumszahlen op-tisch erhaben.

## Home Export/Import Exportiere Screenshots Exportieren

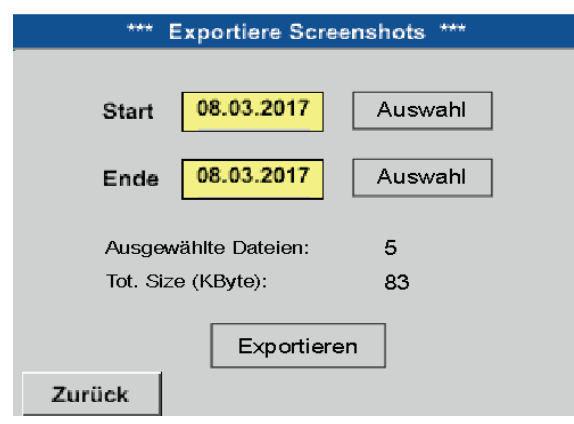

Die Screenshots des ausgewählten Zeitraums werden auf einen USB-Stick exportiert.

## **12. SD-Karte und Batterien**

Zur Speicherung und weiteren Bearbeitung der aufgezeichneten Messergebnisse befindet sich ein SD-Kartenslot innerhalb des Gehäuses vom METPOINT® BDL compact.

Eine eingebaute Batterie (Knopfzelle) sichert den Erhalt der Konfigurationsdaten auch im Falle eines Spannungsabfalls.

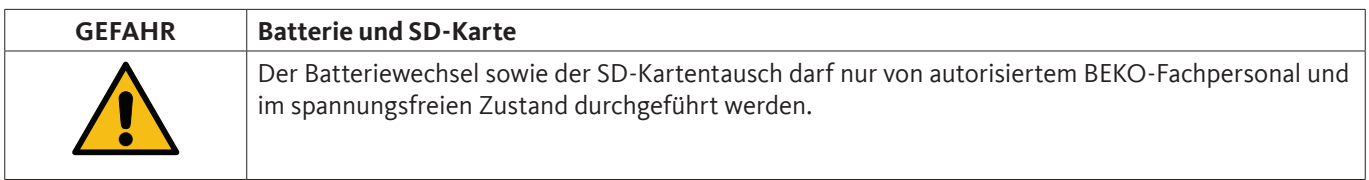

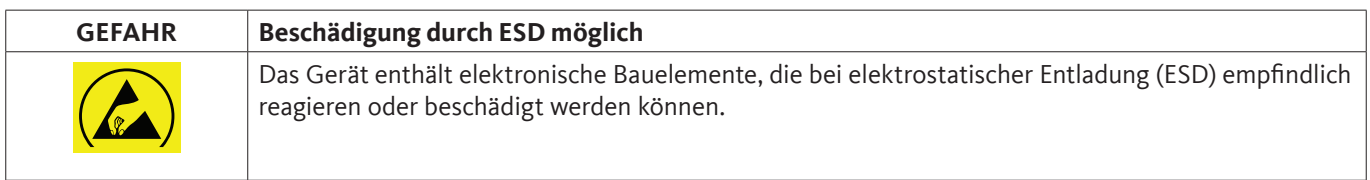

## **Maßnahmen:**

Bei sämtlichen Wartungs- und Servicearbeiten, die das Öffnen des Gehäuses erfordern, müssen die Hinweise zur Vermeidung von elektrostatischer Entladung in Kapitel [8.1.1](#page-15-0) berücksichtigt werden.

## **13. Reinigung/Dekontamination**

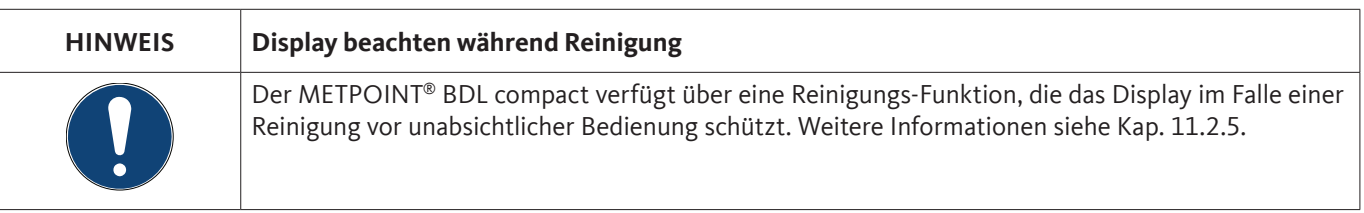

Die Reinigung des METPOINT® BDL compact erfolgt mit einem nebelfeuchten (nicht nassen) Baumwoll- oder Einwegtuch sowie mildem handelsüblichem Reinigungsmittel/Seife.

Zur Dekontamination das Reinigungsmittel auf ein unbenutztes Baumwoll- oder Einwegtuch aufsprühen und die Komponente flächendeckend abreiben. Die abschließende Trocknung mit einem sauberen Tuch oder per Lufttrocknung vornehmen.

Zusätzlich sind die lokalen Hygienevorschriften zu beachten.

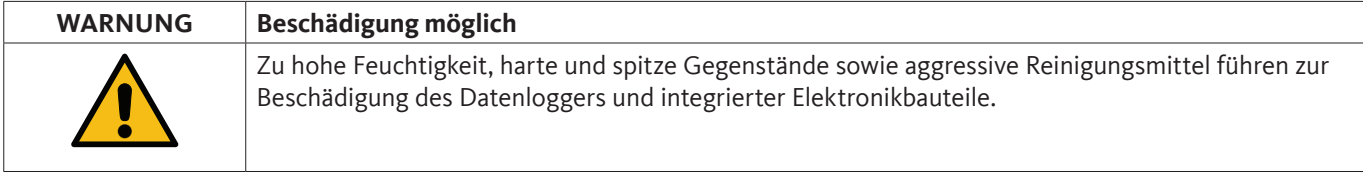

## **Maßnahmen:**

- Niemals tropfnass reinigen.
- Keine aggressiven Reinigungsmittel verwenden.
- Keine spitzen oder harten Gegenstände zur Reinigung verwenden.

## **14. Abbau und Entsorgung**

Entsorgung nach WEEE (Richtlinie über Elektro- und Elektronik-Altgeräte): Die Abfälle elektrischer und elektronischer Komponenten (WEE) dürfen nicht in die Mülltonnen des Stadtmülls oder den Hausmüll geworfen werden.

Das Produkt muss am Ende seiner Nutzbarkeit auf angebrachte Art und Weise entsorgt werden. Material wie Glas, Kunststoff und einige chemische Zusammensetzungen sind größtenteils rückgewinnbar, wiederverwertbar und können erneut benutzt werden.

Der METPOINT® BDL compact fällt nach oben angeführtem Gesetz unter Kategorie 9 und ist nach §5, Satz 1 (ElektroG), nicht vom Stoffverbot der Inverkehrbringung betroffen. Gemäß §9, Satz 7 (ElektroG) wird der METPOINT® BDL compact von BEKO TECHNOLOGIES GmbH zur Entsorgung zurückgenommen.

Wird der BDL compact nicht zur Entsorgung an BEKO TECHNOLOGIES GmbH zurückgegeben muss er gemäß Abfallschlüssel entsorgt werden:

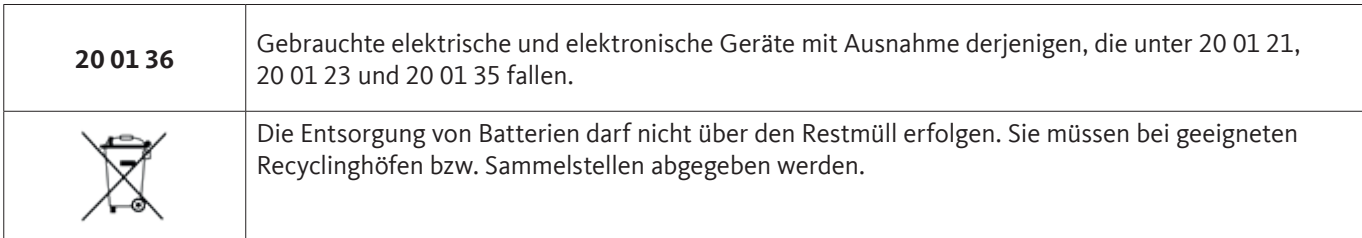

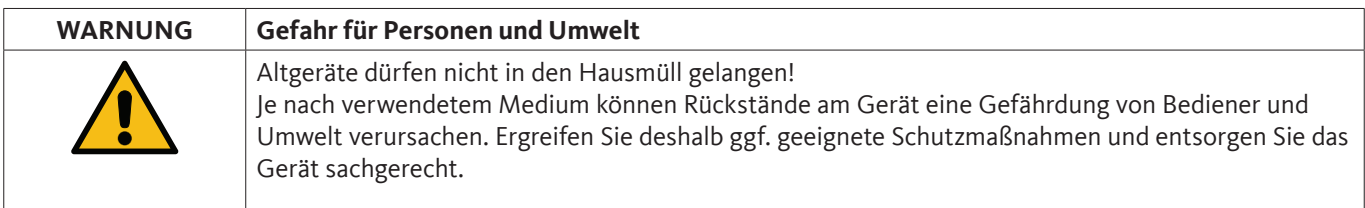

## **Maßnahmen:**

Ausgebaute Komponenten umgehend von Messstoffresten befreien wenn keine geeigneten Schutzmaßnahmen getroffen werden können.

## **15. Konformitätserkärung**

**BEKO TECHNOLOGIES GMBH** Im Taubental 7 41468 Neuss, GERMANY Tel: +49 2131 988-0 www.beko-technologies.com

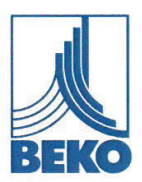

## EU-Konformitätserklärung

Wir erklären hiermit, dass die nachfolgend bezeichneten Produkte den Anforderungen der einschlägigen Richtlinien und technischen Normen entsprechen. Diese Erklärung bezieht sich nur auf die Produkte in dem Zustand, in dem sie von uns in Verkehr gebracht wurden. Nicht vom Hersteller angebrachte Teile und/oder nachträglich vorgenommene Eingriffe bleiben unberücksichtigt.

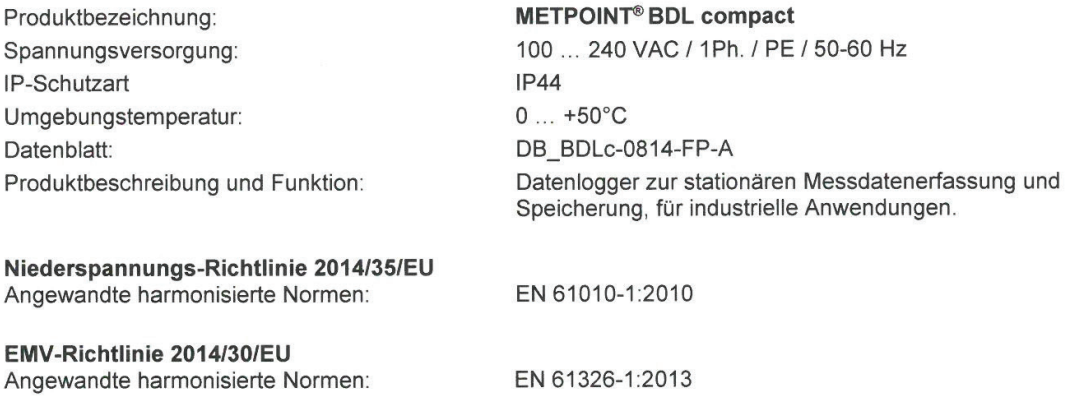

#### ROHS II-Richtlinie 2011/65/EU

Die Vorschriften der Richtlinie 2011/65/EU zur Beschränkung der Verwendung bestimmter gefährlicher Stoffe in Elektro- und Elektronikgeräten werden erfüllt.

Die Produkte sind mit dem abgebildeten Zeichen gekennzeichnet:

# $C \in$

Die alleinige Verantwortung für die Ausstellung dieser Konformitätserklärung trägt der Hersteller.

Neuss, 20.04.2016

Unterzeichnet für und im Namen von: **BEKO TECHNOLOGIES GMBH** 

i.V. Christian Riedel

Leiter Qualitätsmanagement International

CE BDLc-858-0416-FP-A

#### **BEKO TECHNOLOGIES GmbH**

Im Taubental 7 D - 41468 Neuss Tel. +49 2131 988 0 Fax +49 2131 988 900 info@beko-technologies.com

**DE GB**

#### **BEKO TECHNOLOGIES B.V.**

Veenen 12 NL - 4703 RB Roosendaal Tel. +31 165 320 300 benelux@beko-technologies.com

**NL**

#### **BEKO Tecnológica España S.L.**

Torruella i Urpina 37-42, nave 6 E - 08758 Cervelló Tel. +34 93 632 76 68 Mobil +34 610 780 639 info.es@beko-technologies.es

**ES**

#### **BEKO TECHNOLOGIES S.r.l**

Via Peano 86/88 I - 10040 Leinì (TO) Tel. +39 011 4500 576 Fax +39 0114 500 578 info.it@beko-technologies.com

**IT**

#### **BEKO TECHNOLOGIES S.E.Asia (Thailand) Ltd.**

75/323 Soi Romklao, Romklao Road Sansab Minburi Bangkok 10510 Tel. +66 2-918-2477 info.th@beko-technologies.com

**TH**

#### **BEKO TECHNOLOGIES LTD.**

Unit 11-12 Moons Park Burnt Meadow Road North Moons Moat Redditch, Worcs, B98 9PA Tel. +44 1527 575 778 info@beko-technologies.co.uk

**CN**

#### **BEKO TECHNOLOGIES (Shanghai) Co. Ltd.**

Rm. 606 Tomson Commercial Building 710 Dongfang Rd. Pudong Shanghai China P.C. 200122 Tel. +86 21 508 158 85 info.cn@beko-technologies.cn

#### **BEKO TECHNOLOGIES LIMITED**

Unit 1010 Miramar Tower 132 Nathan Rd. Tsim Sha Tsui Kowloon Hong Kong Tel. +852 5578 6681 (Hong Kong) +86 147 1537 0081 (China) tim.chan@beko-technologies.com

**HK**

#### **BEKO TECHNOLOGIES K.K**

KEIHIN THINK Building 8 Floor 1-1 Minamiwatarida-machi Kawasaki-ku, Kawasaki-shi JP - 210-0855  Tel. +81 44 328 76 01 info@beko-technologies.jp

**JP**

#### **BEKO TECHNOLOGIES S.à.r.l.**

Zone Industrielle 1 Rue des Frères Rémy F - 57200 Sarreguemines Tél. +33 387 283 800 info@beko-technologies.fr

**FR**

#### **BEKO TECHNOLOGIES s.r.o.**

Na Pankraci 58 CZ - 140 00 Praha 4 Tel. +420 24 14 14 717 / +420 24 14 09 333 info@beko-technologies.cz

**CZ**

#### **BEKO TECHNOLOGIES INDIA Pvt. Ltd.**

Plot No.43/1 CIEEP Gandhi Nagar Balanagar Hyderabad IN - 500 037 Tel. +91 40 23080275 / +91 40 23081107 Madhusudan.Masur@bekoindia.com

## **IN**

#### **BEKO TECHNOLOGIES Sp. z o.o.**

ul. Pańska 73 PL - 00-834 Warszawa Tel. +48 22 314 75 40 info.pl@beko-technologies.pl

**PL**

#### **BEKO TECHNOLOGIES CORP.**

900 Great Southwest Pkwy SW US - Atlanta, GA 30336 Tel. +1 404 924-6900 Fax +1 (404) 629-6666 beko@bekousa.com

**US**

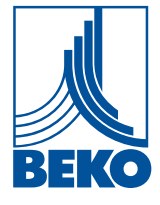

Originalanleitung in Deutsch.

mp\_bdlc\_ba\_10-088\_de\_11\_01